# **MODUL 2 PENGENALAN IC DIGITAL KELUARGA TTL DAN CMOS**

#### **2.1 Tujuan Praktikum Modul 2 :**

Setelah mempraktekkan topik ini, praktikan diharapkan dapat :

- 1. Praktikan dapat mengenal dan mengetahui Gerbang Logika, IC jenis TTL dan CMOS
- 2. dapat membuat IC bermuatan gerbang logika menggunakan software Quartus II

### **2.2 Dasar Teori Pendukung Modul 2**

#### **2.2.1 Gerbang Logika**

Gerbang logika atau dalam Bahasa Inggris disebut dengan *Logic Gate* adalah dasar pembentuk Sistem Elektronika Digital yang berfungsi untuk mengubah satu atau beberapa Input (masukan) menjadi sebuah sinyal Output (keluaran) Logis. Gerbang Logika beroperasi berdasarkan system bilangan biner yaitu bilangan yang hanya memiliki 2 kode symbol yakni 0 dan 1 dengan menggunakan Teori Aljabar Boolean.

#### **2.2.2 Tabel Kebenaran**

Tabel Kebenaran terdiri dari urutan kemungkinan logika input dan logika output. Tabel kebenaran digunakan untuk menunjukkan bagaimana logika output pada rangkaian logika dipengaruhi oleh logika input pada rangkaian logika.

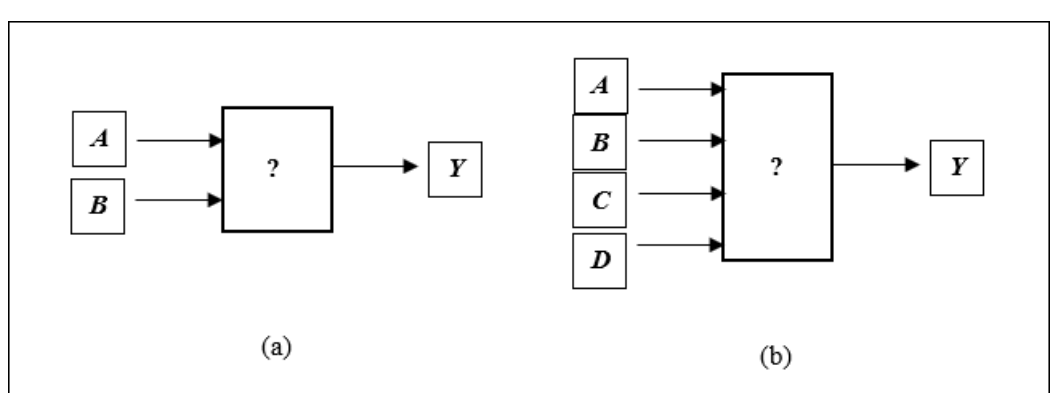

*Gambar 2. 1 Bagan Sistem; (a) 2 masukan/input, (b) 4 masukan/input*

Gambar diatas menunjukkan contoh bagan sistem dari rangkaian logika dimana pada gambar (a) menunjukkan 2 Inputan dan gambar (b) menunjukkan 4 Inputan. Kita dapat membuat contoh tabel kebenaran untuk masing-masing bagan rangkaian yang terdapat pada gambar (a) dan (b) dengan melihat pada tabel dibawah ini :

| A | $\boldsymbol{B}$ | Y |
|---|------------------|---|
| 0 | 0                | 0 |
| ∩ |                  |   |
|   | ∩                | ∩ |
|   |                  |   |

*Tabel 2. 1 Contoh table kebenaran (a) 2 masukan (A dan B) dan 1 keluaran*

*Tabel 2. 2 Contoh tabel kebenaran gambar (b) 4 masukan (A,B,C) dan 1 keluaran (Y)*

| $\boldsymbol{A}$ | $\pmb{B}$                                                                    | $\pmb{C}$        | $\boldsymbol{D}$ | $\pmb{Y}$        |
|------------------|------------------------------------------------------------------------------|------------------|------------------|------------------|
| $\boldsymbol{0}$ | $\boldsymbol{0}$                                                             | $\boldsymbol{0}$ | $\boldsymbol{0}$ | $\boldsymbol{0}$ |
| $\boldsymbol{0}$ | $\boldsymbol{0}$                                                             | $\boldsymbol{0}$ | $\mathbf 1$      | $\,1\,$          |
| $\boldsymbol{0}$ | $\boldsymbol{0}$                                                             | $\mathbf 1$      | $\boldsymbol{0}$ | $\boldsymbol{0}$ |
| $\boldsymbol{0}$ | $\boldsymbol{0}$                                                             | $\mathbf{1}$     | $\,1$            | $\boldsymbol{0}$ |
| $\boldsymbol{0}$ | $\mathbf{1}$                                                                 | $\boldsymbol{0}$ | $\boldsymbol{0}$ | $\boldsymbol{0}$ |
| $\boldsymbol{0}$ | $\mathbf 1$                                                                  | $\boldsymbol{0}$ | $\,1$            | $\boldsymbol{0}$ |
| $\boldsymbol{0}$ | $\mathbf{1}% _{T}=\mathbf{1}_{T}\left  \mathbf{1}\right $                    | $\mathbf{1}$     | $\boldsymbol{0}$ | $\boldsymbol{0}$ |
| $\boldsymbol{0}$ | $\mathbf 1$                                                                  | $\,1$            | $\,1\,$          | $\boldsymbol{0}$ |
| $\mathbf 1$      | $\boldsymbol{0}$                                                             | $\boldsymbol{0}$ | $\boldsymbol{0}$ | $\boldsymbol{0}$ |
| $\,1\,$          | $\boldsymbol{0}$                                                             | $\boldsymbol{0}$ | $\mathbf 1$      | $\mathbf{1}$     |
| $\,1\,$          | $\boldsymbol{0}$                                                             | $\,1$            | $\boldsymbol{0}$ | $\boldsymbol{0}$ |
| $\mathbf 1$      | $\boldsymbol{0}$                                                             | $\mathbf 1$      | $\,1\,$          | $\mathbf 1$      |
| $\mathbf{1}$     | $\mathbf 1$                                                                  | $\boldsymbol{0}$ | $\boldsymbol{0}$ | $\boldsymbol{0}$ |
| $\,1$            | $\mathbf{1}% _{i}\left  i\right\rangle =\mathbf{1}_{i}\left  i\right\rangle$ | $\boldsymbol{0}$ | $\,1\,$          | $\boldsymbol{0}$ |
| $\mathbf 1$      | $\mathbf{1}$                                                                 | $\mathbf 1$      | $\boldsymbol{0}$ | $\,1\,$          |
| $\,1\,$          | $\mathbf 1$                                                                  | $\mathbf 1$      | $\mathbf 1$      | $\,1$            |

Dari kedua tabel diatas diperlihatkan contoh tabel kebenaran untuk 2 masukan dan 4 masukan, kedua tabel diatas memperlihatkan keluaran *Y* dimana keluaran tersebut dipengaruhi oleh masukan dari *A* dan *B* yang mana protokol atau aturan yang menentukan keluaran tersebut berada pada gerbang logika yang digunakan.

#### **Jenis-Jenis Gerbang Logika Dasar dan Simbolnya**

Terdapat 7 jenis gerbang logika dasar yang membentuk sebuah sistem Elektronika digital, yaitu:

- 1. Gerbang NOT
- 2. Gerbang AND
- 3. Gerbang OR
- 4. Gerbang NAND
- 5. Gerbang NOR
- 6. Gerbang X-OR (Exclusive OR)
- 7. Gerbang X-NOR (Exclusive NOR)

Penjelasan Gerbang Logika dan Simbolnya :

1. Gerbang NOT

Gerbang NOT hanya memerlukan sebuah Masukan (Input) untuk menghasilkan hanya 1 Keluaran (Output). Gerbang NOT disebut juga dengan Inverter (Pembalik) karena menghasilkan Keluaran (Output) yang berlawanan (kebalikan) dengan Masukan atau Inputnya. Berarti jika kita ingin mendapatkan Keluaran (Output) dengan nilai Logika 0 maka Input atau Masukannya harus bernilai Logika 1. Gerbang NOT biasanya dilambangkan dengan simbolminus ("-") di atas Variabel Inputnya.

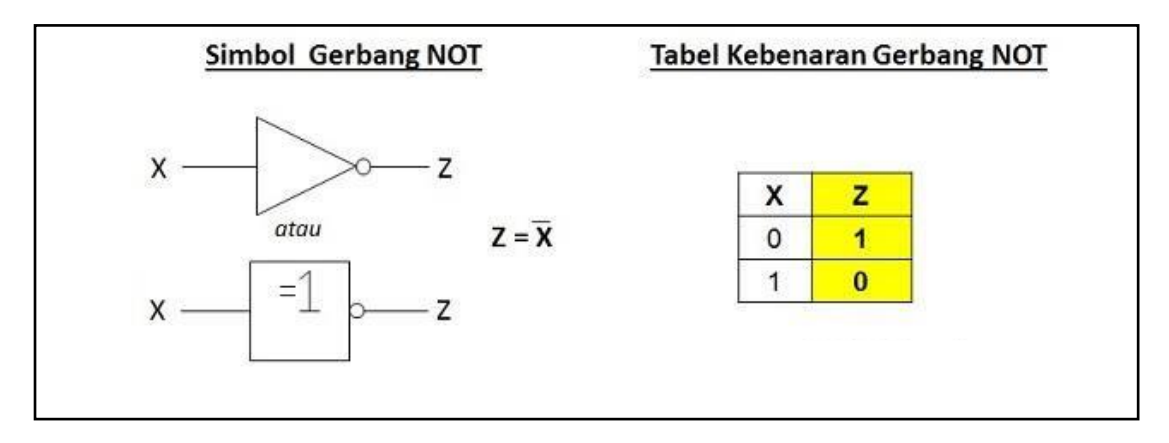

*Gambar 2. 2 Simbol dan Tabel Kebenaran Gerbang NOT*

2. Gerbang AND

Gerbang AND memerlukan 2 atau lebih Masukan (Input) untuk menghasilkan hanya 1 Keluaran (Output). Gerbang AND akan menghasilkan Keluaran (Output) Logika 1 jika semua masukan (Input) bernilai Logika 1 dan akan menghasilkan Keluaran (Output) Logika 0 jika salah satu dari masukan (Input) bernilai Logika 0. Simbol yang menandakan Operasi Gerbang Logika AND adalah tanda titik (".") atau tidak memakai tanda sama sekali. Contohnya :  $Z = X.Y$  atau  $Z = XY$ .

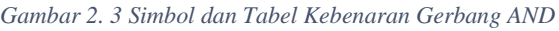

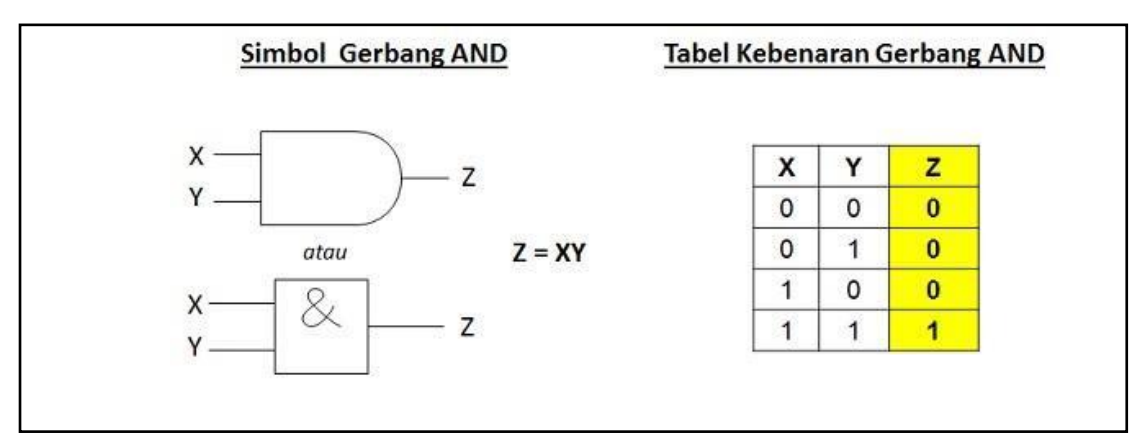

### 3. Gerbang OR

Gerbang OR memerlukan 2 atau lebih Masukan (Input) untuk menghasilkan hanya 1 Keluaran (Output). Gerbang OR akan menghasilkan Keluaran (Output) 1 jika salah satu dari Masukan (Input) bernilai Logika 1 dan jika ingin menghasilkan Keluaran (Output) Logika 0, maka semua Masukan (Input) harus bernilai Logika 0. Simbol yang menandakan Operasi Logika OR adalah tanda Plus ("+"). Contohnya : Z  $=$  X + Y.

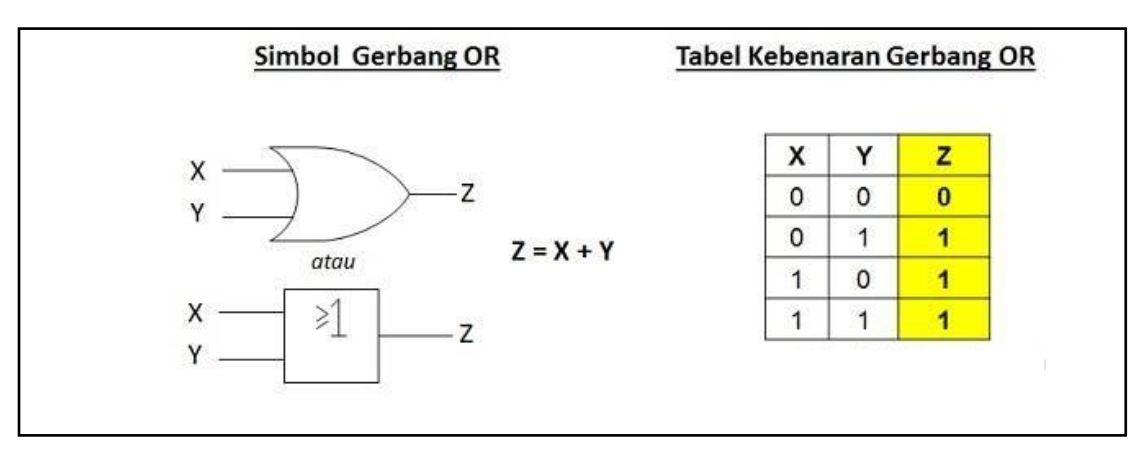

*Gambar 2. 4 Simbol dan Tabel Kebenaran Gerbang OR*

4. Gerbang NAND

Arti NAND adalah NOT AND atau BUKAN AND, Gerbang NAND merupakan kombinasi dari Gerbang AND dan Gerbang NOT yang menghasilkan kebalikan dari Keluaran (Output) Gerbang AND. Gerbang NAND akan menghasilkan Keluaran Logika 0 apabila semua Masukan (Input) pada Logika 1 dan jika terdapat sebuah Input yang bernilai Logika 0 maka akan menghasilkan Keluaran (Output) Logika 1.

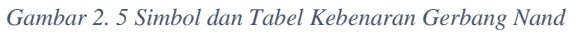

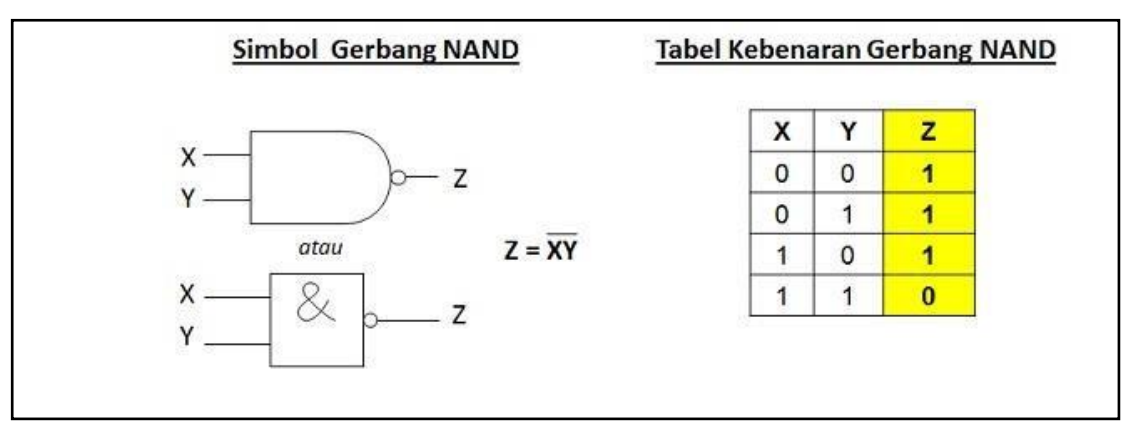

### 5. Gerbang NOR

Arti NOR adalah NOT OR atau BUKAN OR, Gerbang NOR merupakan kombinasi dari Gerbang OR dan Gerbang NOT yang menghasilkan kebalikan dari Keluaran (Output) Gerbang OR. Gerbang NOR akan menghasilkan Keluaran Logika 0 jika salah satu dari Masukan (Input) bernilai Logika 1 dan jika ingin mendapatkan Keluaran Logika 1, maka semua Masukan (Input) harus bernilai Logika 0.

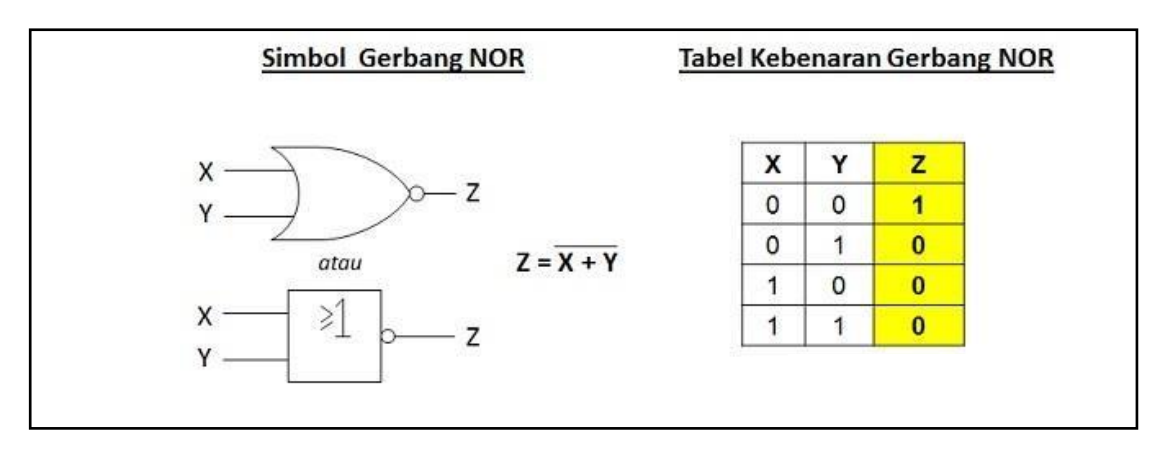

*Gambar 2. 6 Simbol dan Tabel Kebenaran Gerbang NOR*

6. Gerbang X-OR (Exclusive OR)

X-OR adalah singkatan dari Exclusive OR yang terdiri dari 2 Masukan (Input) dan 1 Keluaran (Output) Logika. Gerbang X-OR akan menghasilkan Keluaran (Output) Logika 1 jika semua Masukan-masukannya (Input) mempunyai nilai Logika yang berbeda. Jika nilai Logika Inputnya sama, maka akan memberikan hasil Keluaran Logika 0.

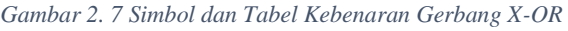

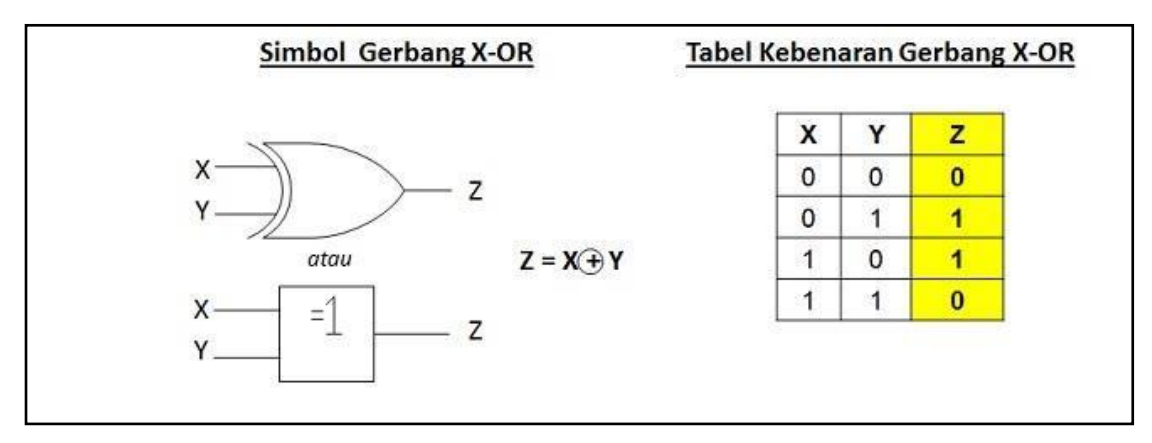

7. Gerbang X-NOR (Exclusive NOR)

Seperti Gerbang X-OR, Gerbang X-NOR juga terdiri dari 2 Masukan (Input) dan 1 Keluaran (Output). X-NOR adalah singkatan dari Exclusive NOR dan merupakan kombinasi dari Gerbang X-OR dan Gerbang NOT. GerbangX- NOR akan menghasilkan Keluaran (Output) Logika 1 jika semua Masukan atau Inputnya bernilai Logika yang sama dan akan menghasilkan Keluaran (Output) Logika 0 jika semua Masukan atau Inputnya bernilai Logika yang berbeda. Hal ini merupakan kebalikan dari Gerbang X-OR (Exclusive OR).

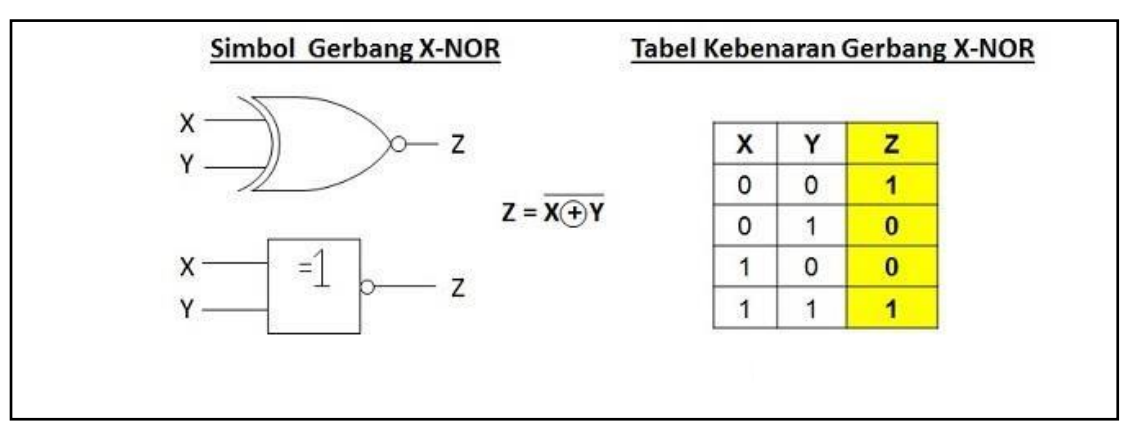

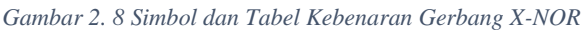

## **2.2.3 IC (Integrated Circuit)**

Integrated Circuit atau disingkat dengan IC adalah Komponen Elektronika Aktif yang terdiri dari gabungan ratusan, ribuan bahkan jutaan Transistor, Dioda, Resistor dan Kapasitor yang diintegrasikan menjadi suatu Rangkaian Elektronika dalam sebuah kemasan kecil. Bahan utama yang membentuk sebuah Integrated Circuit (IC) adalah Bahan Semikonduktor. Silicon merupakan bahan semikonduktor yang paling sering digunakan dalam Teknologi Fabrikasi Integrated Circuit (IC). Dalam bahasa Indonesia, Integrated Circuit atau IC ini sering diterjemahkan menjadi Sirkuit Terpadu.

Terdapat banyak sekali jenis IC, namun yang akan dibahas pada praktikum kali ini adalah jenis-jenis IC yang memuat gerbang logika. Jenis IC yang memuat gerbang logika terbagi menjadi 2 jenis, yaitu :

- a. IC TTL (*Integrated Circuit Transistor-Transistor Logic*)
- b. IC CMOS (*Integrated Circuit Complementary Metal Oxide Semiconductor*)

# **Penjelasan Singkat IC TTL & IC CMOS**

a. IC TTL

IC-TTL dibangun dengan menggunakan transistor sebagai komponen utamanya dan fungsinya dipergunakan untuk berbagai variasi Logic, sehingga dinamakan Transistor-Transistor Logic. Dalam satu kemasan IC terdapat beberapa macam gate (gerbang) yang dapat melakukan berbagai macam fungsi logic seperti AND, NAND, OR, NOR, XOR serta beberapa fungsi logic lainnya seperti Decoder, Encoder, Multiflexer dan Memory sehingga pin (kaki) IC jumlahnya banyak dan bervariasi ada yang 8, 14, 16, 24 dan 40.

- o Sumber tegangan 4,75 5,25 V
- o Ditandai dengan kode 73 (seri 74XX, 741XX, 742XX)
- o Dapat diaplikasikan sebagai saklar ON/OFF

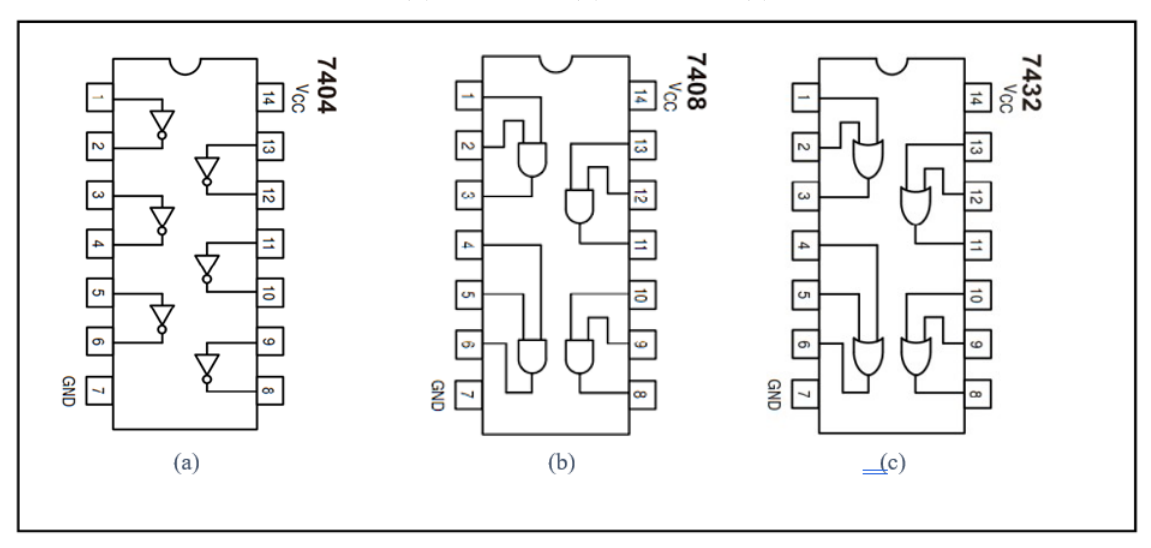

 *Gambar 2.9 (a) IC TTL 7404, (b) IC TTL 7408, (c) IC TTL 7432*

| <b>Tipe IC</b> | Gerbang Logika yang dimuat                  |
|----------------|---------------------------------------------|
| 7400           | Quad 2-input NAND Gate                      |
| 7401           | Quad 2-input NAND Gate (Open Collector)     |
| 7402           | Quad 2-input NOR Gate                       |
| 7403           | Quad 2-input NAND Gate                      |
| 7404           | Hex Inverter                                |
| 7405           | Hex Inverter (Open Collector)               |
| 7406           | Hex Inverter Buffer/Driver (Open Collector) |
| 7407           | Hex Buffer/Driver (Open Collector)          |
| 7408           | Quad 2-input AND Gate                       |
| 7409           | Quad 2-input AND Gate (Open Collector)      |
| 7410           | Triple 3-input NAND Gate                    |
| 7411           | Triple 3-input AND Gate                     |
| 7414           | Hex Inverter Schimtt Trigger                |
| 7420           | Dual 4-input NAND Gate                      |
| 7421           | Dual 4-input AND Gate                       |
| 7427           | Triple 3-input NOR Gate                     |
| 7430           | 8-input NAND Gate                           |
| 7432           | Quad 2-input OR Gate                        |
| 7437           | Quad 2-input NAND Buffer                    |
| 7438           | Quad 2-input NAND Buffer (Open Collector)   |
| 7486           | Quad Exclusive-OR Gate                      |
| 74132          | Quad 2-input NAND Schmitt Trigger           |
| 74136          | Quad Exclusive-OR Gate (Open Collector)     |
| 74260          | Dual 5-input NOR Gate                       |
| 74266          | <b>Quad Exclusive-NOR Gate</b>              |
| 74365          | Hex Buffer with Logical OR Tri-State        |
| 74368          | Hex Inverter Tri-State                      |

*Tabel 2. 3 Daftar IC TTL gerbang logika*

#### b. IC CMOS

Selain TTL, jenis IC digital lainnya adalah C-MOS (Complementary with MOSFET) yang berisi rangkaian yang merupakan gabungan dari beberap komponen MOSFET untuk membentuk gate-gate dengan fungsi logic seperti halnya IC-TTL. Dalam satu kemasan IC C-MOS dapat berisi beberapa macam gate(gerbang) yang dapat melakukan berbagai macam fungsi logic seperti AND,NAND,OR,NOR,XOR serta beberapa fungsi logic lainnya seperti Decoders, Encoders, Multiplexer dan Memory.

- o Sumber tegangan 3 18 V
- o Merupakan gabungan dari komponen MOSFET untuk membuat gerbang dengan fungsi logika
- o Ditandai dengan kode 40 (seri 40XX)

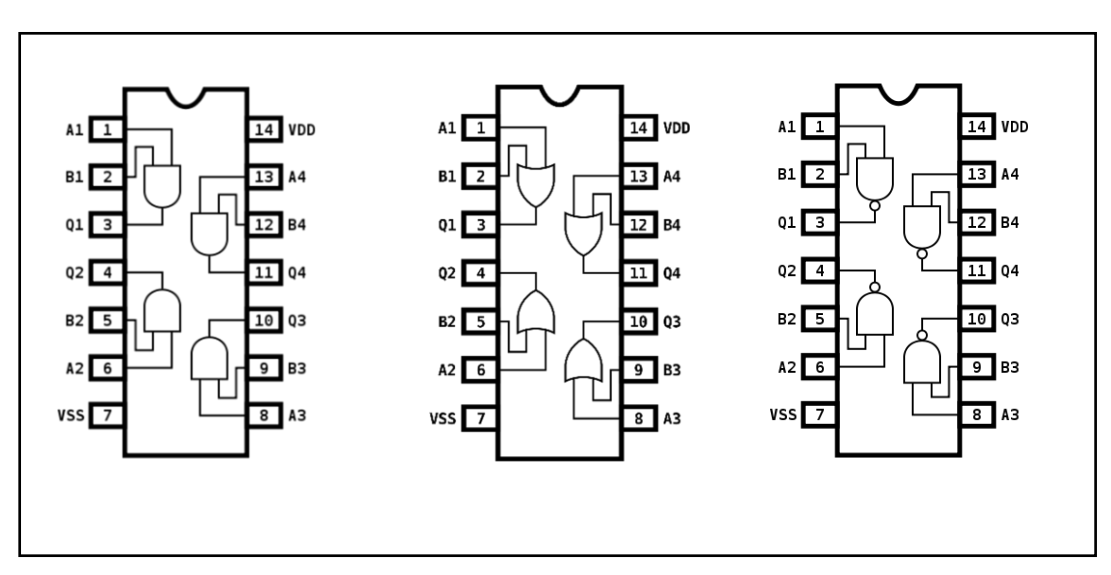

#### *Gambar 2. 10 (a) IC CMOS 4081, (b) IC CMOS 4071, (c) IC CMOS 4011*

# **2.3 Lembar Kegiatan Praktikum Modul 2 :**

# **2.3.1 Alat dan Bahan**

- 1. Software Quartus II
- 2. Laptop
- 3. Mouse

# **2.3.2 Langkah Praktikum**

1. Buka software Quartus II di laptop dan klik **New Project Wizard**

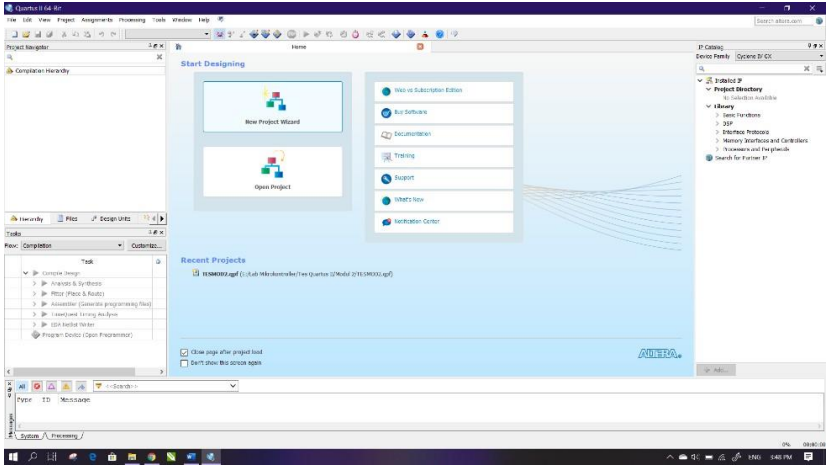

#### 2. Klik **Next**

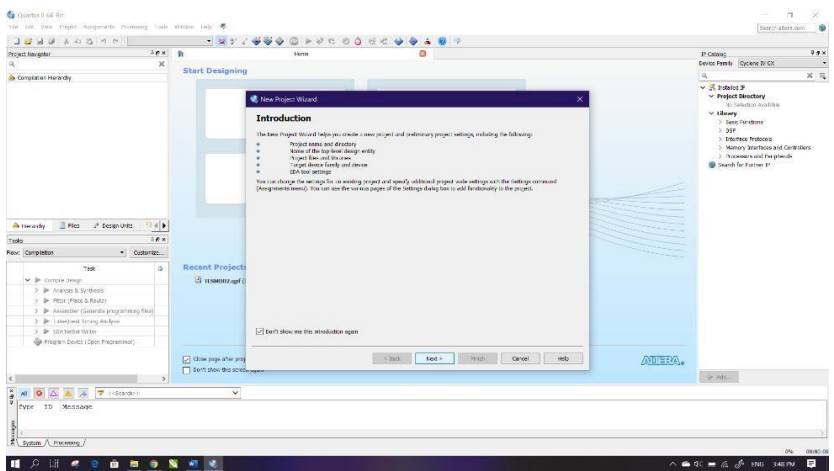

3. Kemudian tentukan Directory Project dan Nama Project, lalu klik **Next**

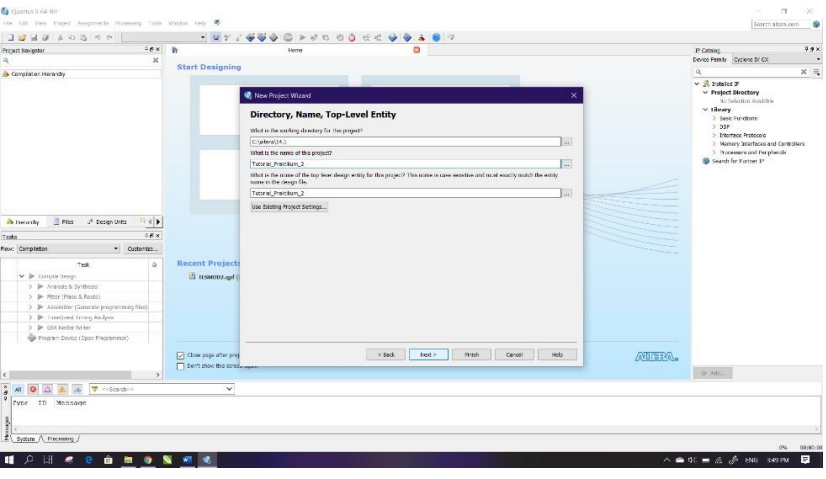

- P Catalog<br>Device Family | Cyclone 3/ C **C** Nos **Project Type** Select the type of your<br>
Crashy project<br>
Crashs more project .<br>Ngjarje Project templete<br>- Cheate a project from an emiting design template. You can choose from<br>- software, or download design templates from the <u>Design Stars</u>.  $x \cdot dy = \frac{1}{\sqrt{2}} F(x) = x^2$  Design Units  $\left| \begin{array}{c} x^2 + y^2 \ 1 \end{array} \right| \neq 0$ atera.  $\boxed{\underline{\smash[b]{\omega}}\xspace}$  Close page after<br> $\boxed{\phantom{0}\Box\phantom{0}}$  Den't show this System A Prace  $\blacksquare$   $\circ$   $\blacksquare$   $\bullet$ **QUONE**
- 4. Pilih **Empty Project***,* kemudian klik **Next** lagi

## 5. Setelah itu, klik **Next** lagi

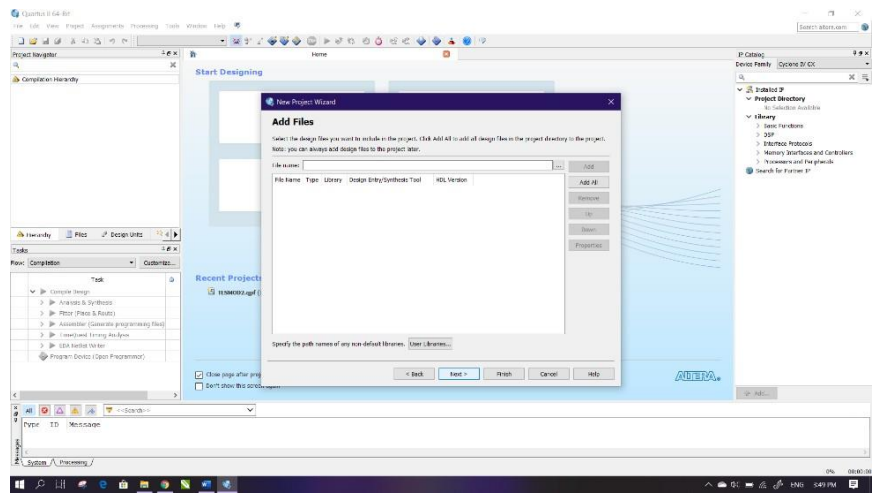

6. Lalu ganti **Family** ke **MAX 10 (DA/DF/DC/SA/SF/SC),** kemudian ketikkan di **Nama Filter 10M50DAF484C7G,** lalu klik Available Device yang tersedia, kemudian klik **Next**

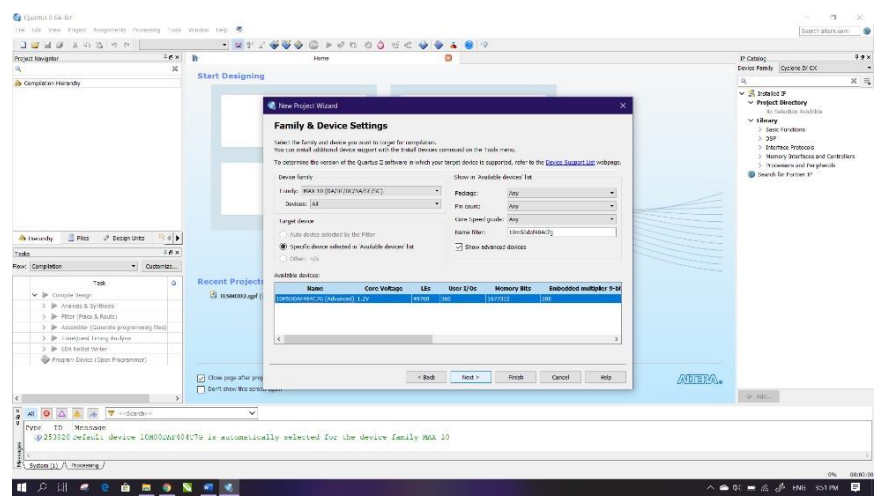

# 7. Kemudian klik **Next**

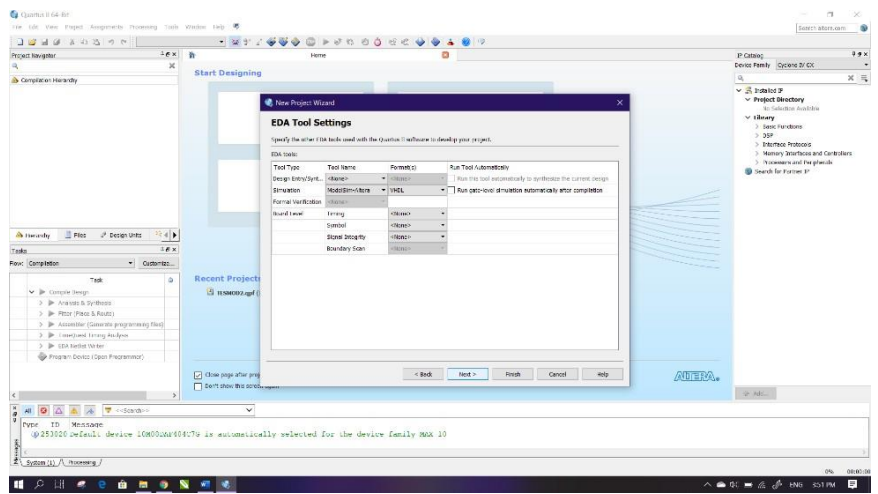

# 8. Lalu klik **Finish**

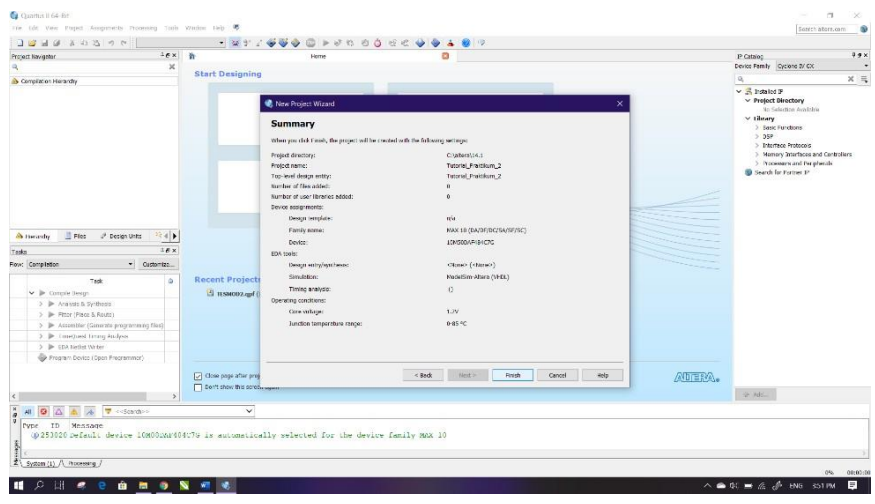

9. Setelah itu akan muncul tampilan awal dari Project Quartus II seperti gambar dibawah ini

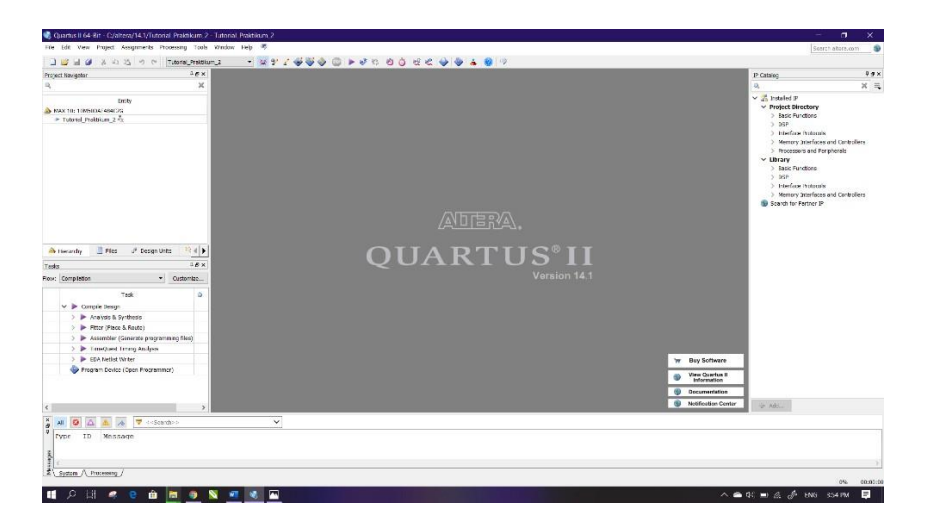

10. Kemudian buat file baru dengan cara klik **File** → **New**, lalu pilih **Block Diagram/Schematic File**, kemudian klik **OK**

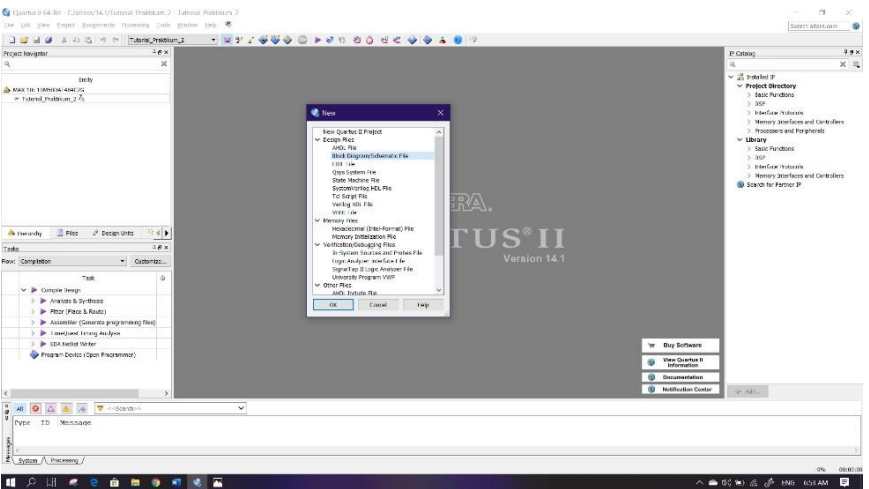

11. Akan muncul workspace seperti gambar dibawah ini

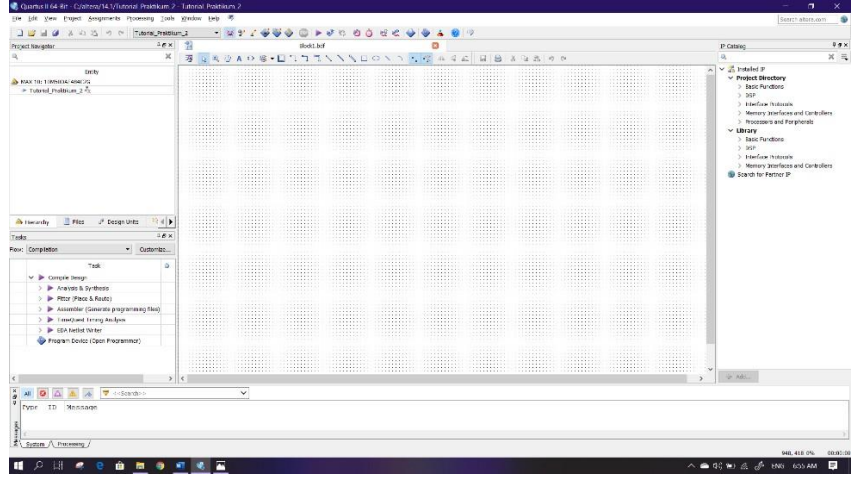

12. Lalu kita masuk pada pembuatan IC, sebelumnya tentukan IC jenis apa yang akan dibuat. Pada langkah praktikum kali ini IC yang akan dibuat adalah IC TTL 7408. Klik tool **Symbol Tool** seperti gambar dibawah (di mark merah)

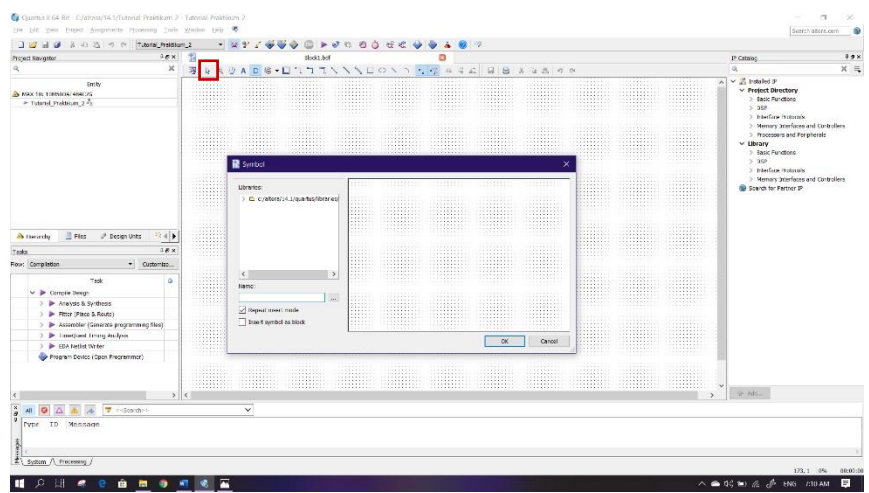

13. Kemudian pada Libraries, klik folder **c:/altera/14.1/quartus/libraries/** → **primitives** → **logic**, lalu pilih gerbang logika dengan nama **and2** dan klik **OK**

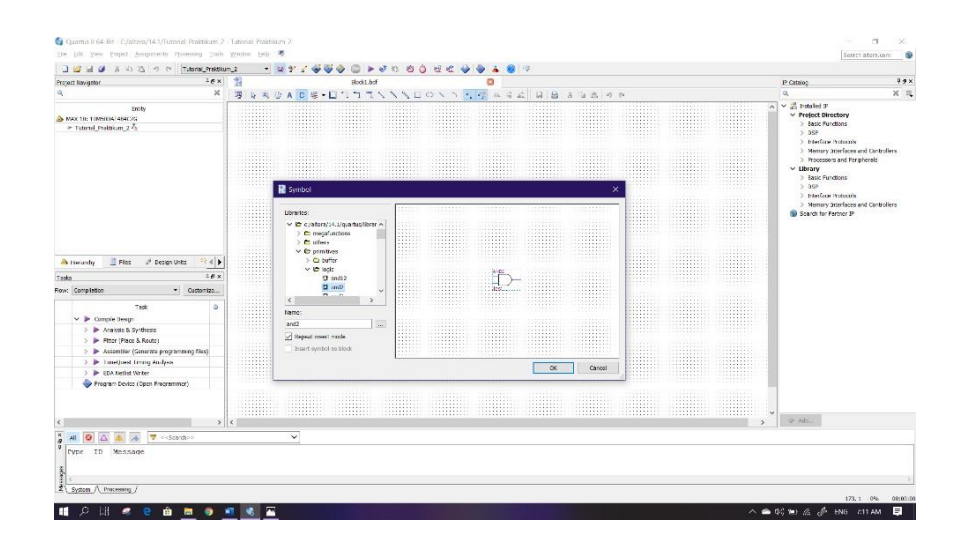

14. Lalu atur posisi dan jumlah gerbang logika tersebut seperti gambar dibawah ini, gunakan fungsi rotate untuk memutar posisi gerbang logika dengan cara klik **kanan** komponen (gerbang logika) → **Rotate by Degrees** → **Rotate Left 270.** Lalu untuk melepas komponen yang masih ada pada cursor tekan **ESC** pada keyboard

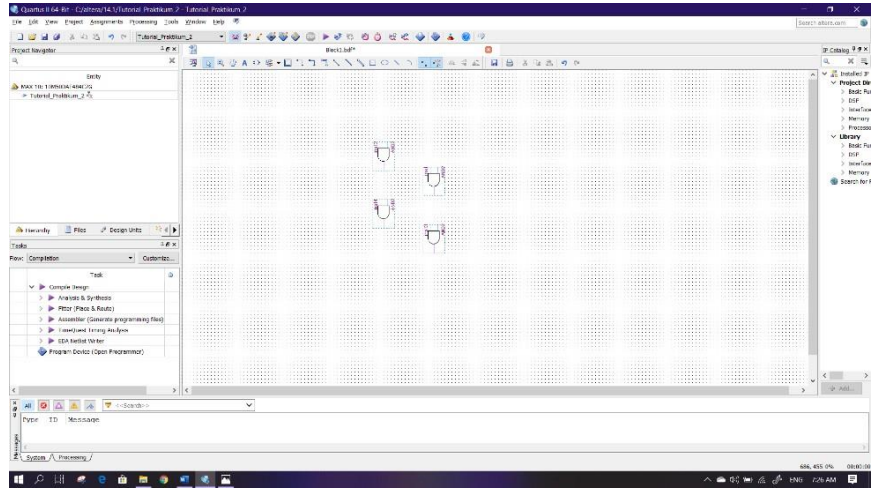

15. Tambahkan VCC dan GND (Ground) dengan cara klik tool **Symbol Tool**, lalu ketik pada **Name : vcc** dan letakkan pada workspace. Lakukan hal yang sama pada Ground klik tool **Symbol Tool**, lalu ketik pada **Name : gnd** kemudian letakkan juga pada workspace.

# **Modul Praktikum**

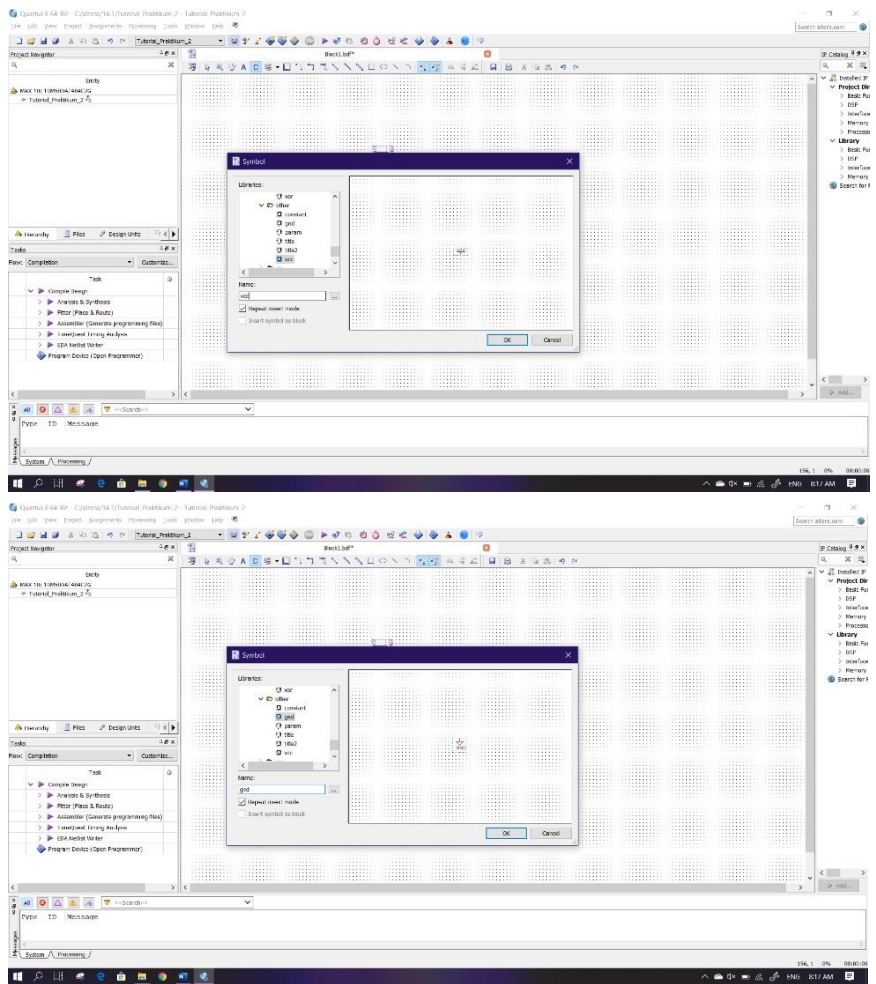

16. Sehingga komponen yang ada pada workspace seperti pada gambar dibawah ini

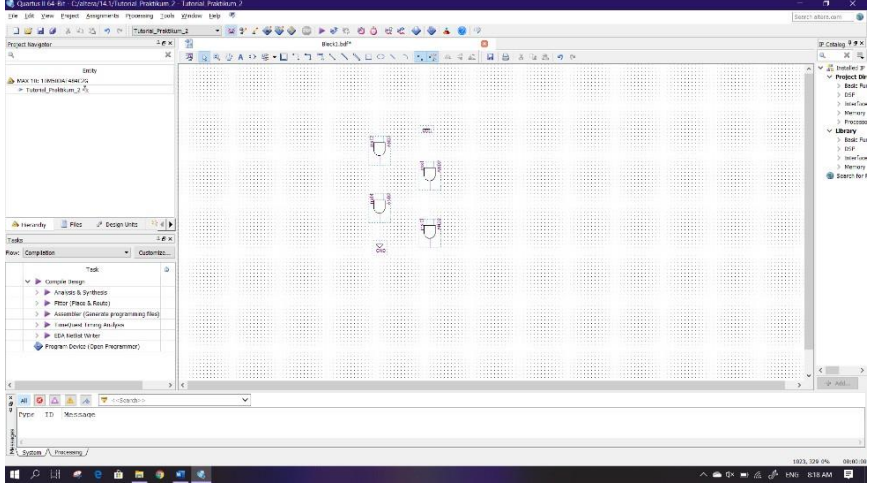

17. Kemudian buat pin input dan output dengan cara klik tool **Pin Tool** lalu pilih **Input** dan juga **Output**.

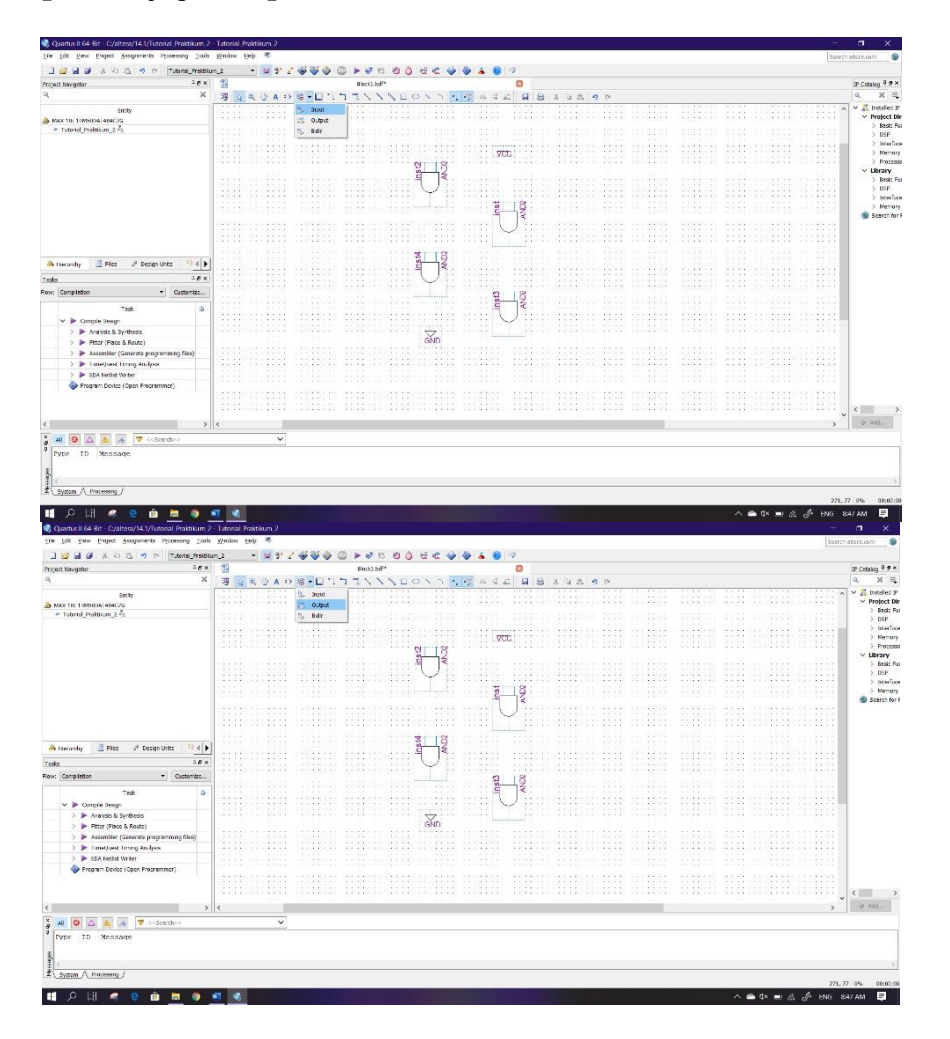

18. Posisikan pin input dan pin output seperti pada gambar dibawah ini, gunakan fungsi flip vertical/horizontal untuk membuat komponen berbalik posisi dengan cara **klik kanan** komponen lalu klik **Flip Vertical** atau bisa juga **Filp Horizontal**

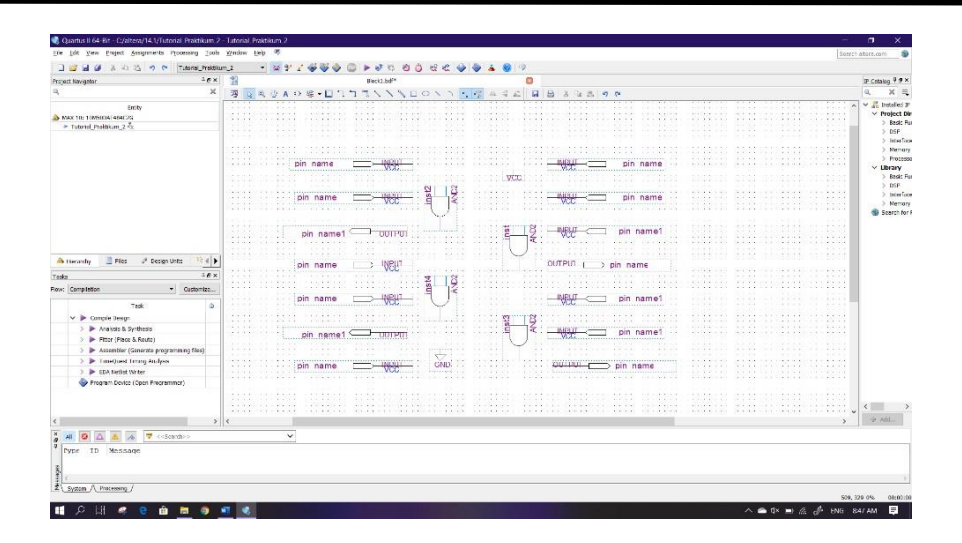

19. Kemudian lakukan wiring dengan cara kilk tool **Orthogonal Node Tool** atau bisa juga secara langsung dengan klik dan tahan ujung input/output lalu sambungkan ke input gerbang logika, vcc, ground. Jika terdapat bulatan pada wiring, itu artinya wiring belum tersambung dengan benar, hapus wiring tersebut kemudian lakukan wiring ulang.

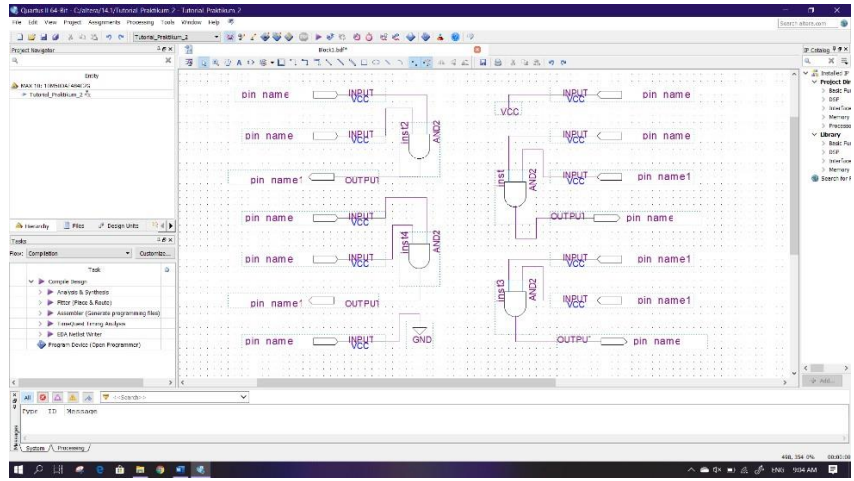

20. Ubah nama pin (pin name) dengan nomor sesuai dengan nomor kaki IC yang ada pada IC tersebut. Caranya **double click** pada tulisan pin name atau bisa juga dengan **klik kanan** tulisan pin name lalu klik **Propeties.** Sebelum itu ganti **pin value** yang tersambung pada Ground menjadi **GND**

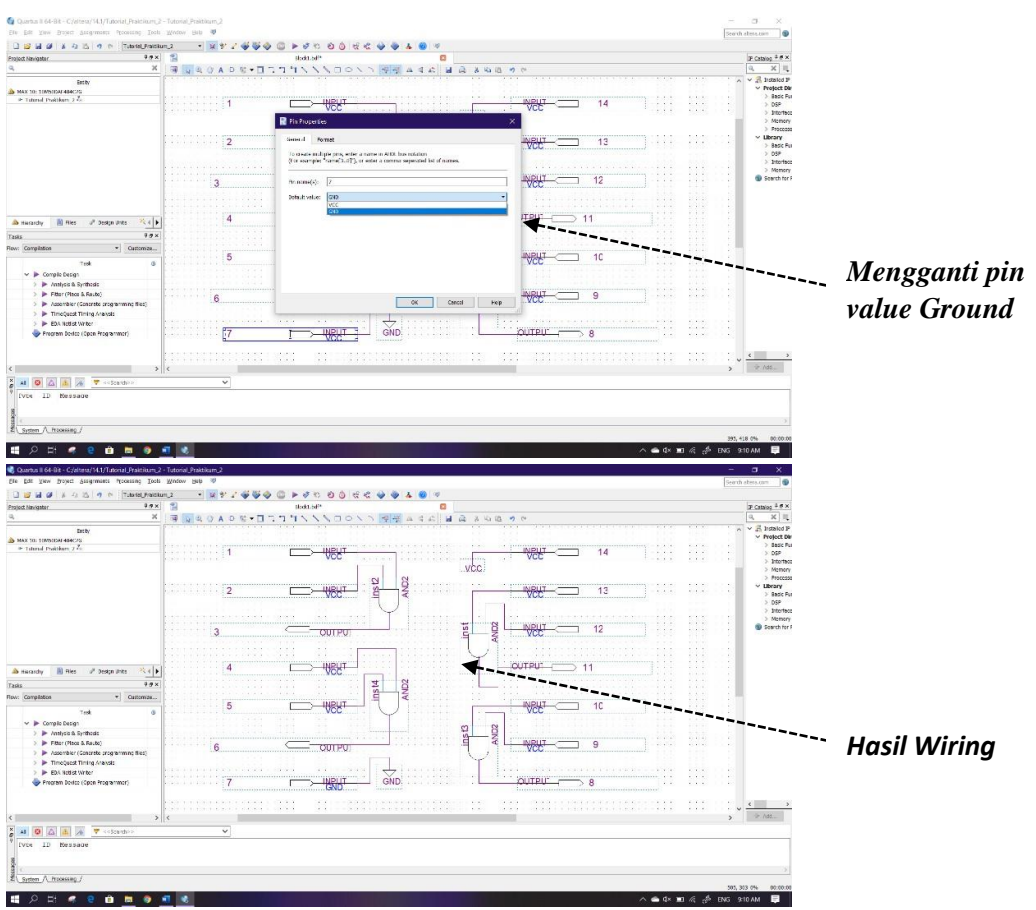

21. Kemudian berikan bingkai atau frame dengan menggunakan tool **Rectangle Tool**  lalu rapikan sesuai dengan gambar dibawah

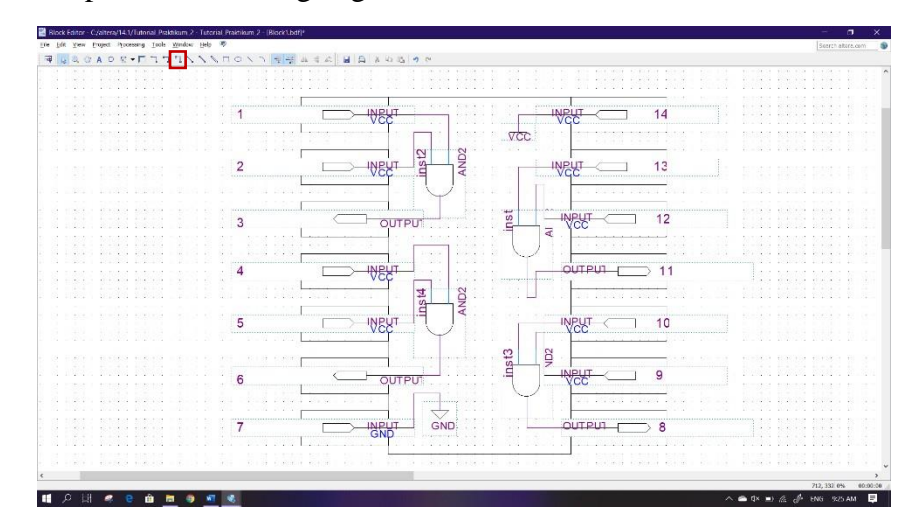

22. Berikan label atau nama dengan menggunakan **Text Tool**

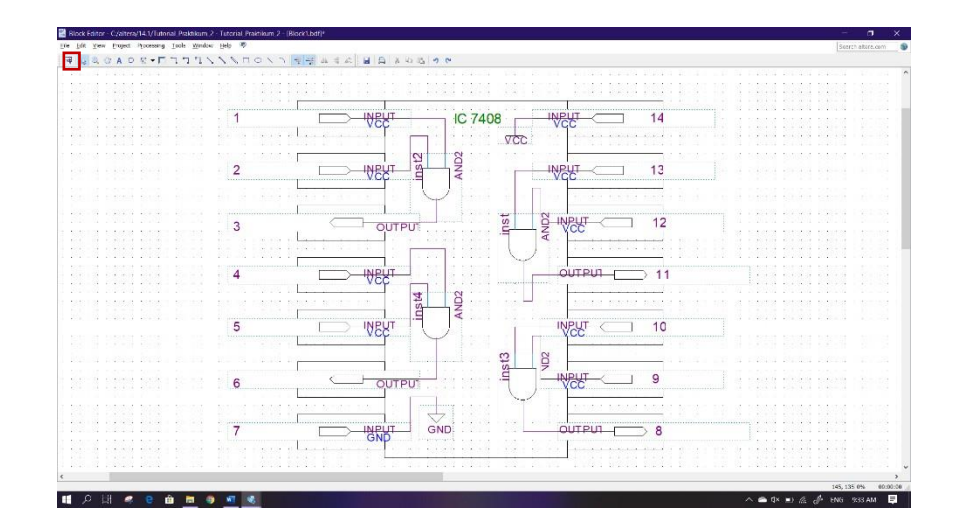

23. Terakhir Save dengan caramenekan **Ctrl+S** atau bias dengan cara klik**File**→ **Save**. Lalu tentukan directory folder untuk menyimpan file tersebut

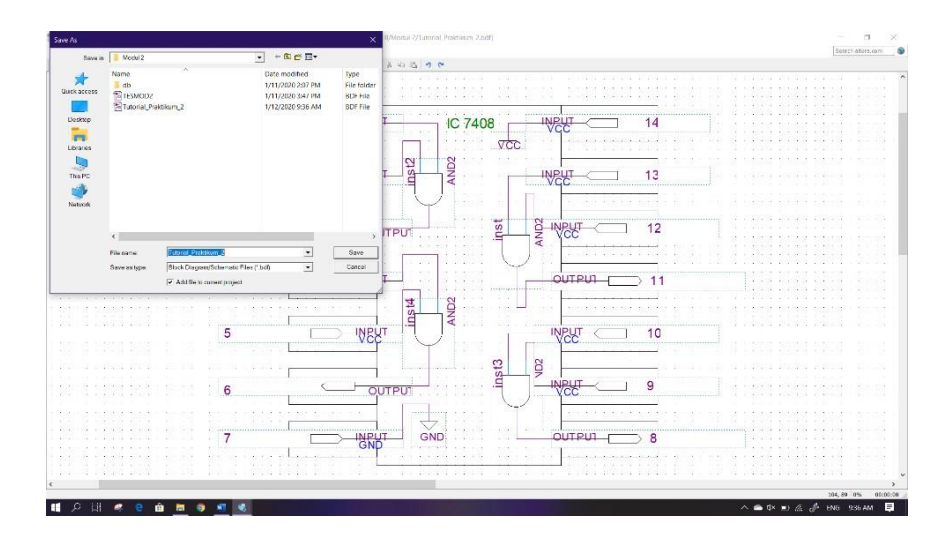

# **2.4 Soal Jurnal**

- 1. Buatlah IC CMOS 4071 dengan menggunakan blok diagram menggunakan software Quartus II
- 2. Tuliskan tabel kebenaran dari gerbang logika berikut !

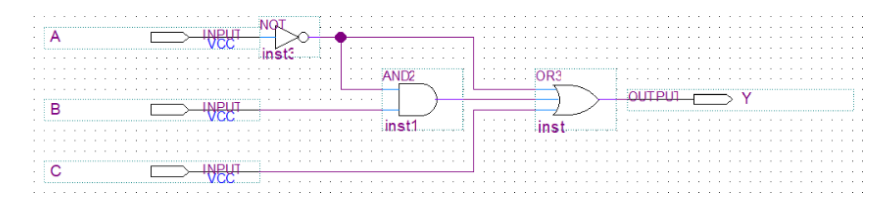

3. Tuliskan apa yang telah dilakukan pada praktikum modul 2 menggunakan Bahasa kalian sendiri!

# **MODUL 3 SIMULASI DIGITAL MENGGUNAKAN MODELSIM**

#### **3.1 Tujuan Praktikum Modul 3**

Setelah mempraktekkan topik ini, praktikan diharapkan dapat :

- 1. Praktikan dapat memahami tentang Modelsim
- 2. Praktikan memahami dan mengerti cara kerja Modelsim
- 3. Praktikan memahami proses-proses penggunaan Modelsim

### **3.2 Dasar Teori Praktikum Modul 3**

#### **3.2.1 ModelSim**

ModelSim adalah *software* simulator multi Bahasa HDL yang dibuat oleh *Mentor Graphics.* ModelSim digunakan untuk simulasi Bahasa deskripsi perangkat keras seperti VHDL, Verilog, dan SystemC. ModelSim dapat digunakan secara *independent* atau bersamaan dengan Intel Quartus Prime, Xilinx, ISE, atau Xilinx Vivado. Simulasi dilakukan mengunakan *Interface* grafis (GUI) atau secara otomatis menggunakan skrip.

Peran ModelSim pada pratikum kali ini untuk mensimulasikan rangkaian yang telah dirangkai pada *Software Quartus Altera* dan mengetahui fungsi dan hasil dari nilai digital pada gerbang logika.

### **3.3 Lembar Kegiatan Praktikum Modul 3**

### **3.3.1 Alat dan Bahan**

- a. Laptop yang telah ter-*install software Quartus Altera* dan *ModelSim*
- b. Mouse

# **3.3.2 Langkah Praktikum Modul 3**

- 1. Buka *Software Quartus* lalu klik *Create a new project*
- 2. Klik *Next*

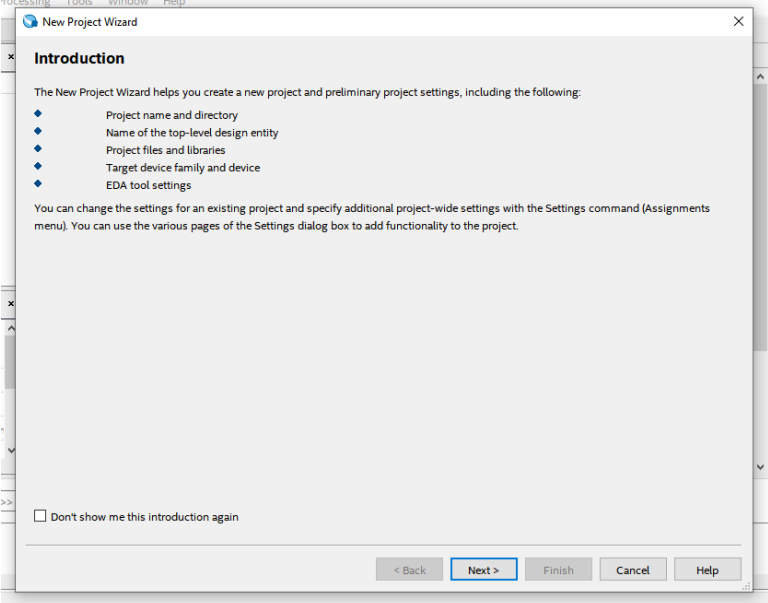

# 3. Lalu, buat nama *project* yang ingin

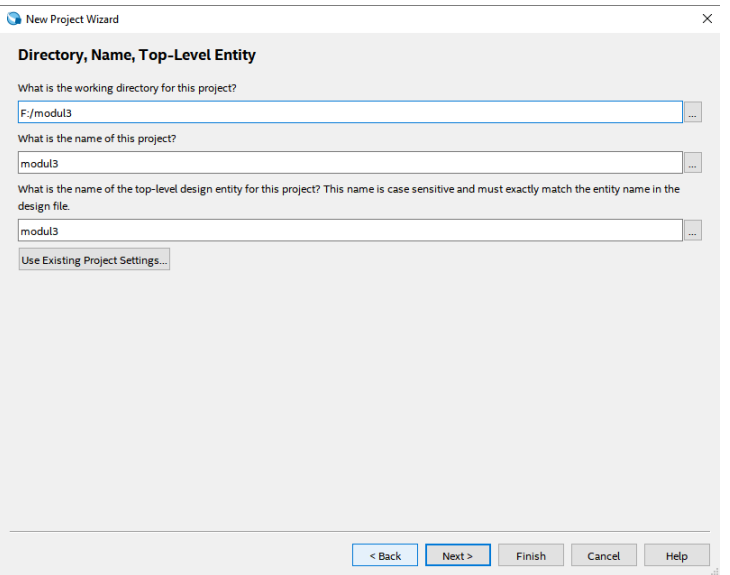

4. Lalu buat *file* baru dengan klik *File* → *New* (Ctrl+N)

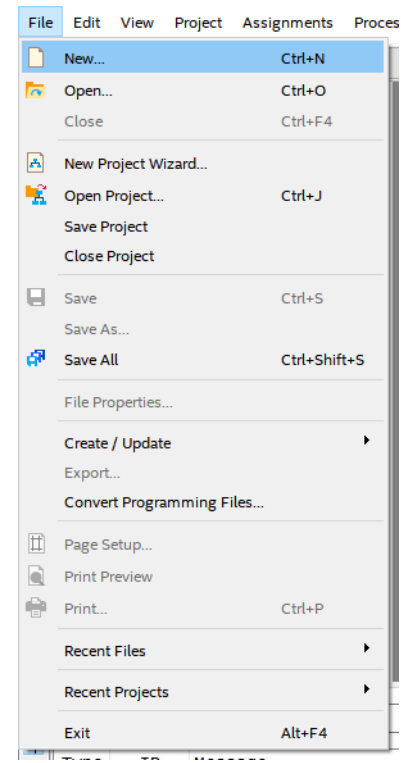

5. Pilih Blok Diagram/Schematic File → Klik OK

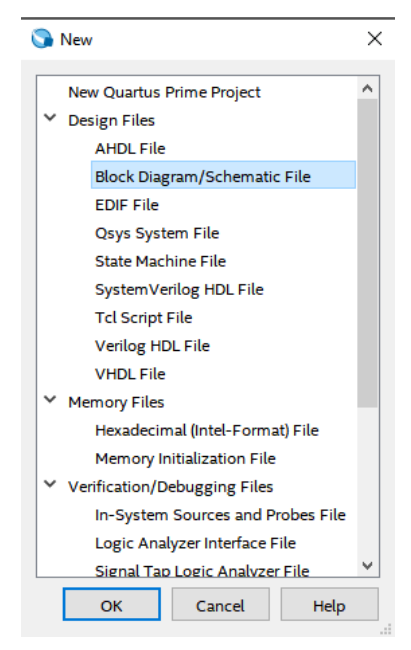

6. Buat blok gerbang logika AND klik tools tombol  $\rightarrow$  buka folder c:/altera/13.0/quartus/libraries/ → buka folder primitives → buka folder logic → pilih and  $2 \rightarrow$  klik OK  $\rightarrow$  klik next

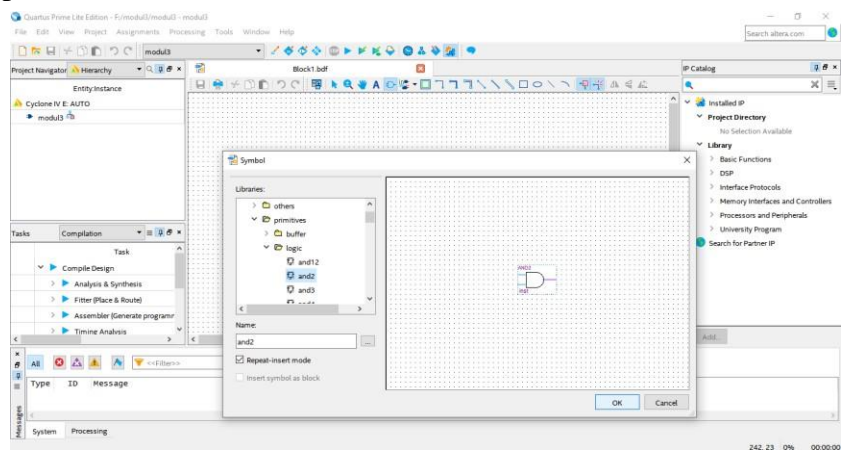

7. Pilih pin tools untuk menambahkan 2 input dan 1 output

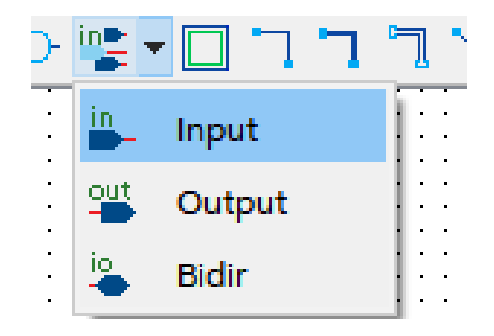

8. Pilih diagonal node tool untuk membuat wire antara input, output dan gerbang logika agar terhubung.

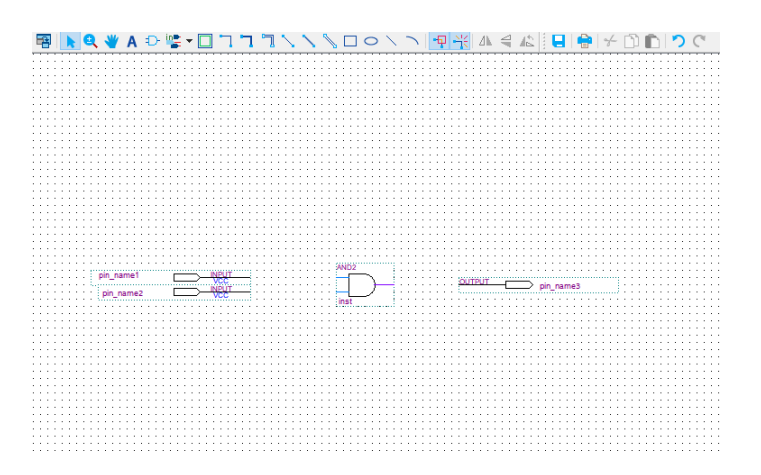

9. Beri nama pada input dan output dengan cara klik 2 kali pada bagian nama

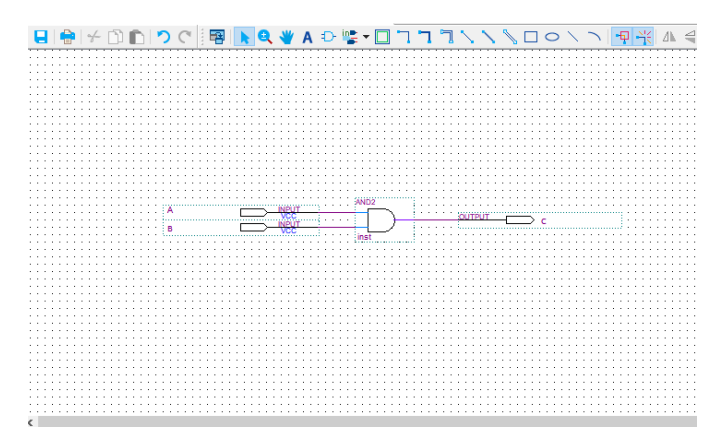

10.Compile hasil rangkaian dengan cara pilih compile design pada bagian task >> klik kanan  $\rightarrow$  start >> yes  $\rightarrow$  tunggu compiling hingga sukses

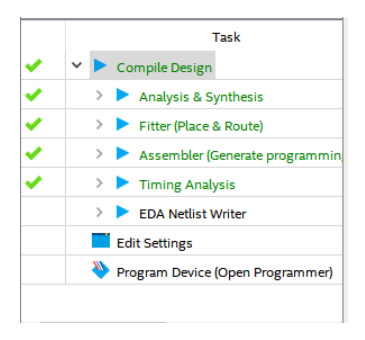

11. Pilih file → *Create/Update* → Create HDL file from Current File

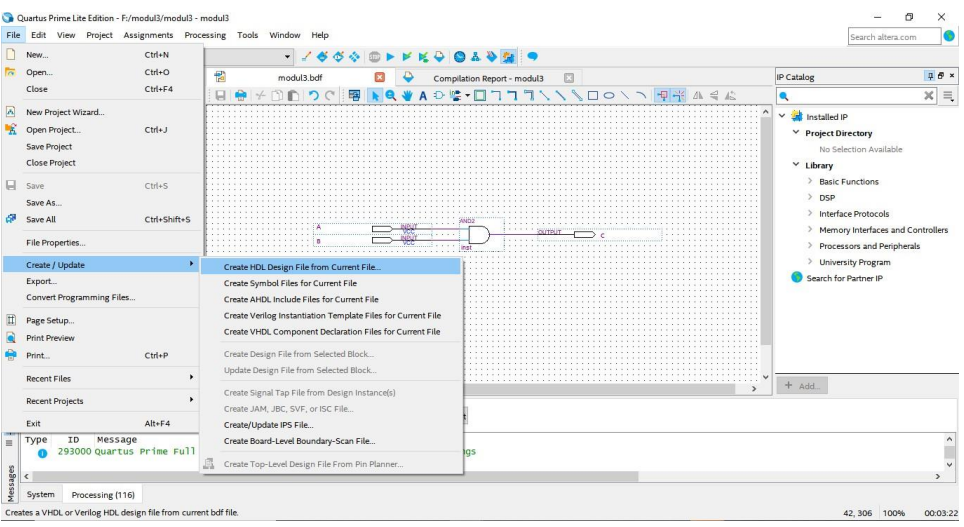

12. Pilih Verilog HDL  $\rightarrow$  Oke

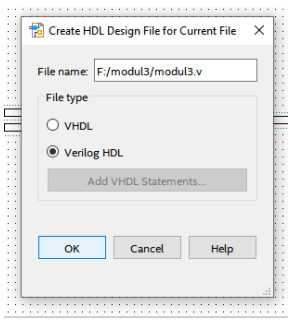

13.Buka Software ModelSim pilih file → New → Project → Create project → oke

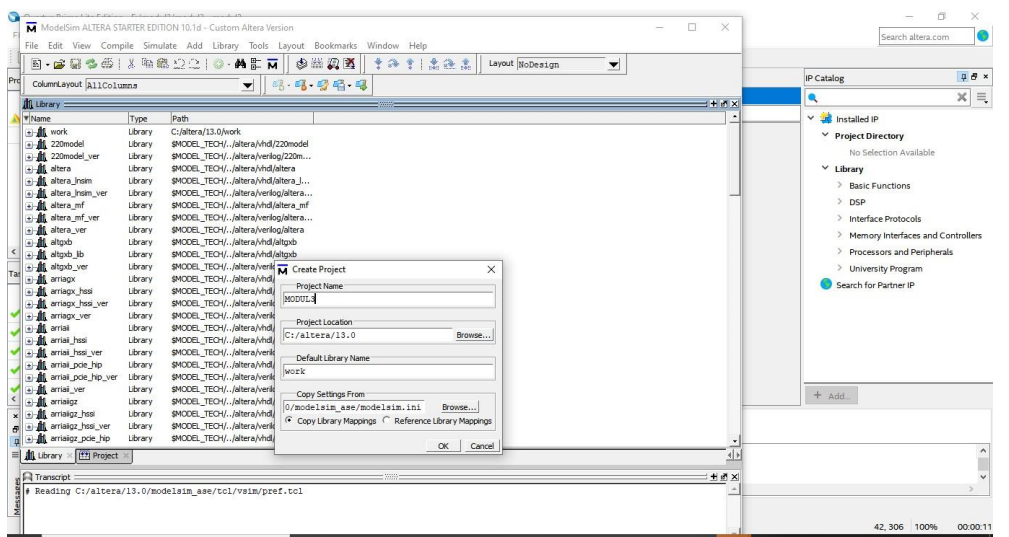

14. Pilih *Add existing file*

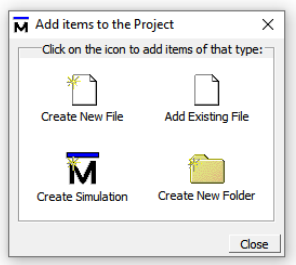

15. Pilih project yang sebelumnya telah di simpan → oke

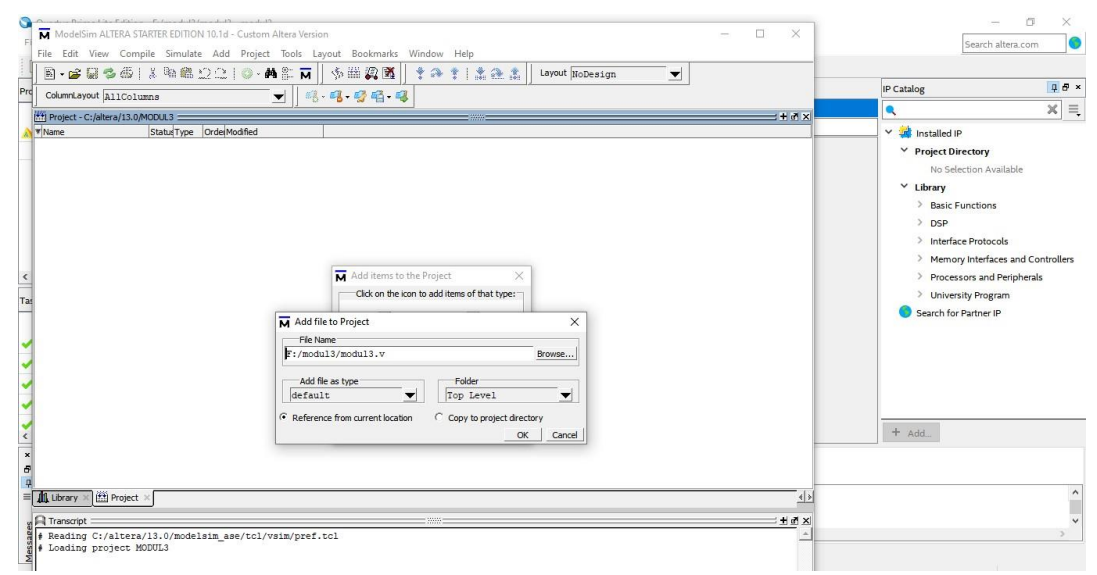

16. Klik kanan pada Project → Compile → Compile All

| Prd | ColumnLayout AllColumns                  | 63 63 63 64 65<br>▼                                                                              |                                                                                                  |
|-----|------------------------------------------|--------------------------------------------------------------------------------------------------|--------------------------------------------------------------------------------------------------|
|     | [fift] Project - C:/altera/13.0/MODUL3 = |                                                                                                  |                                                                                                  |
|     | <b>Wame</b>                              | <b>OrderModified</b><br>Status Type                                                              |                                                                                                  |
|     | modul3.v                                 | 01/12/20 06:28:38 PM<br>Verilon 0<br>Edit<br>Execute                                             |                                                                                                  |
|     |                                          | Compile<br><b>Add to Project</b><br><b>Remove from Project</b><br><b>Close Project</b><br>Update | <b>Compile Selected</b><br>Compile All<br>Compile Out-of-Date<br>Compile Order<br>Compile Report |
|     |                                          | Properties<br>Project Settings                                                                   | Compile Summary<br>Compile Properties                                                            |
| Tas |                                          |                                                                                                  |                                                                                                  |

17. Pilih Library → pilih nama file yang telah dibuat → klik dua kali

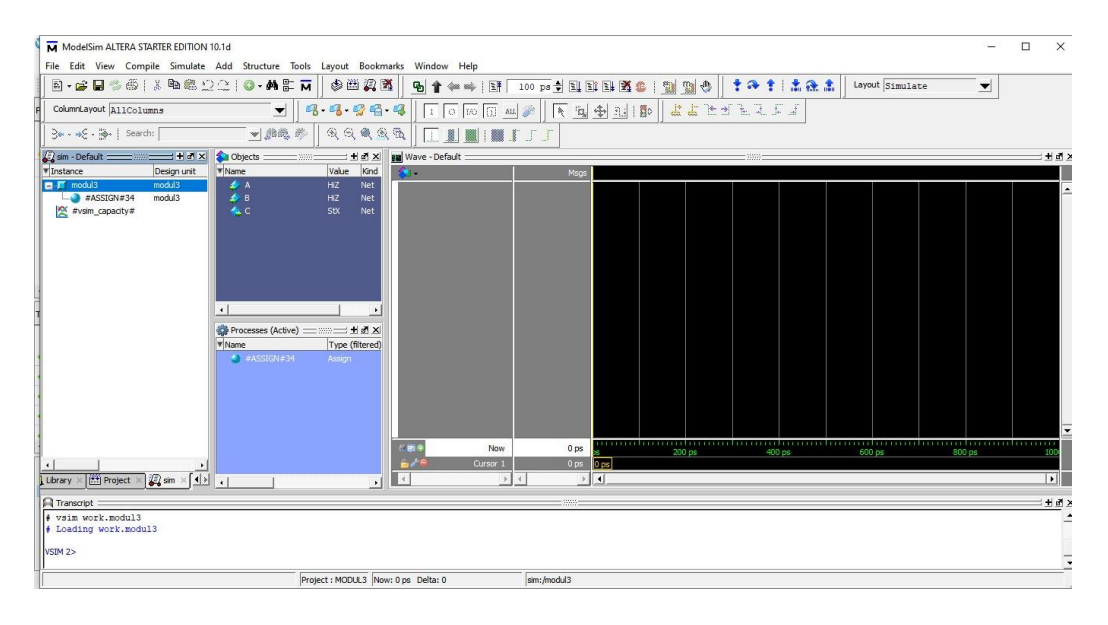

18. Blok semua  $\rightarrow$  Klik kanan  $\rightarrow$  Add to  $\rightarrow$  wave  $\rightarrow$  Selected Signal

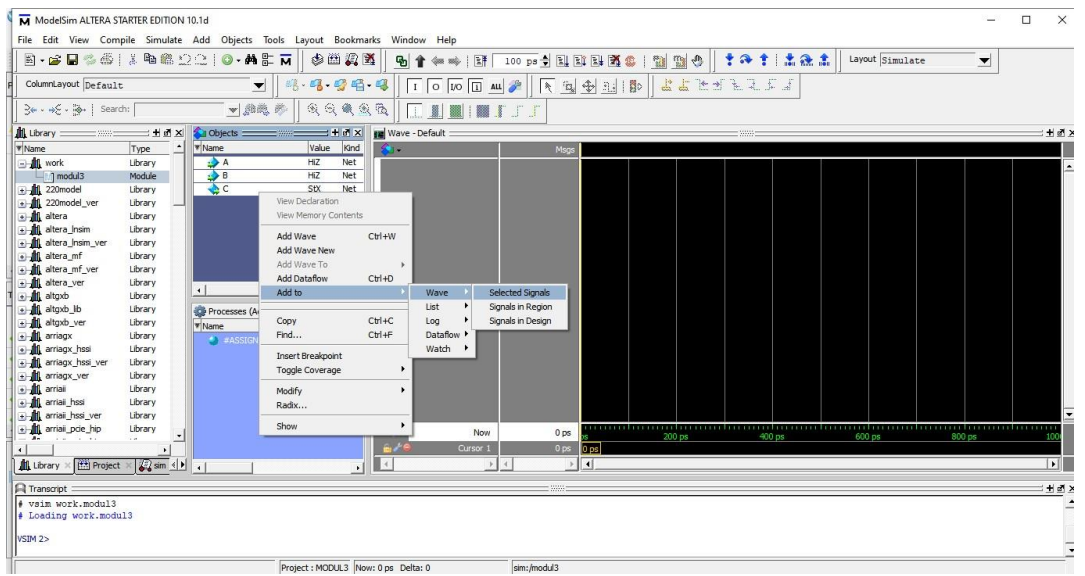

19.Blok salah satu object → Klik kanan → Force → Ubah Value menjadi 1 atau 0 lalu ulangi pada object kedua.

| ModelSim ALTERA STARTER EDITION 10.1d |                                                                             |                                     |                                       |                                                                | $\Box$<br>$\times$<br>$\sim$            |
|---------------------------------------|-----------------------------------------------------------------------------|-------------------------------------|---------------------------------------|----------------------------------------------------------------|-----------------------------------------|
|                                       | File Edit View Compile Simulate Add Wave Tools Layout Bookmarks Window Help |                                     |                                       |                                                                |                                         |
| 图一定同学<br>$\triangle$                  |                                                                             | <b>IXBBD20-AEN</b>                  | 男系<br>台西                              | 十分十二法法士<br>100 ps 台风西珠西北 图 點令<br>(= = 1RF<br>$\mathbf{F}$<br>* | Layout Simulate<br>$\blacktriangledown$ |
| ColumnLayout Default                  |                                                                             | $\mathbf{w}$                        | $9 - 9 - 96 - 9$                      | 7777777<br>下向金祖郎<br>$1$ O $10$ $\boxed{1}$ ALL                 |                                         |
| $-46 - 46 - 5$ earch:                 |                                                                             | ▼魚色的                                |                                       | TIMERE                                                         |                                         |
| <b>AL</b> Library<br>$-10000$         | <b>xht:</b>                                                                 | <b>Objects</b>                      | XML                                   | <b>Bu</b> Wave - Default                                       | : 107.5                                 |
| <b>Y</b> Name                         | Type                                                                        | <b>W</b> Name                       | Value<br>Kind                         | Msgs<br>а.                                                     |                                         |
| - <b>A</b> work                       | Library                                                                     | $\rightarrow$ A                     | HZ<br>Net                             | $\rightarrow$ /modul3/A<br>HZ                                  |                                         |
| $1$ modul3                            | Module                                                                      | $B$ B                               | HZ<br>Net                             | EZ<br>modul3/B                                                 |                                         |
| + 1 220model                          | Library                                                                     | AC                                  | <b>StX</b><br>Net                     | sex.<br>Max /modul3/C                                          |                                         |
| . 1 220model_ver                      | Library                                                                     |                                     |                                       |                                                                |                                         |
| a altera                              | Library                                                                     |                                     |                                       |                                                                |                                         |
| + 1 altera_Insim                      | Library                                                                     |                                     |                                       |                                                                |                                         |
| altera_Insin_ver                      | Library                                                                     |                                     |                                       | M Force Selected Signal<br>$\times$                            |                                         |
| + altera mf                           | Library                                                                     |                                     |                                       |                                                                |                                         |
| a) altera_mf_ver                      | Library                                                                     |                                     |                                       | Signal Name: sim:/modul3/A                                     |                                         |
| all altera ver                        | Library                                                                     | $\left  \cdot \right $              | $\cdot$                               |                                                                |                                         |
| + alt altgxb                          | Library                                                                     |                                     |                                       | Value: Hiz                                                     |                                         |
| + altgxb_lb                           | Library                                                                     | Processes (Active) = ::::: + d x    |                                       | Kind                                                           |                                         |
| a) altgxb_ver                         | Library                                                                     | <b>W</b> Name                       | Type (filtered)                       |                                                                |                                         |
| a arriagx                             | Library                                                                     | $\bullet$ #ASSIGN=34                | Assign                                | G Freeze C Drive C Deposit                                     |                                         |
| . It arriagx hssi                     | Library                                                                     |                                     |                                       |                                                                |                                         |
| + arriagx hssi ver<br>+ M arriagx_ver | Library                                                                     |                                     |                                       | Delay For: 0                                                   |                                         |
| + arrial                              | Library<br>Library                                                          |                                     |                                       |                                                                |                                         |
| a) arrial hssi                        | Library                                                                     |                                     |                                       | Cancel After:                                                  |                                         |
| + M arriai_hssi_ver                   | Library                                                                     |                                     |                                       | Cancel<br>ОК                                                   |                                         |
| + M arriail pde hip                   | Library                                                                     |                                     |                                       |                                                                |                                         |
| $-1 - 1$                              | 1.46                                                                        |                                     |                                       | Now<br>0 <sub>ps</sub><br>3 F E<br>400 ps<br>600 ps<br>200 ps  | 800 ps                                  |
| $\left  \cdot \right $                |                                                                             |                                     |                                       | المملكة<br>0 <sub>ps</sub><br>Cursor 1<br><b>Dps</b>           |                                         |
| Library X Project                     | $\sqrt{2 \sin 41}$                                                          |                                     | $\rightarrow$<br>$\cdot$ <sub>1</sub> | $\left  \right $<br>$\rightarrow$                              | $\mathbf{E}$                            |
| <b>A</b> Transcript                   |                                                                             |                                     |                                       | =mm=                                                           | 土道区                                     |
| sim:/modul3/B \<br>sim:/modul3/C      |                                                                             |                                     |                                       |                                                                |                                         |
| VSIM3>                                |                                                                             |                                     |                                       |                                                                | $\overline{\cdot}$                      |
| 0 ps to 1 ns                          |                                                                             | Project : MODUL3 Now: 0 ps Delta: 0 |                                       | sim:/modul3                                                    |                                         |

20. Klik Simulate  $\rightarrow$  Run  $\rightarrow$  Run 100 atau F9

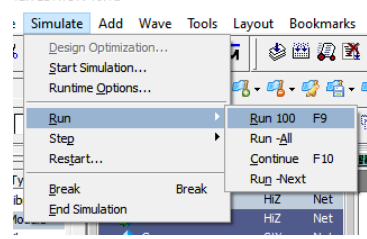

# **3.4 JURNAL**

- 1. Analisa table kebenaran "NAND" dan apa perbedaanya dengan "AND" pada praktikum kali ini berdasarkan ModelSIM!
- 2. Analisa table kebenaran 2 gerbang logika dibawah ini dengan ModelSIM!

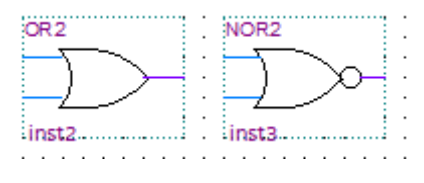

3. Tuliskan apa yang telah dilakukan pada praktikum modul 3 menggunakan Bahasa kalian sendiri!

# **MODUL 4 SIMULASI DIGITAL MENGGUNAKAN QUARTUS II (PERANCANGAN BERBASIS SKEMATIK)**

# **4.1 Tujuan Praktikum Modul 4**

Setelah mempraktekkan topik ini, praktikan diharapkan dapat :

- 1. Praktikan dapat Mengenal dan Mengetahui Quartus II
- 2. Praktikan dapat merangkai Gerbang Logika menggunakan *software* Quartus II
- 3. Praktikan dapat Mensimulasikan Rangkaian digital ke Quartus II

# **4.2 Dasar Teori Praktikum Modul 4 4.2.1 Quartus Altera II**

Quartus merupakan sebuah *software* yang digunakan untuk membuat simulasi rangkaian logika secara digital dengan memanfaatkan bahasa Pemograman yaitu VHDL ataupun Verilog, dan dapat juga digunakan dengan pembuatan gerbang logika secara visual melalui diagram skematik.

*Software* yang keluaran dari Altera ini, dapat melakukan *analysis* dan *synthesis*  untuk desain, HDL, *compling* desain, analisis diagram pewaktuan, pengetesan reaksi desain kepada beberapa stimulus yang berbeda, dan lain-lain.

Pada praktikum kali ini kita akan membuat sebuah rangkaian gerbang logika dengan menggunakan aplikasi Quartus Altera II pada blog diagram. Perlu diketahui terlebih dahulu *tools* yang ada pada blok diagram, yaitu sebagai berikut.

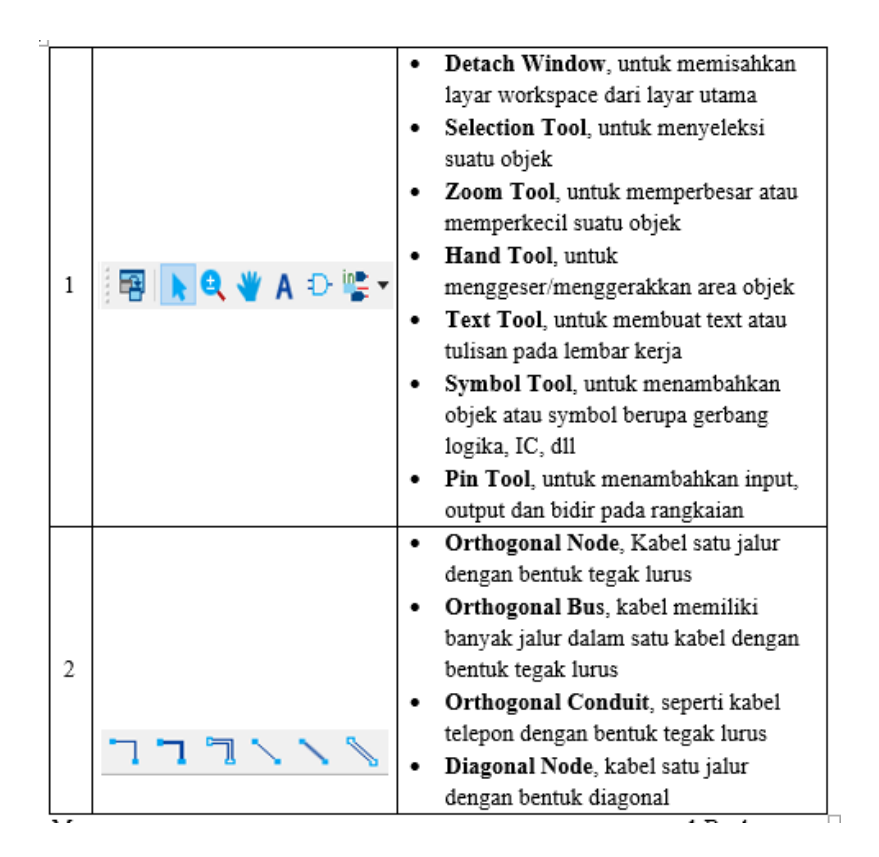

*Tabel 4. 1 Bagian Tools Blok Diagram Quartus Altera II*

#### **4.2.2 ModelSim**

ModelSim adalah *software* simulator multi Bahasa HDL yang dibuat oleh *Mentor Graphics*. ModelSim digunakan untuk simulasi Bahasa deskripsi perangkat keras seperti VHDL, Verilog, dan SystemC. ModelSim dapat digunakan secara *independent* atau bersamaan dengan Intel Quartus Prime, Xilinx ISE, atau Xilinx Vivado. Simulasi dilakukan menggunakan *interface* grafis (GUI) atau secara otomatis menggunakan skrip.

Dalam peran ModelSim pada praktikum ini untuk menjalankan blok diagram yang sudah dibuat untuk mengetahui fungsi dan hasil dari nilai digital pada gerbang logika.

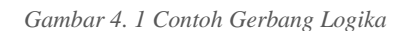

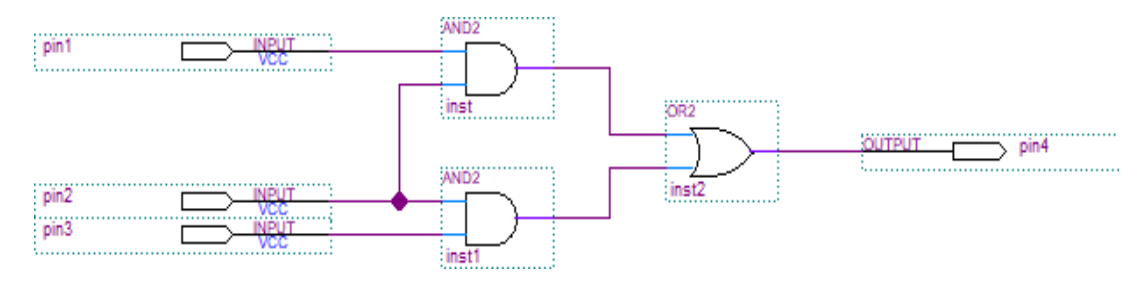

#### **4.3 Lembar Kegiatan Praktikum Modul 4**

## **4.3.1 Alat dan Bahan**

- a. Laptop yang telah terinstal *software* Quartus Altera II
- b. Mouse

#### **4.3.2 Langkah Praktikum Modul 4**

1. Buka aplikasi Quartus II 14.1

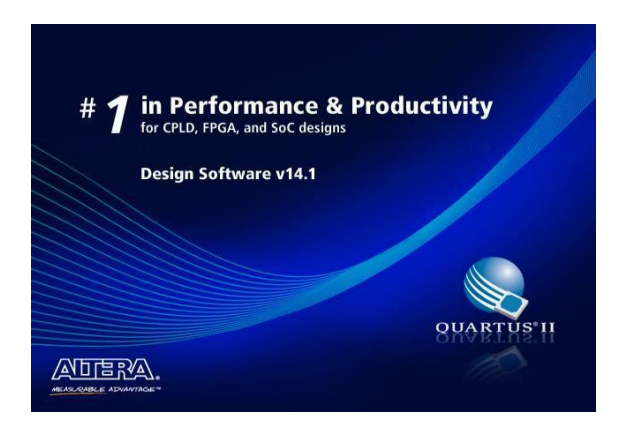

2. Buatlah projek baru dengan cara mengklik pada pilihan *New Project Wizard*

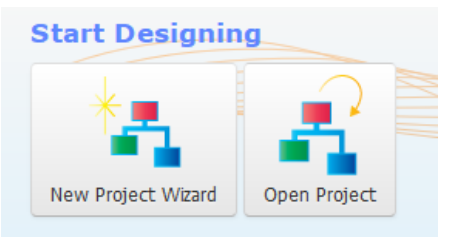

3. Klik *Next*

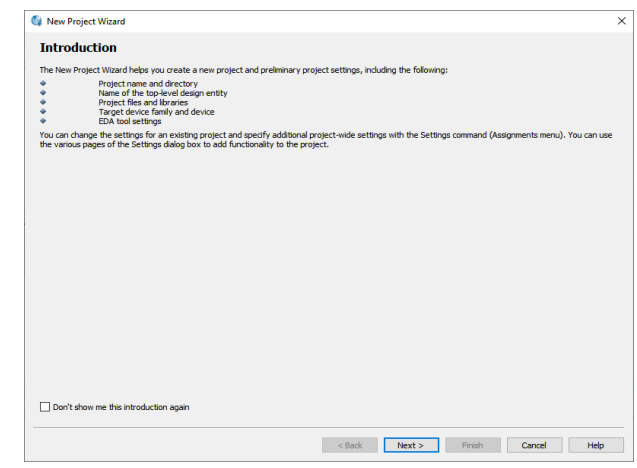

4. Tulis **namamodul** pada bagian *directory* agar *file* projek dapat terkumpul pada 1 folder utama. Dengan nama yang sama pada *directory*, tulis juga pada bagian nama *project* dan nama *top*-*level design entity* (*top-level design entity* bersifat *case sensitive* dan harus persis dengan nama *entity*  pada *file* desain)

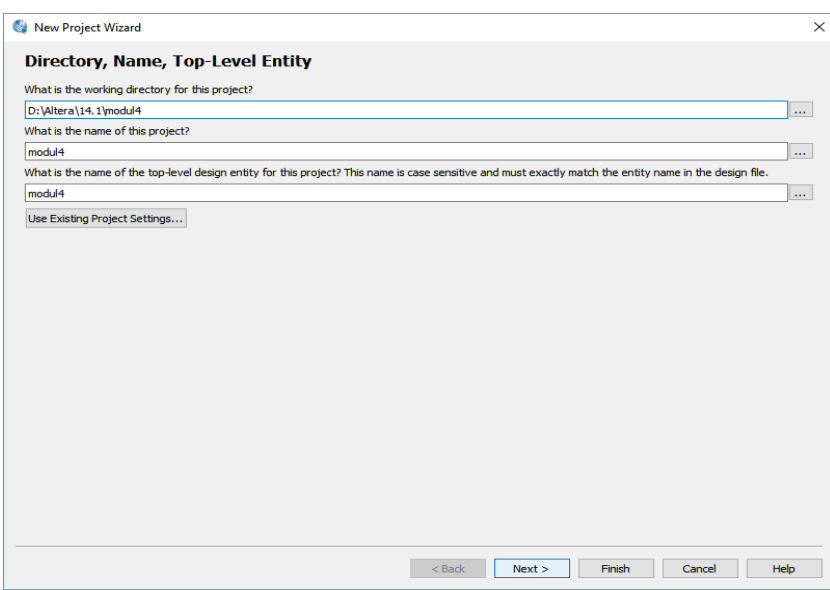

5. Pilih empty project  $\rightarrow$  klik next

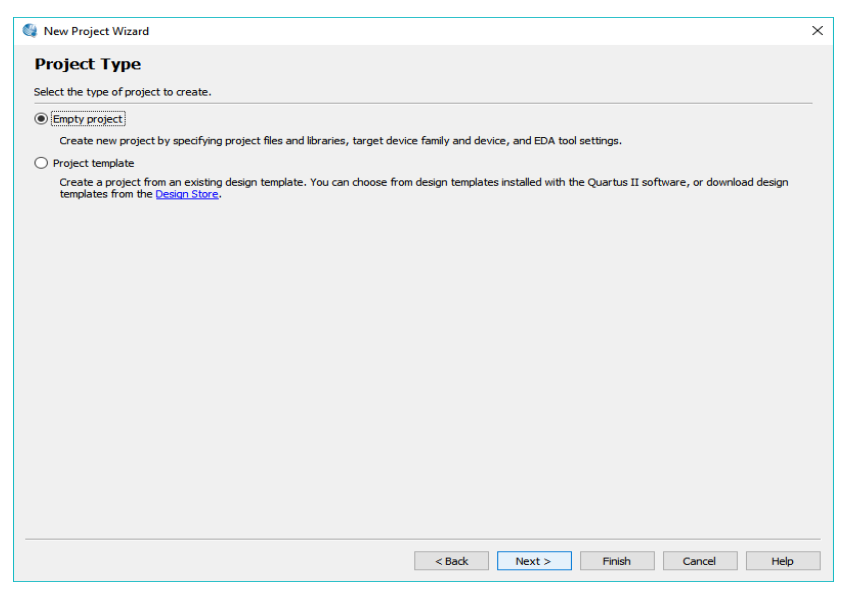

6. Klik *next*

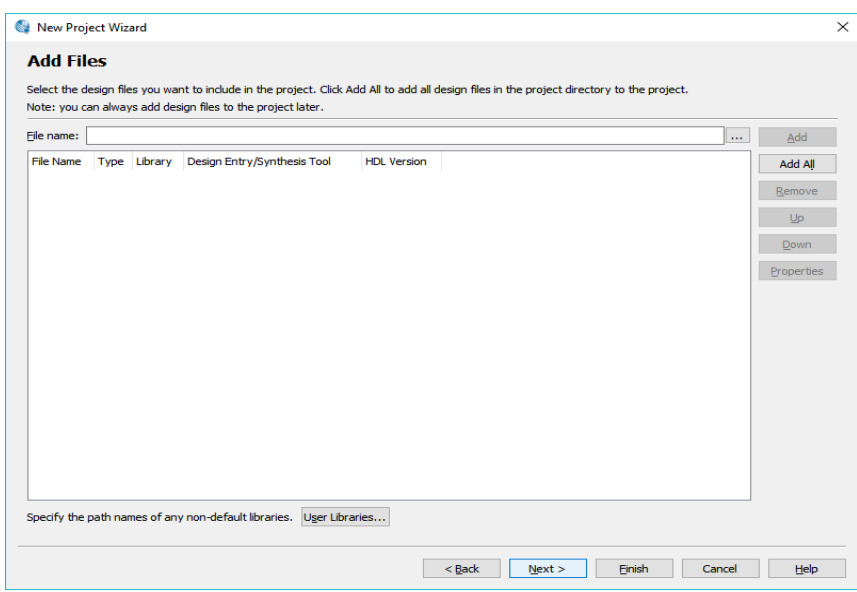

7. Klik *Family* pilih opsi **Max 10** ketik Nama filter sesuai yang ada di FPGA "**10M50DAF484C7G**", lalu klik *next*

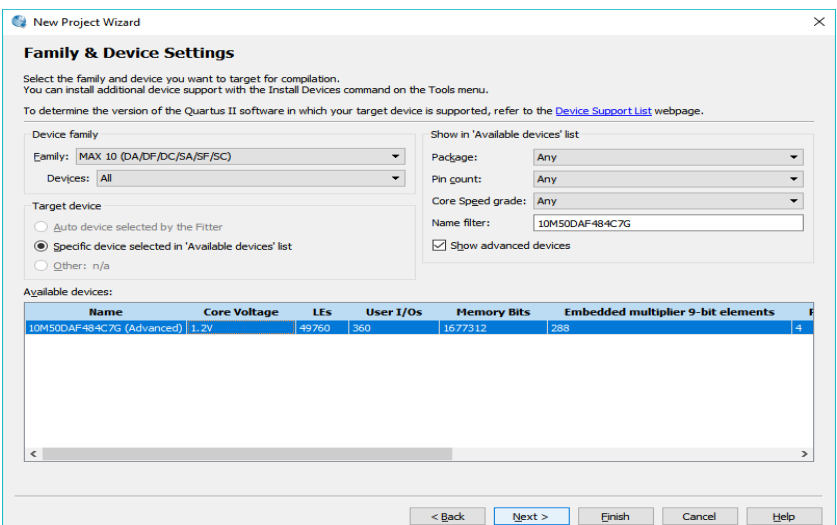

8. Klik *next*

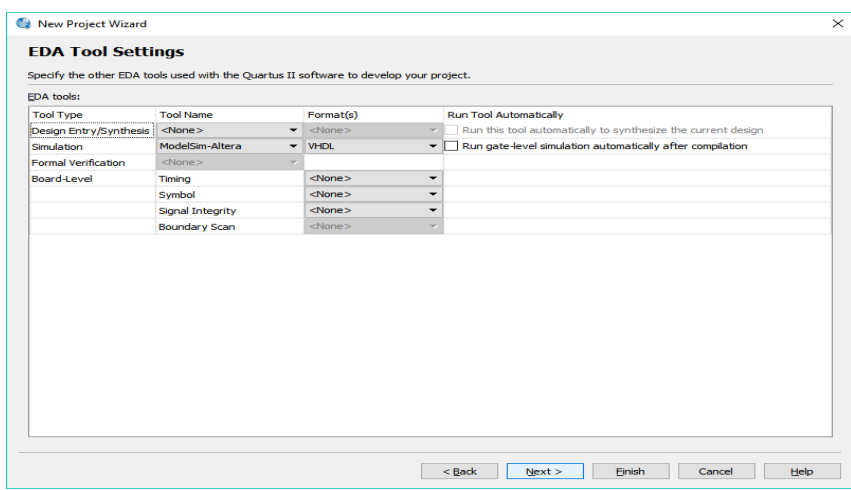

# 9. Lalu Finish

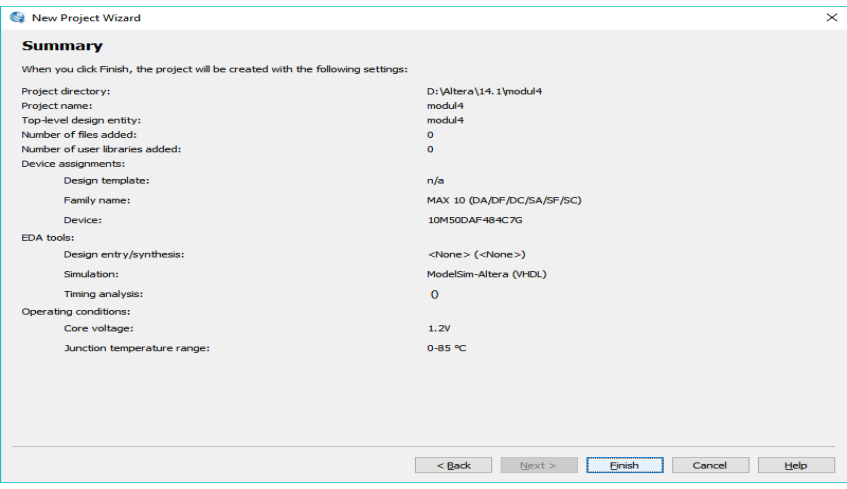

10. Buat *file* baru dengan klik *File*, lalu *New*. Dapat juga menggunakan shortcut Ctrl+N.

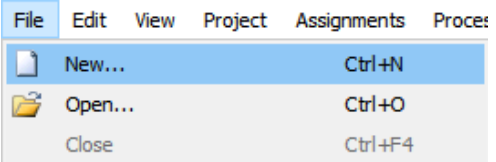
11. Pilih Block Diagram/Schematic File → Klik OK

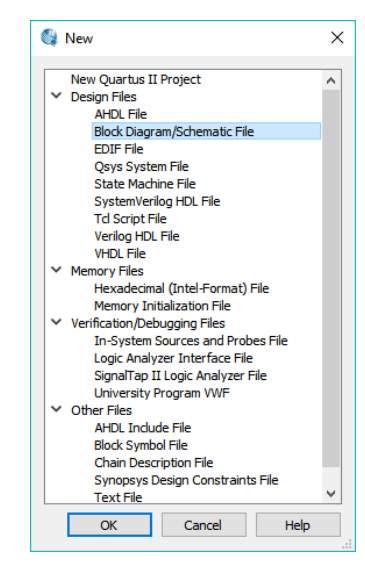

12. Jika workspace-nya sudah ditampilkan, buatlah rangkaian berikut seperti yang sudah di contohkan pada gambar menggunakan tool, untuk mencari gerbang logikanya, Klik Symbol Tool → buka folder Libraries → buka folder Primitives → buka folder Logic → lalu carilah gerbang logikanya. Lalu Ok

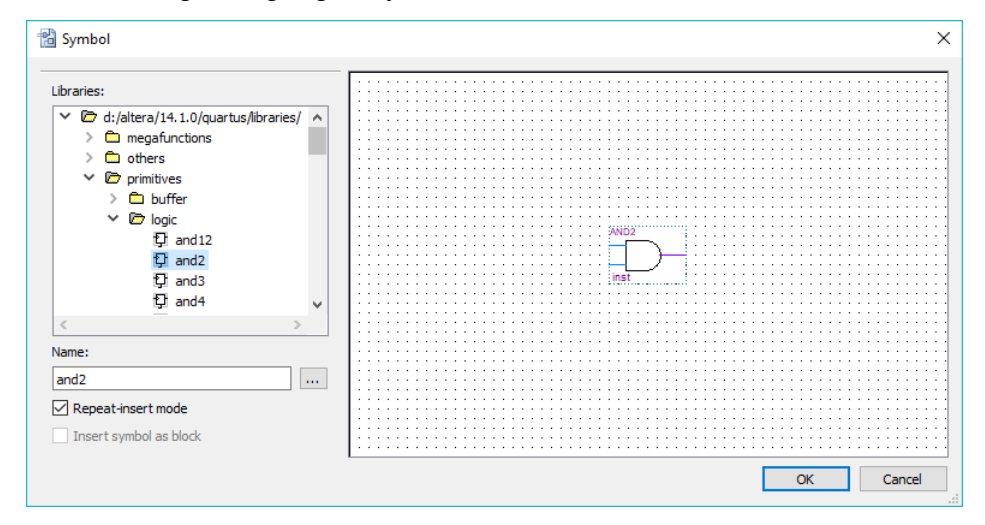

13. Lakukan seterusnya hingga total gerbang ada 3

# **Modul Praktikum**

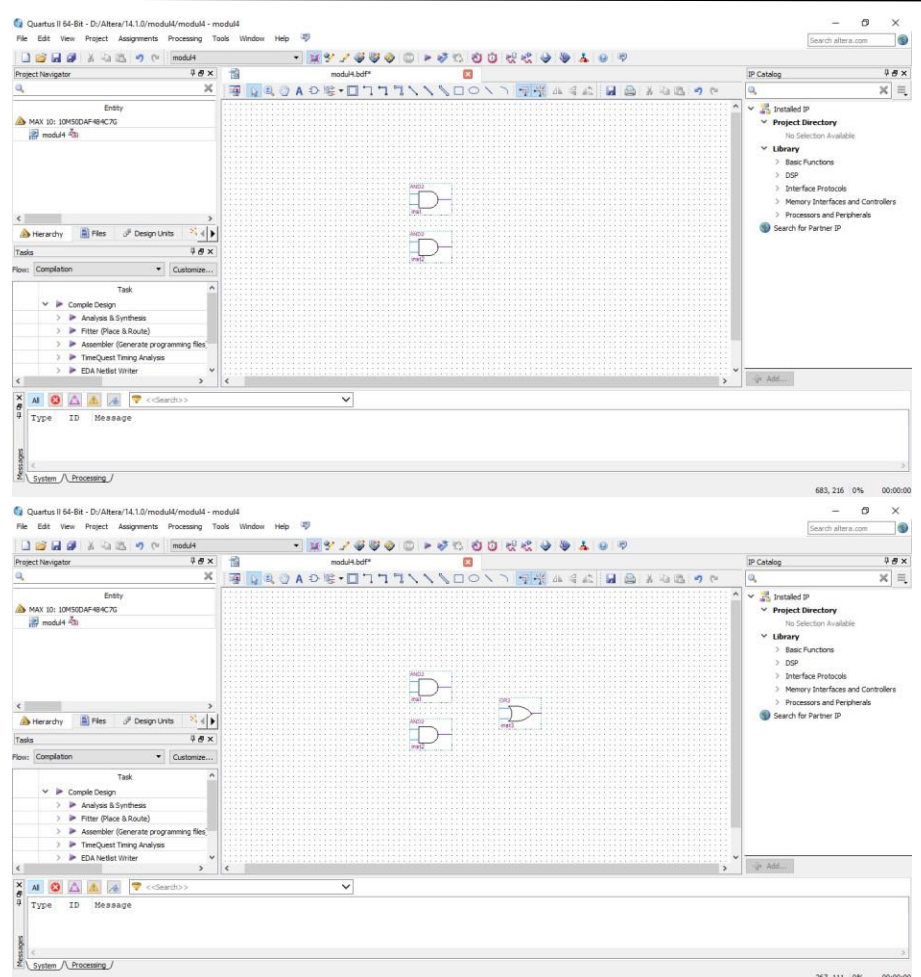

14. Setelah itu, Untuk mencari pin **Input** dan **Output**-nya, pilih **Pin Tool** → klik yang tanda panah kebawah → lalu pilih yang mau di tampilkan.

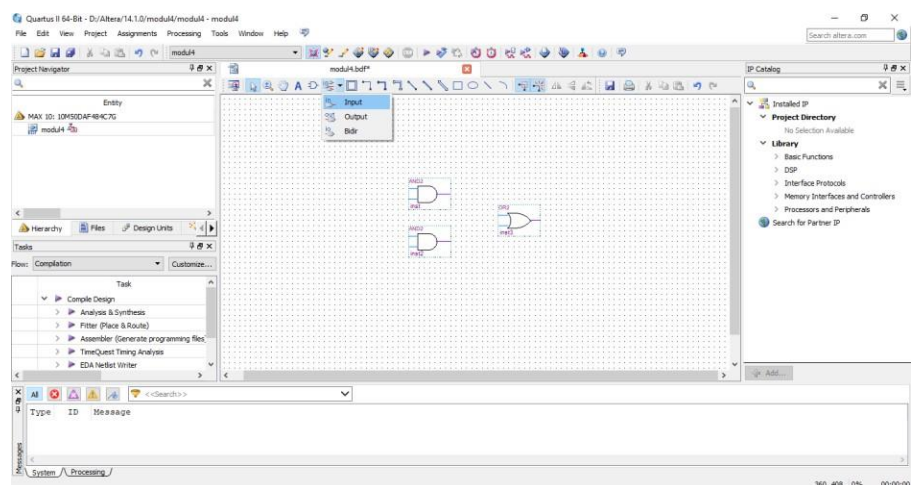

15. Lakukan seterusnya hingga ada 3 input dan 1 output

## **Modul Praktikum**

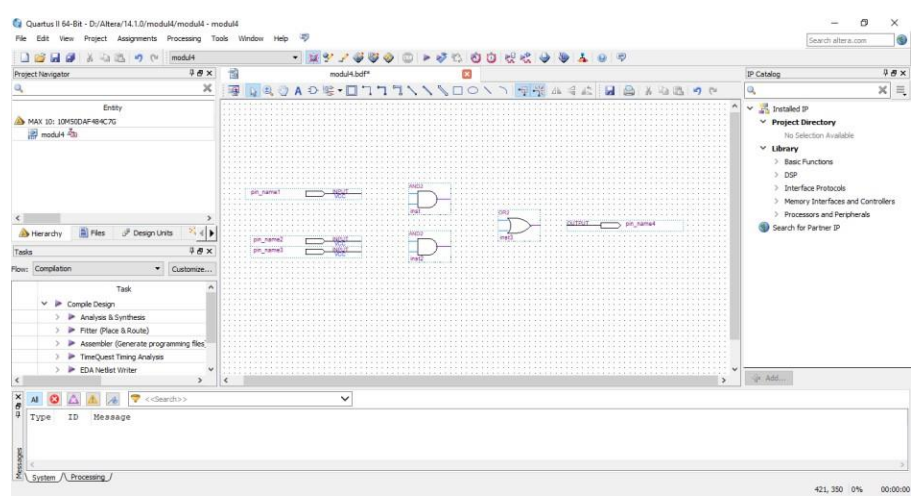

### 16. Lalu lakukan *wiring* antar kaki pin-nya

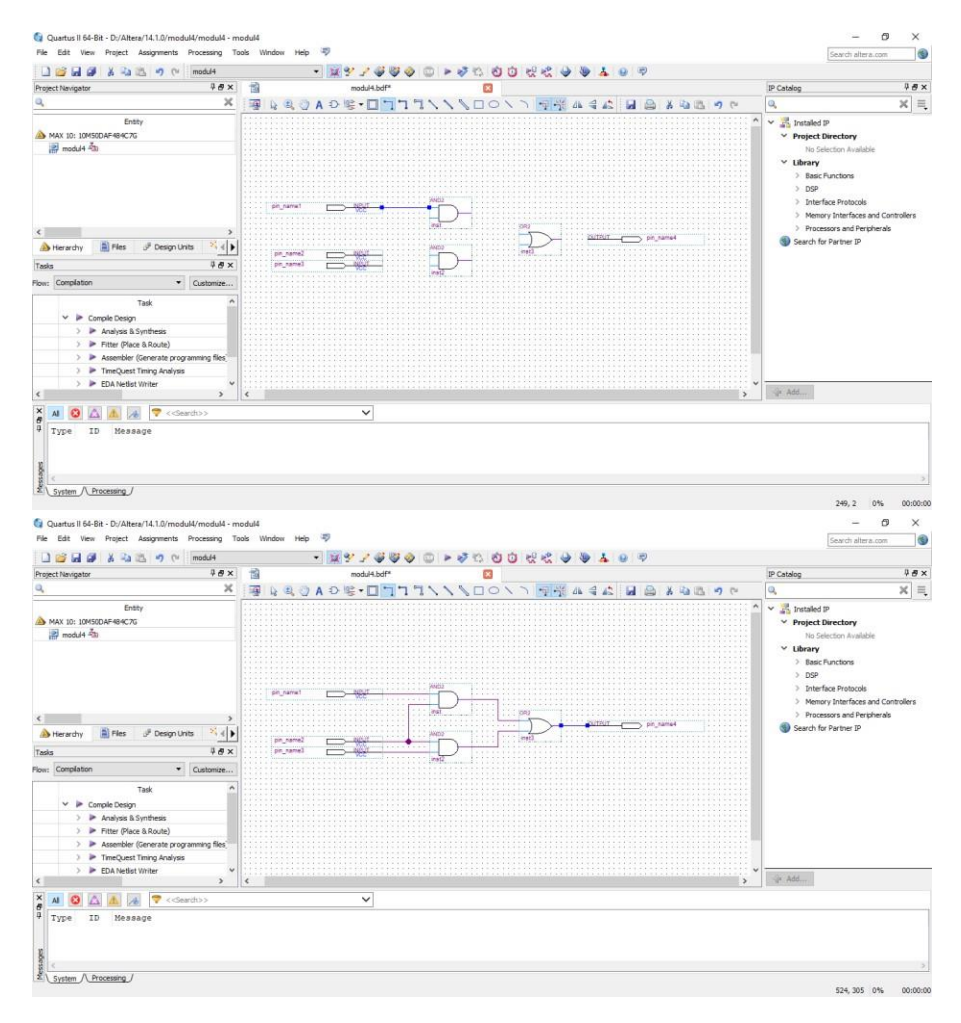

17. Jika sudah merangkainya, klik *file* → save as (utamakan Namanya sama dengan file project yang sudah kalian buat), klik Processing → klik Start Compilation → tunggu hingga 100% Complete

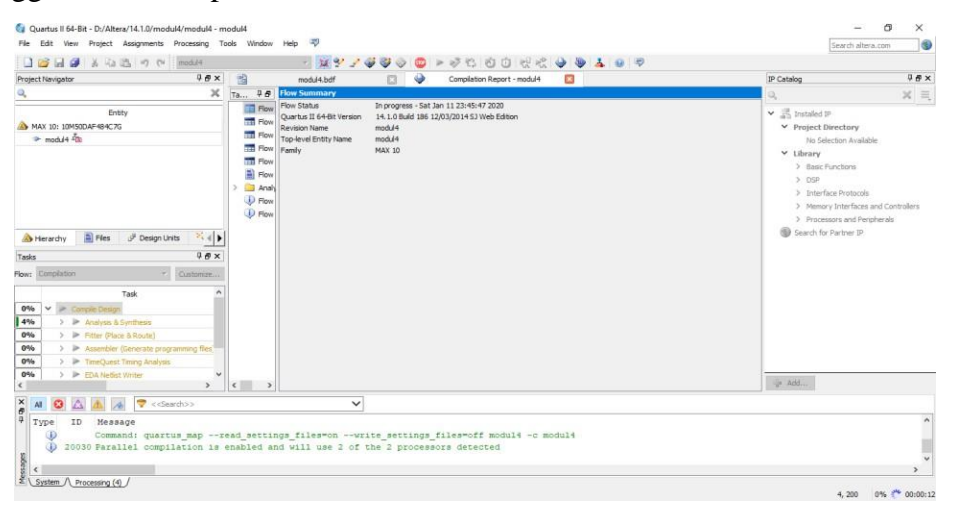

18. Klik *File* → klik *New* → klik **University Program VWF** → klik OK

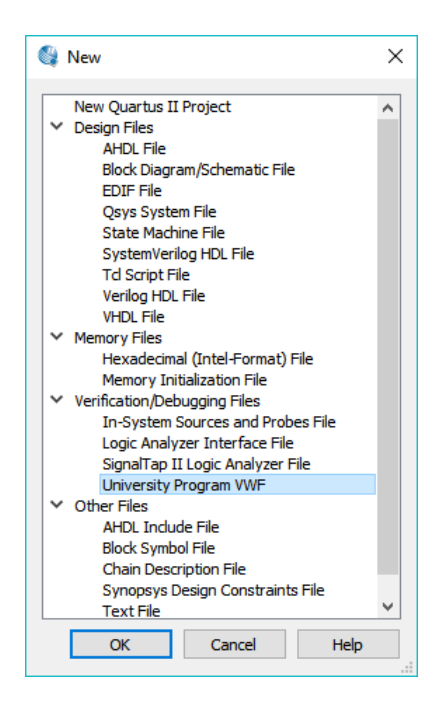

19. Jika sudah ditampilkan, klik *Edit* → klik *Insert* → klik *Insert Node or Bus* → klik *Node Finder*

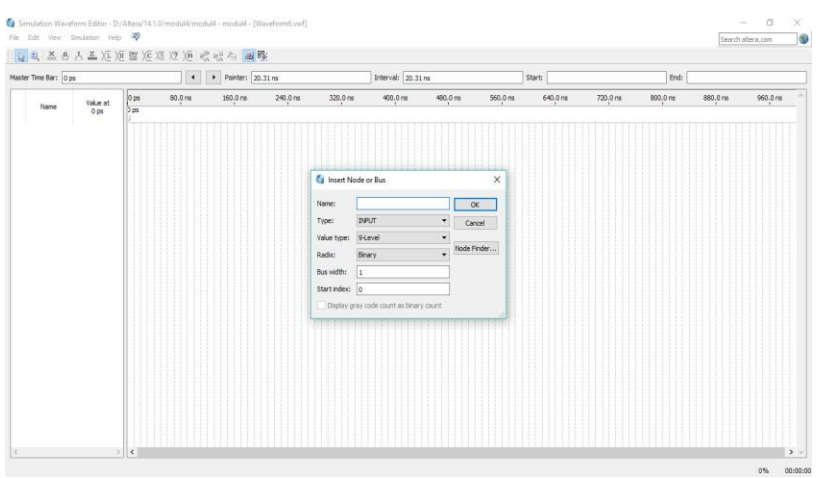

20. Klik *list*  $\rightarrow$  klik simbol ">>" lalu OK  $\rightarrow$  klik OK

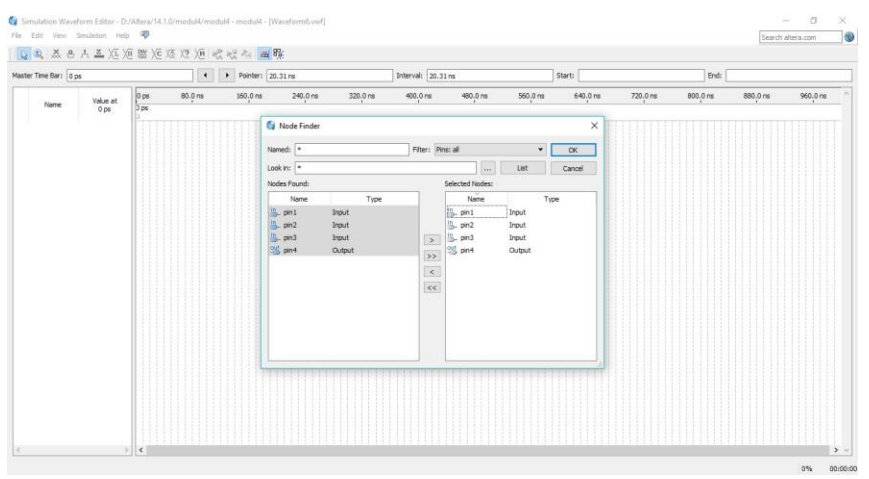

21. Lalu akan muncul tampilan seperti berikut

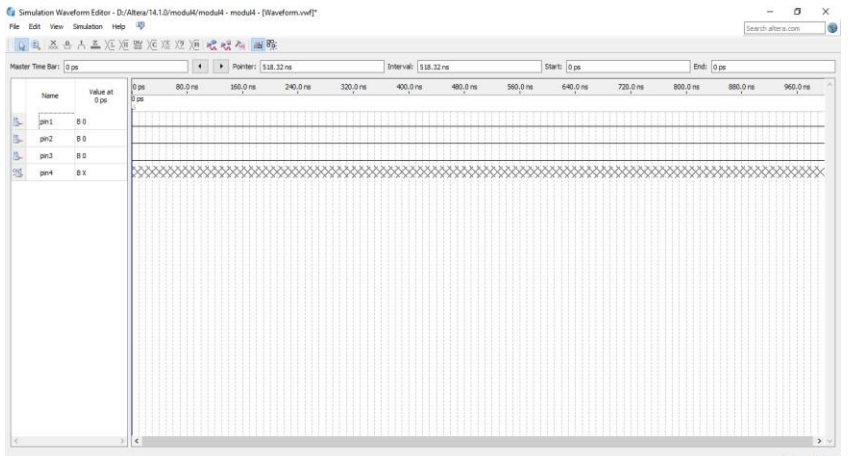

22. Klik pin1 atau input1 → klik *edit* → klik *value* → pilih *overwrite clock*. Ganti periodenya menjadi 30 (optional), lalu OK → lakukan seterusnya kecuali pin 4 atau pin output

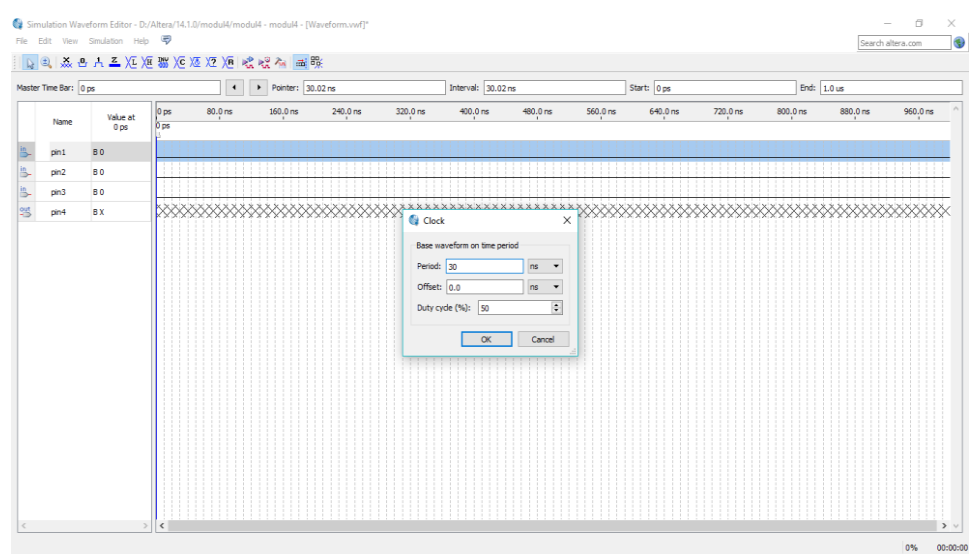

## 23. Jika sudah akan menjadi seperti gambar berikut

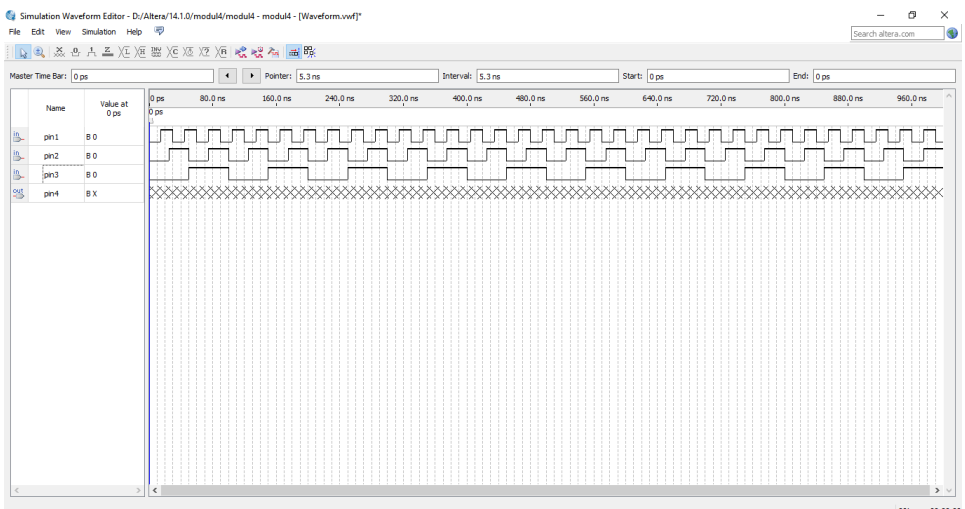

24. Klik *Simulation* → klik *Run Time Simulation* → Save sesuai dengan nama project kalian. Lalu pin4 akan menampilkan hasil output-nya seperti gambar berikut

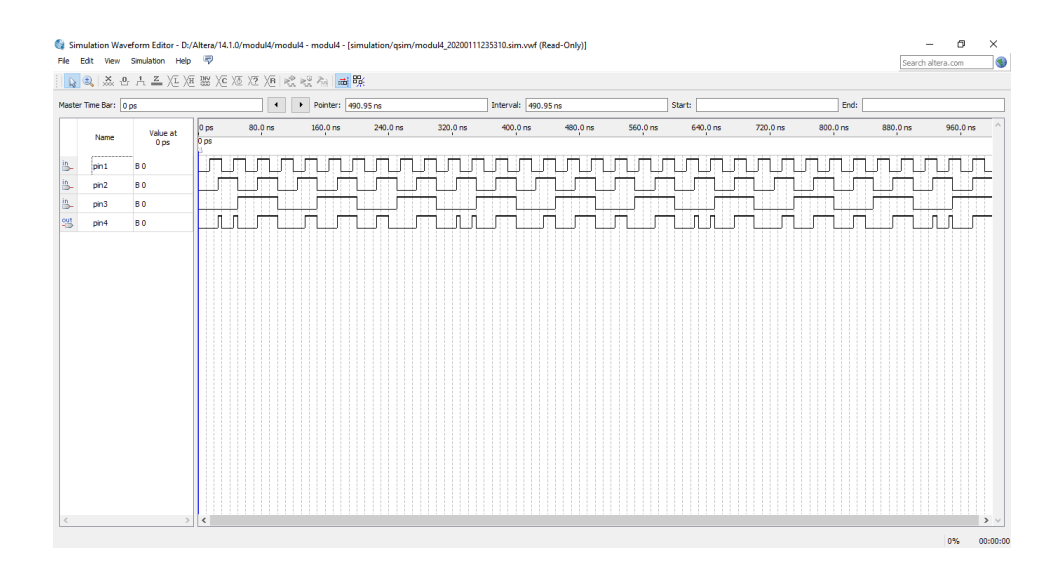

### **4.4 Soal Jurnal**

1. Buatlah rangkaian berikut serta hasil dari *output*-nya di *software* Quartus Altera II!

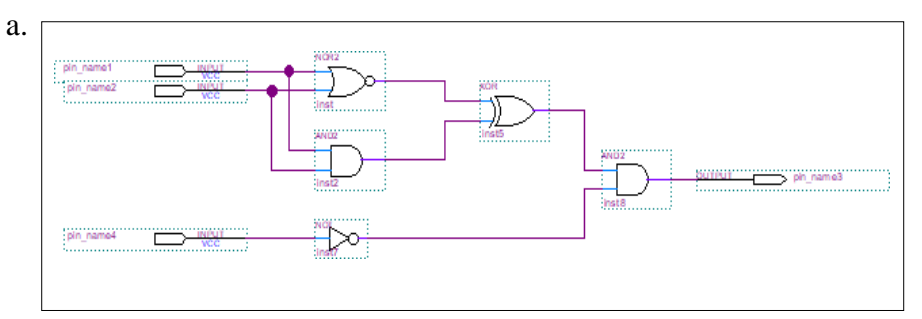

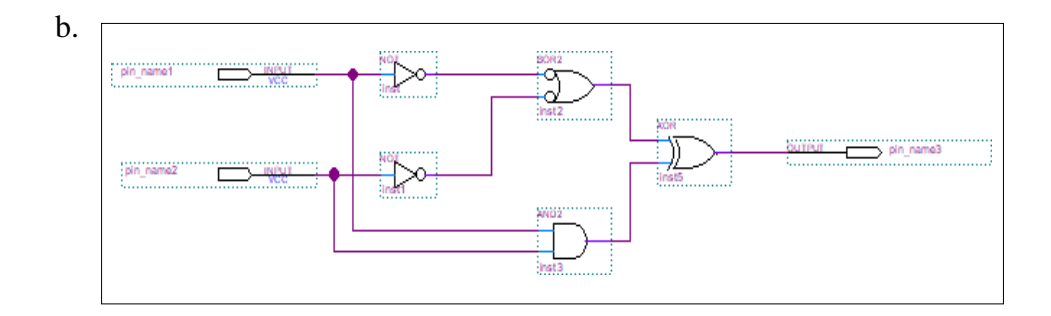

2. Tuliskan apa yang telah dilakukan pada praktikum modul 4 menggunakan Bahasa kalian sendiri!

# **MODUL 5 SIMULASI RANGKAIAN DIGITAL SEDERHANA**

## **5.1 Tujuan Kegiatan Praktikum 5**

Setelah mempraktekkan topik ini, praktikan diharapkan dapat :

- 1. Praktikan mampu membuat rangkaian digital sederhana pada software Quartus.
- 2. Praktikan mampu memahami FPGA DE10-Lite.
- 3. Praktikan mampu mensimulasikan Rangkaian Digital Sederhana

## **5.2 Dasar Teori Kegiatan Praktikum 5**

## **5.2.1 FPGA (Field Programmable Gate Array)**

FPGA atau Field Programmable Gate Array, merupakan integrated circuit (IC) yang dapat diprogram sesuai dengan kebutuhan user. FPGA dapat diprogram dengan menggunakan bahasa pemrograman HDL (Hardware Description Language) atau menggunakan diagram skematik.

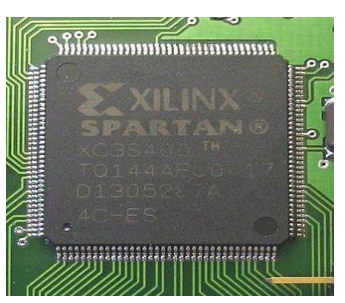

### *Gambar 5. 1 FPGA XILINK Spartan*

## **5.2.2 Board FPGA DE10-Lite**

Board FPGA DE10-Lite merupakan salah satu development board untuk FPGA. Board FPGA ini menggunakan family MAX 10 dengan nama device 10M50DAF484C7G. Berikut adalah spesifikasi dari DE10-Lite.

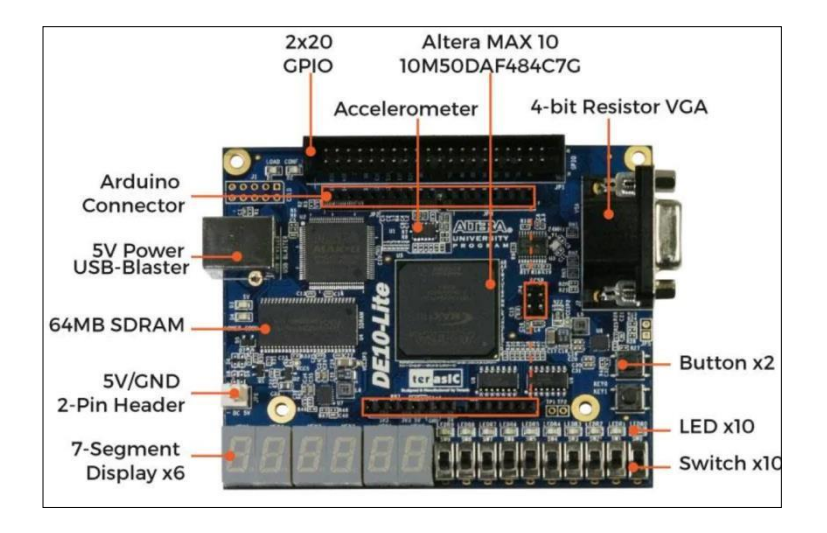

*Gambar 5. 2 FPGA Board DE10-Lite*

- a. MAX 10 10M50DAF484C7G Device
- b. 50.000 logic elements max.
- c. Integrated dual ADCs, each ADC supports 1 dedicated analog input and 8 dual function pins
- d. 1,638 Kbits M9K Memory
- e. 2 Push Button Debounced
- f. USB Type B port
- g. 5,888 Kbits user flash memory 32MB SDRAM
- h.  $144$   $18 \times 18$  Multiplier
- i. 2x20 GPIO Header
- j. Arduino Uno R3 Connector, including six ADC channels
- k. 10 LEDs
- l. 5V DC input from USB or external power connector
- m. 64MB SDRAM, x16 bits data bus
- n. 10 Slide Switches
- o. Six 7-Segments

Untuk menggunakan *Board* FPGA DE10-Lite, perlu diketahui pin-pin yang ada agar dapat dimanfaatkan dengan baik.

### *a. Clock Inputs*

Gambar 5.3 menunjukan frekuensi standar pada seluruh clock yang ada pada FPGA MAX 10. Clock generator berfungsi untuk mengalirkan sinyal clock dengan jitter rendah. Kedua clock 50MHz digunakan sebagai sumber clock untuk logika pengguna dan clock 24MHz dihubungkan ke USB Blaster.

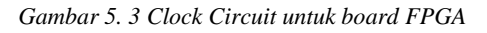

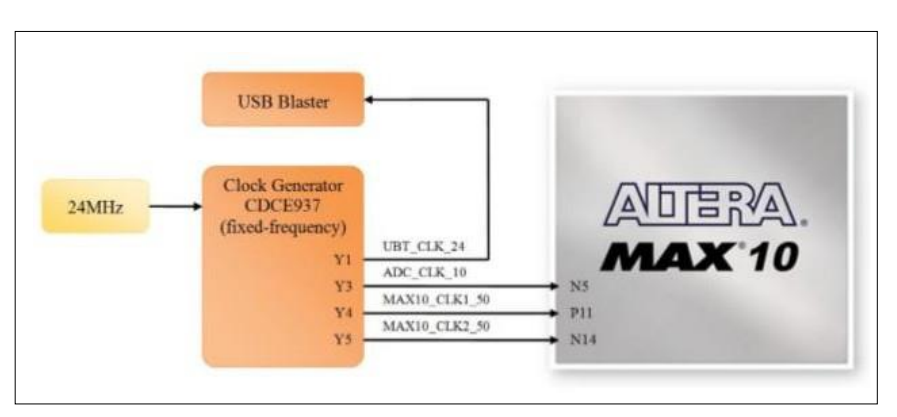

*Tabel 5. 1 Pin assignment untuk clock Inputs*

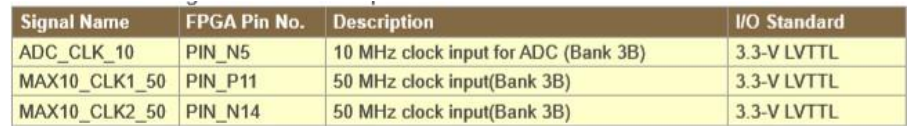

### *b. Push-buttons*

Board ini memiliki 2 push-buttons yang memungkinkan pengguna untuk terhubung dengan perangkat FPGA MAX 10. Dengan menggunakan sirkuit Schmitt Trigger, pengguna dapat meningkatkan kekebalan sinyal terhadap noise, khususnya sinyal lemah.

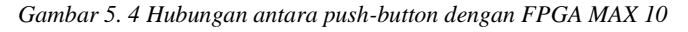

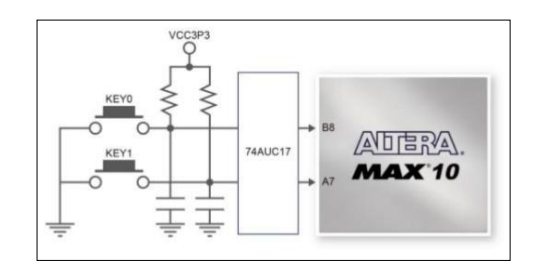

*Tabel 5.2 Pin assignment untuk push-buttons*

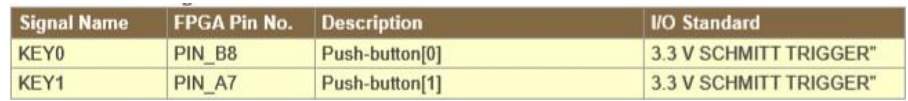

## *c. Slide Switches*

Terdapat 10 slide switches pada board FPGA. Switch ini berfungsi untuk mengirimkan data input ke dalam sirkuit FPGA. Setiap switch sudah terhubung dengan masing-masing pin yang dapat memberikan masukan berupa nilai 0 (*low*) ketika berada di posisi bawah dan bernilai 1 (*high*) ketika berada di posisi atas.

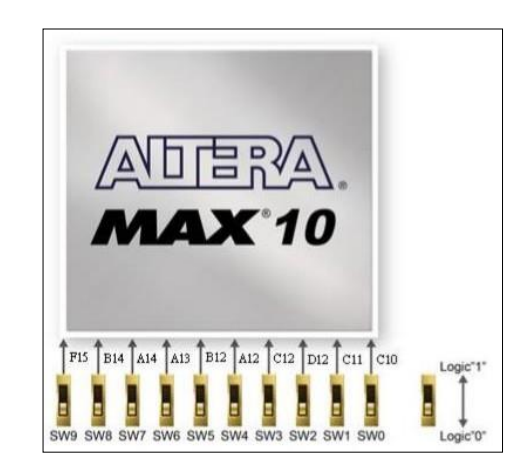

*Gambar 5. 5 Koneksi antara slide switches dan FPGA MAX 10*

*Tabel 5.3 Pin assignment untuk slide switches*

| <b>Signal Name</b> | <b>FPGA Pin No.</b> | <b>Description</b> | <b>I/O Standard</b> |
|--------------------|---------------------|--------------------|---------------------|
| <b>SW0</b>         | <b>PIN C10</b>      | Slide Switch[0]    | 3.3-V LVTTL         |
| SW <sub>1</sub>    | <b>PIN C11</b>      | Slide Switch[1]    | 3.3-V LVTTL         |
| SW <sub>2</sub>    | <b>PIN D12</b>      | Slide Switch[2]    | 3.3-V LVTTL         |
| SW <sub>3</sub>    | <b>PIN C12</b>      | Slide Switch[3]    | 3.3-V LVTTL         |
| SW <sub>4</sub>    | <b>PIN A12</b>      | Slide Switch[4]    | 3.3-V LVTTL         |
| SW <sub>5</sub>    | <b>PIN B12</b>      | Slide Switch[5]    | 3.3-V LVTTL         |
| SW <sub>6</sub>    | <b>PIN A13</b>      | Slide Switch[6]    | 3.3-V LVTTL         |
| SW7                | <b>PIN A14</b>      | Slide Switch[7]    | 3.3-V LVTTL         |
| SW <sub>8</sub>    | <b>PIN B14</b>      | Slide Switch[8]    | 3.3-V LVTTL         |
| SW9                | <b>PIN F15</b>      | Slide Switch[9]    | 3.3-V LVTTL         |

## *d.* **LEDs**

Selain 10 switch, ada juga 10 LED berwarna merah yang terhubung ke FPGA. Tiap LED sudah terhubung secara langsung dengan masing-masing pin.

Ketika logika 1 (high), maka LED akan menyala dan ketika logika 0 (low), maka LED akan mati.

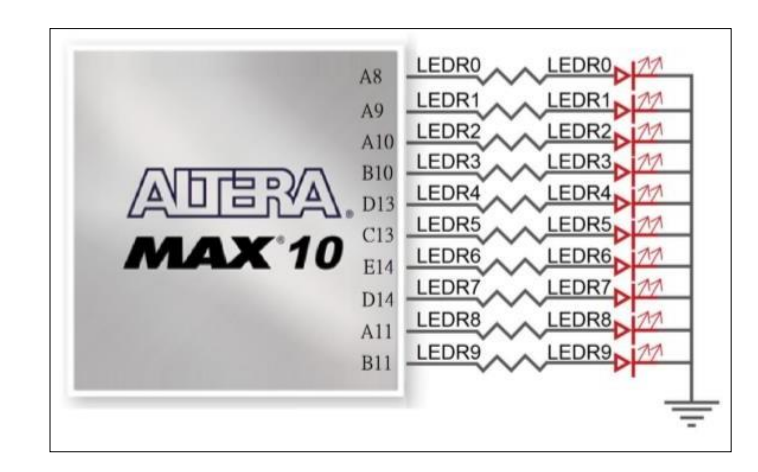

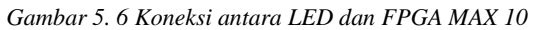

*Tabel 5. 4 Pin assignment untuk LED*

| <b>Signal Name</b> | <b>FPGA Pin No.</b> | <b>Description</b> | <b>I/O Standard</b> |
|--------------------|---------------------|--------------------|---------------------|
| <b>SWO</b>         | <b>PIN C10</b>      | Slide Switch[0]    | 3.3-V LVTTL         |
| SW <sub>1</sub>    | <b>PIN C11</b>      | Slide Switch[1]    | 3.3-V LVTTL         |
| SW <sub>2</sub>    | <b>PIN D12</b>      | Slide Switch[2]    | 3.3-V LVTTL         |
| SW3                | <b>PIN C12</b>      | Slide Switch[3]    | 3.3-V LVTTL         |
| SW <sub>4</sub>    | <b>PIN A12</b>      | Slide Switch[4]    | 3.3-V LVTTL         |
| SW <sub>5</sub>    | <b>PIN B12</b>      | Slide Switch[5]    | 3.3-V LVTTL         |
| SW <sub>6</sub>    | <b>PIN A13</b>      | Slide Switch[6]    | 3.3-V LVTTL         |
| SW7                | <b>PIN A14</b>      | Slide Switch[7]    | 3.3-V LVTTL         |
| SW <sub>8</sub>    | <b>PIN B14</b>      | Slide Switch[8]    | 3.3-V LVTTL         |
| SW9                | <b>PIN F15</b>      | Slide Switch[9]    | 3.3-V LVTTL         |

### *e. 7-segment Displays*

Fitur lain pada board FPGA MAX 10 adalah 7-segment. Pada board ini terdapat 6 buah 7-segment (common anode) yang setiap pin sudah terhubung langsung dengan FPGA. 7-segment dapat dinyalakan dengan mengatur logika 1 (*high*) dan 0 (*low*).

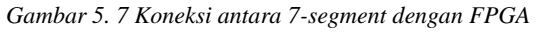

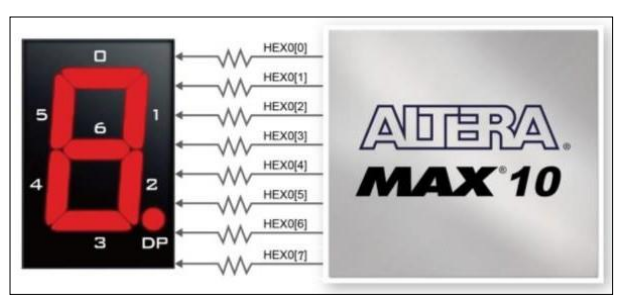

| <b>Signal Name</b> | <b>FPGA Pin No.</b> | <b>Description</b>       | <b>I/O Standard</b> |
|--------------------|---------------------|--------------------------|---------------------|
| HEX00              | <b>PIN C14</b>      | Seven Segment Digit 0[0] | 3.3-V LVTTL         |
| HEX01              | <b>PIN E15</b>      | Seven Segment Digit 0[1] | 3.3-V LVTTL         |
| HEX <sub>02</sub>  | <b>PIN C15</b>      | Seven Segment Digit 0[2] | 3.3-V LVTTL         |
| HEX03              | <b>PIN C16</b>      | Seven Segment Digit 0[3] | 3.3-V LVTTL         |
| HEX04              | <b>PIN E16</b>      | Seven Segment Digit 0[4] | 3.3-V LVTTL         |
| HEX05              | <b>PIN D17</b>      | Seven Segment Digit 0[5] | 3.3-V LVTTL         |
| HEX06              | <b>PIN C17</b>      | Seven Segment Digit 0[6] | 3.3-V LVTTL         |

*Tabel 5. 5 Pin assignment 7-segment*

# **5.3 Lembar Kegiatan Praktikum Modul 5 5.3.1 Alat dan Bahan**

- a. Laptop yang sudah terinstall Quartus
- b. Mouse

## **5.3.2 Langkah Praktikum Modul 5**

- 1. Buka aplikasi Quartus.
- 2. Buatlah projek baru dengan cara mengklik pada pilihan **New Project Wizard.**

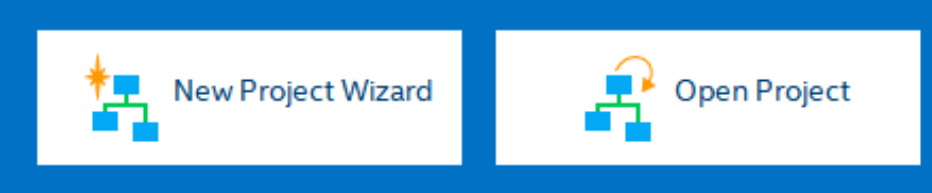

3. Klik **Next.**

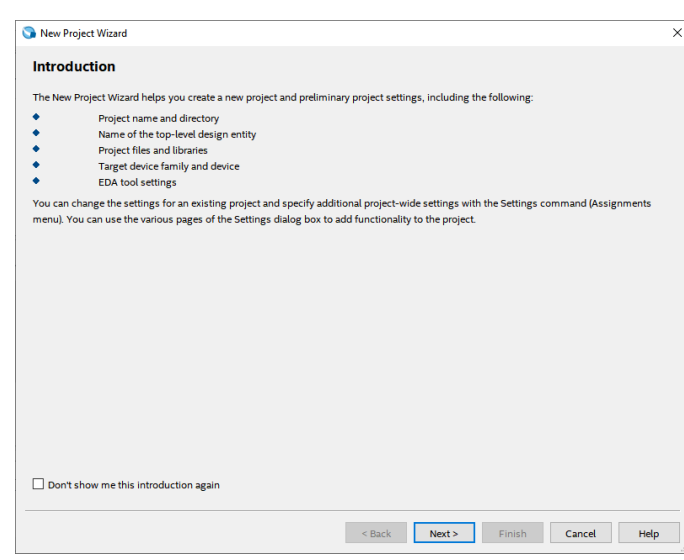

4. Tulis namamodul pada bagian directory agar file projek dapat terkumpul pada 1 folder utama. Dengan nama yang sama pada directory, tulis juga pada bagian nama project dan nama *top-level design entity* (*top-level design entity* bersifat *case ensitive* dan harus persis dengan nama *entity* pada file desain).

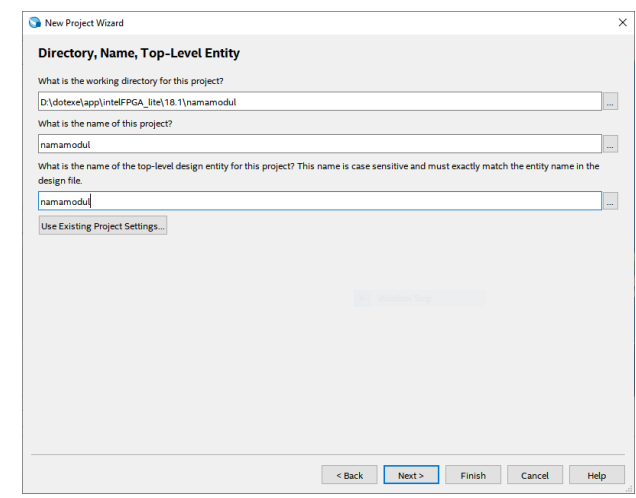

5. Klik **Yes** agar *directory* baru dapat dibuat.

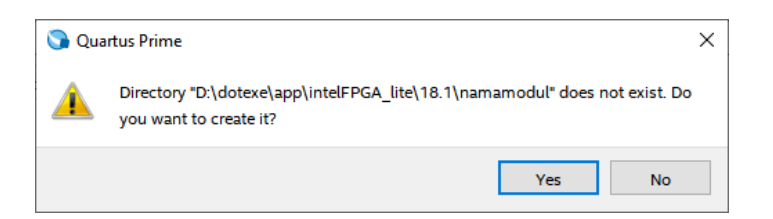

6. Pilih bagian **Empty Project** lalu klik Next.

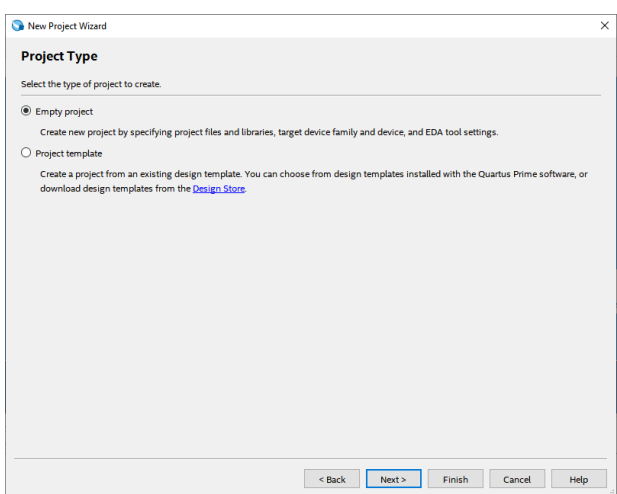

7. Pada bagian *family*, pilih MAX 10. Tuliskan 10M50DAF484C7G pada Name filter kemudian klik *Available devices* yang ada. Klik **Next.**

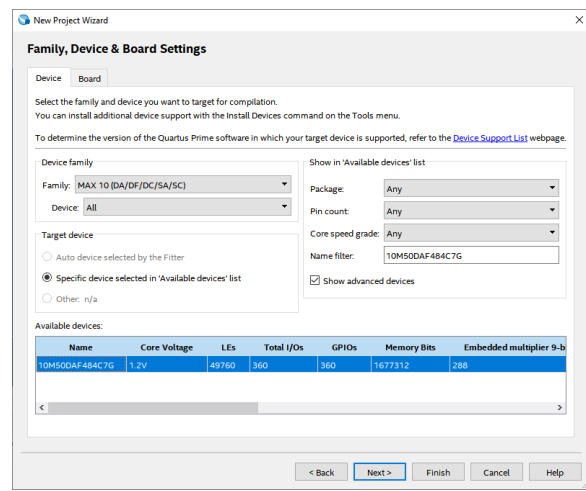

## 8. Klik **Next.**

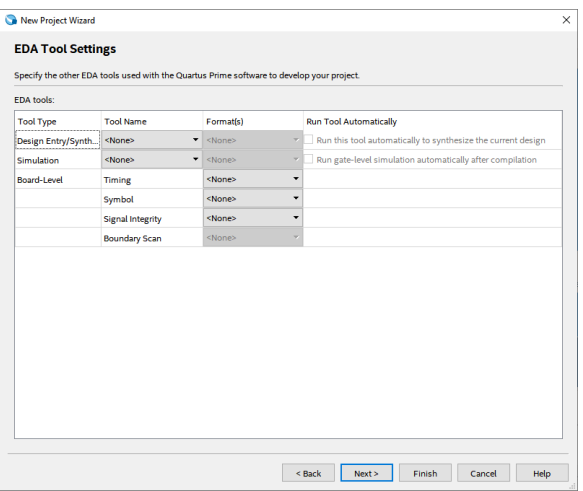

## 9. Klik **Finish.**

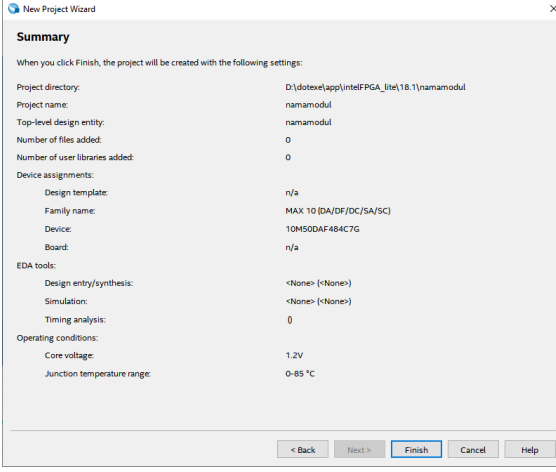

10. Buat file baru dengan klik **File**, lalu **New**. Dapat juga menggunakan *shortcut* Ctrl+N.

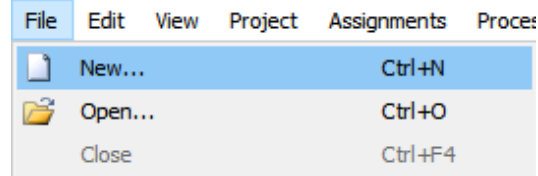

11. Pilih **Block Diagram/Schematic File**, kemudian klik **OK.**

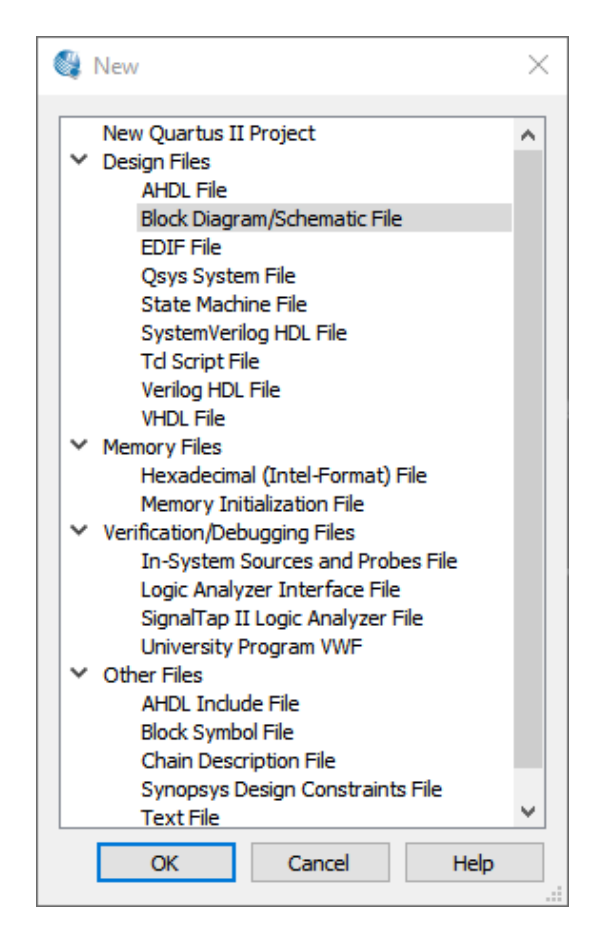

12. Klik icon gerbang logika.

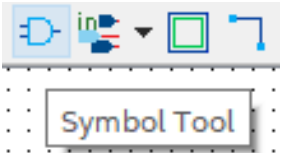

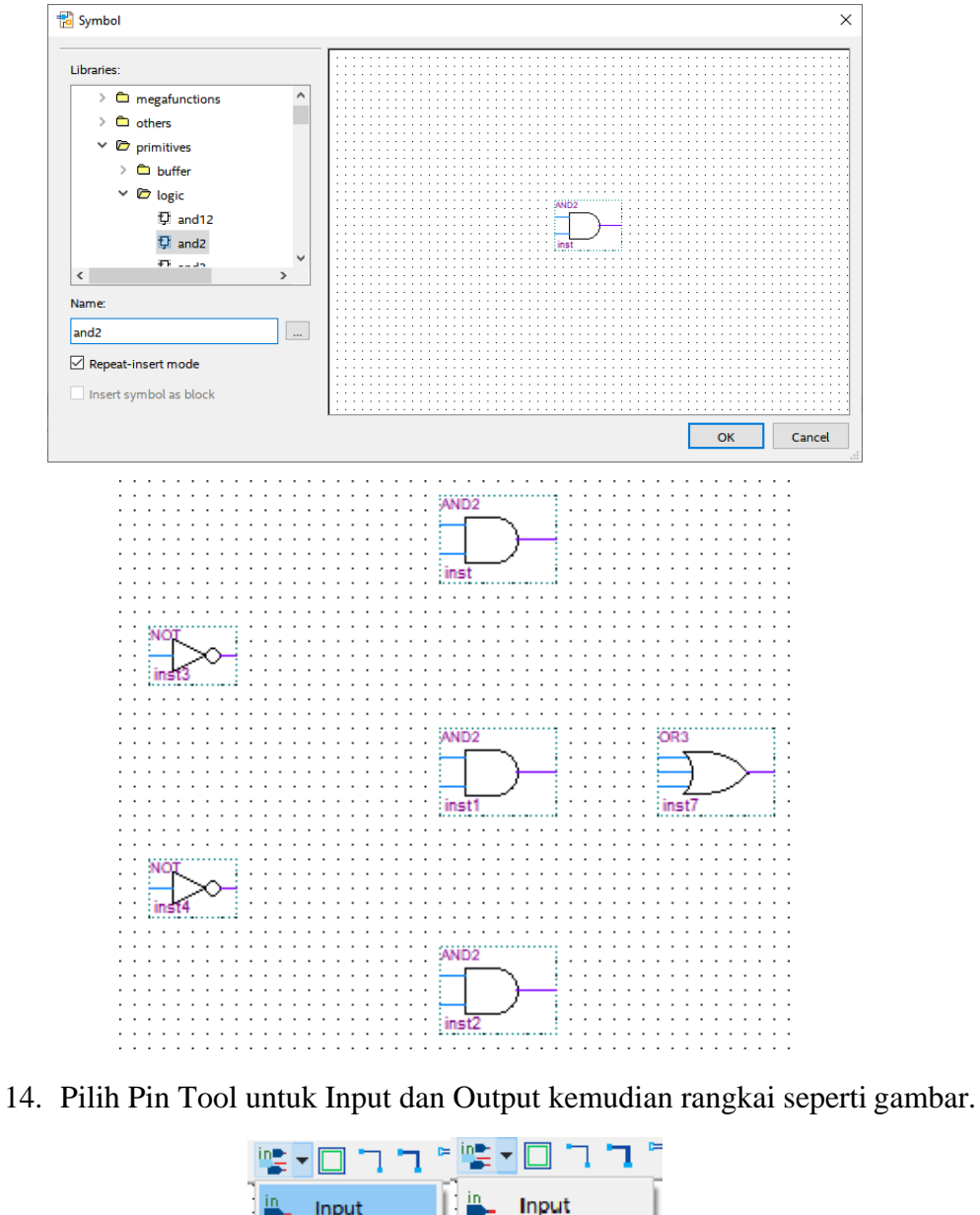

13. Cari gerbang logika NOT, AND2, dan OR3, lalu rangkai seperti gambar.

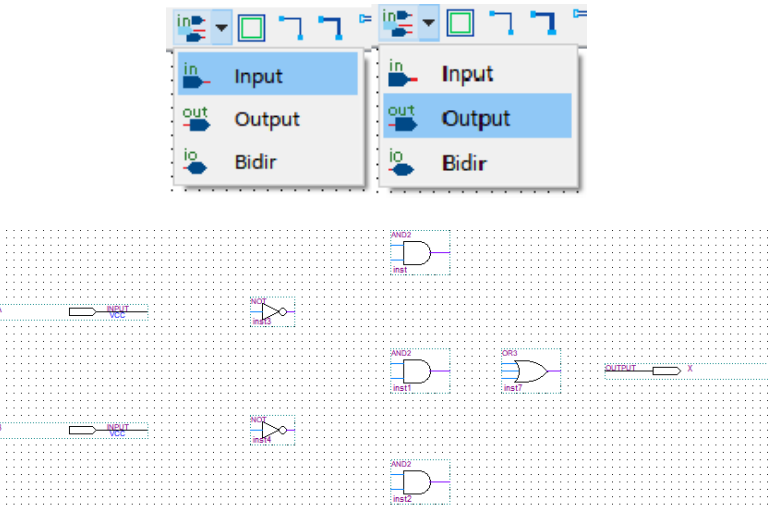

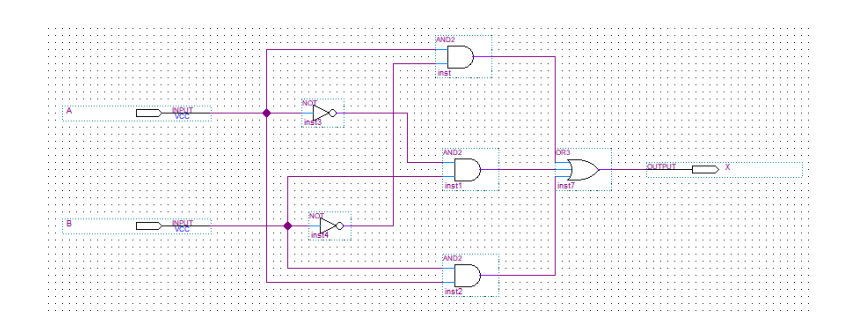

15. Lakukan *wiring* dengan menghubungkan satu titik dengan titik yang lain.

16. *Double-click* pada bagian **Compile Design** lalu tunggu hingga muncul centang hijau yang menandakan *compile* berhasil dilakukan.

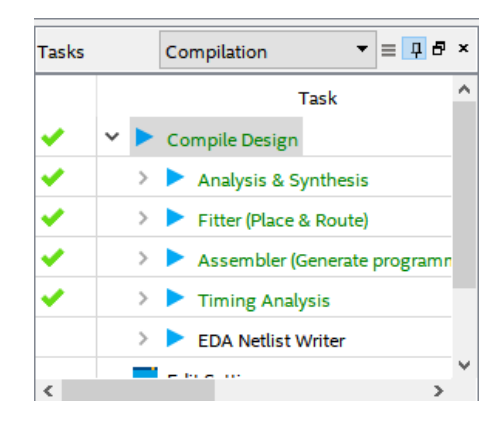

17. Pada menu, pilih Assignment, kemudian klik Pin Planner.

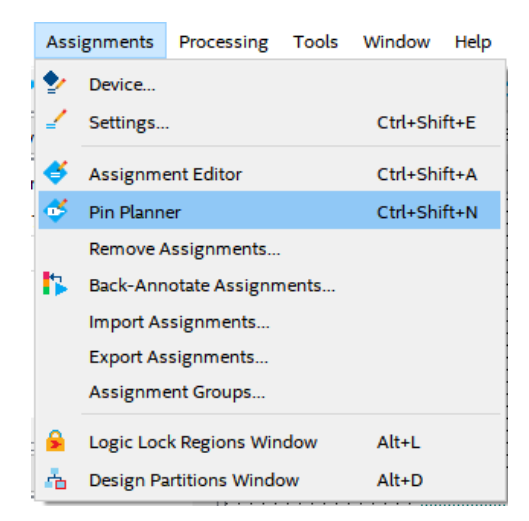

- $0.8$ i a
- 18. Sesuaikan *pin assignment* seperti pada gambar.

19. Pada menu, pilih **Processing**, kemudian klik **Start I/O Assignment Analysis.**

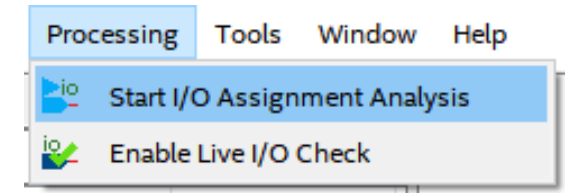

20. Tunggu hingga hasil *compile* selesai, kemudian lakukan **Compile Design lagi.**

## **5.4 Soal Jurnal**

1. Buatlah rangkaian berikut pada Quartus!

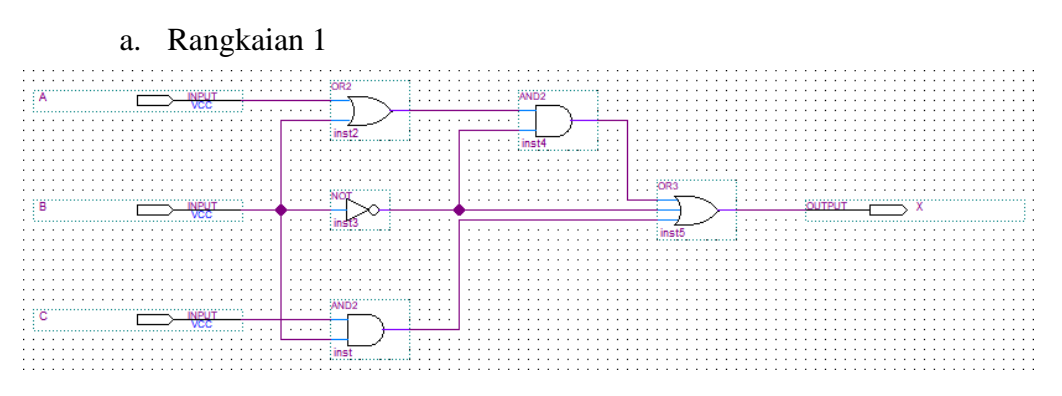

b. Rangkaian 2

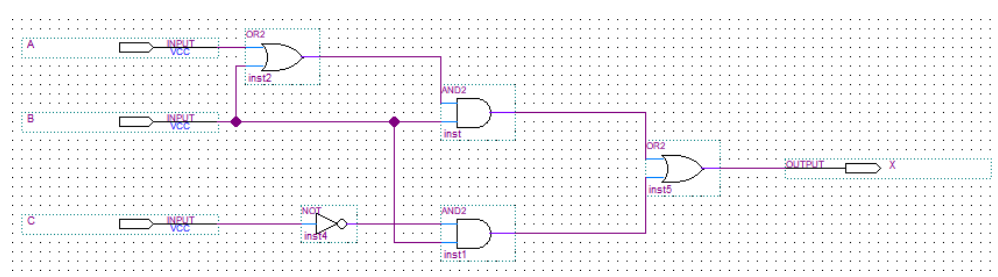

- 2. Jawablah pertanyaan berikut pada buku praktikum!
	- a. Sebutkan dan jelaskan minimal 5 pin yang ada pada Board FPGA DE10-Lite!
	- b. Apakah input A dan input B pada rangkaian praktikum dapat diganti dengan menggunakan push-button? Jelaskan!
- 3. Tuliskan apa yang telah dilakukan pada praktikum modul 5 menggunakan Bahasa kalian sendiri!

# **MODUL 6 SIMULASI RANGKAIAN PENJUMLAHAN DAN PENGURANGAN 4-BIT**

## **6.1 Tujuan Praktikum Modul 6**

Setelah mempraktekan topik ini, praktikan diharapkan dapat :

- 1. Dapat menggunakan Quartus 18 Prime Lite
- 2. Dapat memahami tipe data pada VHDL dan Verilog HDL
- 3. Dapat memahami konsep Adder dan mampu mengimplementasikannya dalam VHDL dan Verolog HDL

### **6.2 Dasar Teori Modul 6**

### **6.2.1 Quartus 18 Prime Lite**

Quartus 18 Prime Lite merupakan software untuk perancangan elemen logika untuk FPGA keluaran Altera. Dengan Quartus 18 Prime Lite, pengembang dapat melakukan analysis and synthesis untuk desain HDL, compiling desain, analisis diagram pewaktuan, pengetesan reaksi desain kepada beberapa stimulus yang berbeda, dan lain-lain. Quartus 18 Prime Lite dapat digunakan dengan Bahasa pemrograman VHDL atau Verilog HDL, dan dapat juga digunakan dengan pembuatan gerbang logika secara visual melalui diagram skematik.

## **6.2.2 Pin Plener**

### **6.2.2.1 Pin Plener Switch**

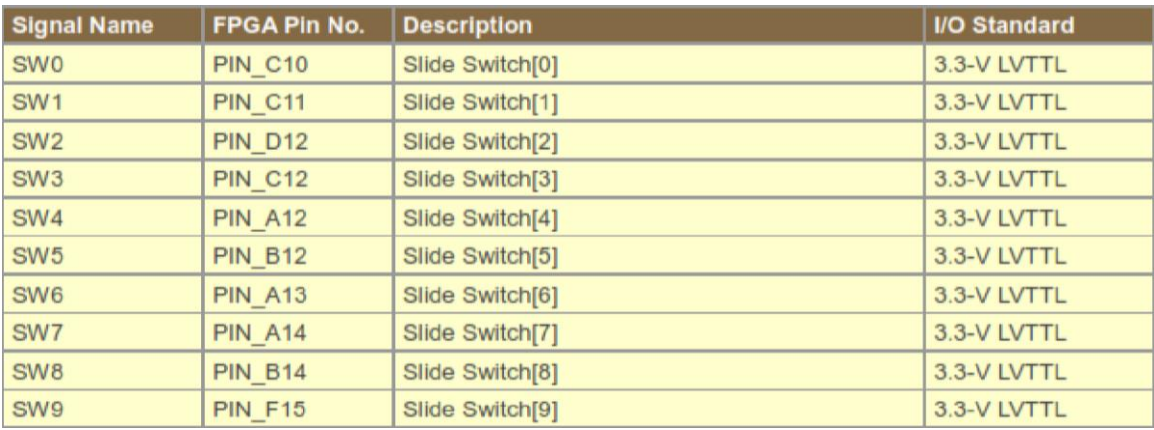

*Tabel 6.1 Pin plener switch*

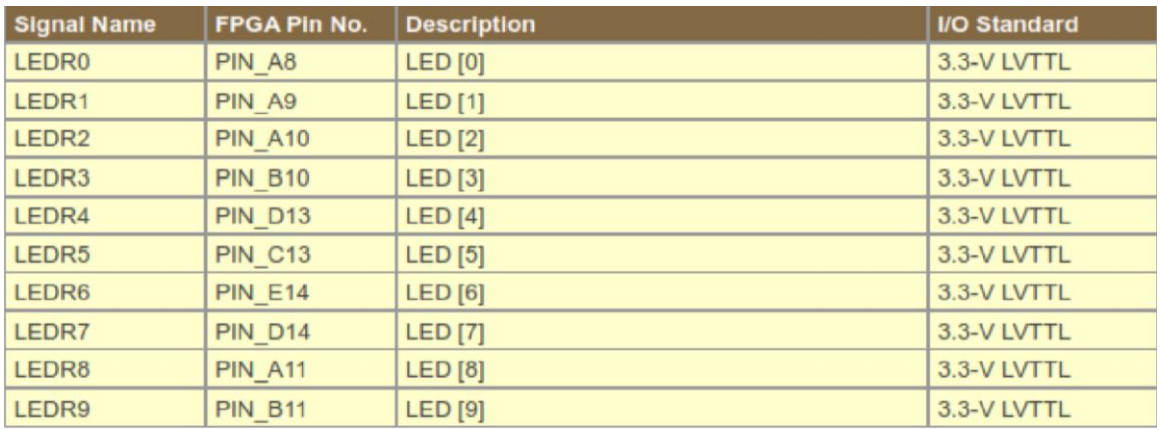

### **6.2.2.2 Pin Plener LED**

#### *Tabel 6.2 Pin plener LED*

## **6.2.3 Adder**

Penjumlah atau Adder adalah komponen elektronika digital yang dipakai untuk menjumlahkan dua buah angka dalam sistem bilangan biner. Dalam komputer dan mikroprosesor, Adder biasanya berada di bagian ALU (Arithmetic Logic Unit). Sistem bilangan yang dipakai dalam proses penjumlahan, selain bilangan biner, juga 2's complement untuk bilangan negatif, bilangan BCD (binary-coded decimal), dan excess-3. Jika sistem bilangan yang dipakai adalah 2's complement, maka proses operasi penjumlahan dan operasi pengurangan akan sangat mudah dilakukan.

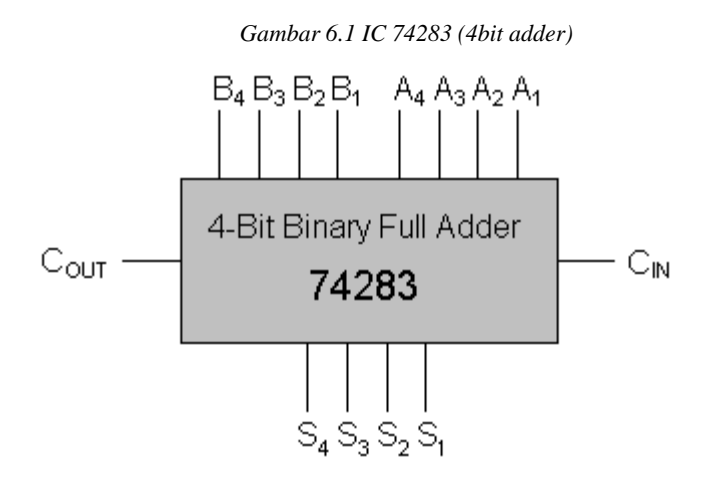

### **6.2.3.1 Half Adder**

*Half Adder* adalah rangkaian elektronik yang bekerja melakukan perhitungan penjumlahan dari dua buah bilangan biner, yang masing-masing terdiri dari satu bit. Rangkaian ini memiliki dua input dan dua buah output, salah satu outputnya dipakai sebagai tempat nilai pindahan (carry) dan yang lain sebagai hasil dari penjumlahan (sum).

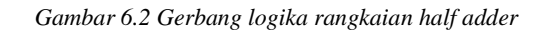

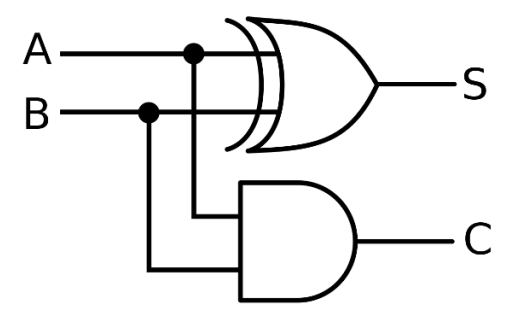

#### **6.2.3.2 Full Adder**

Full Adder adalah rangkaian elektronik yang bekerja melakukan perhitungan penjumlahan sepenuhnya dari dua buah bilangan biner, yang masing-masing terdiri dari satu bit. Rangkaian ini memiliki tiga input dan dua buah output, salah satu input merupakan nilai dari pindahan penjumlahan (carry in). Kemudian sama seperti pada half adder salah satu outputnya dipakai sebagai tempat nilai pindahan (carry out) dan yang lain sebagai hasil dari penjumlahan (sum).

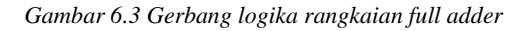

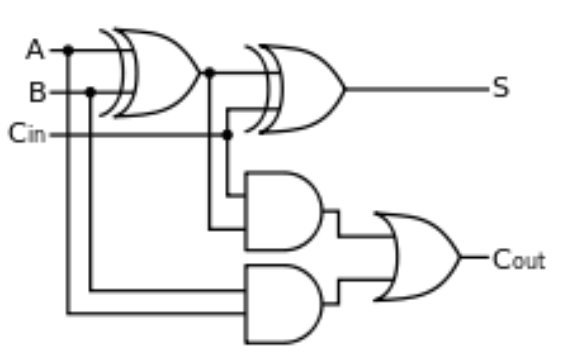

### **6.2.4 Binary Adder-Subtractor**

Binary Adder-Subtractor adalah salah satu yang mampu menambah dan mengurangi bilangan biner dalam satu sirkuit itu sendiri. Operasi yang dilakukan tergantung pada nilai biner yang dimiliki oleh sinyal kontrol. Ini adalah salah satu komponen dari ALU (Unit Logika Aritmatika). Sirkuit ini Membutuhkan pengetahuan prasyarat Gerbang Exor, Penambahan dan Pengurangan Biner, Penambah Lengkap. Mari kita pertimbangkan dua angka biner 4-bit A dan B sebagai input ke Sirkuit Digital untuk operasi dengan digit.

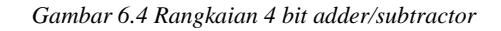

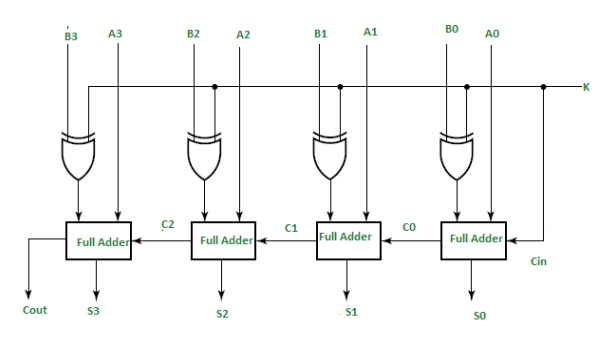

Jika nilai K (garis Kontrol) adalah 1, keluaran th dari B0 (exor) K = B0  $'$ (Komplemen B0). Dengan demikian operasi akan menjadi A + (B0 ′). Sekarang pengurangan komplemen 2 untuk dua angka A dan B diberikan oleh A + B '. Ini menunjukkan bahwa ketika  $K = 1$ , operasi yang dilakukan pada empat angka bit adalah pengurangan.

Demikian pula jika Nilai K = 0, B0 (exor) K = B0. Operasi adalah A + B yang merupakan penambahan biner sederhana. Ini menunjukkan bahwa Ketika  $K = 0$ , operasi yang dilakukan pada empat angka bit adalah tambahan.

### **6.3 Lembar Kegiatan Praktikum Modul 6**

### **6.3.1 Alat dan bahan**

- 1. Laptop
- 2. *Software Quartus 18 Pri*me Lite

## **6.3.2 Langkah Praktikum Modul 6**

### 1. Buka software Quartus II di laptop dan klik **New Project Wizard**

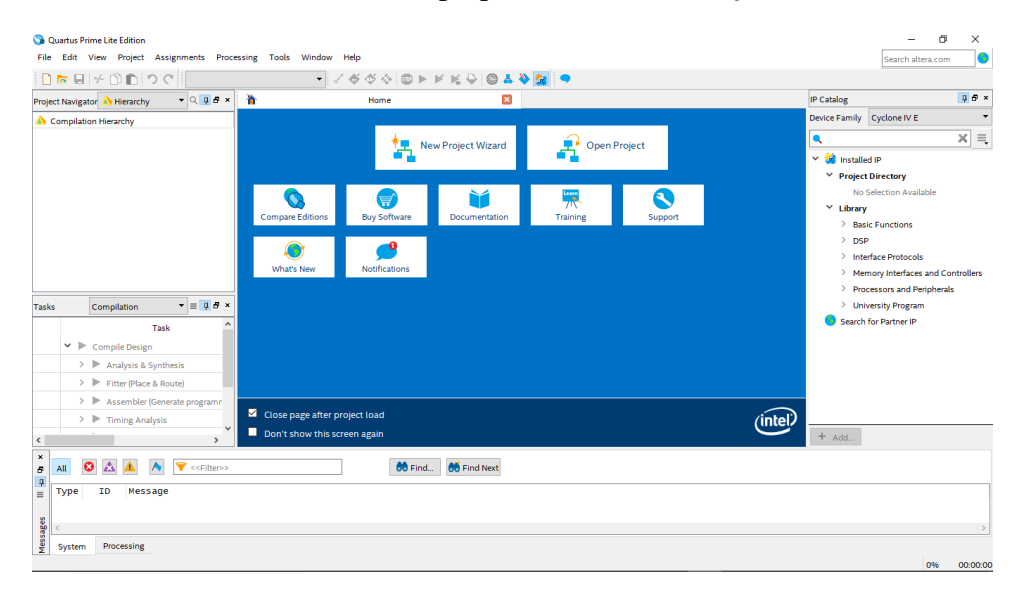

### 2. Klik **Next**

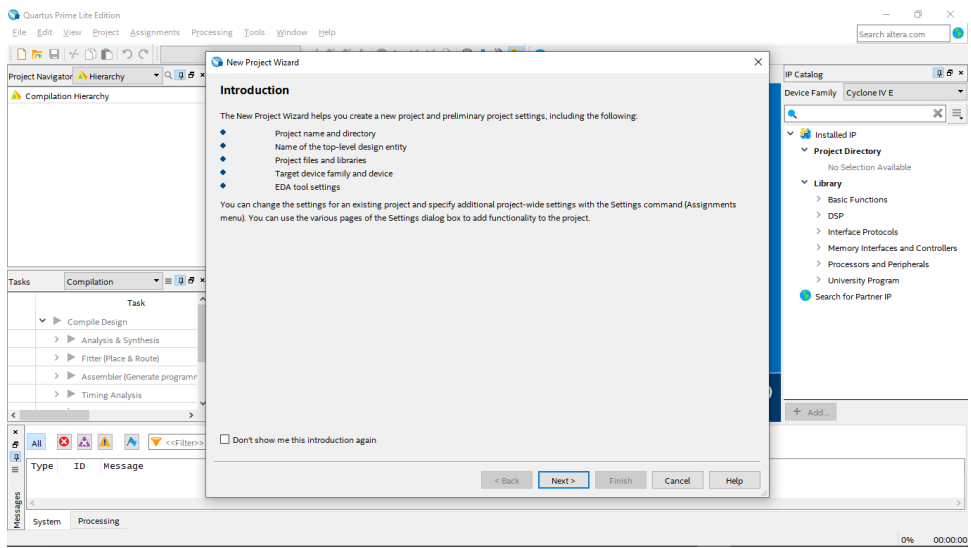

3. Tulis namamodul pada bagian **directory** agar **file project** dapat terkumpul pada 1 **folder** utama. Dengan nama yang sama pada **directory**, tulis juga pada bagian nama **project** dan nama **top-level design entity** (**top-level design entity** bersifat **case sensitive** dan harus persis dengan nama **entity** pada **file desain**)., lalu klik **Next**

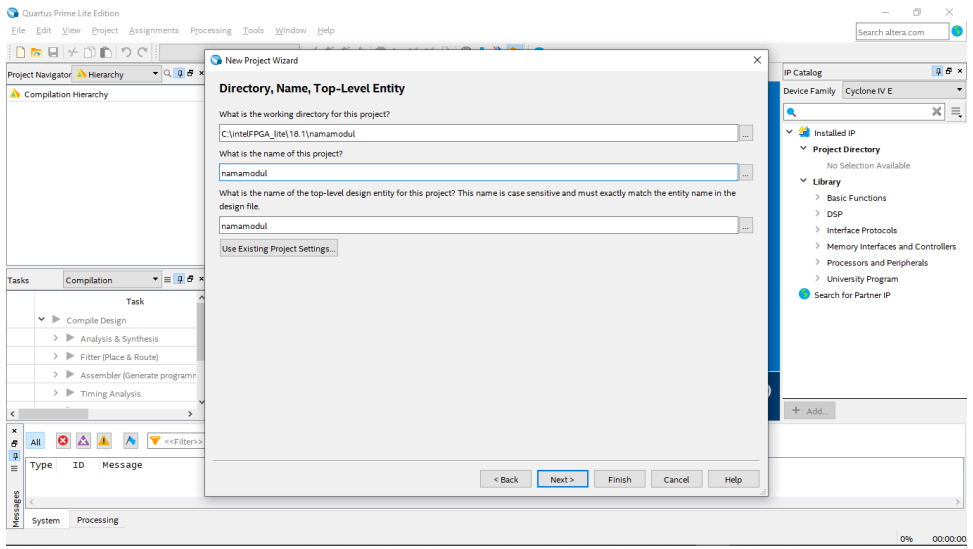

4. Pilih **Empty Project**, kemudian klik **Next** lagi

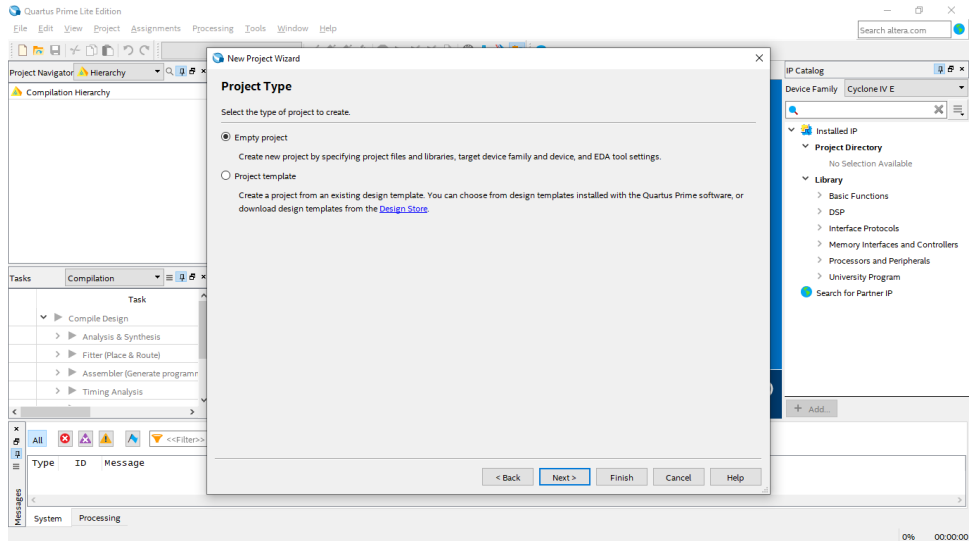

5. Setelah itu, klik **Next** lagi

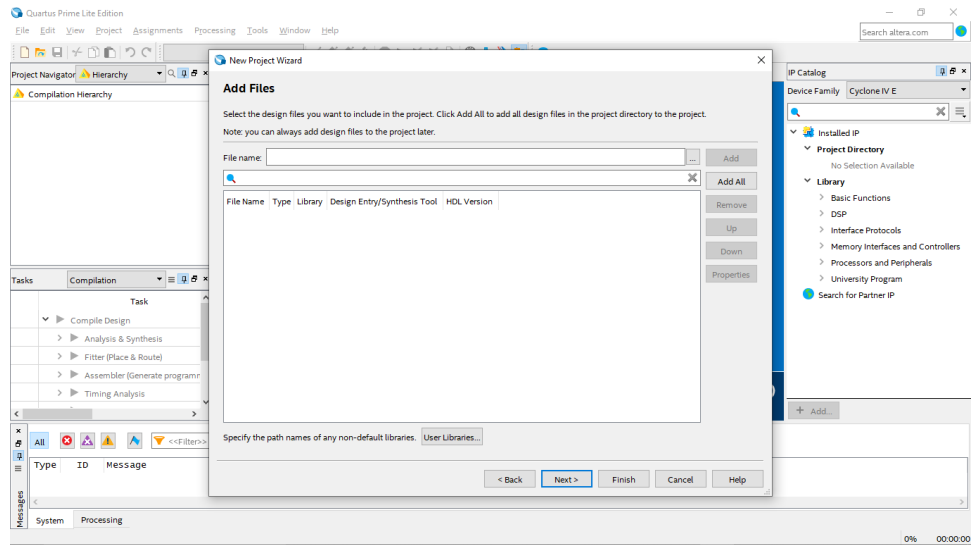

6. Lalu ganti **Family** ke **MAX 10 (DA/DF/DC/SA/SF/SC),** kemudian ketikkan di Nama Filter **10M50DAF484C7G**, lalu klik Available Device yang tersedia, kemudian klik Next

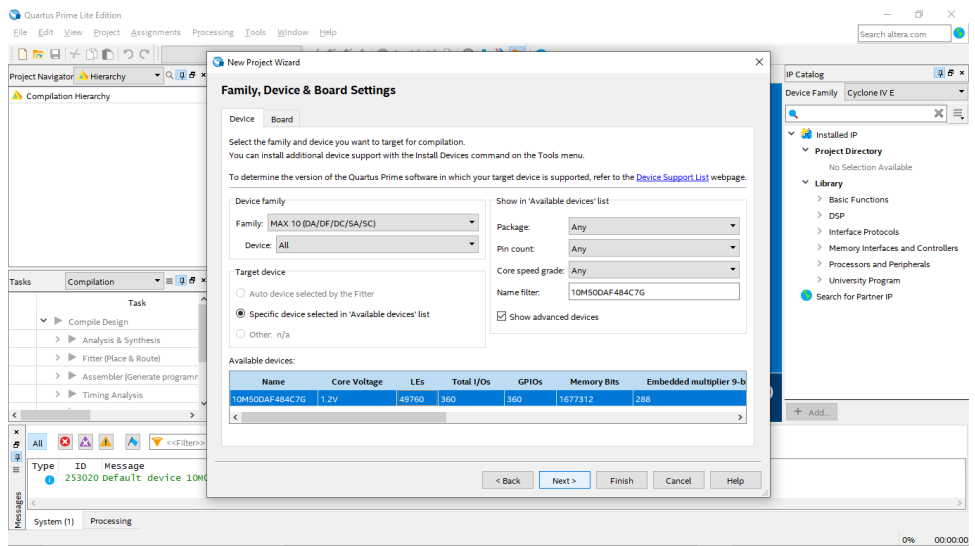

7. Kemudian klik **Next**

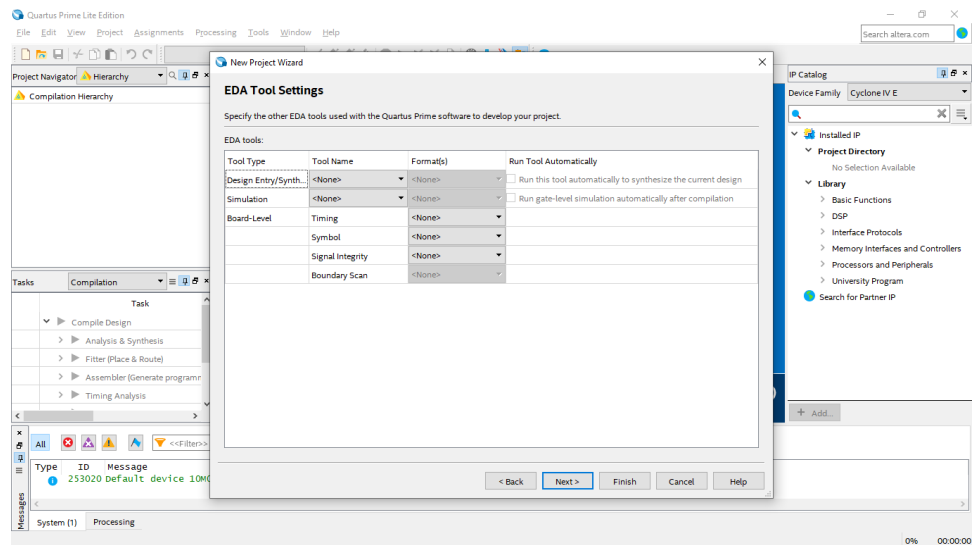

## 8. Lalu klik **Finish**

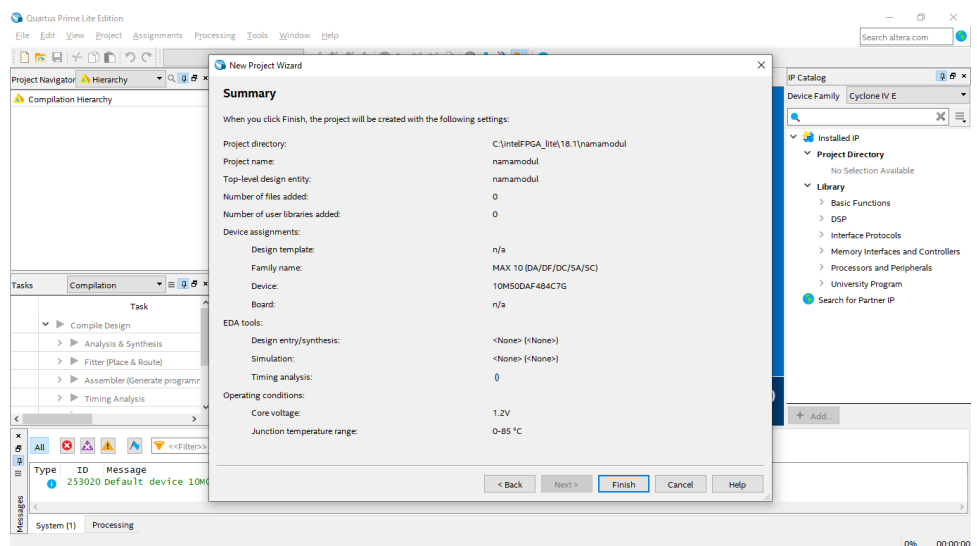

9. Setelah itu akan muncul tampilan awal dari **Project Quartus II** seperti gambar dibawah ini.

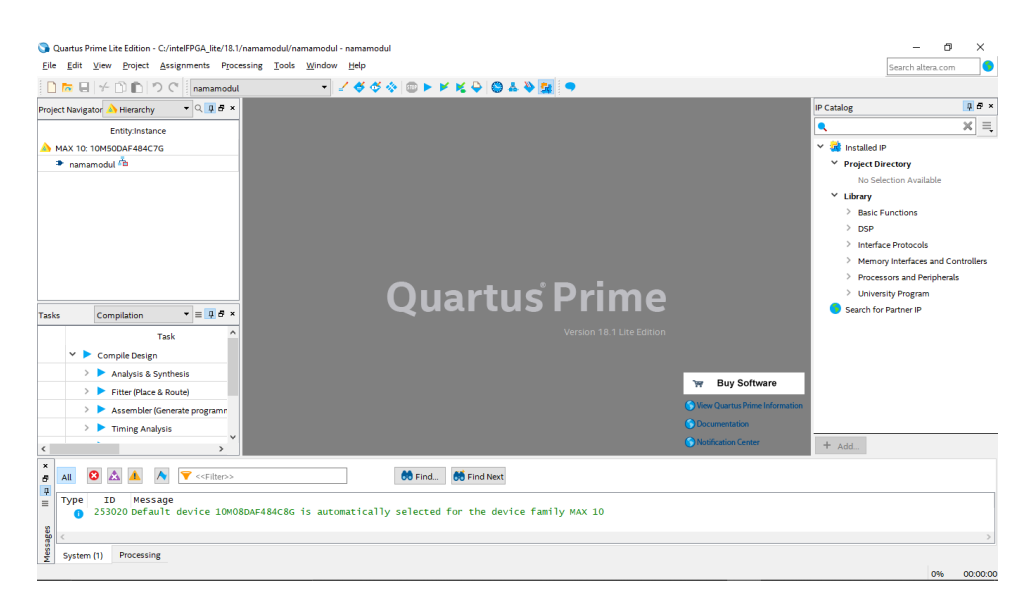

10. Kemudian buat file baru dengan cara klik File → **New**.

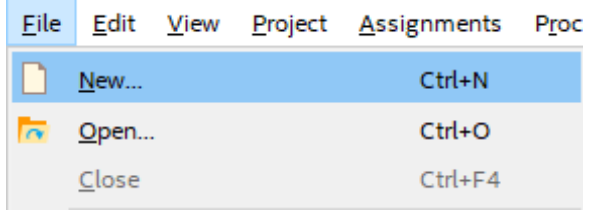

11. Lalu pilih **Block Diagram/Schematic** File, kemudian klik OK

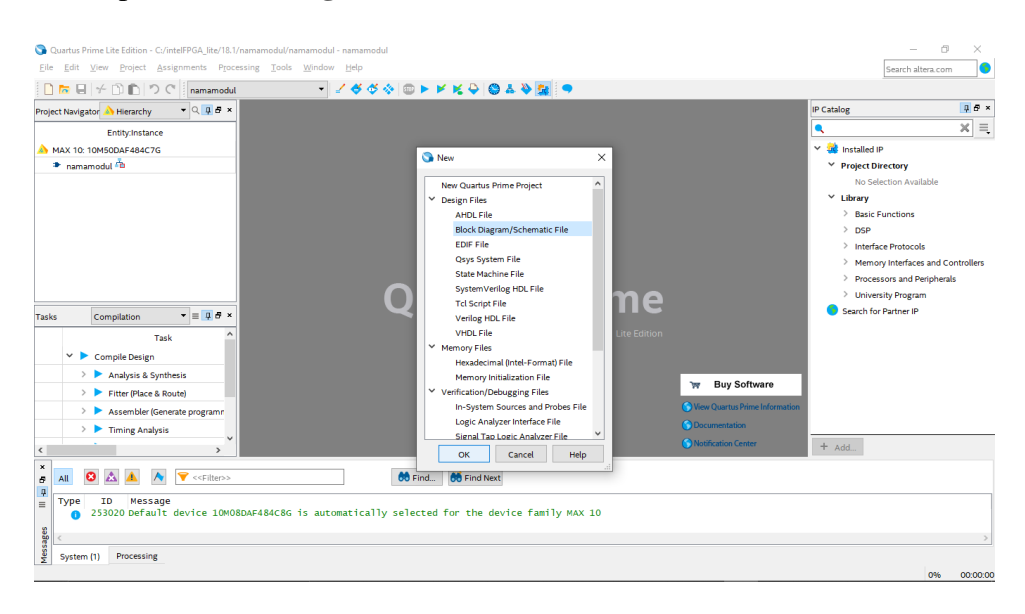

12. Akan muncul **workspace** seperti gambar dibawah ini

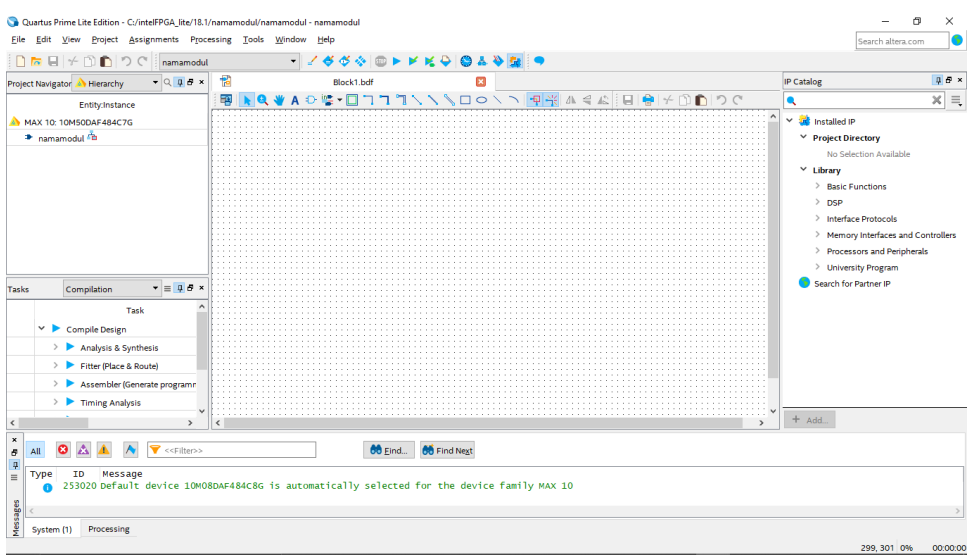

13. Pada langkah praktikum kali ini menggunakan **IC TTL 74283**. Klik **tool Symbol Tool** seperti gambar dibawah (di mark merah)

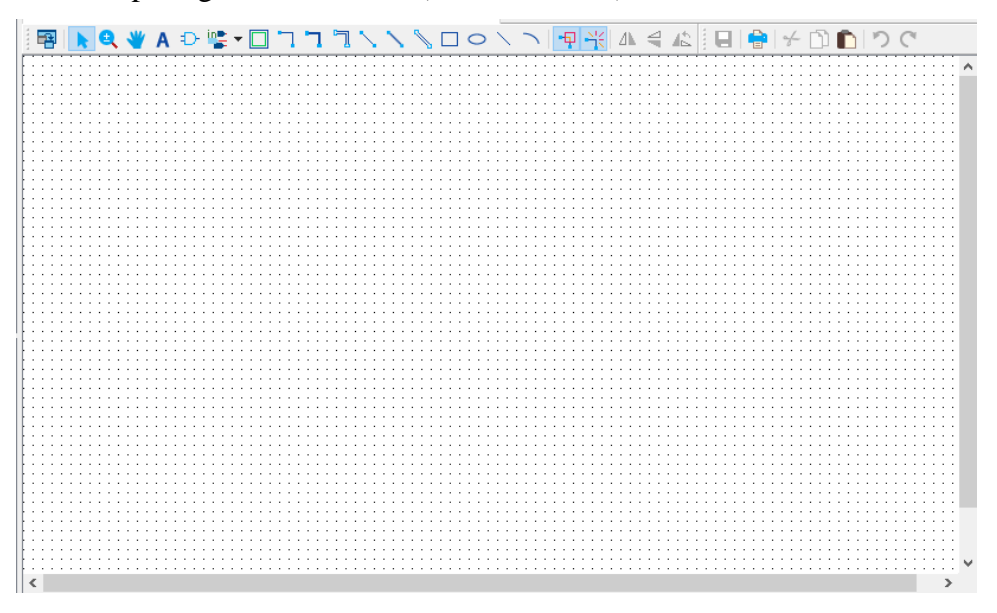

14. Kemudian pada **Libraries**, lalu pada kolom **name** cari **IC 74283** → klik **OK**

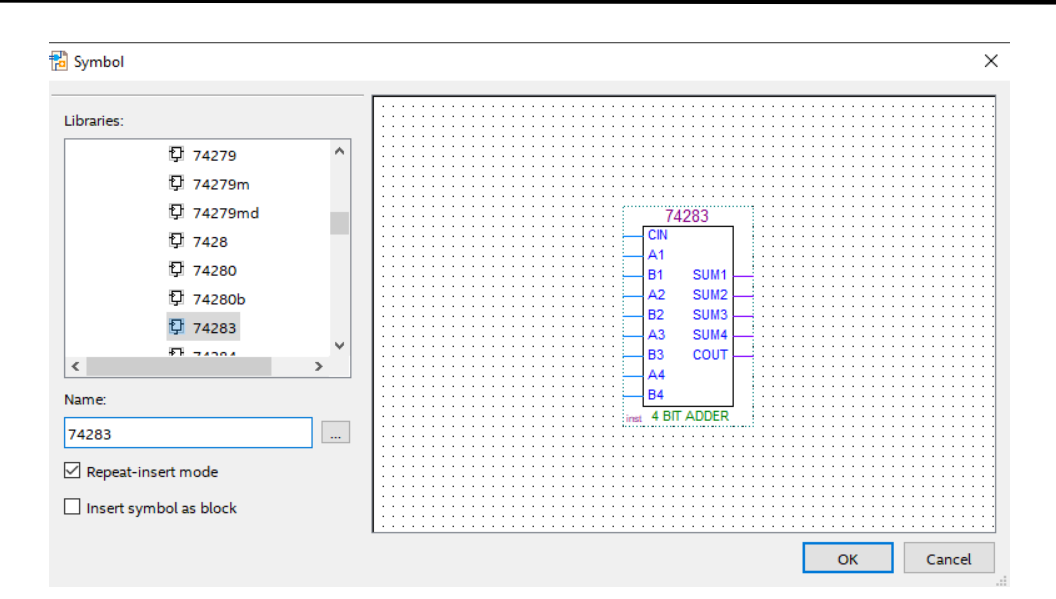

15. Lalu atur posisi tersebut seperti gambar dibawah ini. Lalu untuk melepas komponen yang masih ada pada cursor tekan **ESC** pada **keyboard**

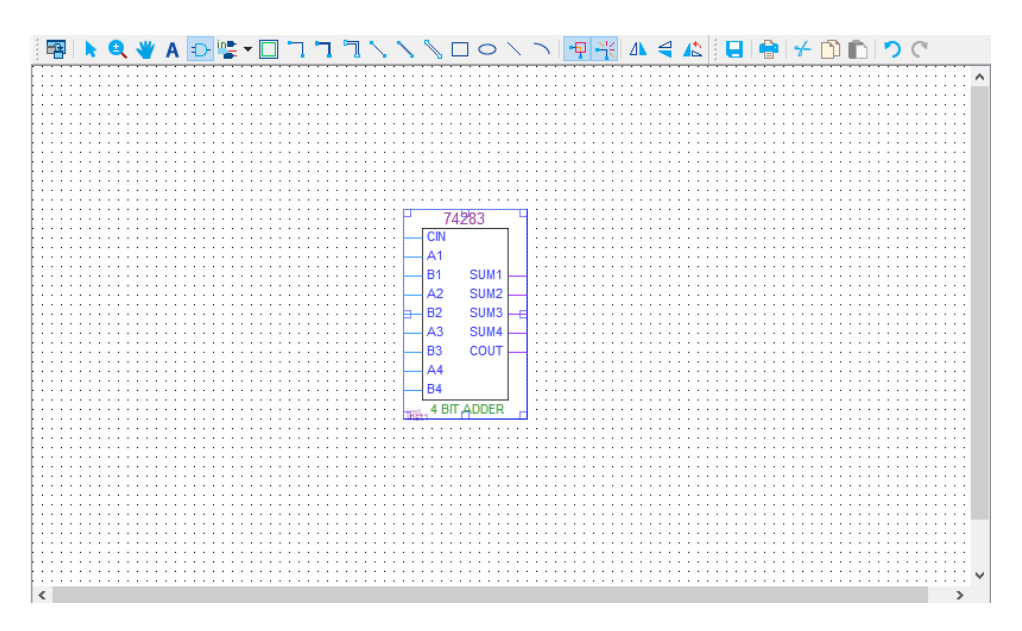

16. Tambahkan gerbang logika **xor** dengan cara klik **tool Symbol Tool**, lalu ketik pada kolom **Name : xor** dan letakkan pada **workspace**.

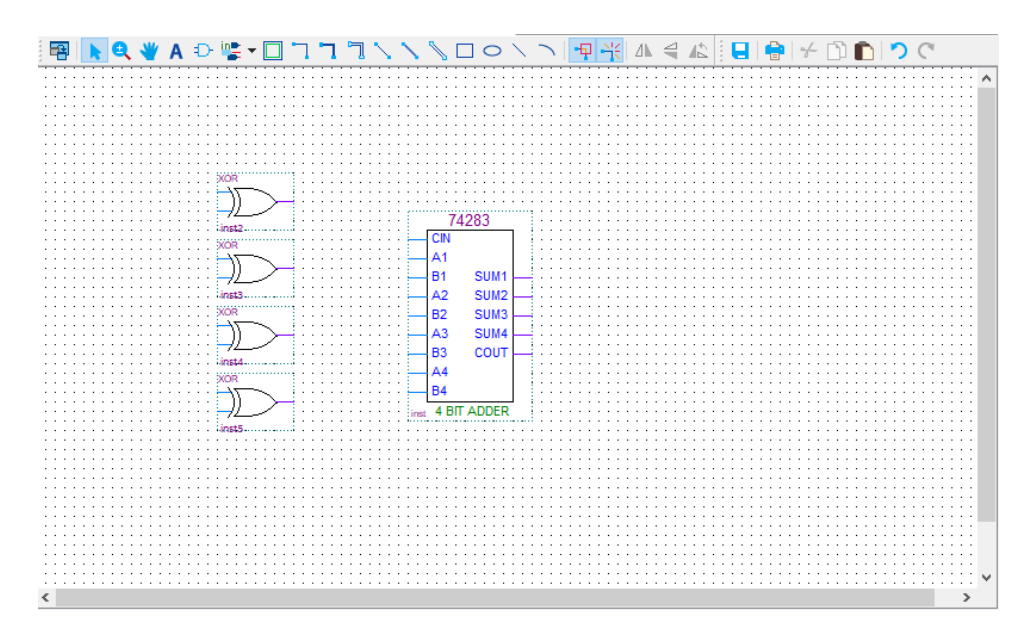

17. Kemudian buat pin **input** dan **output** dengan cara klik **tool Pin Tool** lalu pilih **Input** dan juga **Output.**

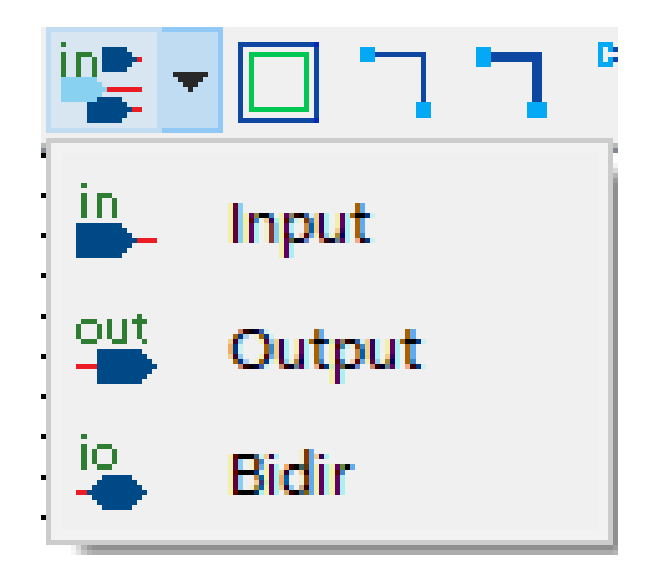

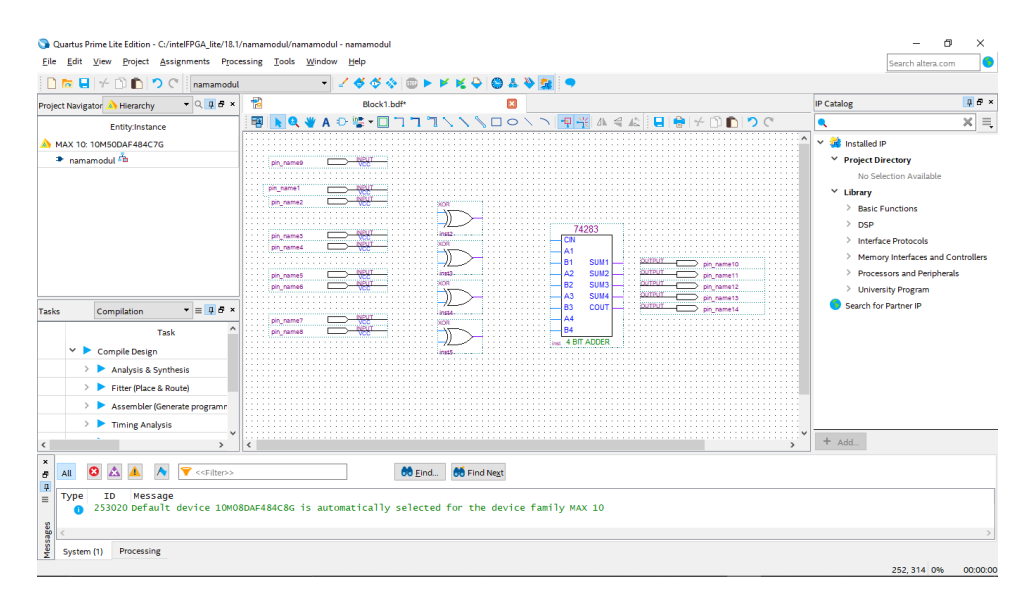

18. Posisikan pin **input** dan pin **output** seperti pada gambar dibawah ini

19. Ubah nama pin **(pin name)** dengan nomor sesuai dengan nomor kaki **IC** yang ada pada **IC** tersebut. Caranya **double click** pada tulisan pin name dan ubah nama sesuai gambar dibawah ini.

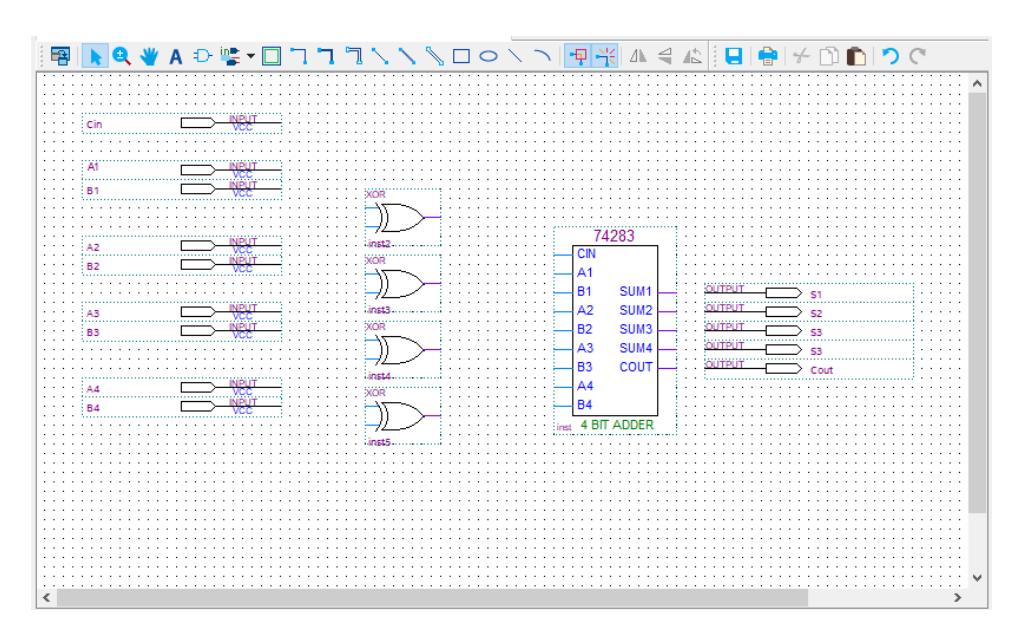

20. Kemudian lakukan **wiring** dengan cara kilk **tool Orthogonal Node Tool** atau bisa juga secara langsung dengan klik dan tahan ujung **input/output** lalu sambungkan ke **input** dan **output IC**. Jika terdapat bulatan pada **wiring**, itu artinya **wiring** belum tersambung dengan benar, hapus **wiring** tersebut kemudian lakukan **wiring** ulang.

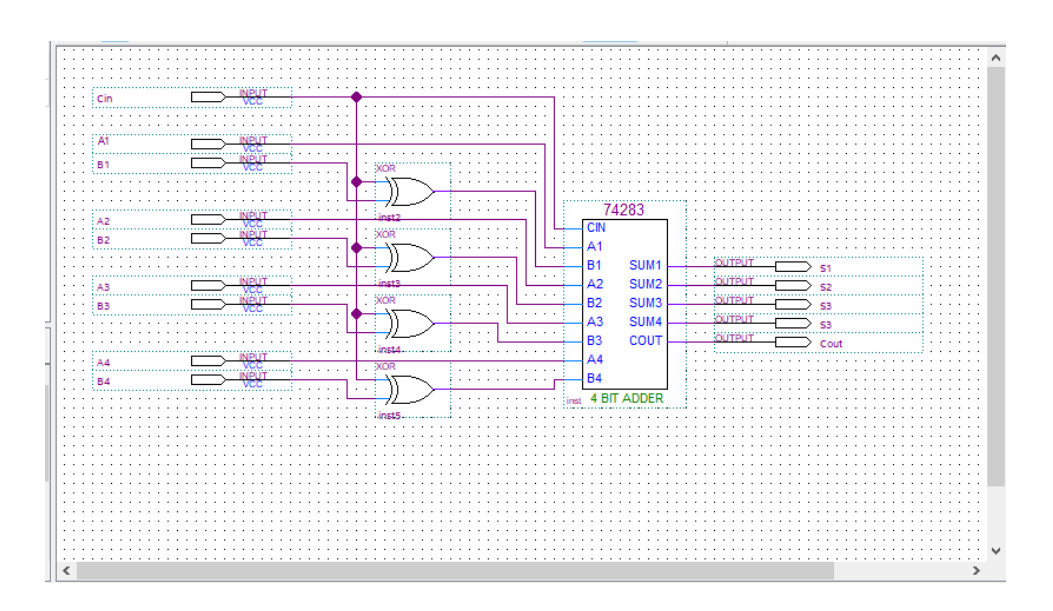

21. Terakhir **Save** dengan cara menekan **Ctrl+S** atau bisa dengan cara klik **File** → **Save**. Lalu tentukan **directory folder** untuk menyimpan **file** tersebut.

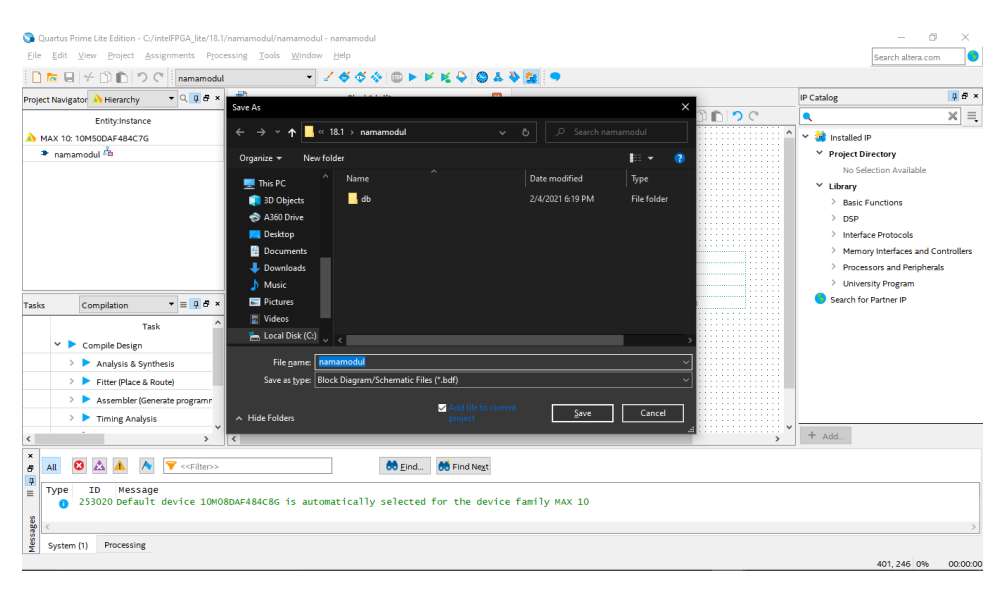

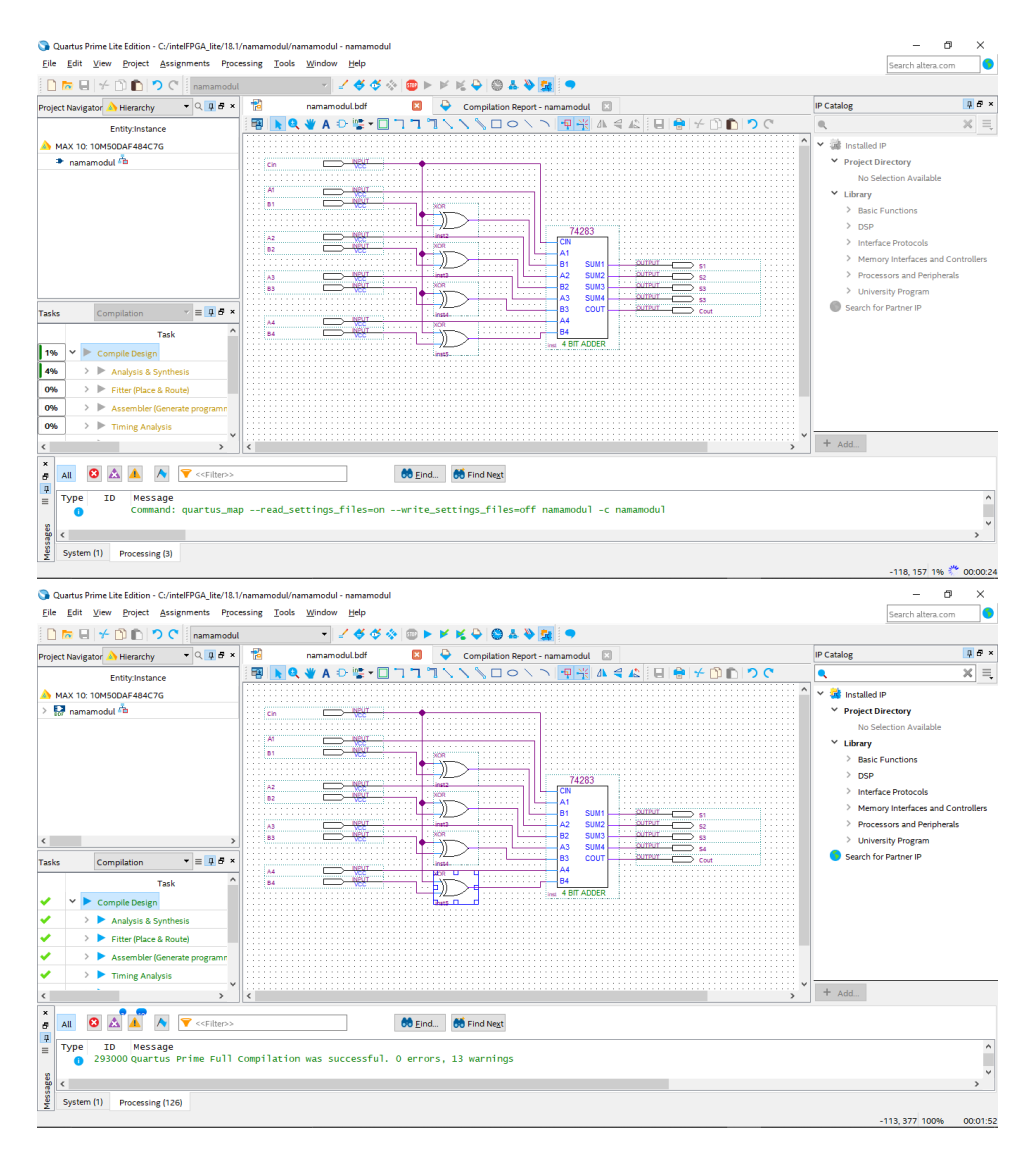

22. Lalu klik kanan pada **Compile Design** → klik **start** → tunggu hingga **success**

23. Masuk ke menu **Assignment** → Pin **planner** → berikan location pin **Assignment** pada fisik **DE10-lite** sesuai dengan datasheet.

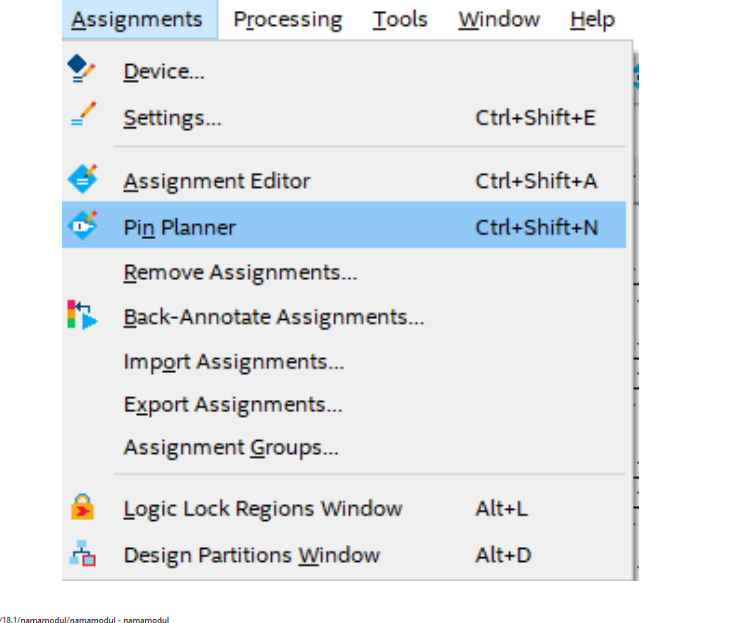

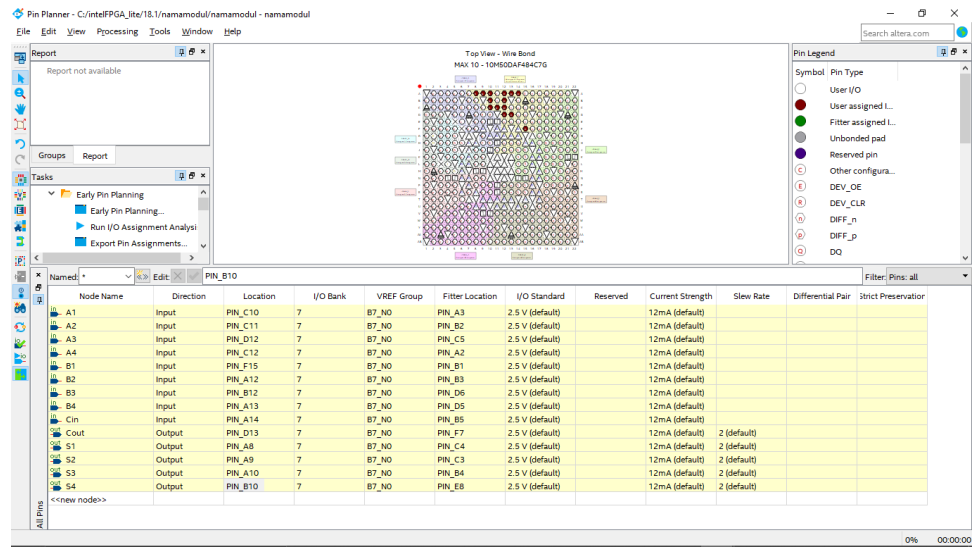

24. Lalu **compile** lagi **Compile Design** → tunggu hingga **success**

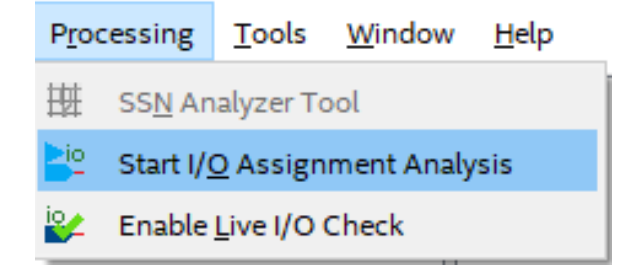
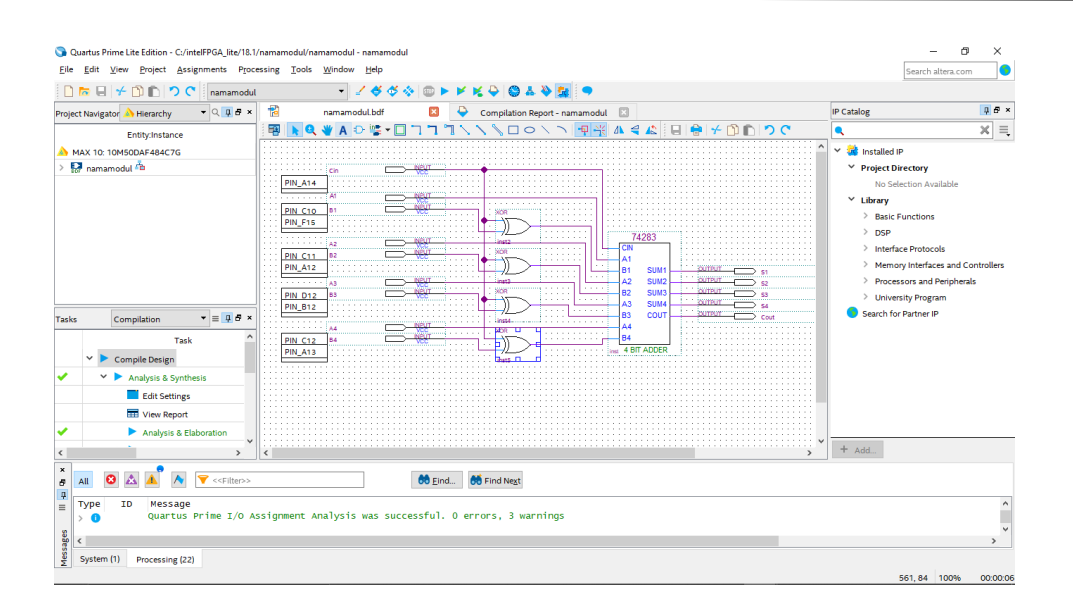

## **6.4 Soal Jurnal**

- 1. Apa yang dimaksud Adder dan Adder-Subtractor?
- 2. Buatlah rangkaian gerbang logika half adder dengan menggunakan blok diagram menggunkan software Quartus II
- 3. Tuliskan apa yang telah dilakukan pada praktikum modul 6 menggunakan Bahasa kalian sendiri!

# **MODUL 7 SIMULASI RANGKAIAN MUX DAN DEMUX**

#### **7.1 Tujuan Praktikum Modul 7**

Setelah mempraktekkan Topik ini, mahasiswa diharapkan dapat :

- 1. Dapat mengetahui dan memahami konsep dasar dari rangkaian *multiplexer* dan *demultiplexer.*
- 2. Dapat membuat rangkaian *multiplexer* dan *demultiplexer*dengan menggunakan bahasa VHDL atau Verilog.

#### **7.2 Dasar Teori Praktikum Modul 7**

#### **7.2.1 Multiplexer**

Multiplexer (MUX) adalah perangkat yang memungkinkan informasi digital dari beberapa input dapat dialihkan kedalam satu jalur output untuk menuju tujuan bersama. Dengan kata lain, rangkaian ini mengacu pada memilih satu output dari banyak input yang tersedia.

Untuk memahami *multiplexer* adalah dengan melihat *single pole multi- positioned*  seperti gambar dibawah. Disini terdapat *switch* dengan banyak *input* (D0, D1, D2, dan D3) tetapi hanya memiliki satu pin *output* (*out*). Tombol kontrol digunakan untuk memilih satu dari empat data yang tersedia dan data ini akan tercermin di sisi *output*. Dengan ini, pengguna dapat memilih sinyal yang diperlukan diantara banyak sinyal yang tersedia.

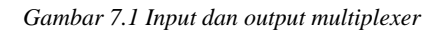

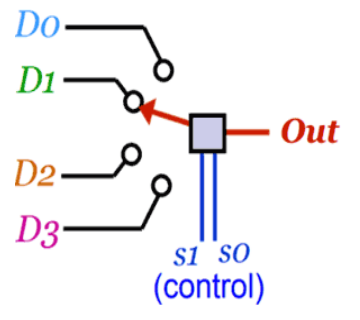

Ini adalah contoh sederhana dari *multiplexer* mekanik. Tetapi, dalam sirkuit elektronik yang melibatkan perpindahan kecepatan tinggi dan transfer data mengharuskan agar dapat memilih input yang dibutuhkan dengan sangat cepat menggunakan sirkuit digital. Sinyal kontrol (S1 dan S0) melakukan hal yang sama, yaitu memilih satu *input* dari banyak yang tersedia berdasarkan dari banyak sinyal yang diberikan.

Jadi, ada tiga persyaratan minimum pada *multiplexer* apapun adalah sebagai berikut:

- **Pin** *Input*: ini adalah sinyal yang tersedia yang harus dipilih. Sinyal-sinyal ini dapat berupa sinyal digital atau analog.
- **Pin** *Output***:** pin yang menyediakan keluaran sinyal dari pin *input* yang dipilih. *Multiplexer* akan selalu memiliki satu pin *input*.
- **Pin kontrol:** digunakan untuk memilih sinyal dari pin input. Jumlah kontrolpin pada multiplexer tergantung pada jumlah pin input. Misalnya *multiplexer* 4-*input*  akan memiliki 2 pin sinyal.

Tabel kebenaran di bawah menggambarkan status pin kontrol (S0 dan S1) dari gambar diatas.

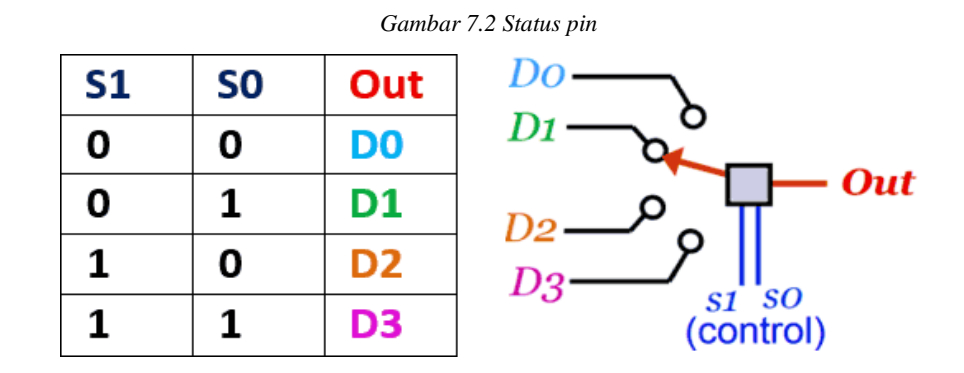

#### **7.2.2 Tipe Multiplexer**

#### **7.2.2.1 2-Channel Multiplexer**

Pada 2-*channel Multiplexer* akan memiliki 2 *input* dan satu *output*. Juga hanya memiliki satu pin kontrol untuk memilih antara 2 pin *input* yang tersedia.

*Gambar 7.3 Rangkaian 2-channel multiplexer*

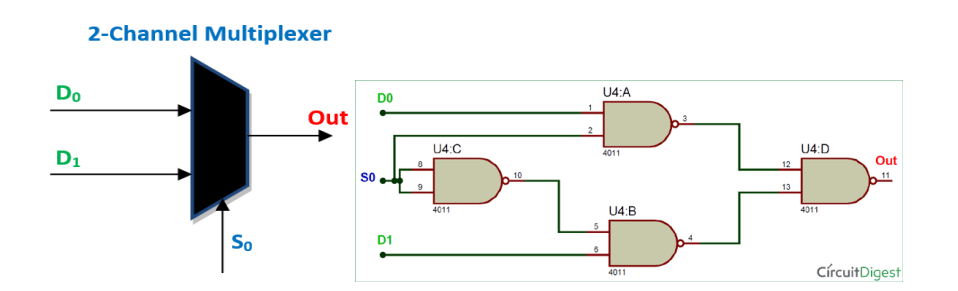

Ketika pada S0 ditetapkan logika 0 maka input D0 akan tercermin pada pin output dan jika S0 tetap logika 1 maka input D1 yang akan tercermin pada pin output. Dapat ditujukan pada tabel kebenaran dibawah ini:

| <b>SO</b> | D <sub>0</sub> | <b>D1</b> | Out |
|-----------|----------------|-----------|-----|
|           |                |           |     |
|           |                |           |     |
|           |                |           |     |
|           |                |           |     |
|           |                |           |     |
|           |                |           |     |
|           |                |           |     |
|           |                |           |     |

*Tabel 7.1 Rangkaian 2-channel multiplexer*

#### **7.2.2.2 4-Channel Multiplexer**

Pada 4-Channel multiplexer akan memiliki 4 pin input dan 1 pin output dengan 2 pin kontrol. Dua pin kontrol ini akan membentuk 4 sinyal logika yang berbeda dan untuk setiap sinyal satu input tertentu akan dipilih. Multiplexer ini merupakan kombinasi dari 3 buah 2-channel multiplexer.

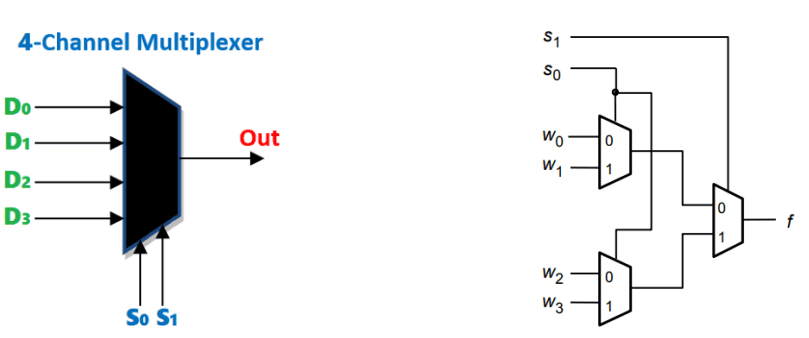

*Gambar 7.4 Rangkaian 4-channel multiplexer*

Pin kontrol dari dua MUX pertama dihubungkan bersama untuk membentuk pin kontrol pertama (S0) dan kemudian pin kontrol MUX ke tiga digunakan sebagai pembentuk pin kontrol kedua (S1). Dengan demikian, mendapatkan *multiplexer* dengan 4 *input* (W0, W1, W2, W3) dan hanya satu *output* (f). Tabel kebenaran untuk *multiplexer* 4:1 ditunjukan dibawah ini.

| S <sub>0</sub> | <b>SO</b> | Out (f) |  |
|----------------|-----------|---------|--|
| 0              | n         | $W_0$   |  |
| 0              |           | $W_1$   |  |
|                | n         | $W_2$   |  |
|                |           | $W_3$   |  |

*Tabel 7.2 Tabel kebenaran 4-channel multiplexer*

#### **7.2.2.3 8-Channel Multiplexer**

8-Channel Multiplexer merupakan kombinasi dari 2 buah 4-channel multiplexer dan 1 buah 2-channel multiplexer. Sehingga diperoleh 8 input, 3 pin kontrol, dan 1 output.

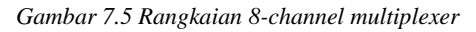

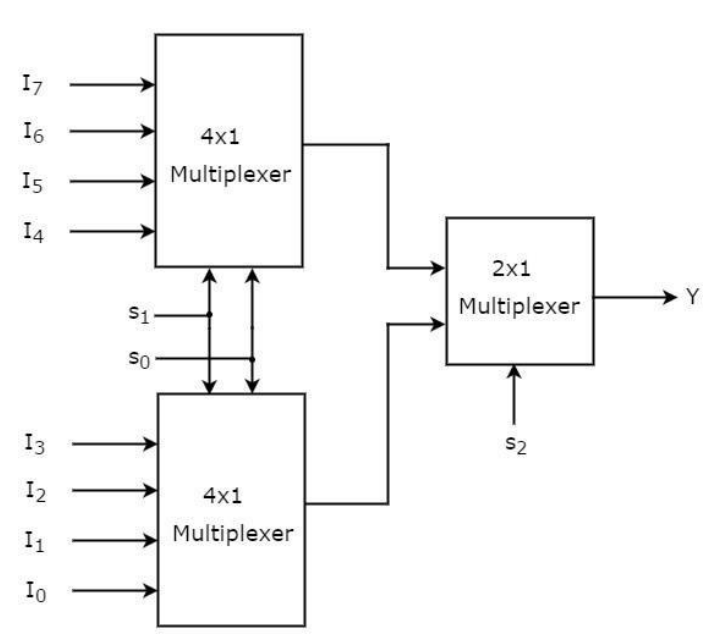

Tabel kebenaran dari 8-Channel Multiplexer seperti yang ditunjukan dibawah ini:

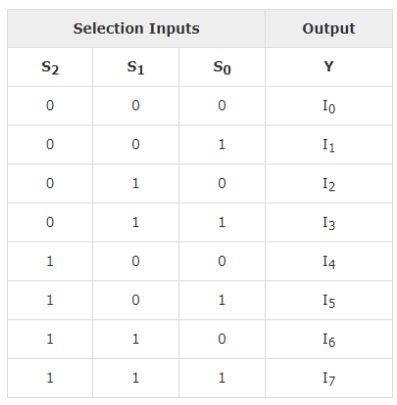

*Tabel 7.3 Tabel kebenaran 8-channel multiplexer*

#### **7.2.3 Implementasi Multiplexer**

Digunakan untuk transmisi jaringan jarak jauh baik yang menggunakan kabel maupun yangmenggunakanmedia udara seperti wireless atau radio.Sebagai contoh satu helai optic Surabaya–Jakarta bisa dipakai untuk menyalurkan ribuan percakapan pada telepon. Dan juga digunakan untuk remot TV (atau sejenisnya) dan kalkulator yang mempunyai beberapa inputan ke dalam satu outputan.

## **7.2.4 Demultiplexer**

*Demultiplexer* (DEMUX) adalah rangkaian logika kombinasional yang dirancang untuk mengalihkan satu jalur input ke salah satu dari beberapa jalur output. Dengan kata lain, demultiplexer merupakan kebalikan dari *multiplexer*.

Pada *demultiplexer*, masukkan data dapat terdiri dari beberapa bit. Keluarannya terdiri dari beberapa jalur, masing-masing jalur terdiri dari satu bit atau lebih. Bit untuk masukan pada selektor (kontrol) tergantung banyaknya jalur.

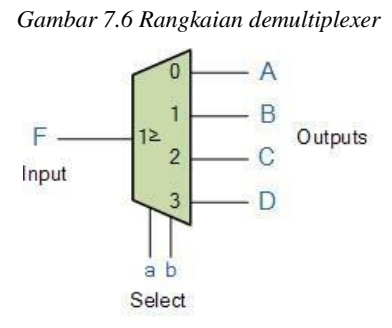

#### **7.2.5 Tipe Demultiplexer**

#### **7.2.5.1 1 To 4 Demultiplexer**

1 *to* 4 *Channel Demultiplexer* terdiri dari satu *input*, empat *output*, dan dua pin kontrol untuk membuat pilihan. Diagram dibawah menunjukkan rangkaian 1 *to* 4 *Channel Demultiplexer*.

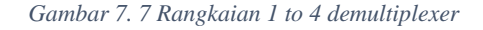

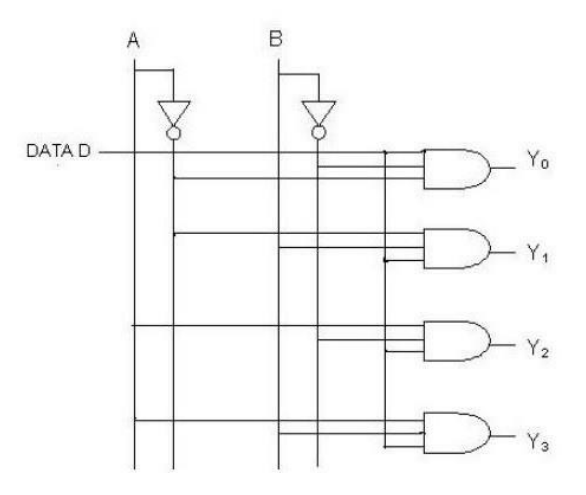

Data D adalah bit *input* dengan 2 pin kontrol yaitu A dan B. Bit *input* D ditransmisikan ke empat bit *output* yaitu Y0, Y1, Y2, Y3. Ketika AB adalah 0, gerbang AND kedua paling atas diaktifkan sedangkan gerbang AND lainnya dinonaktifkan. Dengan demikian, hanya satu data yang dikirimkan pada Y1. Jika D rendah, maka Y1 rendah dan jika D tinggi, Y1 tinggi. Nilai Y1 tergantung pada nilai D.

Jika input kontrol berubah menjadi AB =10, semua gerbang dinonaktifkan kecuali gerbang ketiga dari atas. Kemudian D ditransmisikan ke output Y2. Berikut adalah tabel kebenaran untuk 1 to 4 Channel Demultiplexer.

| Input |                | Select Lines   Output Lines |  |  |
|-------|----------------|-----------------------------|--|--|
|       | $S_1 S_0$      | $D_0 D_1 D_2 D_3$           |  |  |
|       | 0 <sub>0</sub> | 1000                        |  |  |
|       | 0<br>- 1       | 1 0 0                       |  |  |
|       | 10             | $\bf{0}$<br>- 0<br>- 1      |  |  |
|       |                |                             |  |  |

*Tabel 7.4 Tabel kebenaran 1 to 4 demultiplexer*

#### **2.2.5.2 1 To 8 Demultiplexer**

1 to 8 Demultiplexer terdiri dari satu input, 8 output, dan 3 pin kontrol.

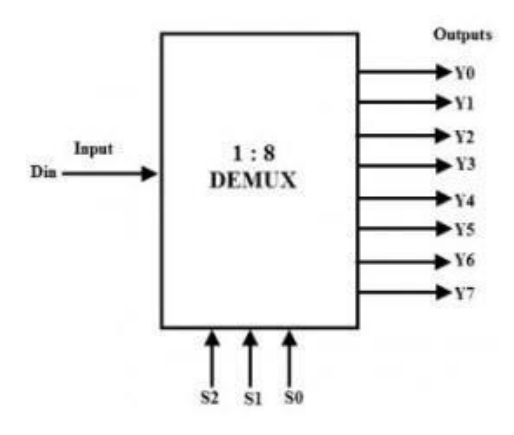

*Gambar 7.8 Rangkaian 1 to 8 demultiplexer*

Dibawah ini adalah tabel kebenaran untuk 1-to-8 Demultiplexer. Jika S0S1S2 = 000, maka output yang aktif adalah Y0 dan seterusnya.

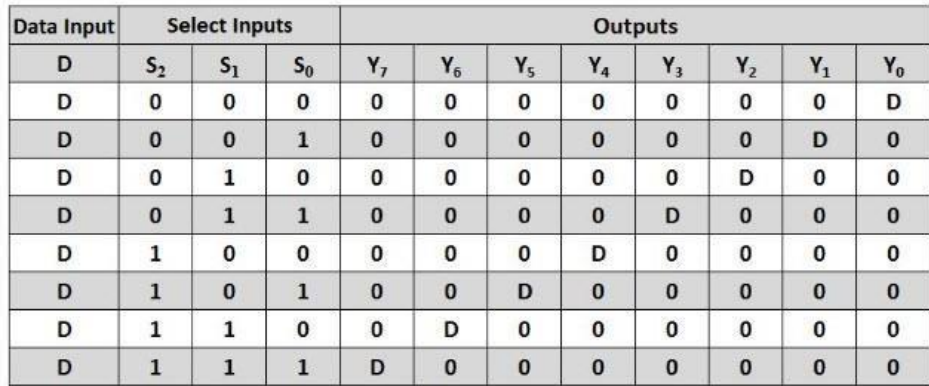

*Tabel 7.5 Tabel kebenaran 1 to 8 demultiplexer*

#### **7.2.6 Implementasi Demultiplexer**

Demultiplexer Biasanya digunakan pada televisi karena cara televisi adalah menerima sinyal data yang kemudian akan dipisahkan berdasarkan chanel yang ada cara ini disebut dengan teknik demultiplexing atau lebih jelasnya adalah proses penerimaan data dan kemudian akan dipisahkan sesuai dengan channel yang ada.

## **7.3 Lembar Kegiatan Praktikum Modul 7 :**

## **7.3.1 Alat dan Bahan**

- a. Laptop yang telah terinstal *software Quartus 18*
- b. Mouse

#### **7.3.2 Langkah percobaan modul 7 (4-channel multiplexer)**

- 1. Hidupkan Laptop
- 2. Buka aplikasi quartus

# 3. Pilih **New Project Wizard** → **next**

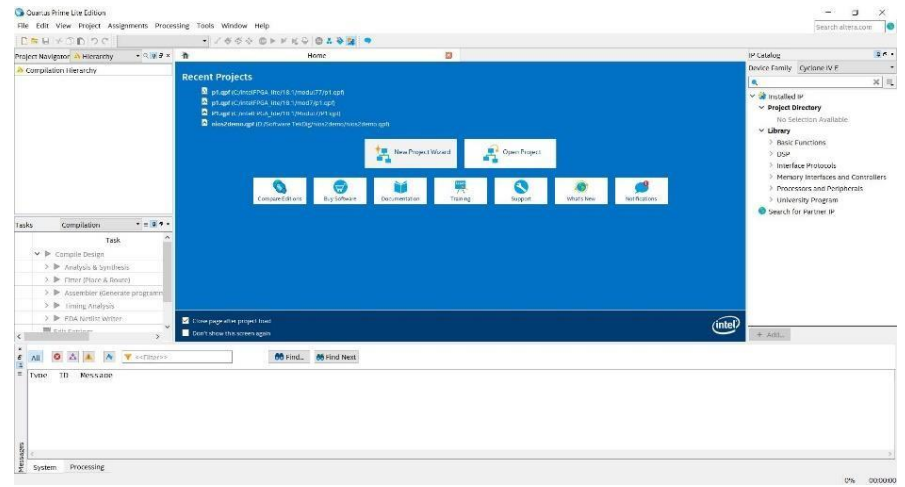

4. Menentukan **directory** dan nama **project next** → **next** → **next**

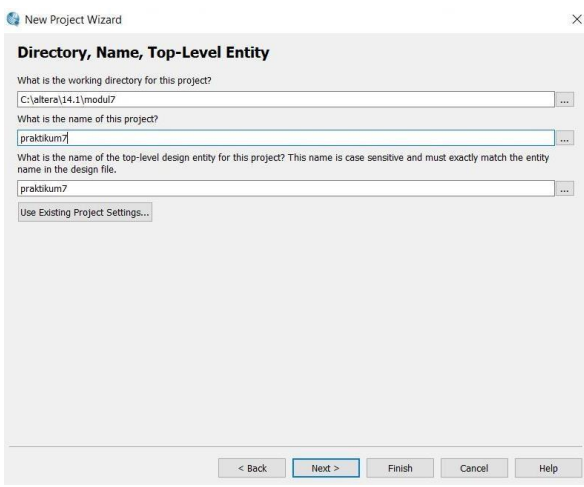

5. Menentukan **device family** dengan **MAX 10(DA/DF/DC/SA/SC)** dan name filter dengan **10M50DAF484C7G** → klik **10M50DAF484C7G** pada **available device**   $\rightarrow$  next  $\rightarrow$  finish

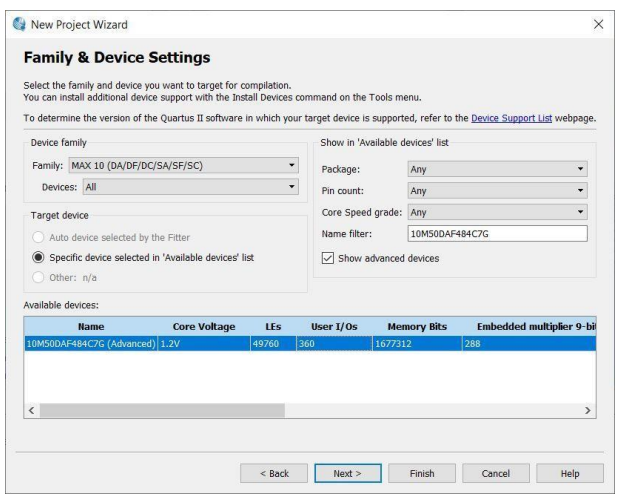

6. Pilih menu **file** → **new** → pilih **Block Diagram/Schematic File** → **ok**

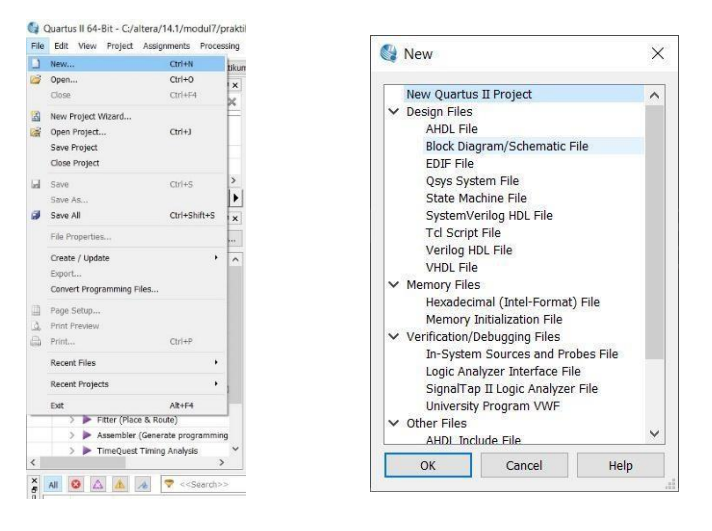

7. Membuat rangkaian multiplexer, klik **Symbol Tool** → **klik tanda panah** → **primitives** → **logic** → **pilih gerbang logika yang ada**. Dan buat inputan serta outputan dari rangkaian tersebut, klik **Pin Tool** → **pilih input serta output sesuaikan dengan rangkaian tersebut**, serta rename pin input dan output dan wiring sesuai dengan rangkaian.

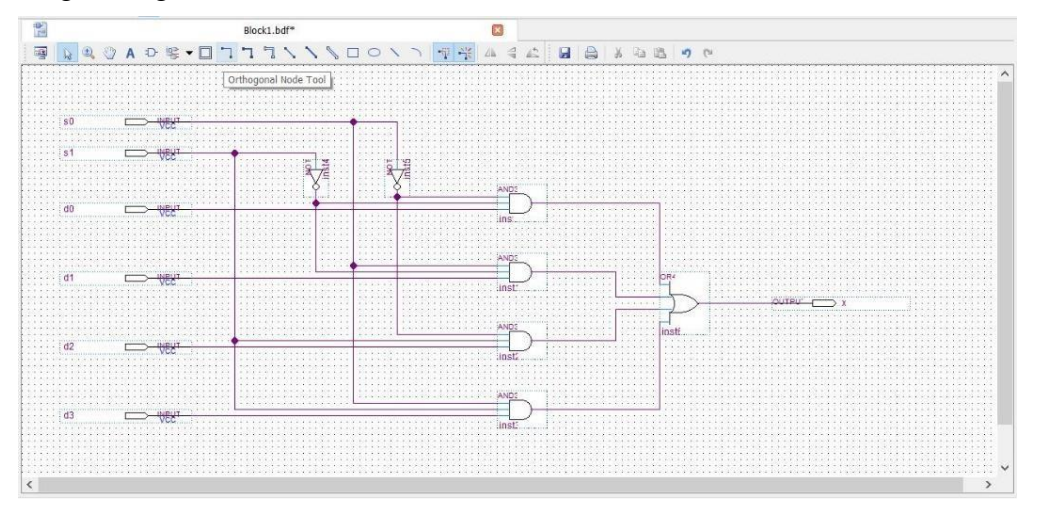

8. Setelah itu, klik **Compile design**. Tunggu hingga berhasil

9. Pilih menu **file**  $\rightarrow$  **new**  $\rightarrow$  pilih **Univertity Program VWF**  $\rightarrow$  ok

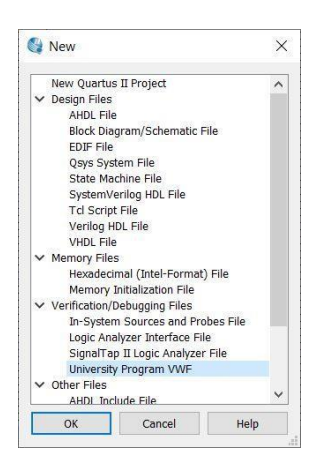

10. Pilih menu **Edit** → **Insert** → **Insert Node or Bus** → **Pilih Node Finder**

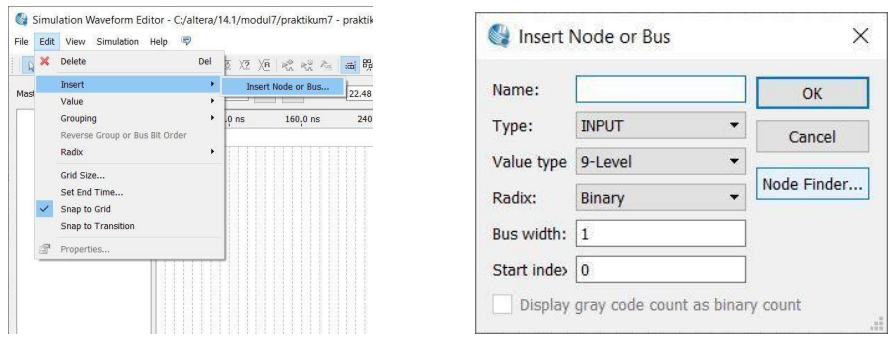

11. Klik  $List \rightarrow k$ lik ">>" $\rightarrow$  ok  $\rightarrow$  ok

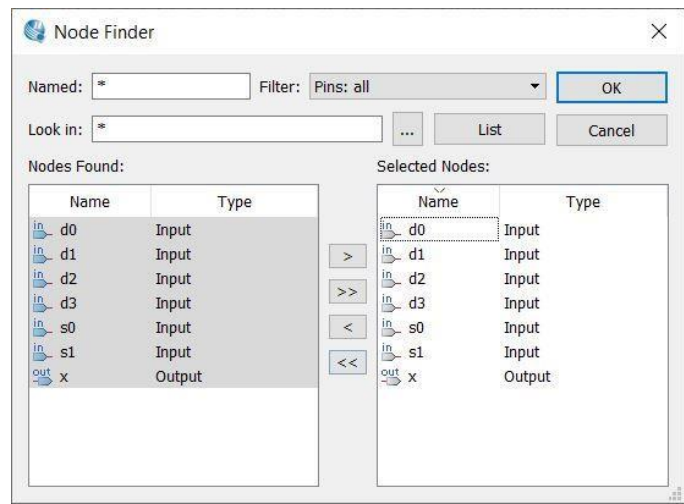

- 12. Lakukan simulasi pada rangkaian di atas dengan data masukan sebagai berikut :
	- Masukan D0 : clock periode 120ms dan duty cycle 50%
	- Masukan D1 : clock periode 150ms dan duty cycle 50%
	- Masukan D2 : clock periode 180ms dan duty cycle 50%
	- Masukan D3 : clock periode 210ms dan duty cycle 50%
	- Masukan S0 : clock periode 50ms dan duty cycle 50%
	- Masukan S1 : clock periode 100ms dan duty cycle 50%

Dengan **cara klik kiri pada D0** → klik menu **Edit** → **Value** → **Overwrite Clock** → **masukan clock periode sesuai dengan masukan tersebut.** lakukan langkah tersebut dari D0 sampai S1.

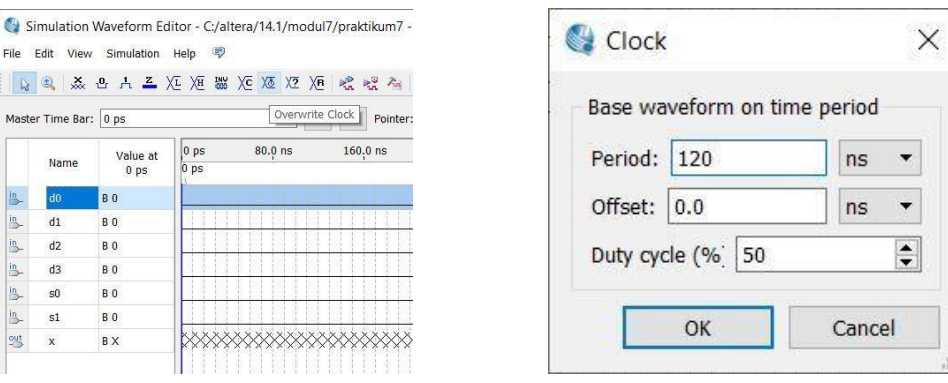

13. Lakukan simulasi dengan cara klik pada menu **Simulation** → **Run Timing Simulation** → tunggu hingga selesai.

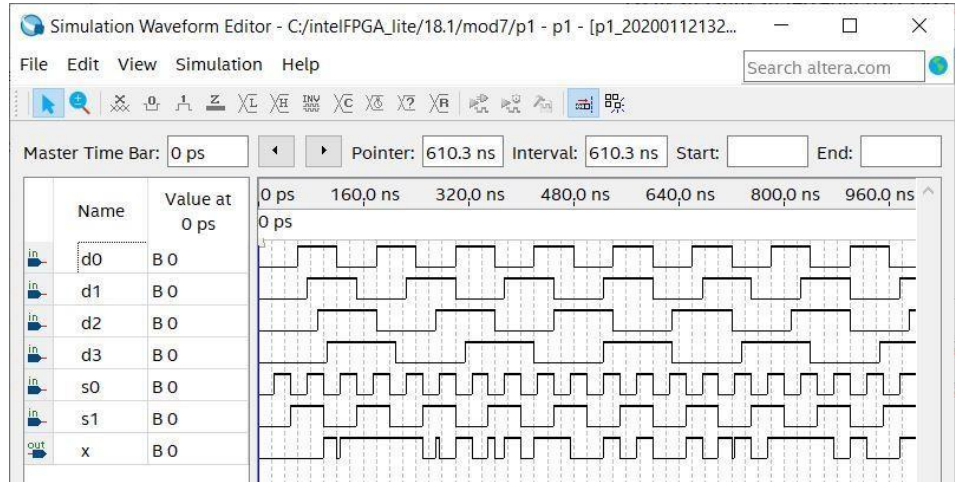

14. Setelah selesai simulasi, kembali ke halaman awal rangkaian. Pilih menu **assignments** → **pin planner**

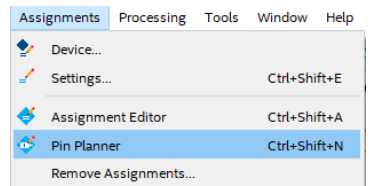

15. Berikan **location** pin **assignment** pada fisik **DE10-LITE** sesuai dengan datasheet → **Run I/O assignment analysis.**

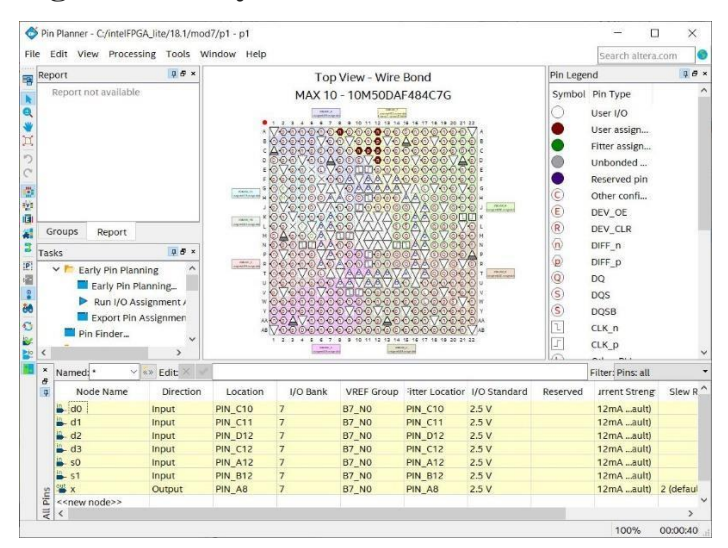

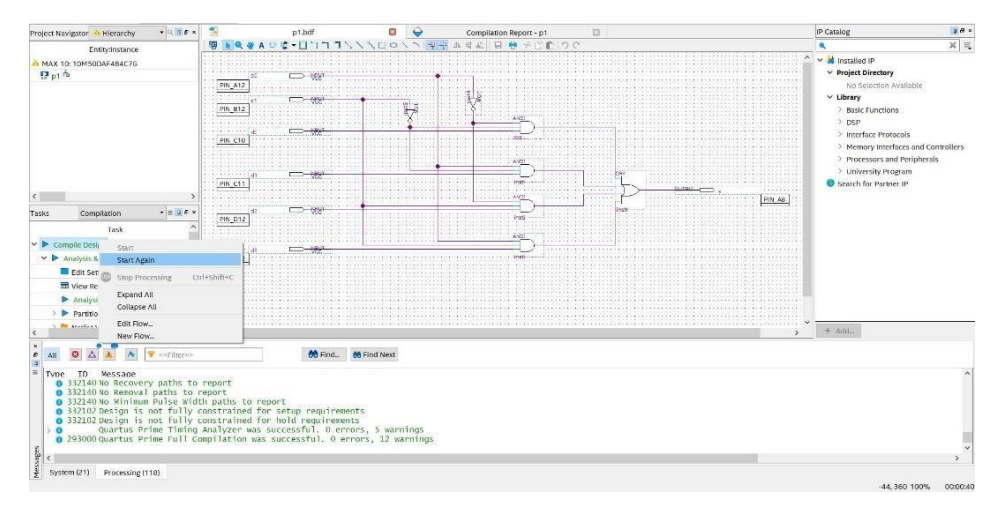

16. **Compile design**. Tunggu hingga selesai

## **7.3.3 Langkah percobaan modul 7 (1 to 4 demultiplexer)**

- 1. Hidupkan Laptop
- 2. Buka aplikasi quartus
- 3. Pilih **New Project Wizard** → **next**

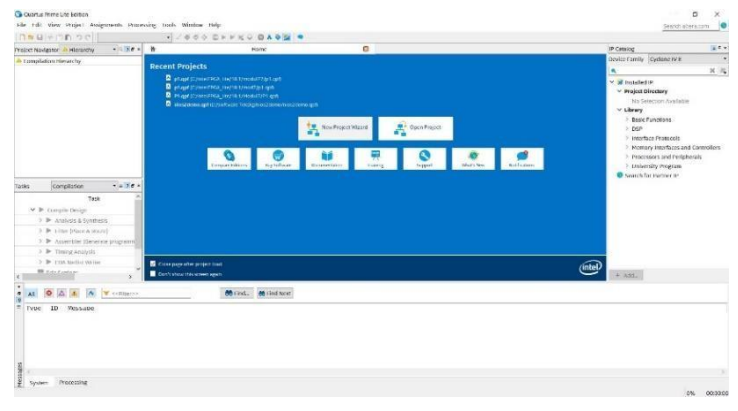

4. Menentukan **directory** dan nama **project** → **next** → **next** → **next**

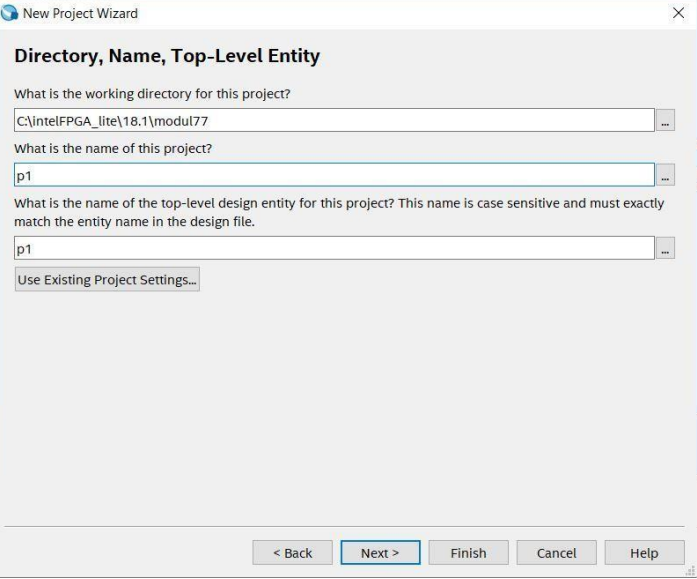

5. Menentukan **device family** dengan **MAX 10 (DA/DF/DC/SA/SC)** dan name filter dengan **10M50DAF484C7G** → klik **10M50DAF484C7G** pada **available device** →  $next \rightarrow next$  finish

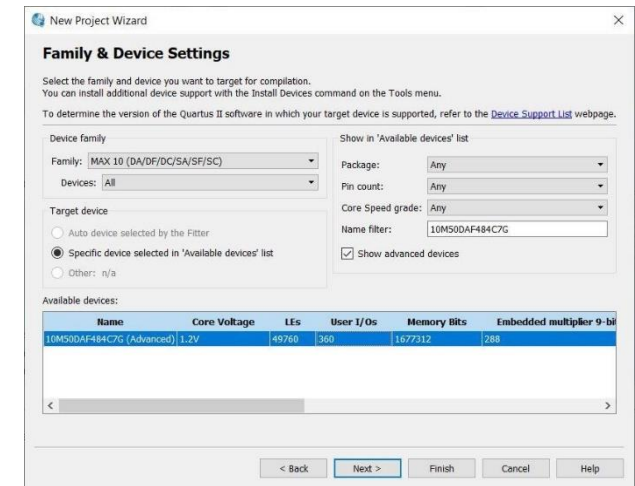

6. Pilih menu **file** → **new** → pilih **Block Diagram/Schematic File** → **ok**

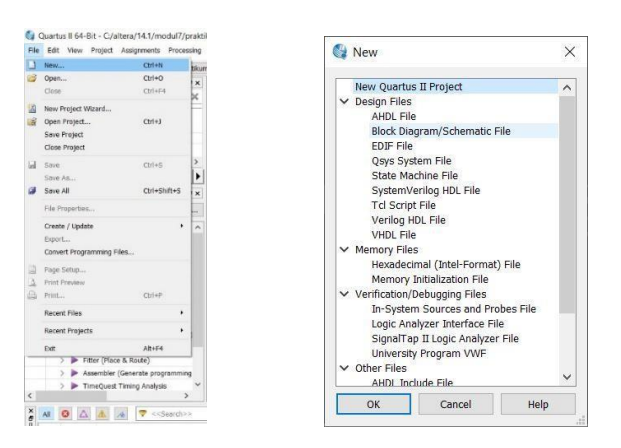

7. Membuat rangkaian multiplexer, klik **Symbol Tool** → **klik tanda panah** → **primitives** → **logic** → **pilih gerbang logika yang ada**. Dan buat inputan serta outputan dari rangkaian tersebut, klik **Pin Tool** → **pilih input serta output sesuaikan dengan rangkaian tersebut**, serta rename pin input dan output dan wiring sesuai dengan rangkaian.

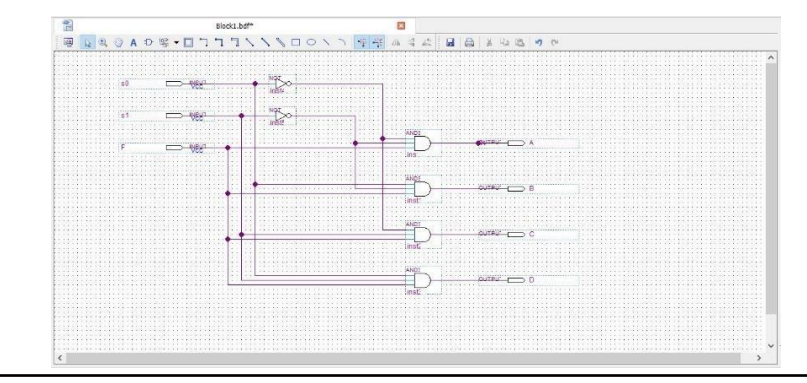

- 8. Setelah itu, klik **Compile design**. Tunggu hingga berhasil
- 9. Pilih menu **file** → **new** → pilih **Univertity Program VWF**→ **ok**

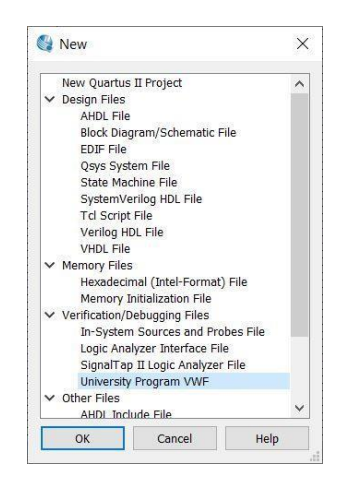

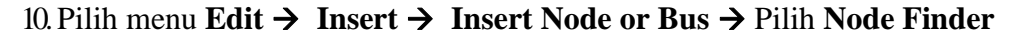

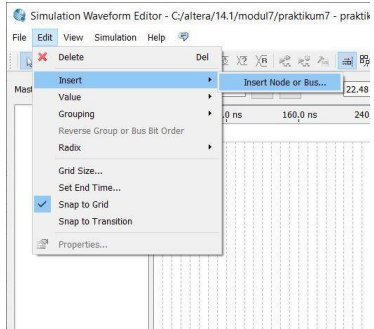

| Name:        |              | OK          |
|--------------|--------------|-------------|
| Type:        | <b>INPUT</b> | Cancel      |
| Value type   | 9-Level      |             |
| Radix:       | Binary       | Node Finder |
| Bus width: 1 |              |             |
| Start index  | $\mathbf{0}$ |             |

11.Lalu klik **List** → klik ">>" → **ok** → **ok**

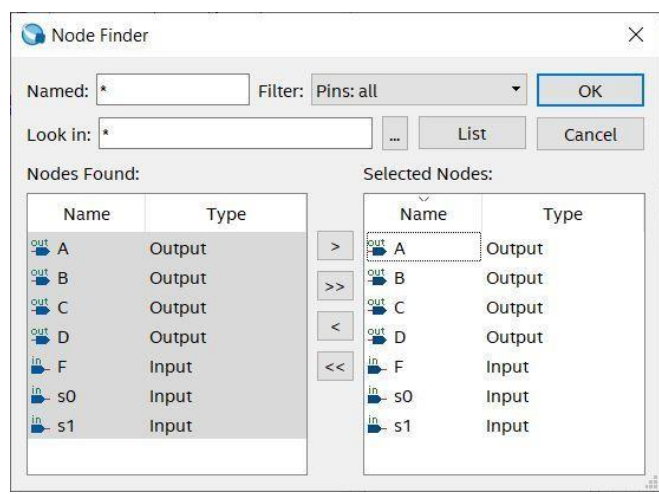

- 12. Lakukan simulasi pada rangkaian di atas dengan data masukan sebagai berikut :
	- Masukan S0 : clock periode 50ms dan duty cycle 50%
	- Masukan S1 : clock periode 100ms dan duty cycle 50%
	- Masukan F: clock periode 400ms dan duty cycle 50%

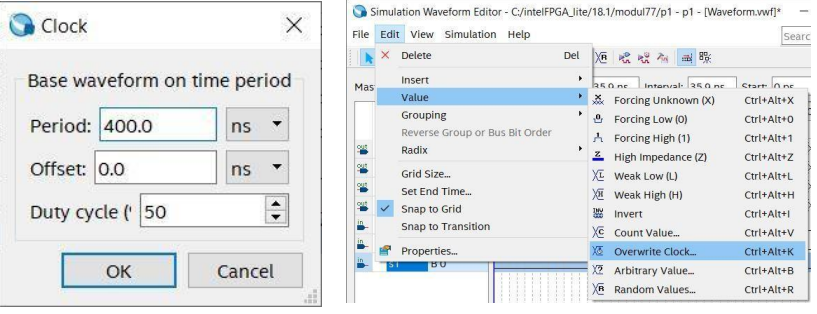

Dengan cara **klik kiri pada D0** → klik menu **Edit** → **Value** → **Overwrite Clock** → **masukan clok periode sesuai dengan masukan tersebut.** lakukan langkah tersebut dari D0 sampai S1.

13.Lakukan simulasi dengan cara klik pada menu **Simulation** → **Run Timing Simulation**  $\rightarrow$  tunggu hingga selesai.

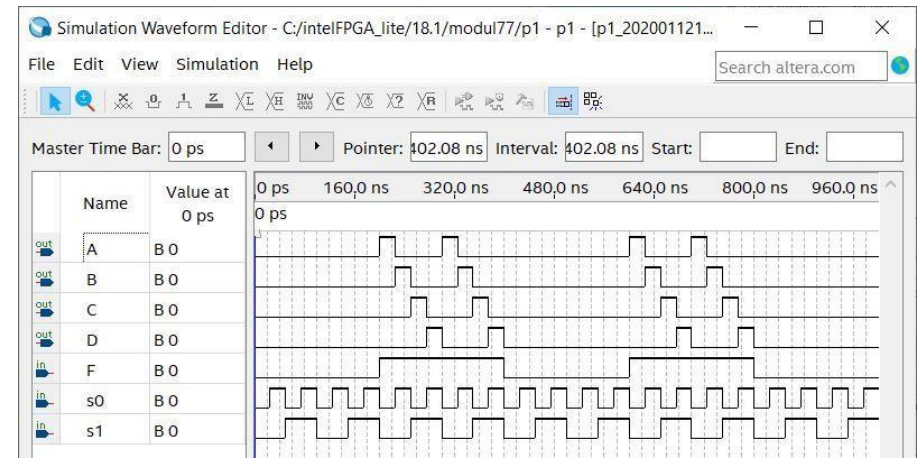

14. Setelah selesai simulasi, kembali ke halaman awal rangkaian. Pilih menu **assignments** → **pin planner**

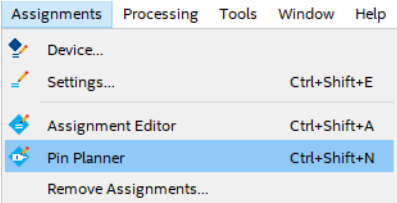

15.Berikan **location** pin **assignment** pada fisik **DE10-LITE** sesuai dengan datasheet → **Run I/O assignment analysis.**

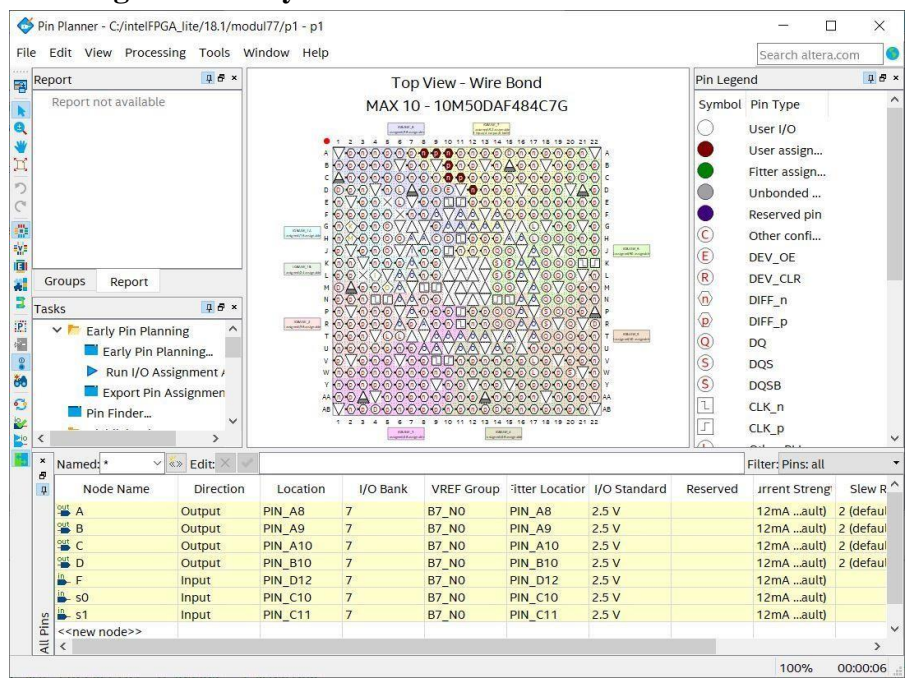

## 16. **Compile design**. Tunggu hingga selesai

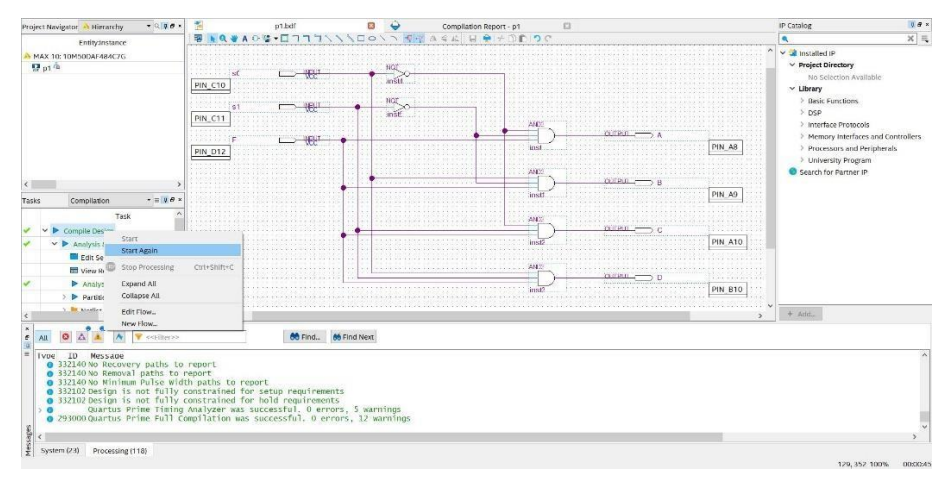

## **7.4 Soal Jurnal**

1. Buatlah rangkaian berikut (multiplexer) pada buku jurnal kemudian analisa input serta outputnya.

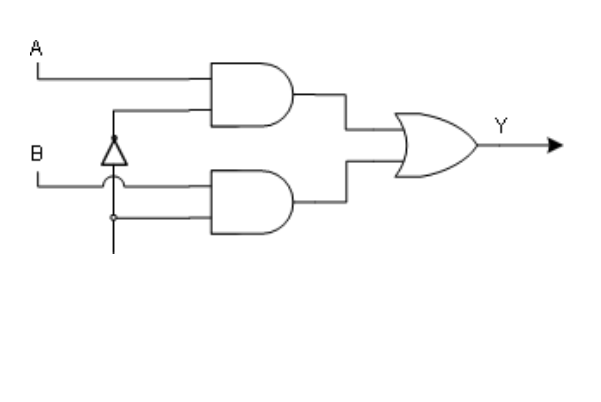

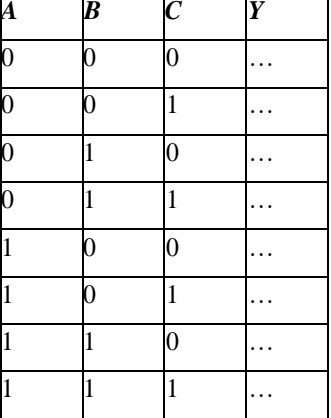

2. Buatlah rangkaian berikut (demultiplexer) pada buku jurnal kemudian analisa input serta outputnya.

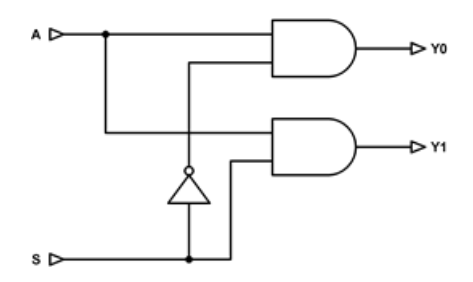

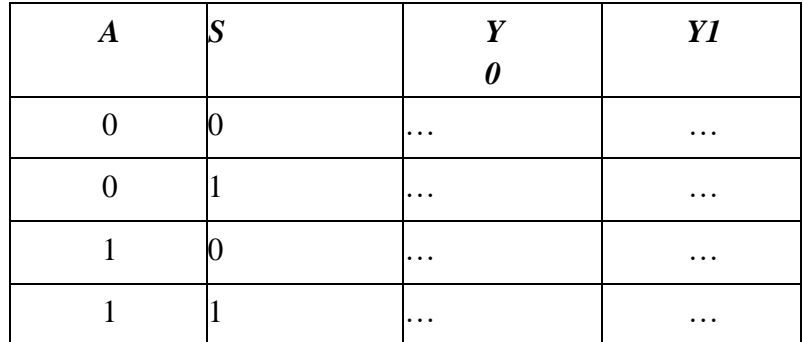

3. Tuliskan apa yang telah dilakukan pada praktikum modul 7 menggunakan Bahasa kalian sendiri!

# **MODUL 8 SIMULASI RANGKAIAN ENCODER DAN DECODER**

## **8.1 Tujuan Praktikum Modul 8**

Setelah mempraktekkan topik ini, praktikan diharapkan dapat :

- 1. Dapat mengetahui dan memahami konsep dasar dari rangkaian *encoder* dan *decoder*
- 2. Dapat membuat rangkaian *encoder* dan *decoder* dengan menggunakan rangkaian skematik pada software Quartus

## **8.2 Dasar Teori Praktikum Modul 8**

## **8.2.1 Encoder**

a. Definisi

Encoder adalah sebuah rangkaian yang dapat berfungsi mengkonversi suatu data kedalam bentuk data baru. Encoder dibutuhkan untuk mengkonversi data dari suatu sistem bilangan ke sistem bilangan lainnya. Prinsip kerja Encoder adalah mengkonversi suatu data agar data tersebut dapat diterima oleh *receiver* dalam keadaan utuh. Dimana pada bagian penerima terdapat decoder yang dapat mengambil data yang telah dikonversi oleh Encoder. Jadi, cara kerja *Encoder* adalah kebalikan dari *Decoder.*

Contoh *Encoder :*

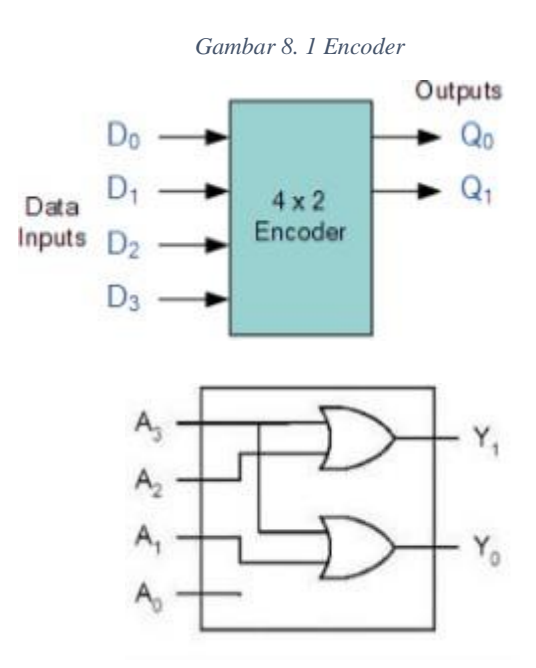

|   | <b>Inputs</b> |    | Outputs |  |                          |
|---|---------------|----|---------|--|--------------------------|
|   |               | D. | Dn      |  | $\mathcal{D}^{\text{u}}$ |
| 0 | u             | 0  |         |  |                          |
| 0 | O             |    | 0       |  |                          |
| ٥ |               |    | 0       |  | ٠                        |
|   | ٠             | ٠  | 0       |  |                          |
| 0 | ი             | O  | Ω       |  |                          |
|   |               |    |         |  |                          |

*Tabel 8. 1 Tabel kebenaran encoder*

## **8.2.2 Decoder**

## a. Definisi

*Decoder* adalah alat yang di gunakan untuk dapat mengembalikan proses *encoding* sehingga dapat terlihat atau menerima informasi aslinya. Pengertian *Decoder*  juga dapat di artikan sebagai rangkaian logika yang di tugaskan untuk menerima input biner dan mengaktifkan salah satu *outputnya* sesuai dengan urutan biner tersebut.

## b. Konsep Dasar

Fungsi *Decoder* adalah untuk memudahkan dalam menyalakan *seven segmen*. *Output* dari *decoder* maksimum adalah 2n. Jadi dapat dibentuk n-to-2n decoder. Beberapa rangkaian *decoder* yang sering dijumpai saat ini adalah *decoder* jenis 3 x 8 (*3 bit input dan 8 output line)*, decoder jenis 4 x 16, decoder jenis *BCD to Decimal (4 bit input dan 10 output line)* dan decoder jenis *BCD to 7 segmen (4 bit input dan 8 output line)*. Khusus untuk pengertian decoder jenis *BCD to seven segmen* mempunyai prinsip kerja yang berbeda dengan *decoder* lainnya, di mana kombinasi setiap inputnya dapat mengaktifkan beberapa *output linenya*. Salah satu jenis IC *decoder* yang umum di pakai adalah 74138, karena IC ini mempunyai 3 *input* biner dan 8 *output* line, di mana nilai *output* adalah 1 untuk salah satu dari ke 8 jenis kombinasi inputnya. Jika diperhatikan, pengertian decoder sangat mirip dengan demultiplexer dengan pengecualian yaitu decoder tidak mempunyai data *input*. Sehingga *input* hanya di gunakan sebagai data *control*. Decoder dapat di bentuk dari susunan gerbang logika dasar atau menggunakan IC yang banya dijual di pasaran, seperti decoder 74LS48, 74LS154, 74LS138, 74LS155, dan sebagainya.

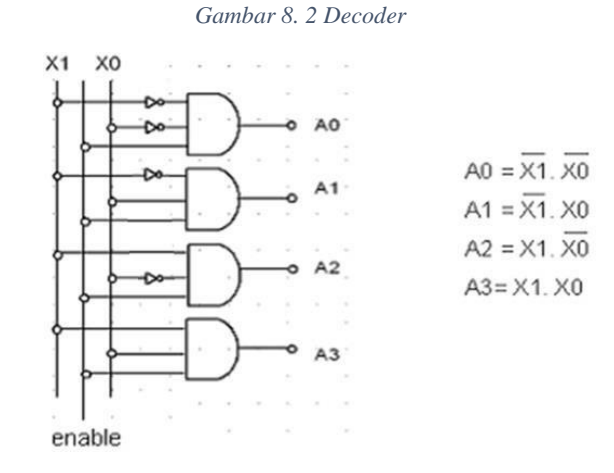

*Tabel 8. 2 Tabel kebenaran decoder*

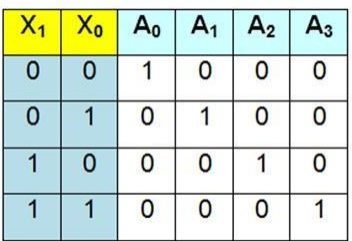

Decoder 2 to 4 bekerja dikendalikan keluarnya oleh variasi X0 dan X1. Keluaran dari a0, a1, a2, dan a3 akan aktif secara bergantian tergantung dari kondisi X0 dan X1. Pada kondisi masukan X0 = 0 dan X1 = 0, maka gerbang AND pertama mendapatkan masukan **"high"**, maka kondisi keluaran A0 = 1 sementara keluaran yang lain "0". Apabila  $X0 = 0$  dan  $X1 = 1$ , maka hanya gerbang AND ke dua akan "1" sementara yang lain "0" dan seterusnya.

#### **8.3 Lembar Kegiatan Praktikum Modul 8**

#### **8.3.1 Alat dan Bahan**

a. Laptop yang sudah terinstall Software Quartus Prime Lite

b. Mouse

#### **8.3.2 Langkah Praktikum Modul 8 (Rangkaian** *Decoder***)**

1. Buka software Quartus lite di laptop dan klik **New Project Wizard**

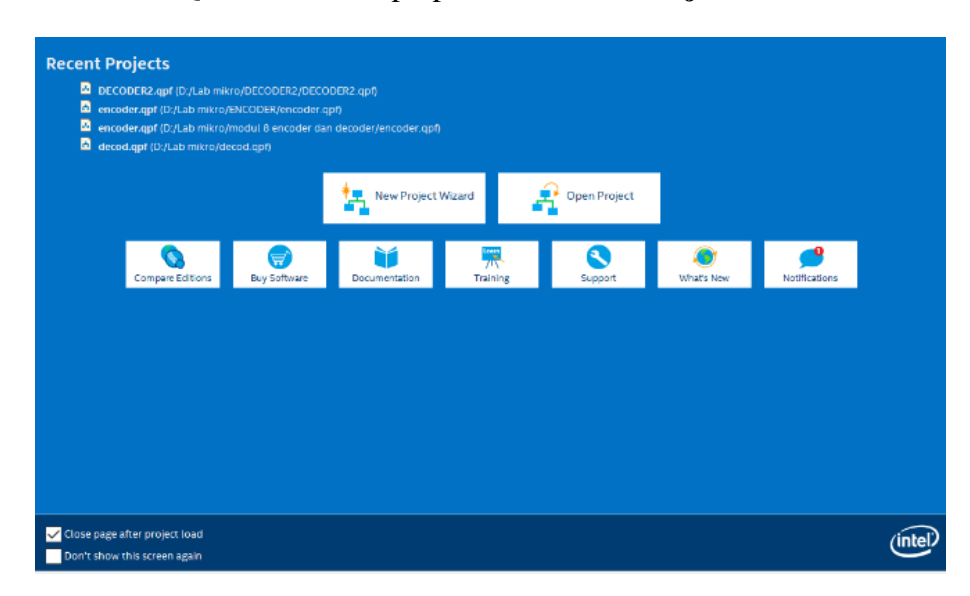

#### 2. Klik **Next**

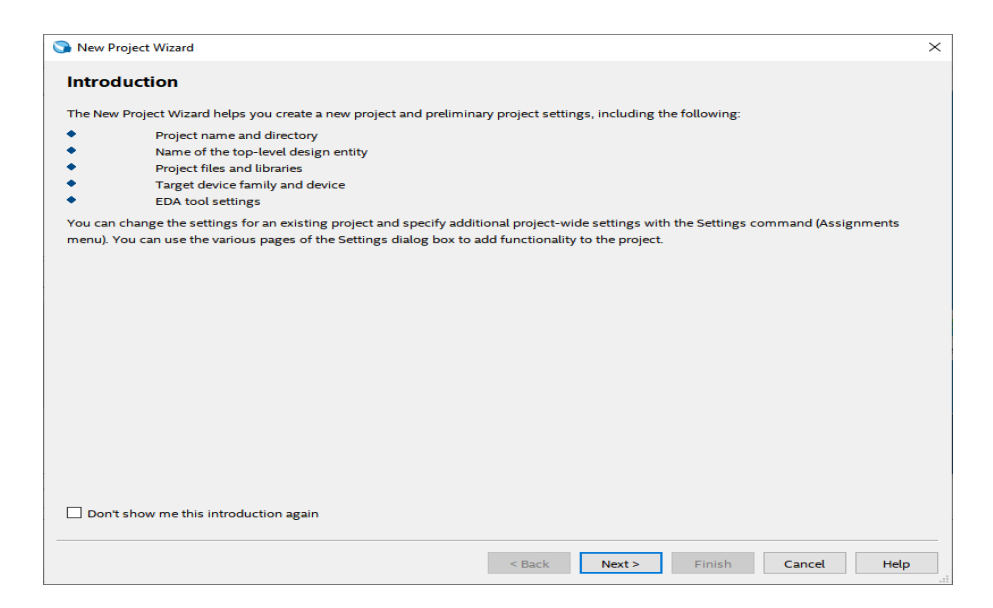

3. Kemudian tentukan Directory Project dan Nama Project, lalu klik **Next** 

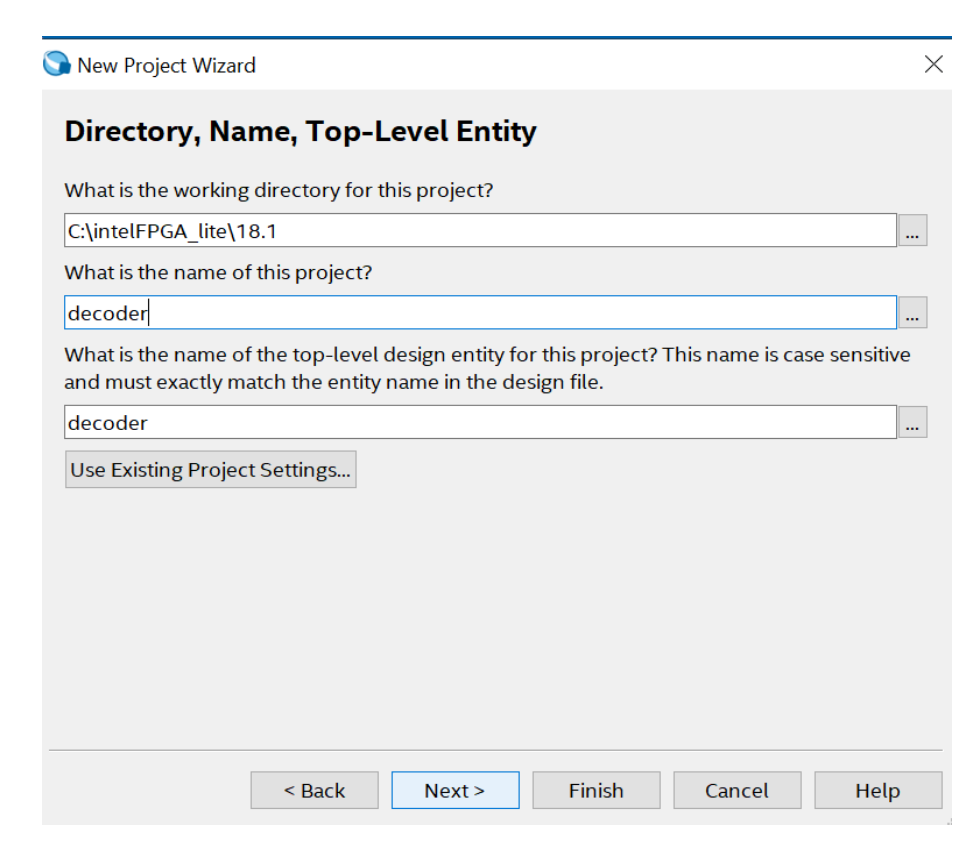

4. Pilih **Empty Project,** kemudian klik **Next** lagi

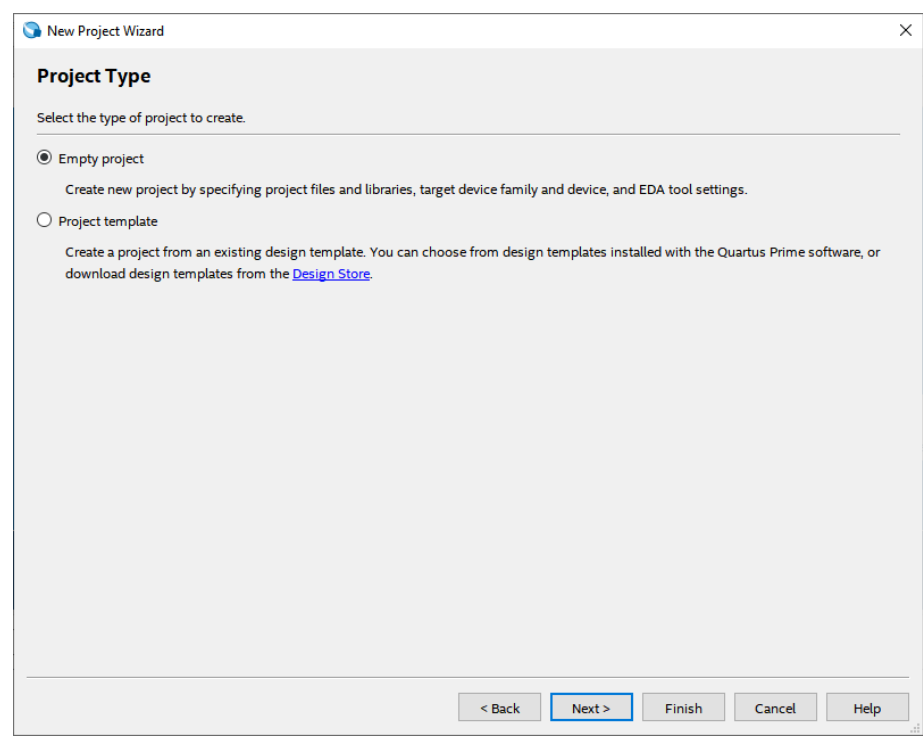

5. Setelah itu, klik **Next** lagi

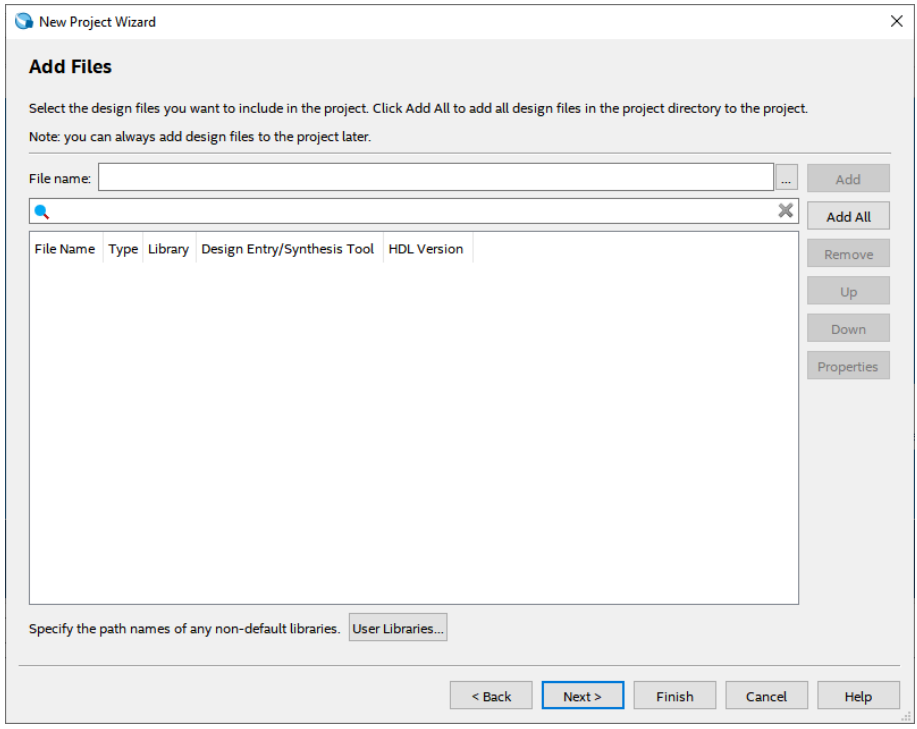

6. Lalu ganti **Family** ke **MAX 10 (DA/DF/DC/SA/SF/SC),** kemudian ketikkan di **Nama Filter 10M50DAF484C7G,** lalu klik Available Device yang tersedia, kemudian klik **Next**

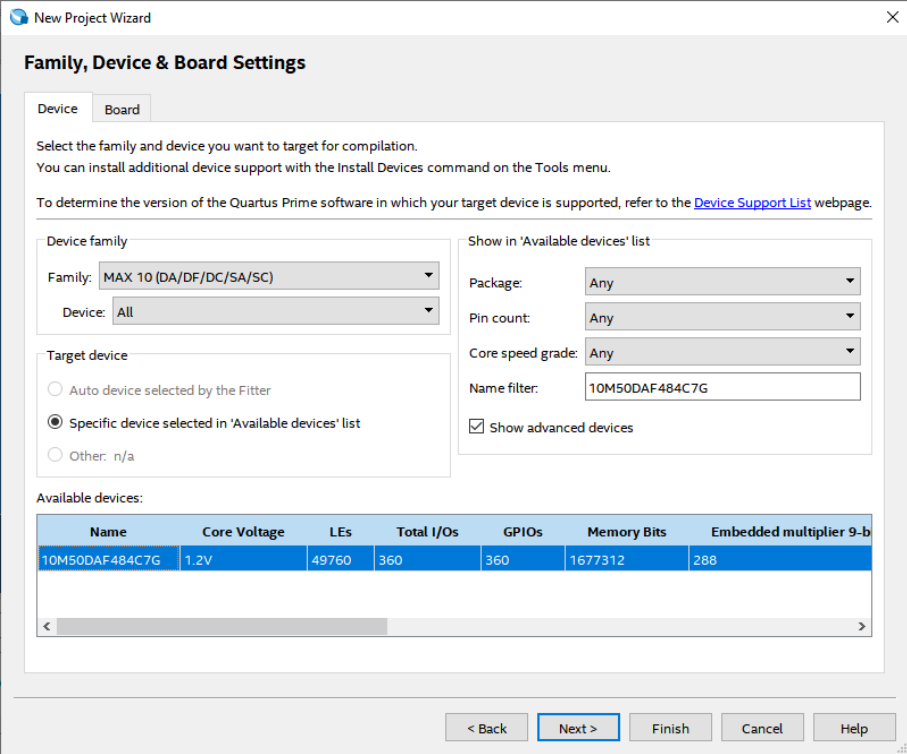

7. Kemudian klik **Next** 

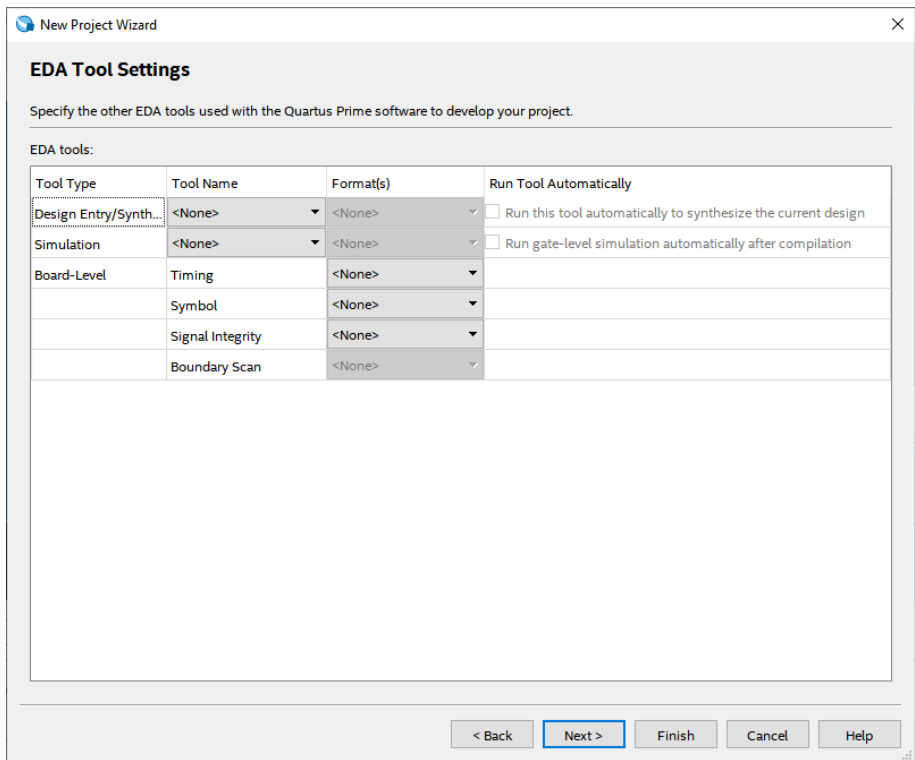

## 8. Lalu klik **Finish**

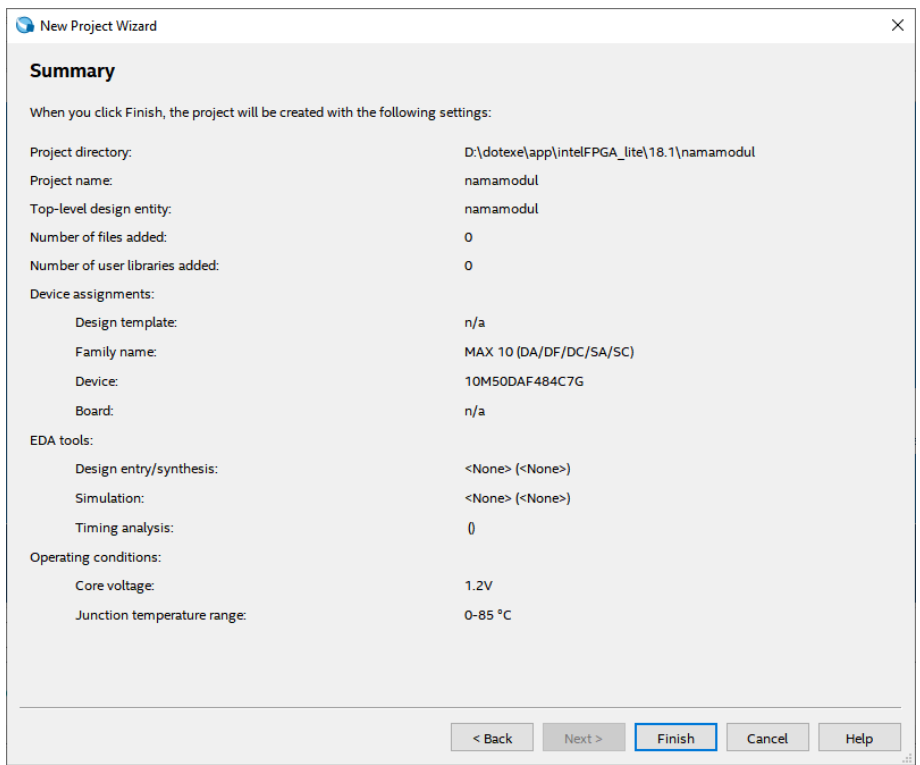

 $=$ 

9. Setelah itu akan muncul tampilan awal dari Project Quartus Prime seperti gambar dibawah ini

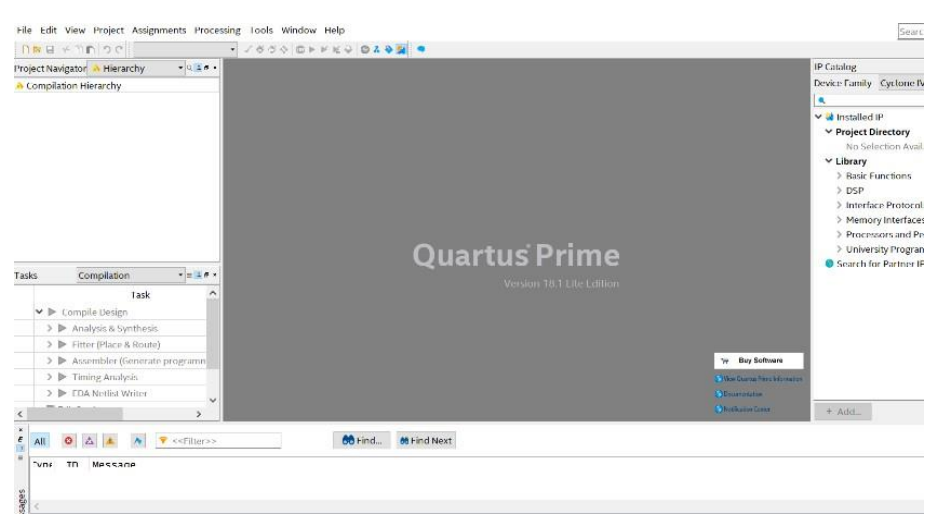

10. Kemudian buat file baru dengan cara klik **File** → **New**, lalu pilih **Block Diagram/Schematic File,** kemudian klik **OK**

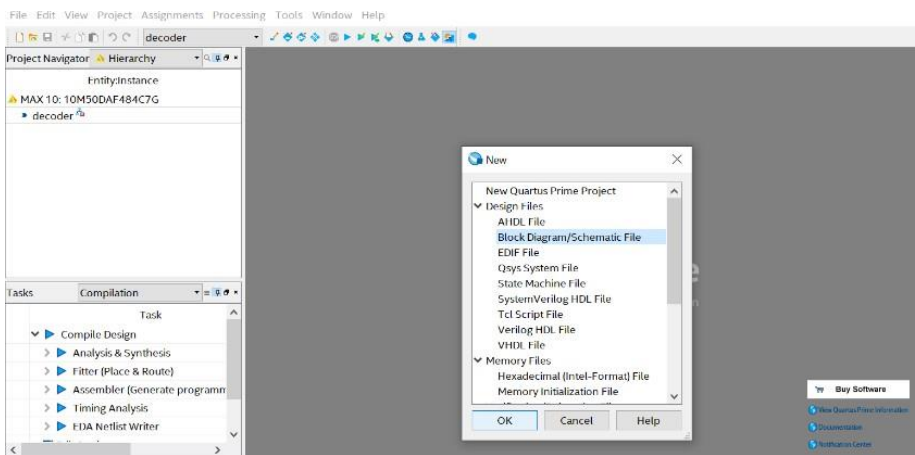

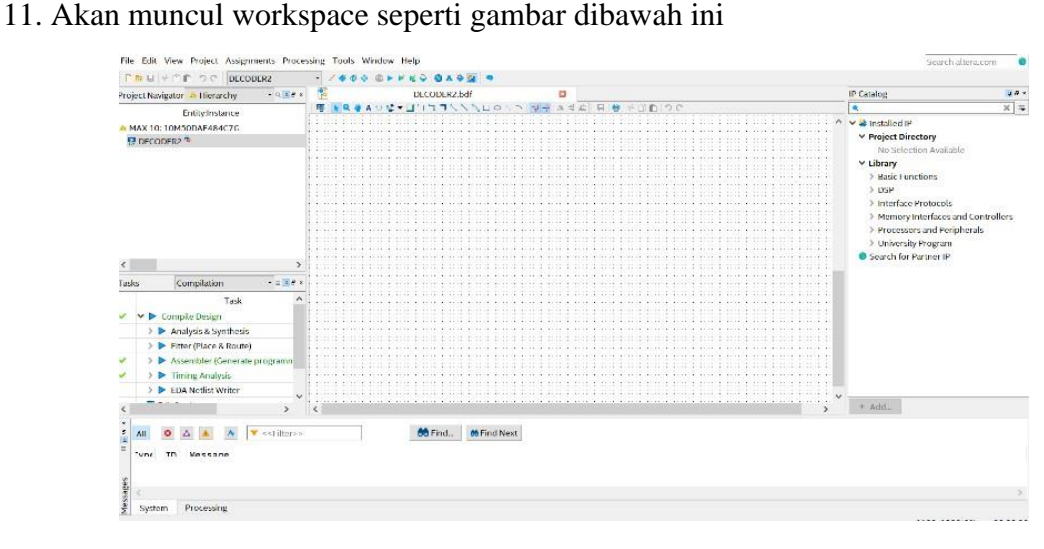

12. Lalu kita masuk pada pembuatan rangkaian *decoder*. Klik tool **Symbol Tool** seperti gambar dibawah (di mark merah)

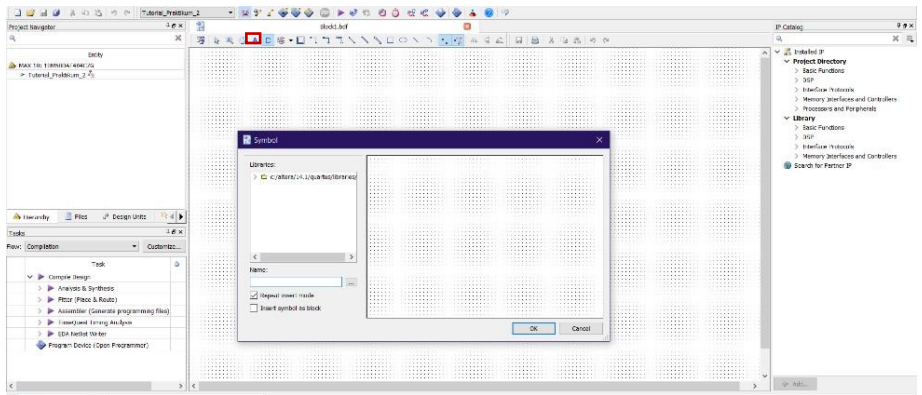

13. Kemudian pada Libraries, klik folder **c:/altera/14.1/quartus/libraries/**→ **primitives** → **logic,** lalu pilih gerbang logika dengan nama **not** dan kli **OK**

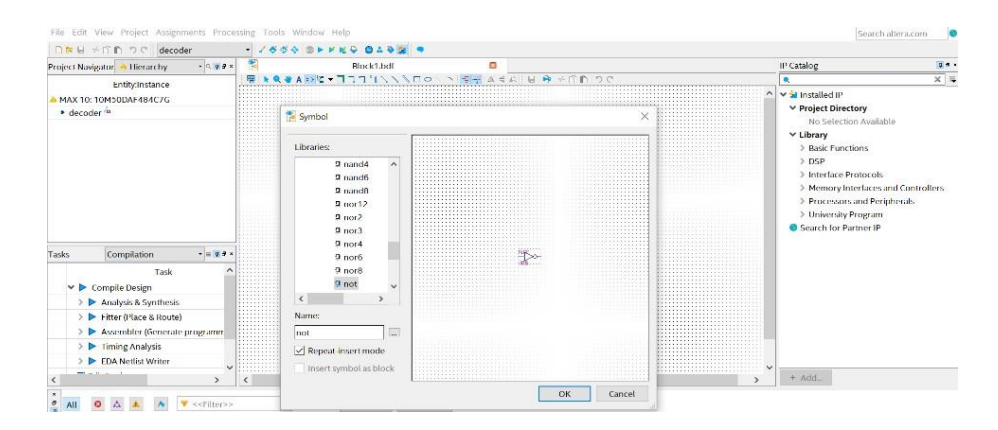

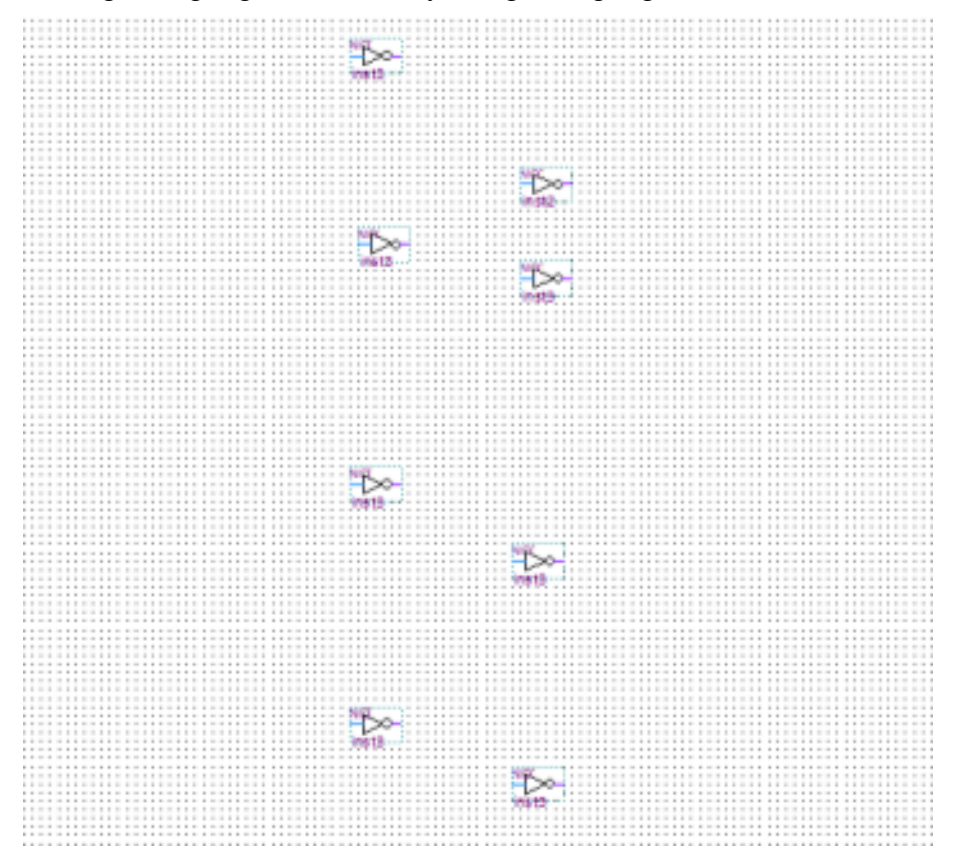

14. Lalu susun gerbang logika **not** sebanyak 8 gerbang logika

15. Kemudian pada libraries, klik folder **c:/altera/14.1/quartus/libraries/**→ **primitives** → **logic,** lalu pilih gerbang logika dengan nama **nand4** dan klik **OK**

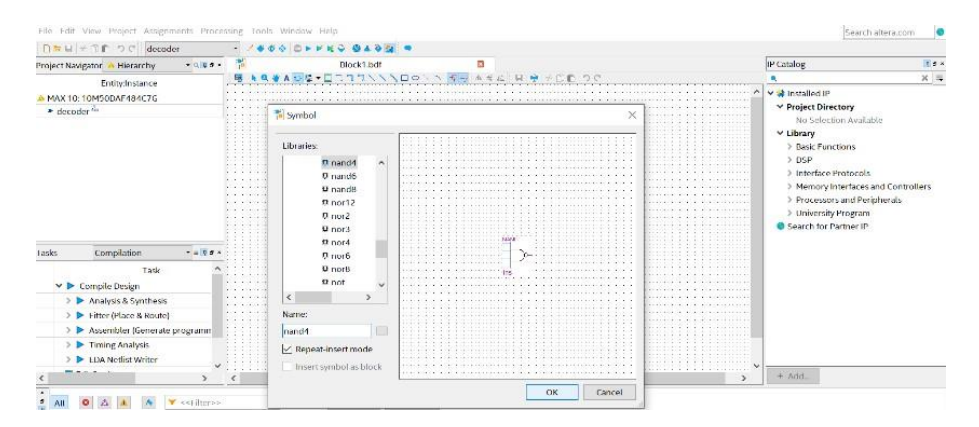

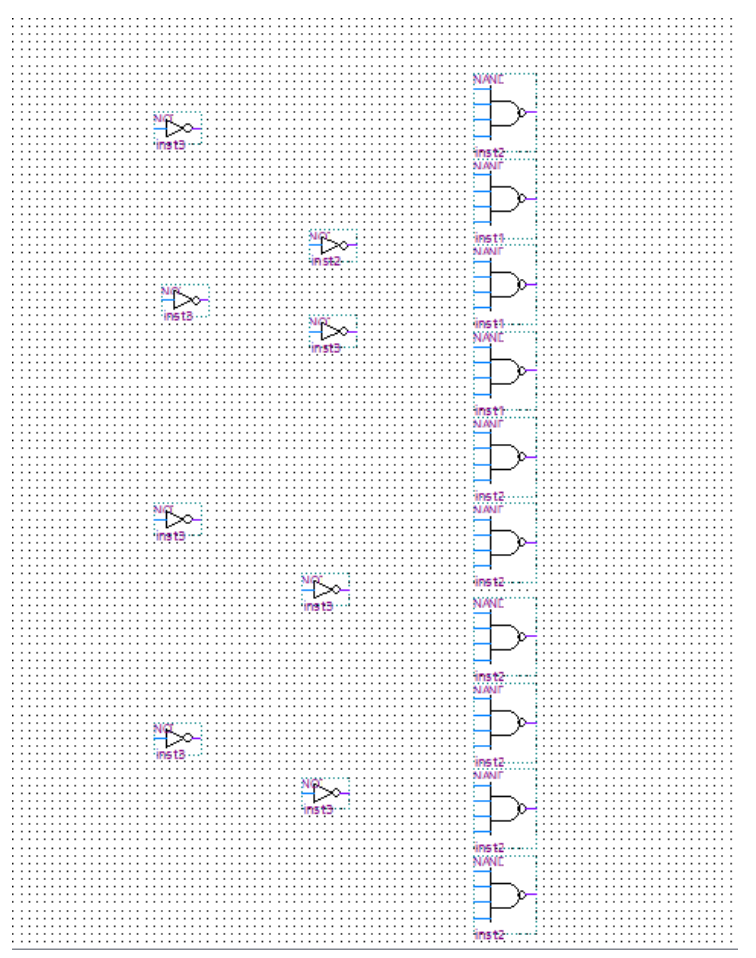

16. Lalu susun gerbang logika **nand4** sebanya 10 gerbang logika

17. Klik tools **Pin Tools** → **input,** letakkan pin input pada kiri gerbang logika **not**

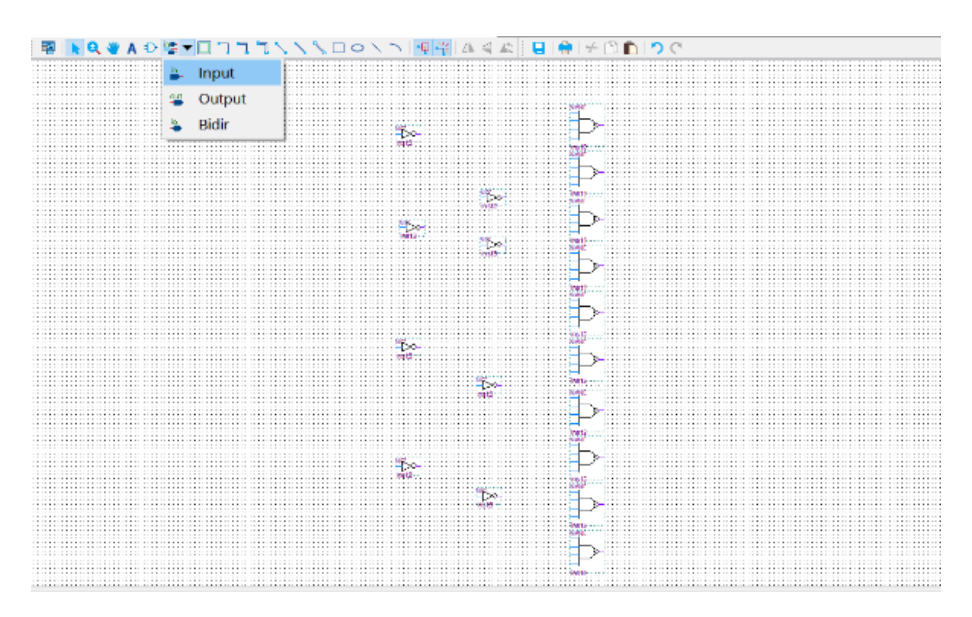

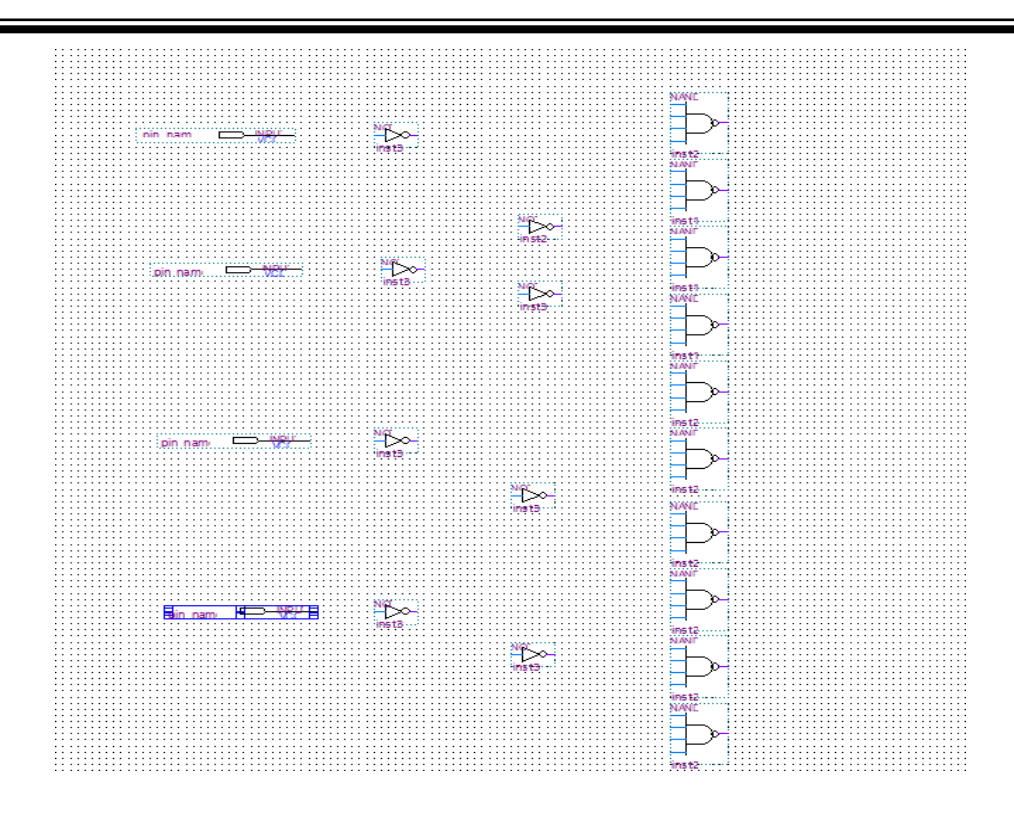

18. Klik tools **Pin Tools** → **output,** letakkan pin input pada kanan gerbang logika **nand4.**

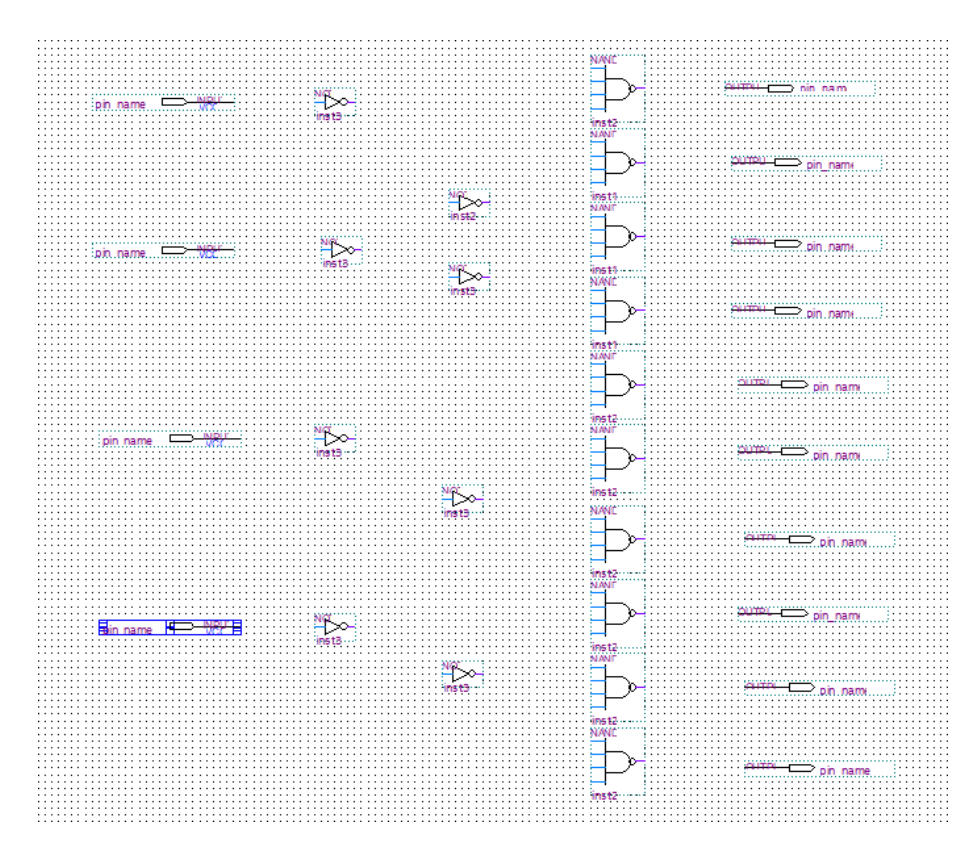

19. Lakukan wiring seperti gambar dibawah ini

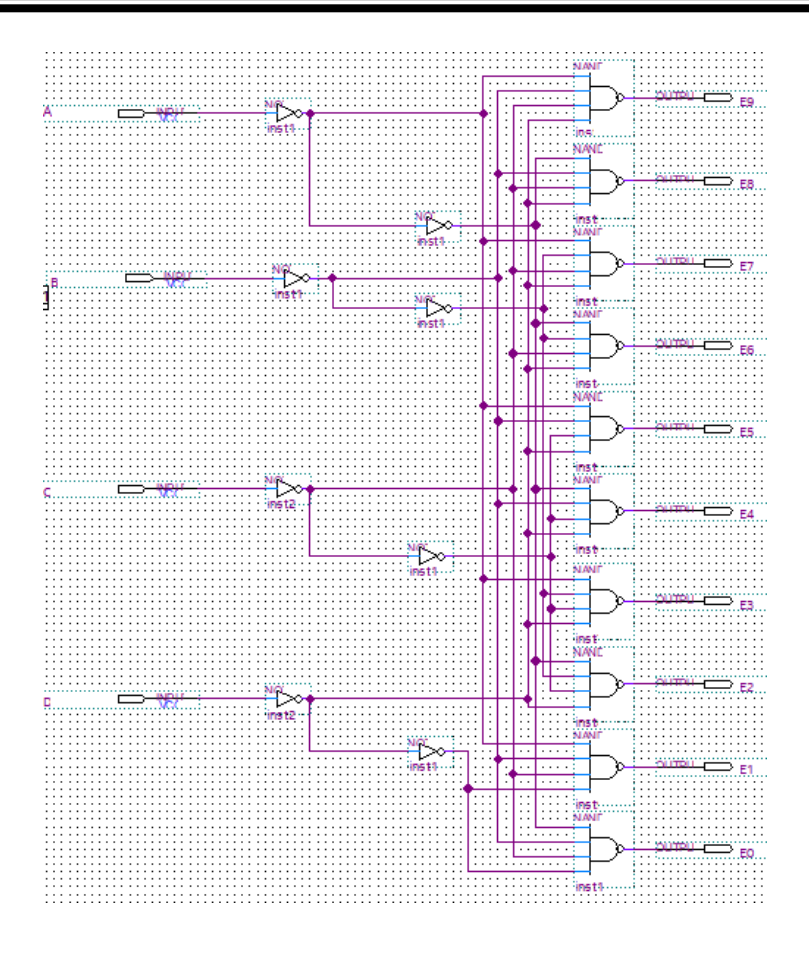

20. Ubah nama pin (pin name) sesuai dengan yang tersedia pada gambar. Caranya **double click** pada tulisan pin name atau bias juga dengan **klik kanan** tulisan pin name lalu klik **Propeties**

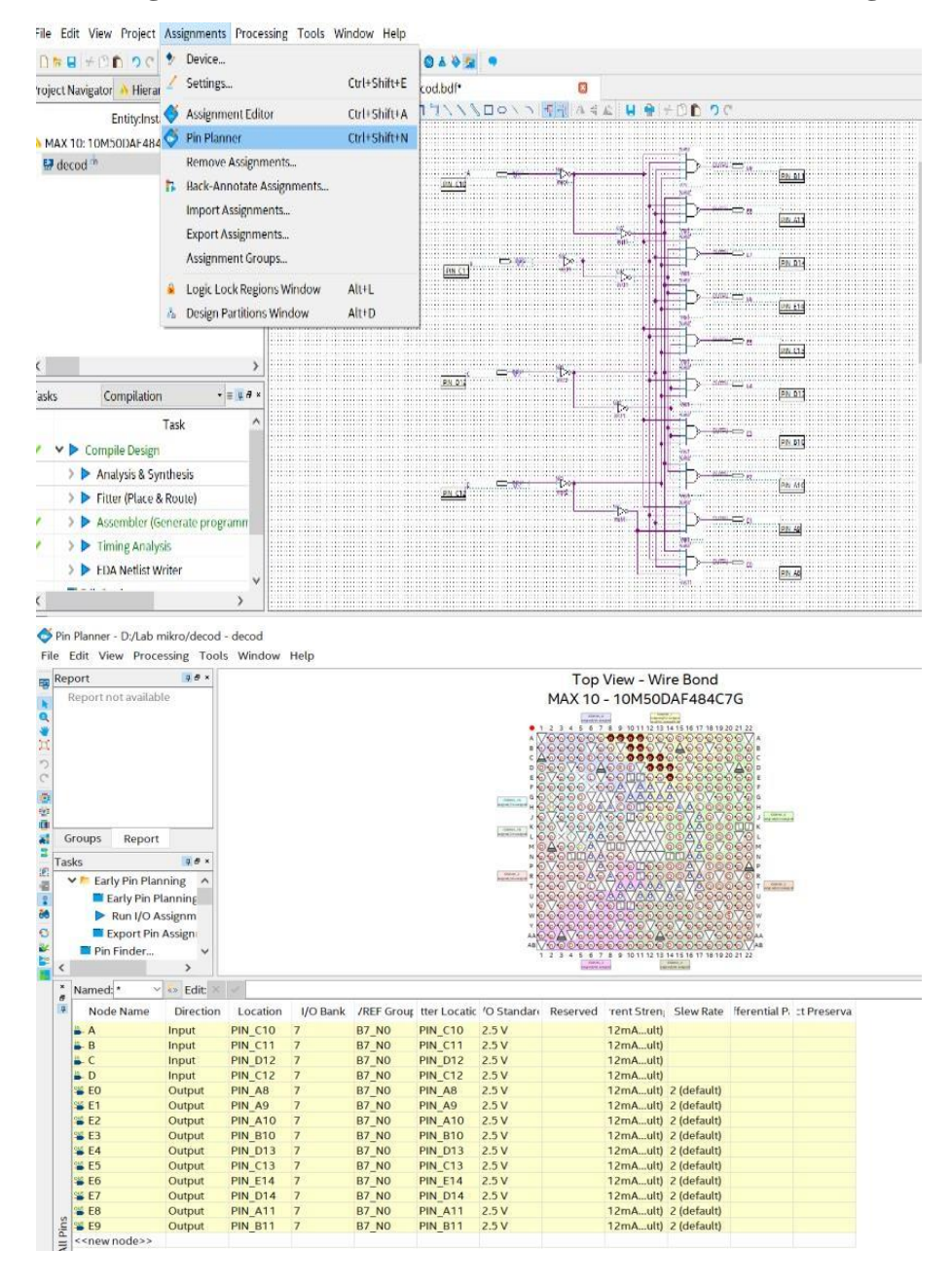

21. Lalu klik **Assigment** → **Pin Planner.** Setelah selesai lalu **Run I/O Assigmen**

22. Lakukan **Compile Design,** setelah selesai proses **Compile Design** maka langkah prakikum modul 8 Rangkaian Decoder telah selesai

# **8.3.3 Langkah Praktikum Modul 8 (Rangkaian** *Encoder***)]**

1. Buka software Quartus lite di laptop dan klik **New Project Wizard**

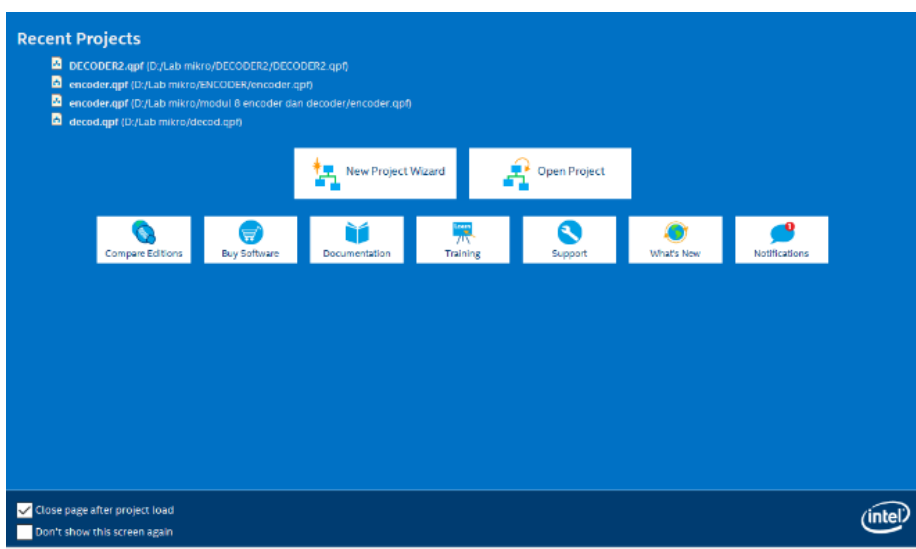

## 2. Klik **Next**

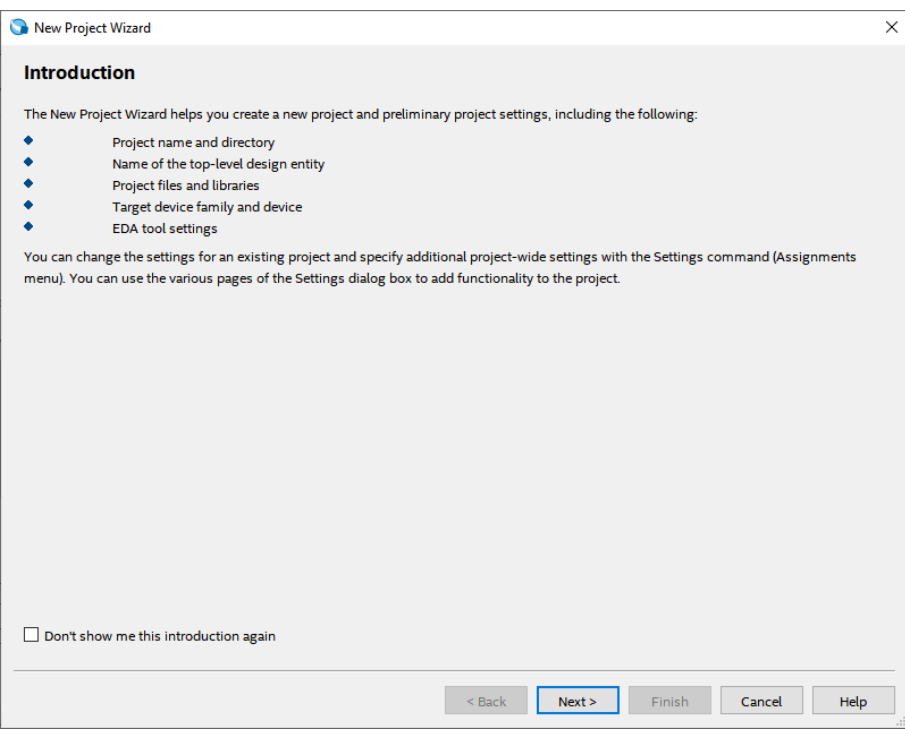

3. Kemudian tentukan Directory Project dan Nama Project, lalu klik **Next**

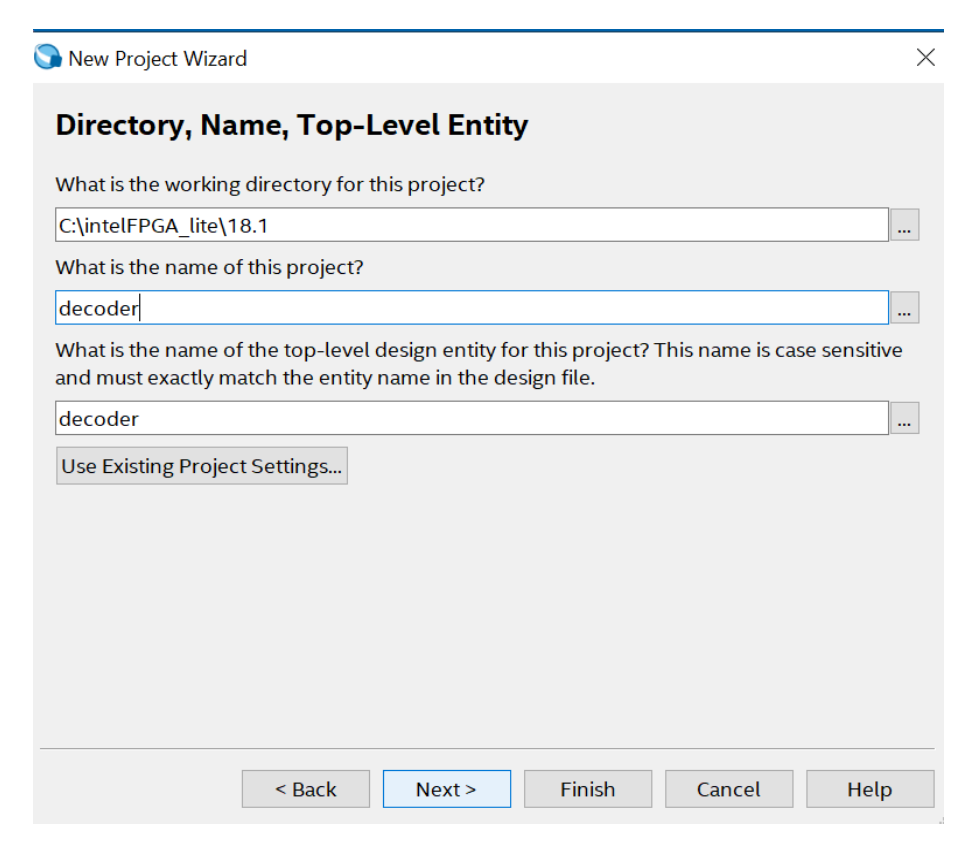

4. Pilih **Empty Project,** kemudian klik **Next** lagi

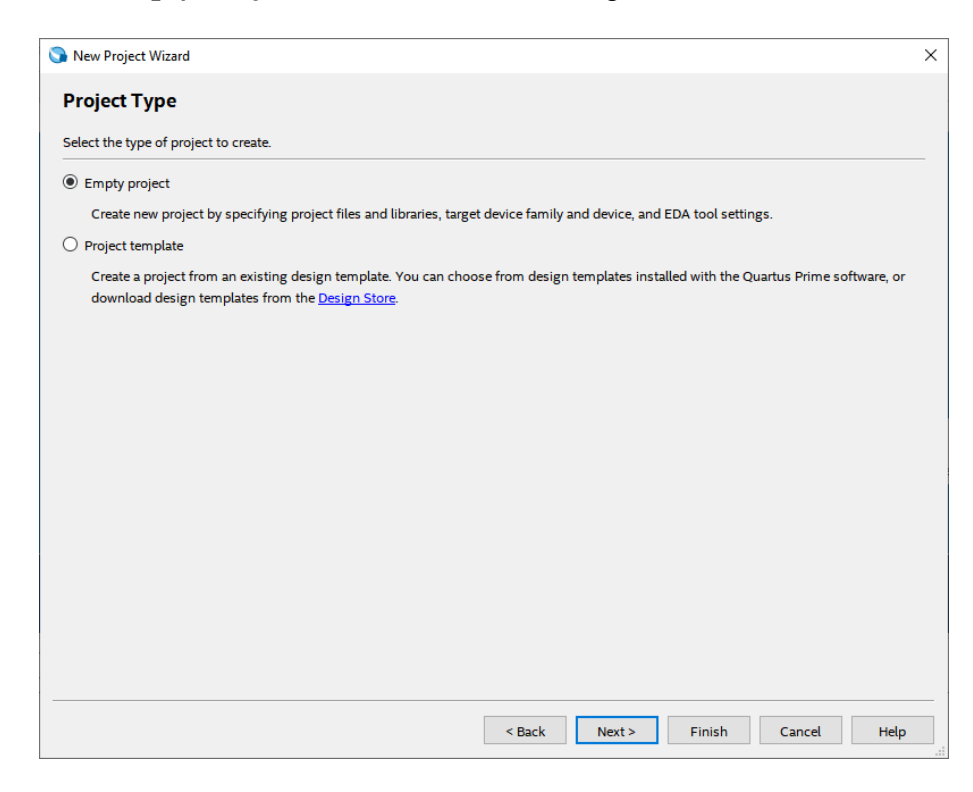
5. Setelah itu, klik **Next** lagi

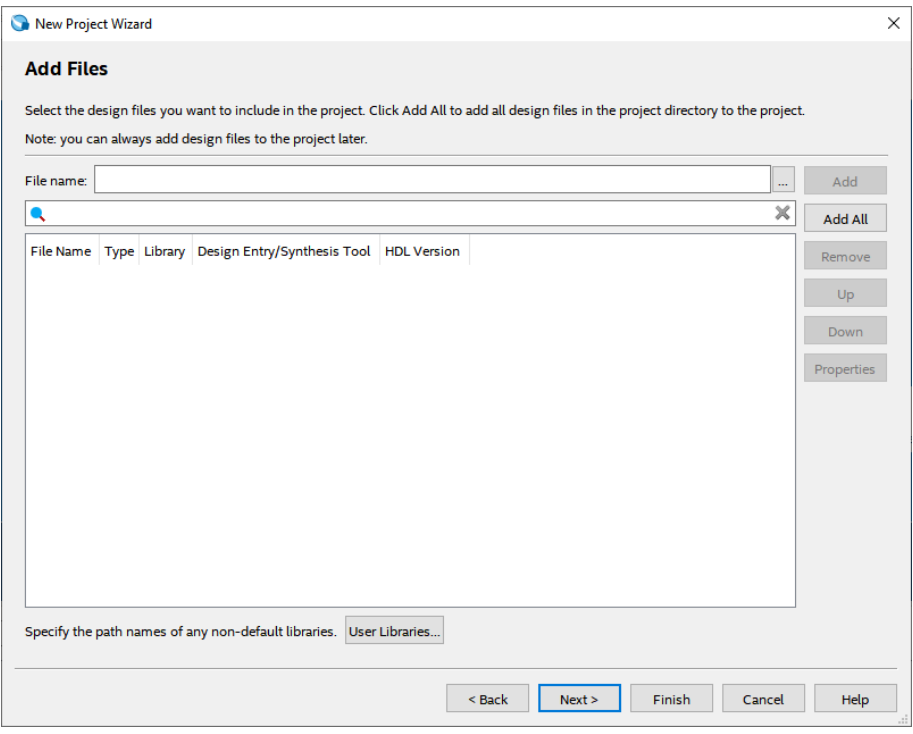

6. Lalu ganti **Family** ke **MAX 10 (DA/DF/DC/SA/SF/SC),** kemudian ketikkan di **Nama Filter 10M50DAF484C7G,** lalu klik Available Device yang tersedia, kemudian klik **Next**

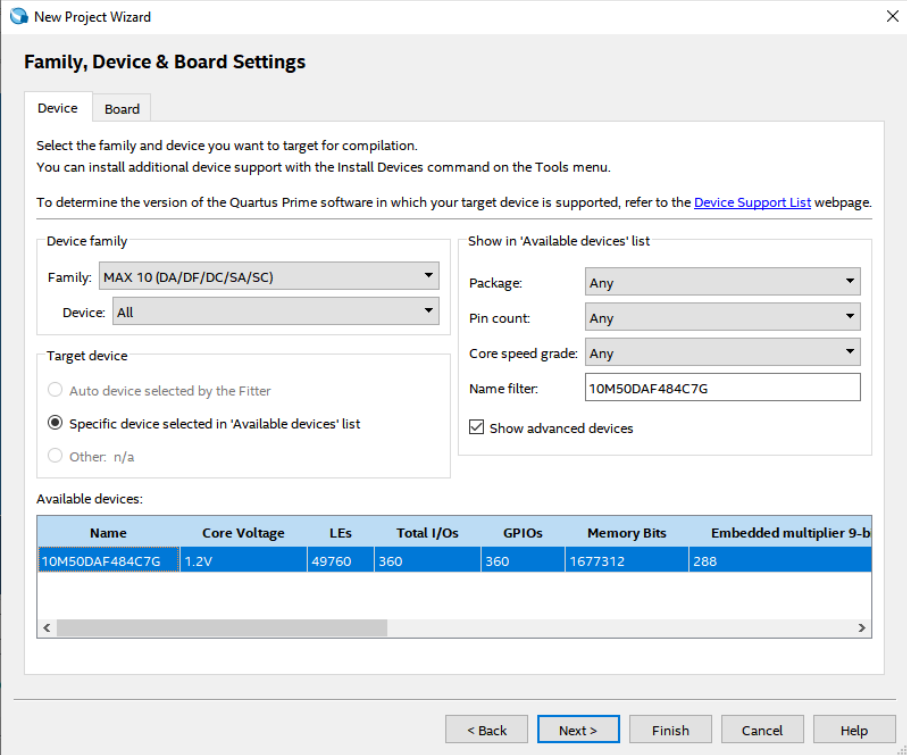

7. Kemudian klik **Next**

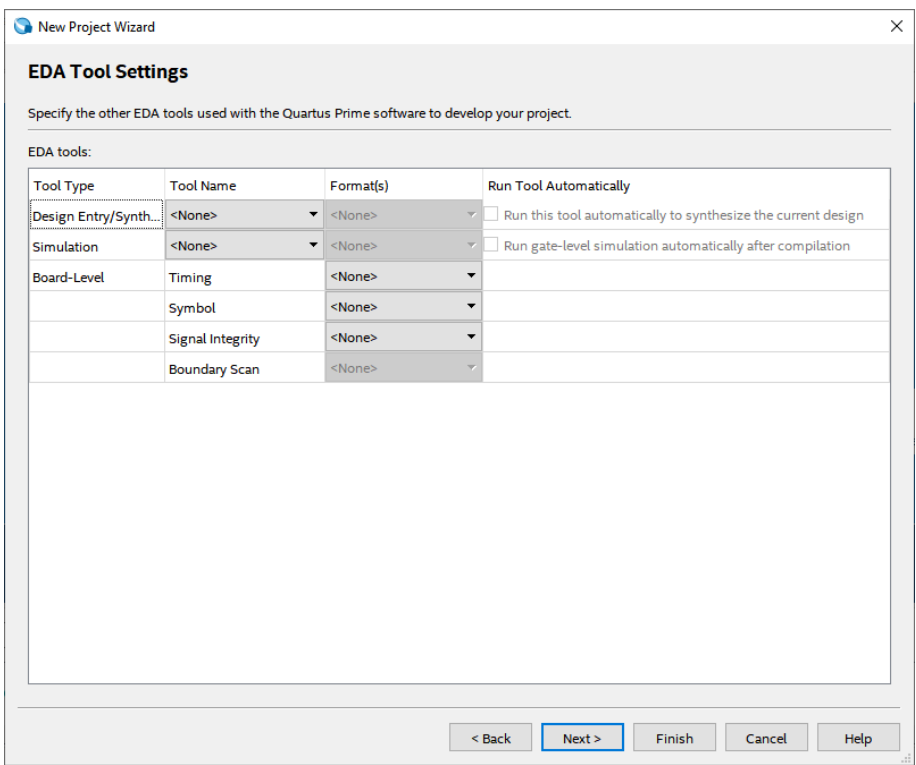

## 8. Lalu klik **Finish**

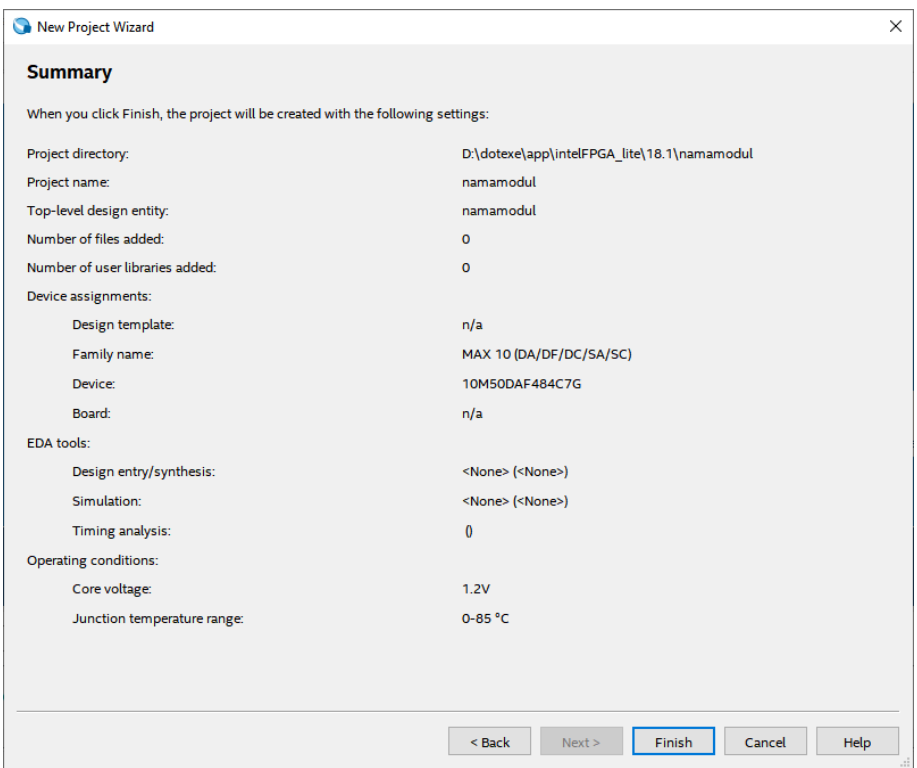

 $=$ 

9. Setelah itu akan muncul tampilan awal dari Project Quartus Prime seperti gambar dibawah ini

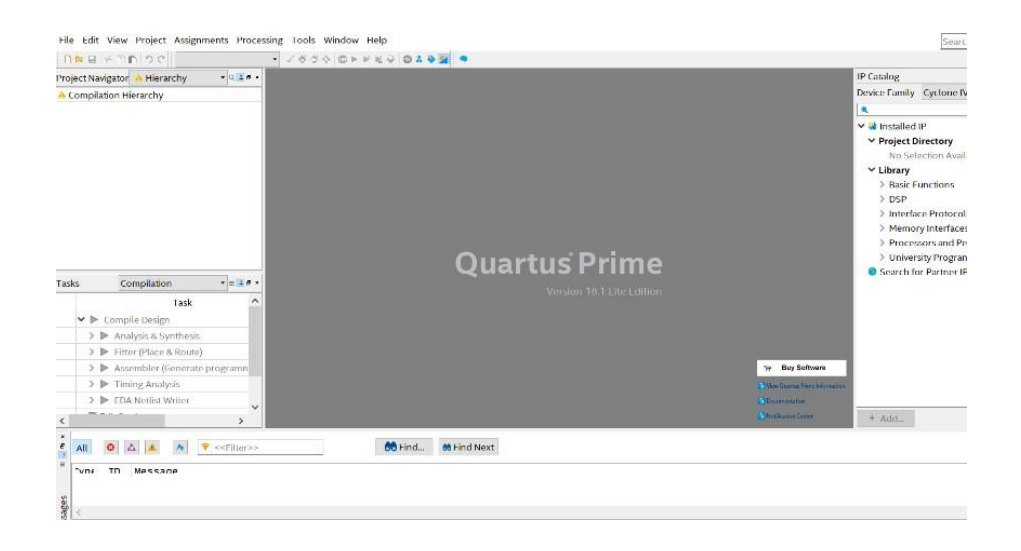

10. Kemudian buat file baru dengan cara klik **File** → **New,** lalu pilih **Block Diagram/Schematic File,** kemudian klik **OK**

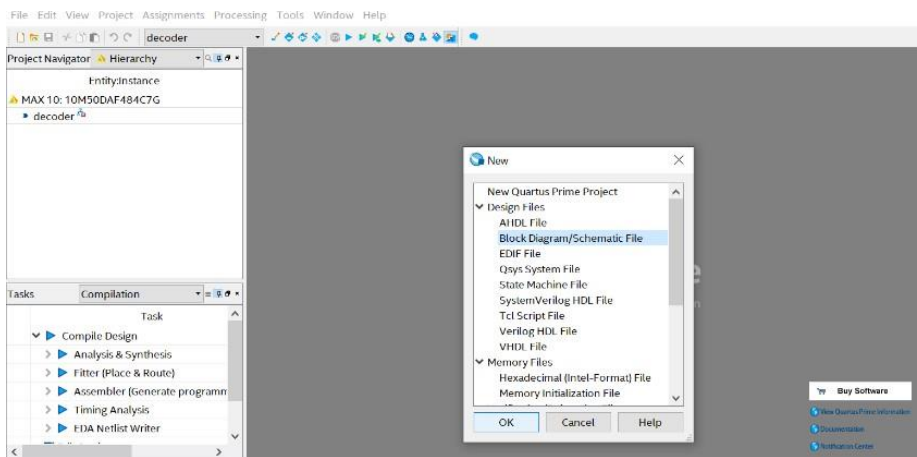

11. Akan muncul workspace seperti gambar dibawah ini

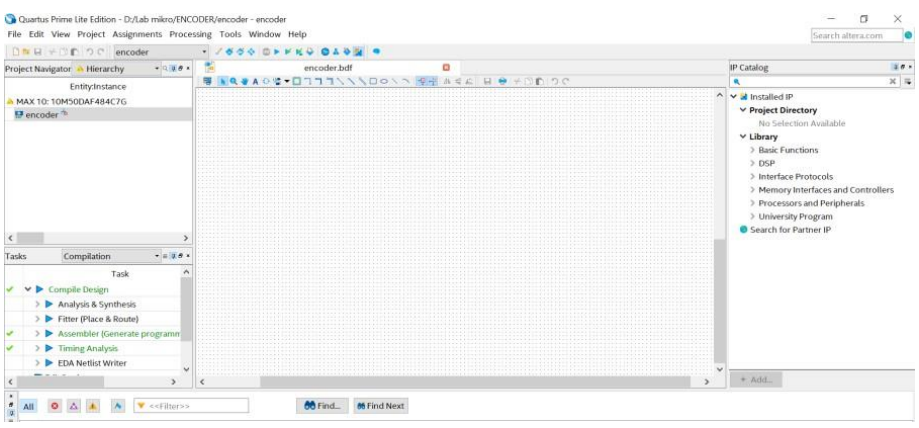

12. Lalu kita masuk pada pembuatan rangkaian *decoder*. Klik tool **Symbol Tool**  seperti gambar dibawah (di mark merah)

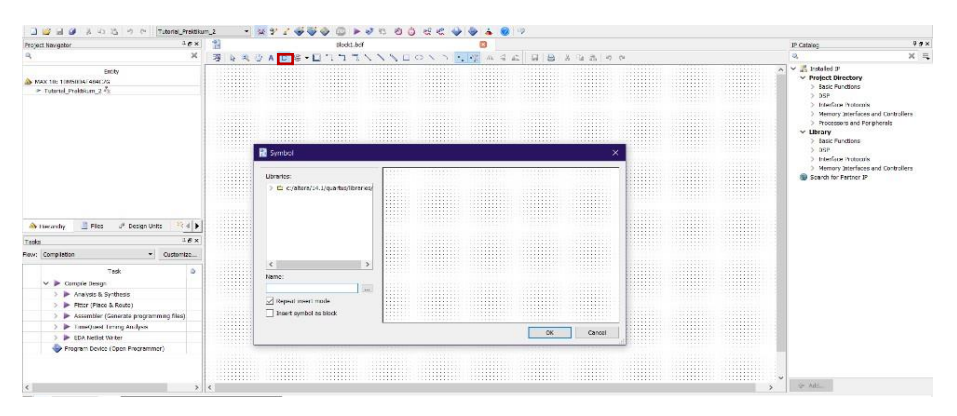

 13. Kemudian pada Libraries, klik folder **c:/altera/14.1/quartus/libraries/**→  **primitives** → **logic,** lalu pilih gerbang logika dengan nama **OR2** dan klik  **OK.** Lakukan langkah yang sama untuk menambahkan gerbang logika  **OR4** dan **OR6.**

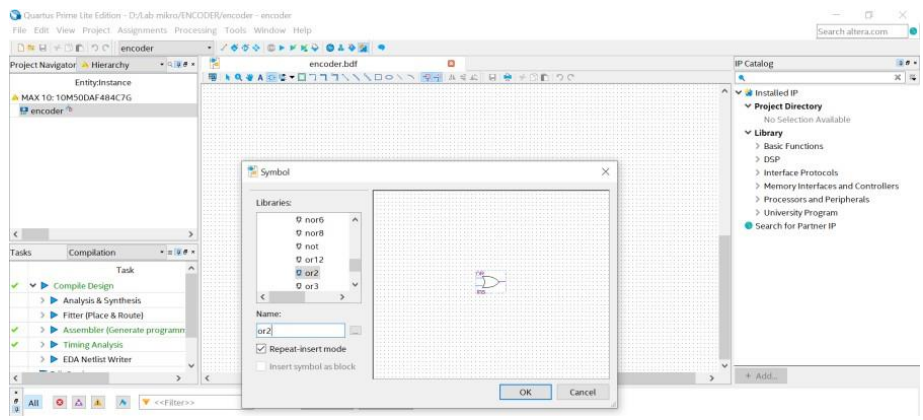

14. Lalu susun gerbang logika **OR2, OR4,** dan **OR6** seperti gambar dibawah.

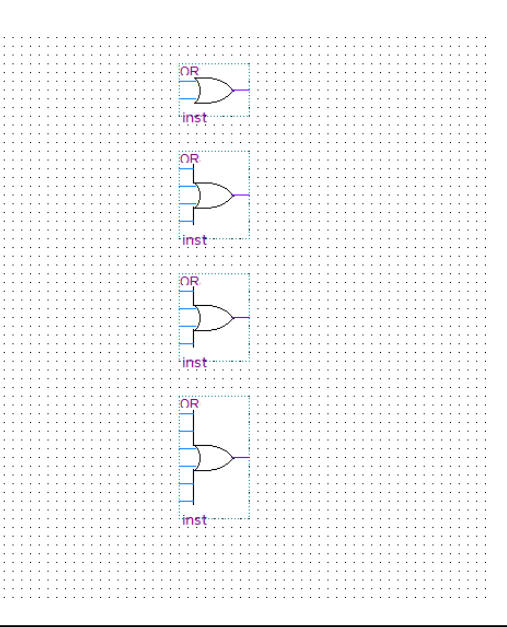

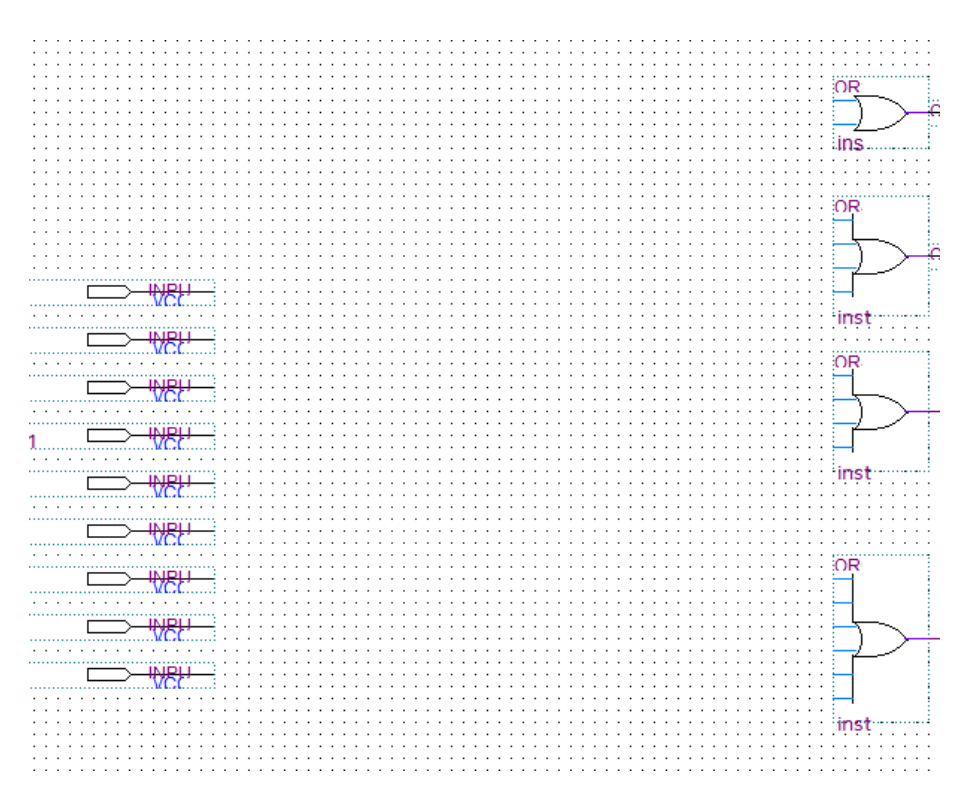

15. Klik tools **Pin Tools** → **input,** letakkan pin input pada sebelah kiri.

#### 16. Lakukan wiring seperti gambar dibawah ini

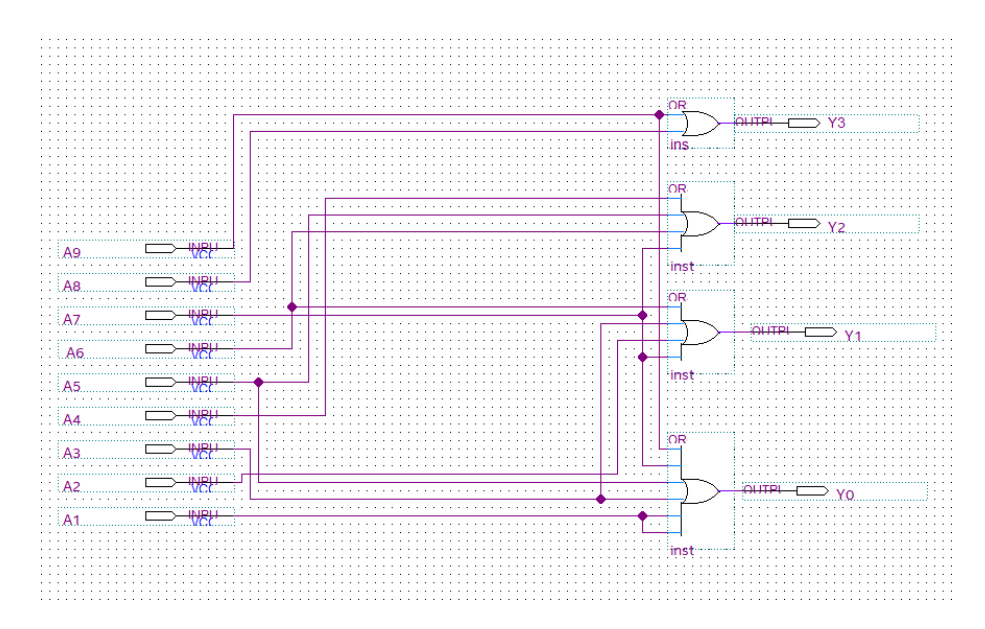

17. Ubah nama pin (pin name) sesuai gambar. Caranya **double click** pada tulisan pin name atau bias juga dengan **klik kanan** tulisan pin name lalu klik **Propeties**

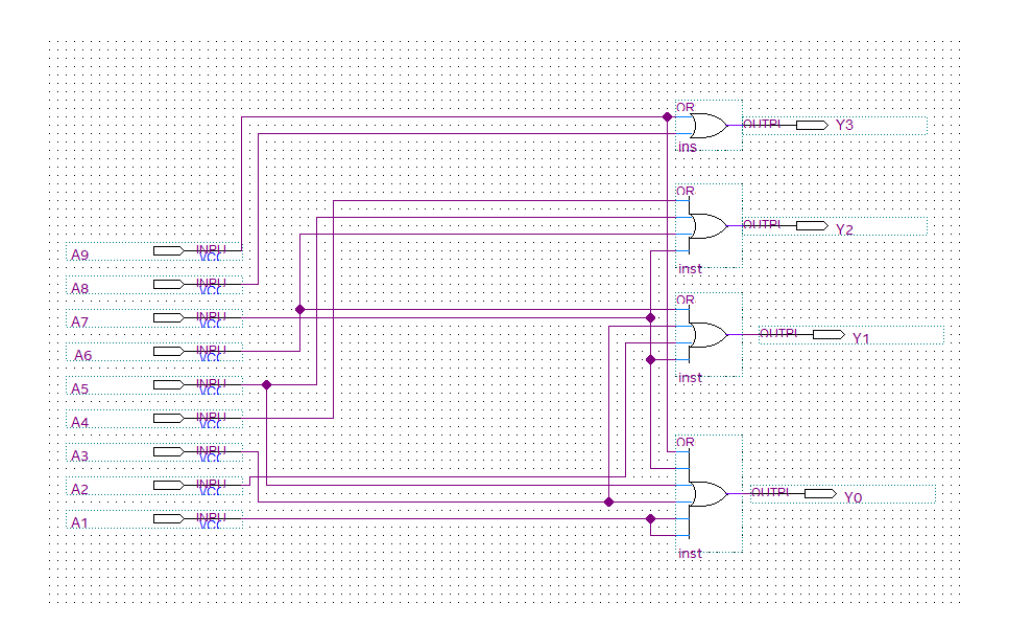

18. Lalu klik **Assigment** → **Pin Planner.** Setelah selesai lalu **Run I/O Assigment.**

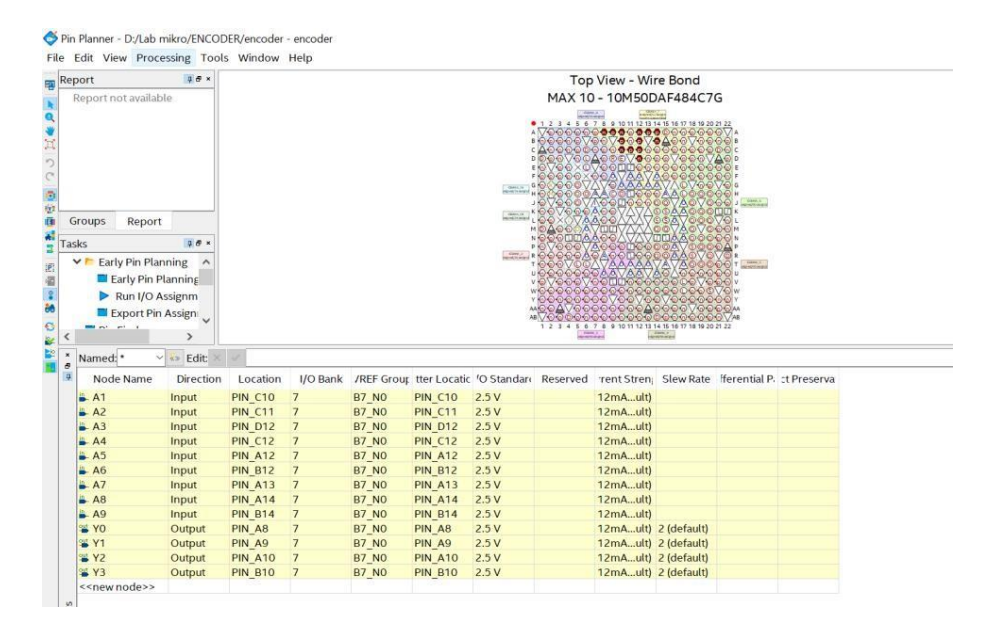

19. Lakukan **Compile Design,** setelah selesai proses **Compile Design** maka langkah prakikum modul 8 Rangkaian Encoder telah selesai

### **8.4 Soal Jurnal**

1. Lengkapilah Tabel pengujian dari rangkaian *encoder* maupun rangkaian *decoder*  a. Tabel Pengujian *encoder*

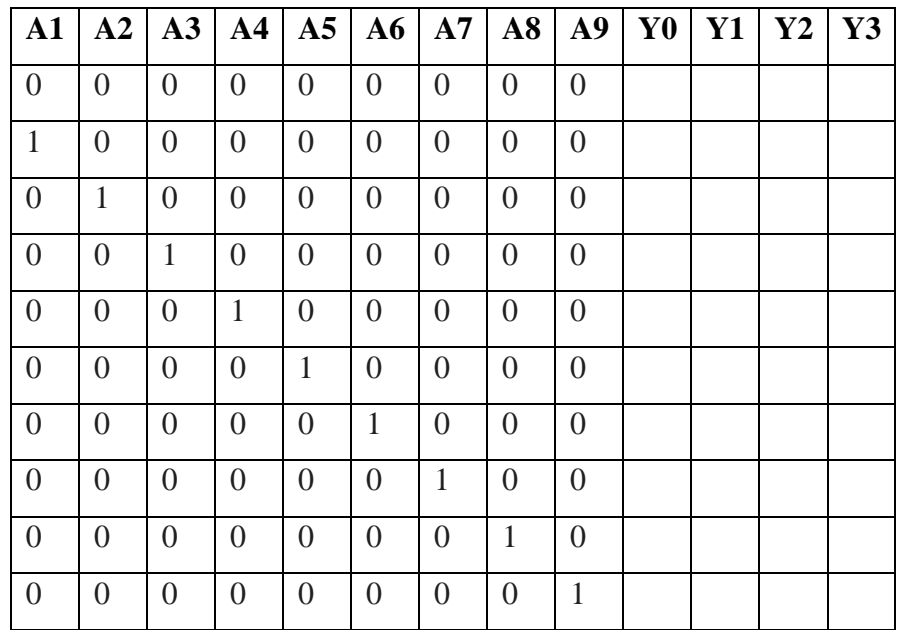

## b. Tabel Pengujian *decoder*

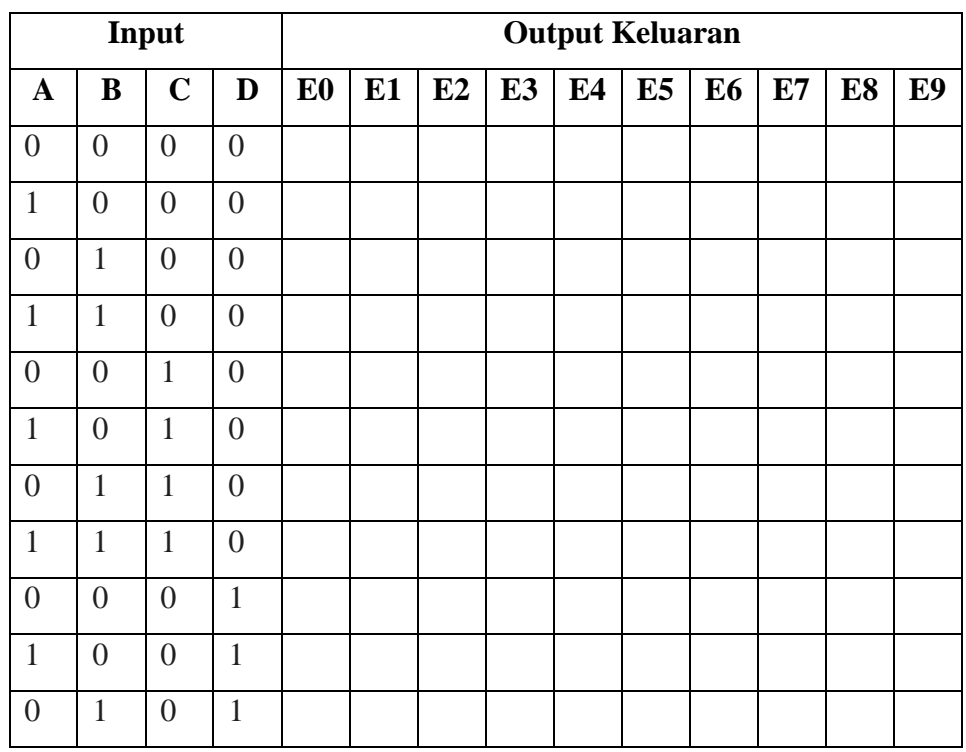

2. Jelaskan pengertian *encoder* dan *decoder* menggunakan Bahasa kalian sendiri setelah melakukan praktikum modul 8!

3. Tuliskan apa yang telah dilakukan pada praktikum modul 8 menggunakan Bahasa kalian sendiri!

Ξ

# **MODUL 9 SIMULASI RANGKAIAN BCD-TO-7 SEGMENT**

#### **9.1 Tujuan Praktikum Modul 9**

Setelah mempraktekkan topik ini, praktikan diharapkan dapat:

- 1. Praktikan dapat mengenal dan mengetahui *BCD to 7 segment*
- 2. Praktikan dapat membuat rangkaian *BCD to 7 segment*
- 3. Praktikan dapat mensimulasikan rangkaian *BCD to 7 segment*

#### **9.2 Dasar Teori Praktikum Modul 9**

#### **9.2.1 7-Segment**

Seven segment adalah suatu segmen – segmen yang digunakan untuk menampilkan angka/bilangan decimal. Seven segment ini terdiri dari 7 batang LED yang disusun membentuk angka 8 dengan menggunakan huruf a-g yang disebut DOT MATRIKS. Setiap segment ini terdiri dari 1 atau 2 LED (*Light Emitting Dioda*).

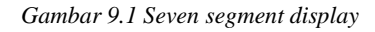

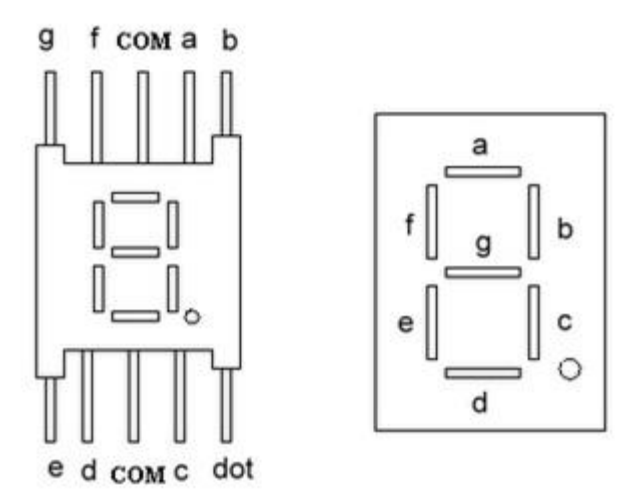

Seven-Segment Display

Seven segment dapat menampilkan angka – angka decimal dan beberapa karakter tertentu melalui kombinasi aktif atau tidaknya LED penyusunan dalam seven segment. Untuk mempermudah pengguna seven segment, umumnya digunakan sebuah decoder atau sebuah seven segment driver yang akan mengatur aktif atau tidaknya led-led dalam seven segment sesuai dengan inputan biner yang diberikan.

#### **9.2.2 BCD to 7-Segment**

*Decoder BCD to Seven segment* adalah decoder yang mengubah nilai biner BCD ke dalam tujuh bit data *seven segment* untuk ditampilkan nilai desimalnua secara visual Bagan *Decoder BCD to seven segment* dan tampilan *display seven segment.*

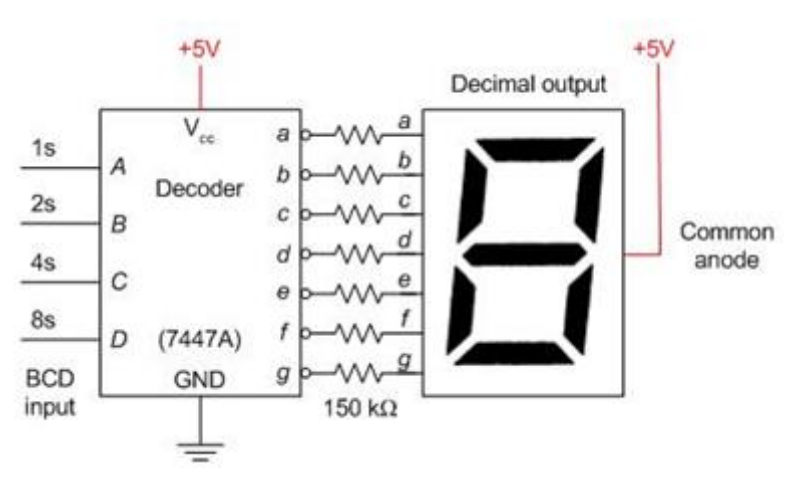

#### *Gambar 9.2 Decoder BCD to 7 Segment*

#### **Tabel Kebenaran**

Adapun data keluaran *Decoder BCD to Seven segment* ditunjukkan pada table dibawah ini:

| <b>DESIMAL</b> | D            | C            | $\, {\bf B}$ | A            | a            | b            | $\mathbf c$  | d            | e            | f            | g            | 7-LED                   |
|----------------|--------------|--------------|--------------|--------------|--------------|--------------|--------------|--------------|--------------|--------------|--------------|-------------------------|
| $\bf{0}$       | $\Omega$     | $\Omega$     | $\Omega$     | $\Omega$     | $\Omega$     | $\Omega$     | $\Omega$     | $\Omega$     | $\bf{0}$     | $\Omega$     | 1            | 8                       |
| $\mathbf{1}$   | $\Omega$     | $\Omega$     | $\Omega$     | 1            | $\mathbf{1}$ | $\Omega$     | $\Omega$     | $\mathbf{1}$ | $\mathbf{1}$ | $\mathbf{1}$ | $\mathbf{1}$ | 8                       |
| $\overline{2}$ | $\Omega$     | $\Omega$     | $\mathbf{1}$ | $\Omega$     | $\Omega$     | $\Omega$     | $\mathbf{1}$ | $\Omega$     | $\mathbf 0$  | $\mathbf{1}$ | $\Omega$     | 8                       |
| 3              | $\Omega$     | $\mathbf{O}$ | 1            | 1            | $\mathbf{O}$ | $\mathbf{O}$ | $\Omega$     | $\Omega$     | $\mathbf{1}$ | $\mathbf{1}$ | $\mathbf{O}$ | 3                       |
| 4              | $\mathbf{O}$ | 1            | $\Omega$     | $\Omega$     | 1            | $\mathbf{O}$ | $\mathbf{O}$ | 1            | 1            | $\mathbf{O}$ | $\mathbf{O}$ | 8                       |
| 5              | $\Omega$     | 1            | $\Omega$     | 1            | $\Omega$     | 1            | $\Omega$     | $\Omega$     | 1            | $\Omega$     | $\Omega$     | 8                       |
| 6              | $\Omega$     | 1            | 1            | $\Omega$     | $\mathbf{1}$ | $\mathbf{1}$ | $\Omega$     | $\Omega$     | $\Omega$     | $\Omega$     | $\Omega$     | $\overline{\mathbf{s}}$ |
| 7              | $\Omega$     | $\mathbf{1}$ | 1            | 1            | $\Omega$     | $\Omega$     | $\Omega$     | $\mathbf{1}$ | $\mathbf{1}$ | $\mathbf{1}$ | $\mathbf{1}$ | ៊                       |
| 8              | 1            | $\Omega$     | $\Omega$     | $\Omega$     | $\Omega$     | $\Omega$     | $\Omega$     | $\Omega$     | $\mathbf{O}$ | $\mathbf{O}$ | $\Omega$     | 8                       |
| 9              | 1            | $\mathbf{O}$ | $\mathbf{O}$ | 1            | $\mathbf{O}$ | $\mathbf{O}$ | $\mathbf{O}$ | $\mathbf{1}$ | $\mathbf{1}$ | $\mathbf 0$  | $\mathbf{O}$ | 8                       |
| 10             | 1            | $\Omega$     | 1            | $\Omega$     | $\mathbf{1}$ | $\mathbf{1}$ | 1            | $\mathbf{O}$ | $\bf{O}$     | $\mathbf{1}$ | $\mathbf{O}$ | a                       |
| 11             | 1            | $\mathbf{O}$ | 1            | 1            | $\mathbf{1}$ | $\mathbf{1}$ | $\Omega$     | $\mathbf{O}$ | $\mathbf{1}$ | $\mathbf{1}$ | $\mathbf{O}$ | 8                       |
| 12             | 1            | 1            | $\Omega$     | $\Omega$     | $\mathbf{1}$ | $\Omega$     | $\mathbf{1}$ | $\mathbf{1}$ | $\mathbf{1}$ | $\mathbf{O}$ | $\Omega$     |                         |
| 13             | 1            | 1            | $\Omega$     | 1            | $\Omega$     | $\mathbf{1}$ | 1            | $\mathbf{O}$ | $\mathbf{1}$ | $\mathbf{O}$ | $\mathbf{O}$ | $\frac{1}{6}$           |
| 14             | 1            | 1            | 1            | $\mathbf{O}$ | $\mathbf{1}$ | $\mathbf 1$  | 1            | $\Omega$     | $\bf{0}$     | $\mathbf{O}$ | $\mathbf{O}$ | Θ                       |
| 15             | 1            | 1            | 1            | 1            | 1            | 1            | 1            | 1            | 1            | 1            | 1            | 8                       |

 *Tabel 9.1 BCD to 7 Segment Display Decoder*

Setiap kombinasi nilai DCBA akan menampilkan simbol nilai desimal pada *seven segment.* Jika logika DCBA adalah '0000' maka *seven segment* akan menampilkan angka '0'. Jika nilai DCBA adalah '0001' maka *seven segment* akan menampilkan angka '1'. Dan seterusnya. Selengkapnya *seven segment* akan

menampilkan visual nilai. IC TTL *Decoder to seven segment* dimuat pada IC TTL 7447 dan 7448.

#### **9.3 Lembar Kegiatan Praktikum Modul 9**

## **9.3.1 Alat dan Bahan**

- 1. Software Quartus 18.1
- 2. Laptop
- 3. Mouse

## **9.3.2 Langkah Praktikum Modul 9**

1. Klik **New Project Wizard**

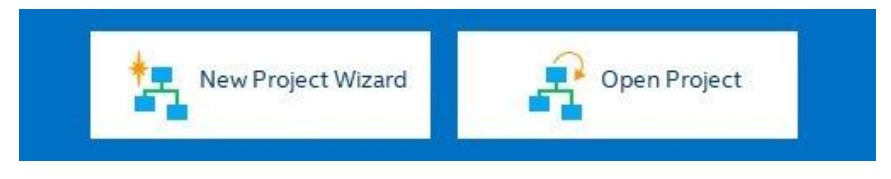

## 2. Klik **Next**

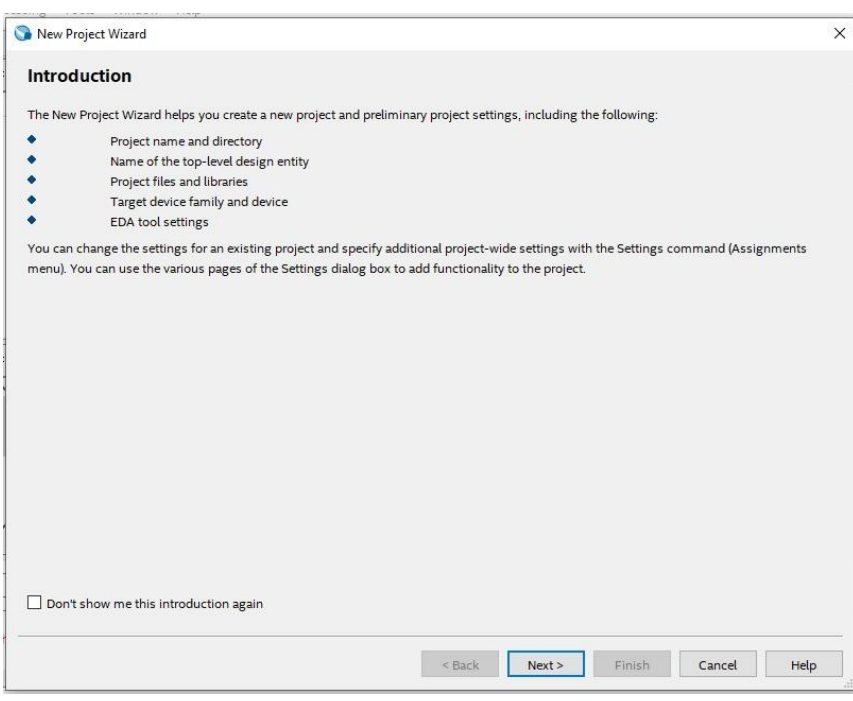

3. Kemudian tentukan Directory Project dan Nama Project, lalu klik **Next**

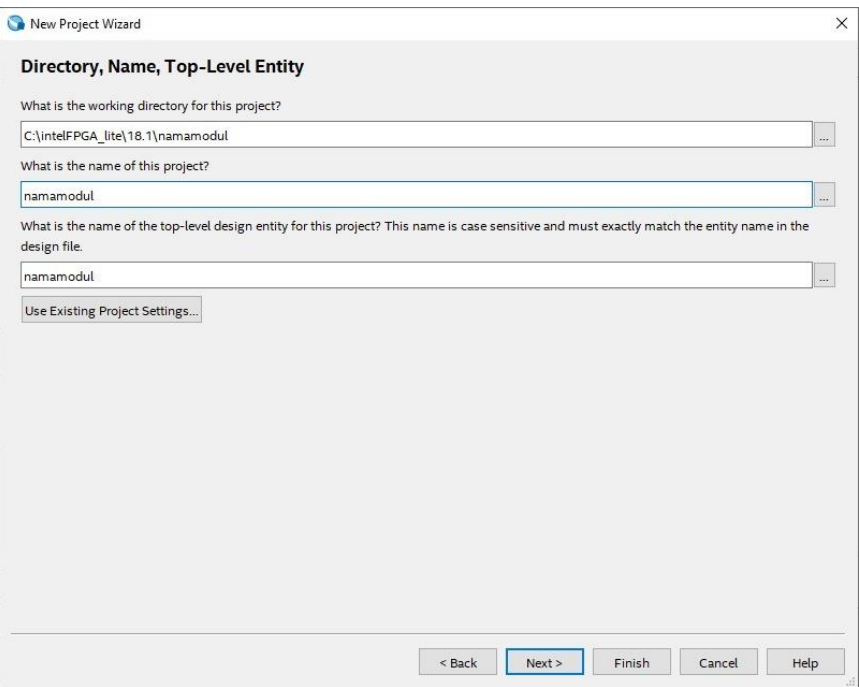

4. Pilih **Empty Project,** kemudian klik **Next** lagi

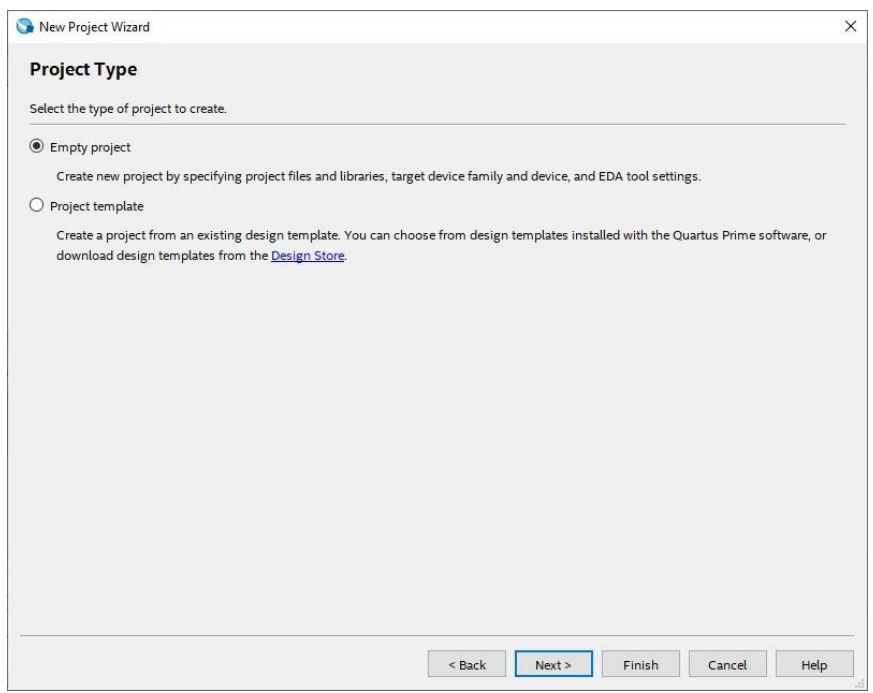

Ξ

5. Setelah itu klik **Next** lagi

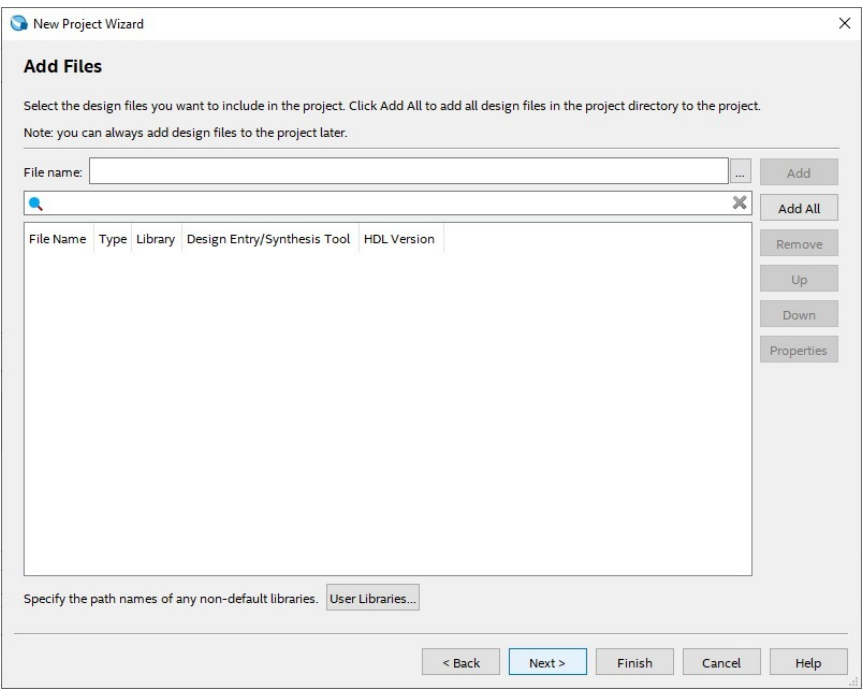

6. Lalu ganti **Family** ke **MAX 10 (DA/DF/DC/SA/SF/SC),** kemudian ketikkan di **Nama Filter 10M50DAF484C7G,** lalu klik Available Device yang tersedia, kemudian klik **Next**

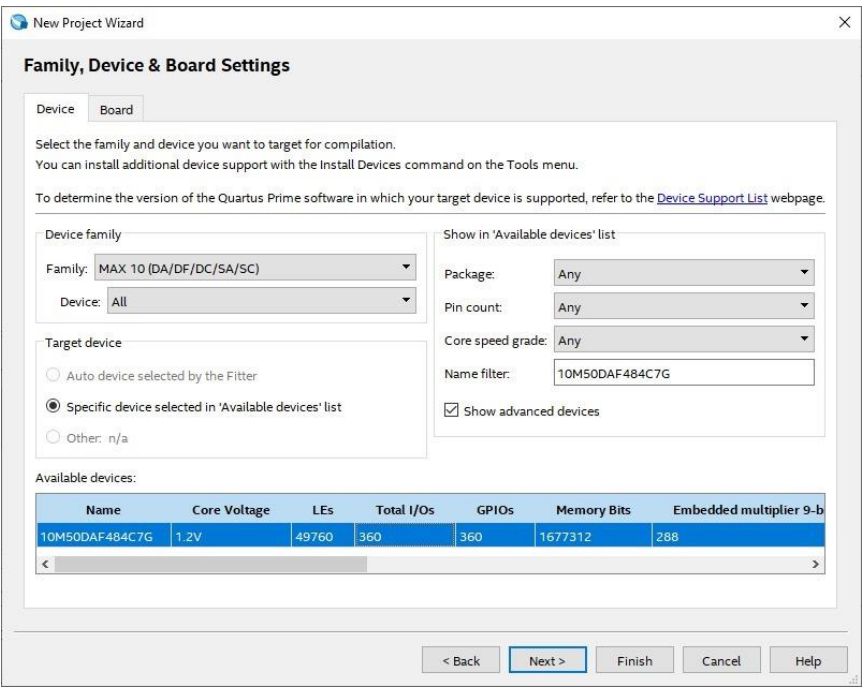

7. Kemudian klik **Next**

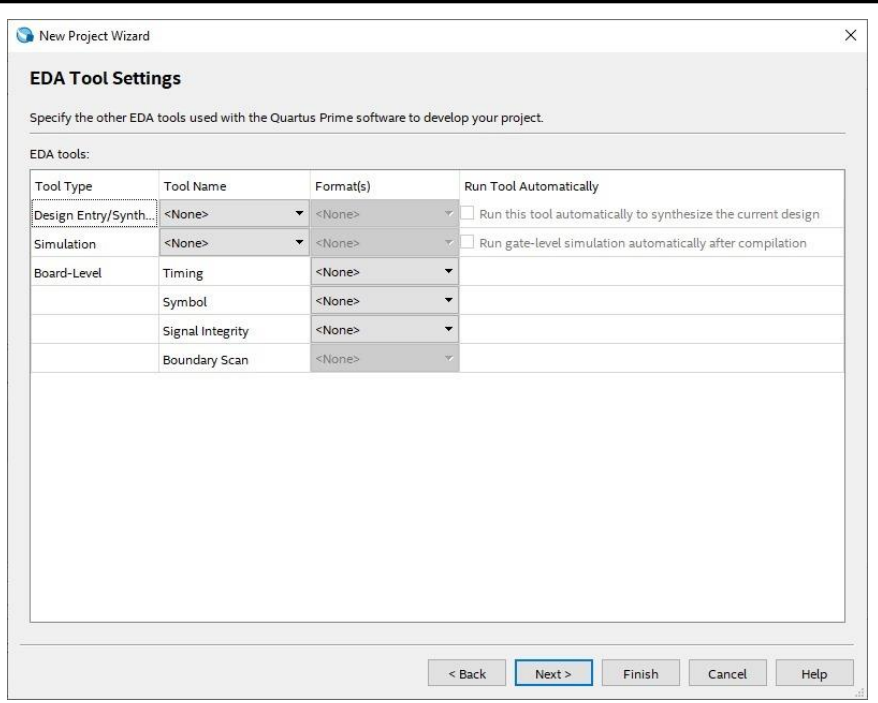

### 8. Lalu klik **Finish**

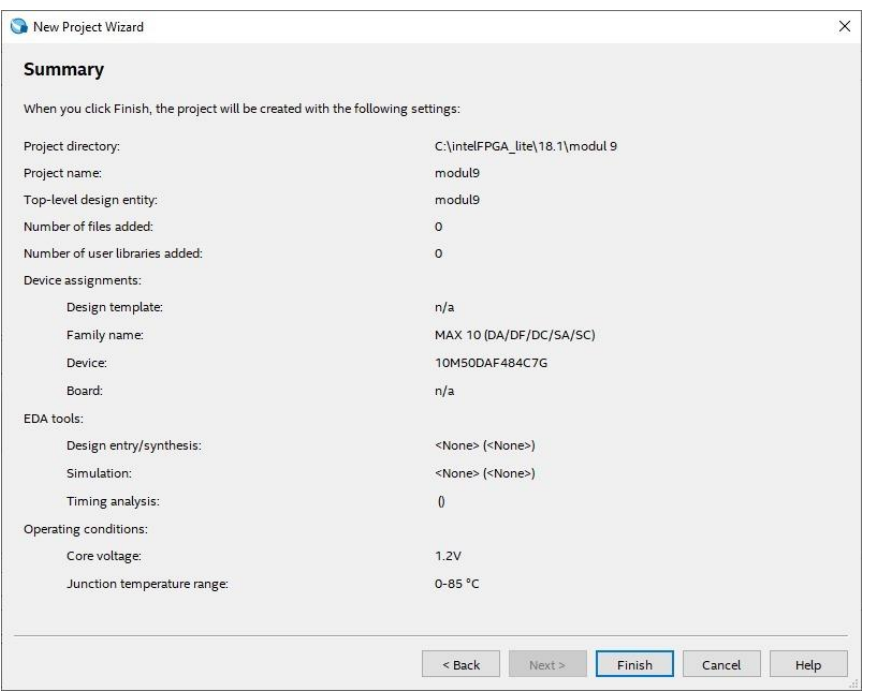

 $\sim$ 

9. Buat file baru dengan klik File, lalu **New.** Dapat juga menggunakan shortcut Ctrl+N.

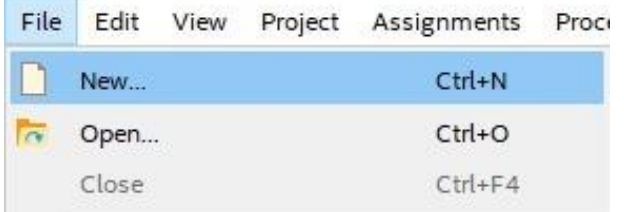

10. Pilih **Block Diagram/Schematic File,** kemudian klik OK.

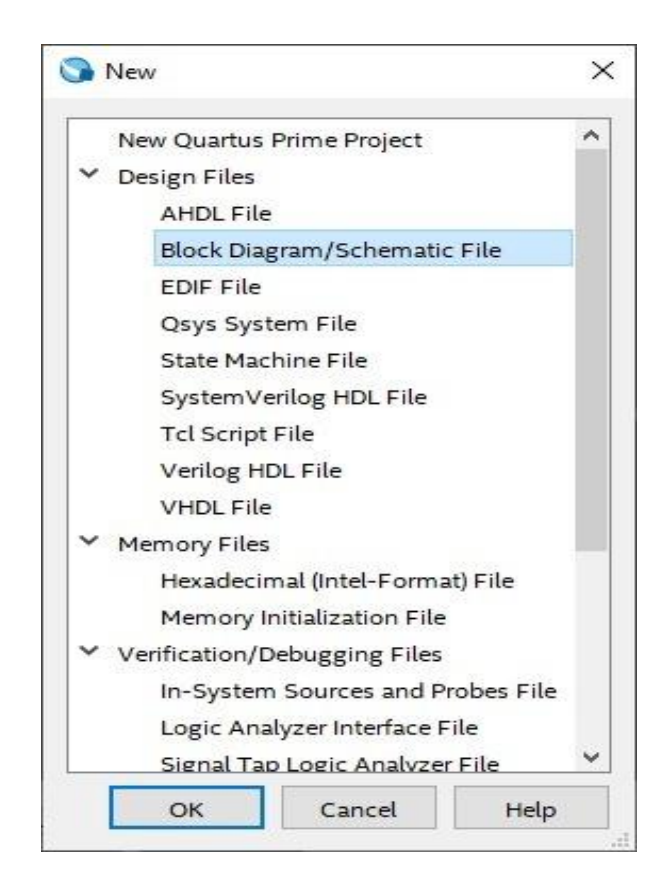

11. Cari komponen BCD to 7 *Segment* dengan cari "7447" pada **Symbol Tool**

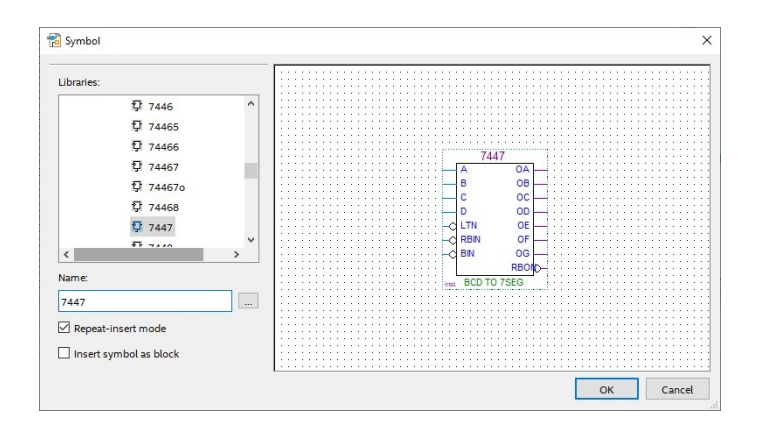

12. Masukan 4 pin input pada project board

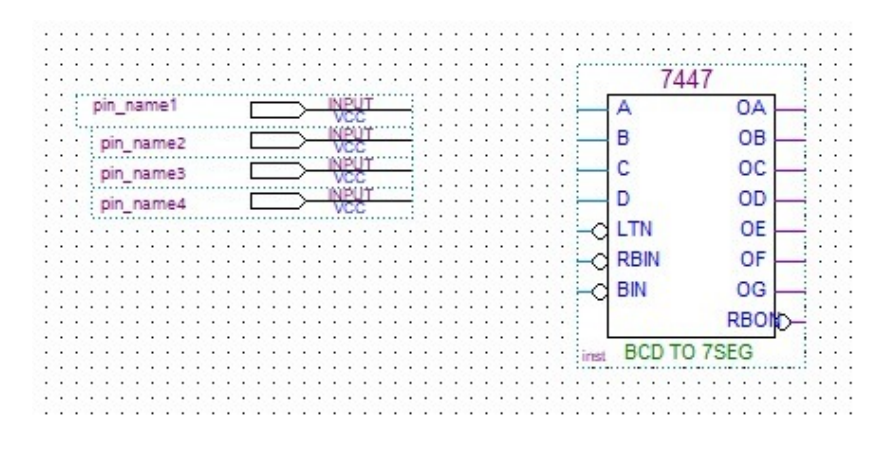

13. Sambungkan pin input pada komponen BCD to 7 *Segment* pada pin A, B, C, D

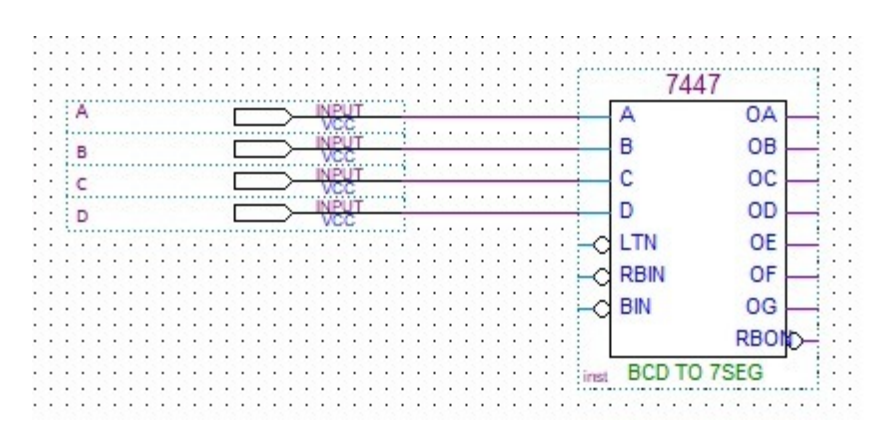

14. Pasang 7 pin output pada komponen BCD to 7 *Segment*

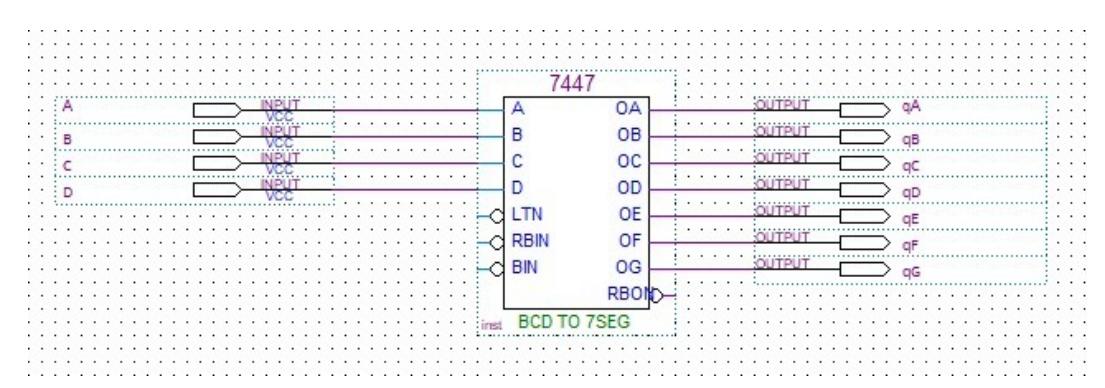

15. Compile hasil rangkaian dengan cara pilih compile design pada bagian task >> klik kanan  $\rightarrow$  start >> yes  $\rightarrow$  tunggu compiling hingga sukses

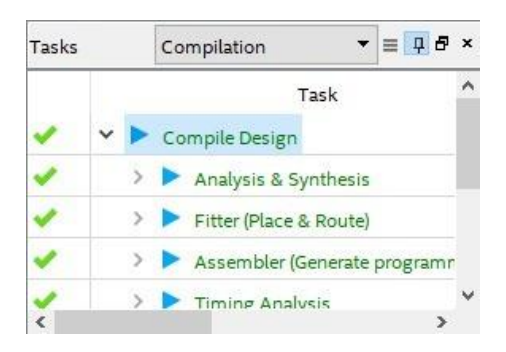

16. Lalu masuklah ke **University Program VWF** dengan CTRL+N

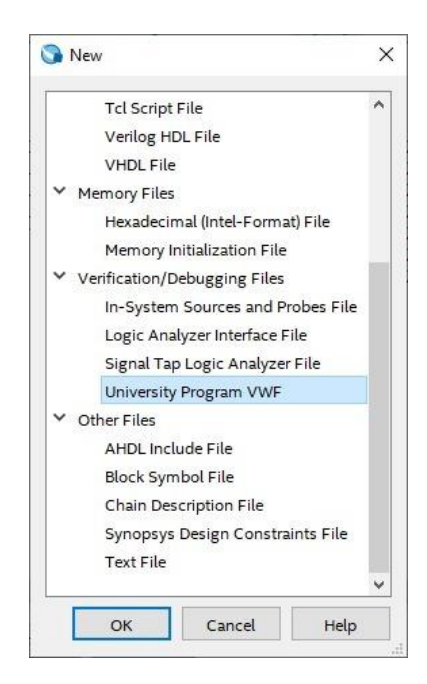

17. Lalu akan muncul tampilan seperti ini

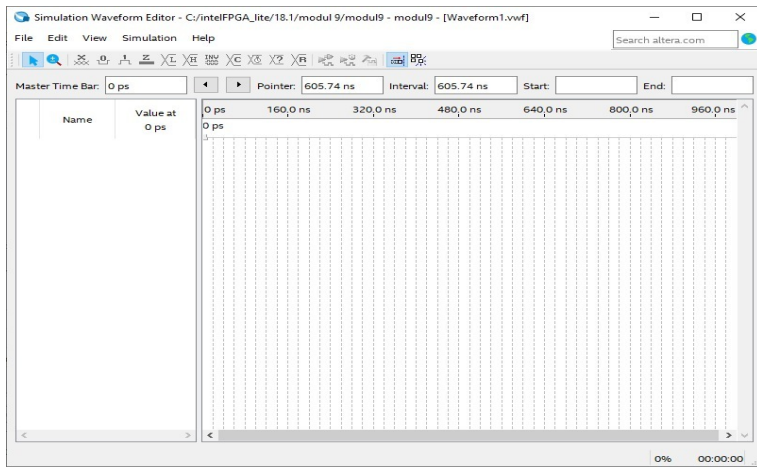

18. Lalu buka **Edit** → **Insert** → **Insert Node Bus** → **Node Finder** → **List** lalu klik tanda  $(\gg)$ 

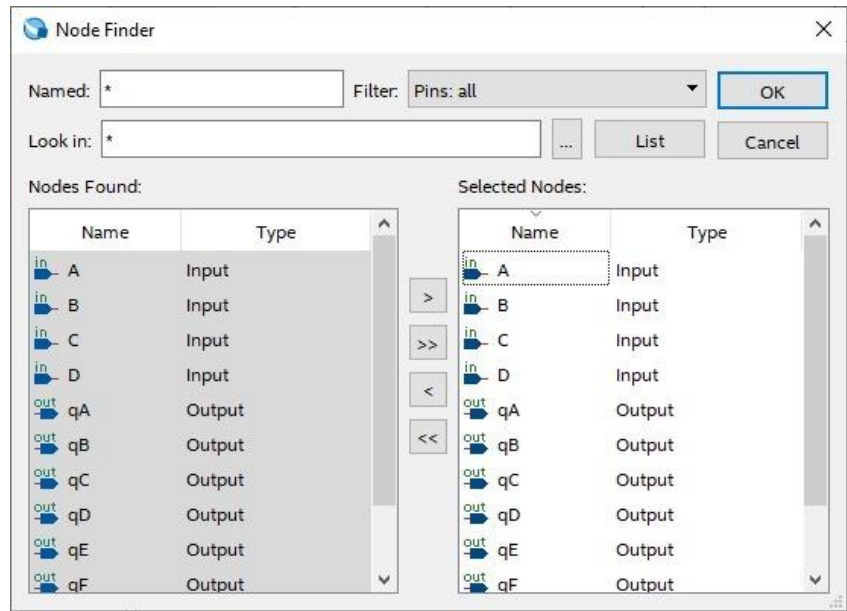

19. Masukan A : clock periode 10ns dan duty cycle 50%

Masukan B : clock periode 20ns dan duty cycle 50%

Masukan C : clock periode 40ns dan duty cycle 50%

Masukan D : clock periode 80ns dan duty cycle 50%

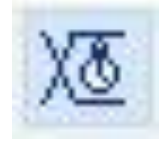

20. Akan muncul hasil seperti ini

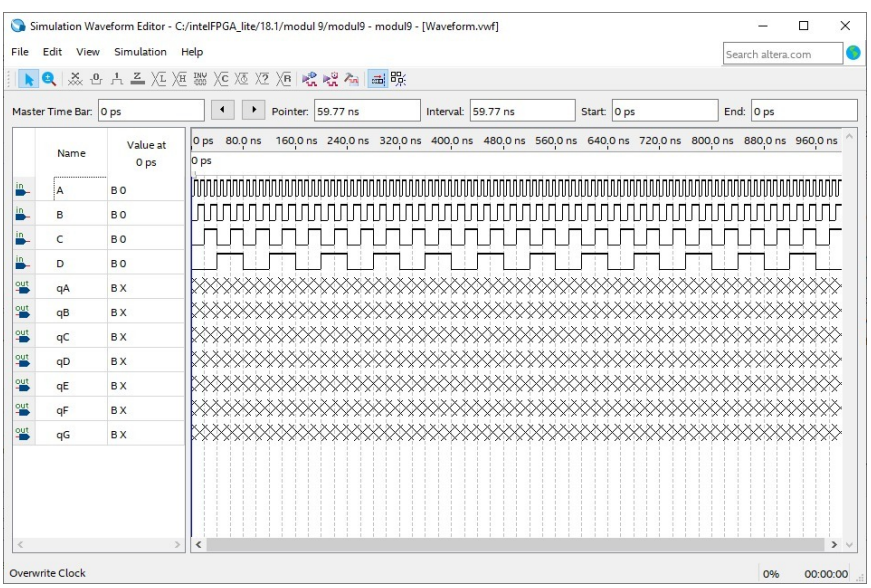

- 21. Lalu buka **Simulation** → **Run Timing Simulation**
- 22. Tunggu progress flow simulation selesai
- 23. Akan muncul seperti ini

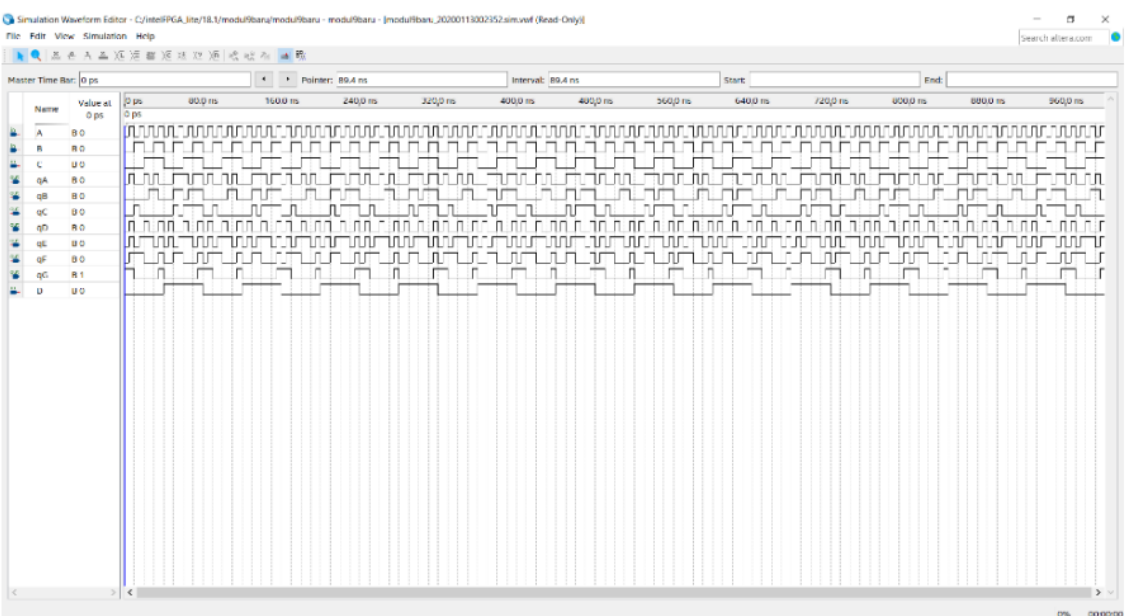

24. Klik pin planner

#### 25. Lalu masukan pin seperti ini

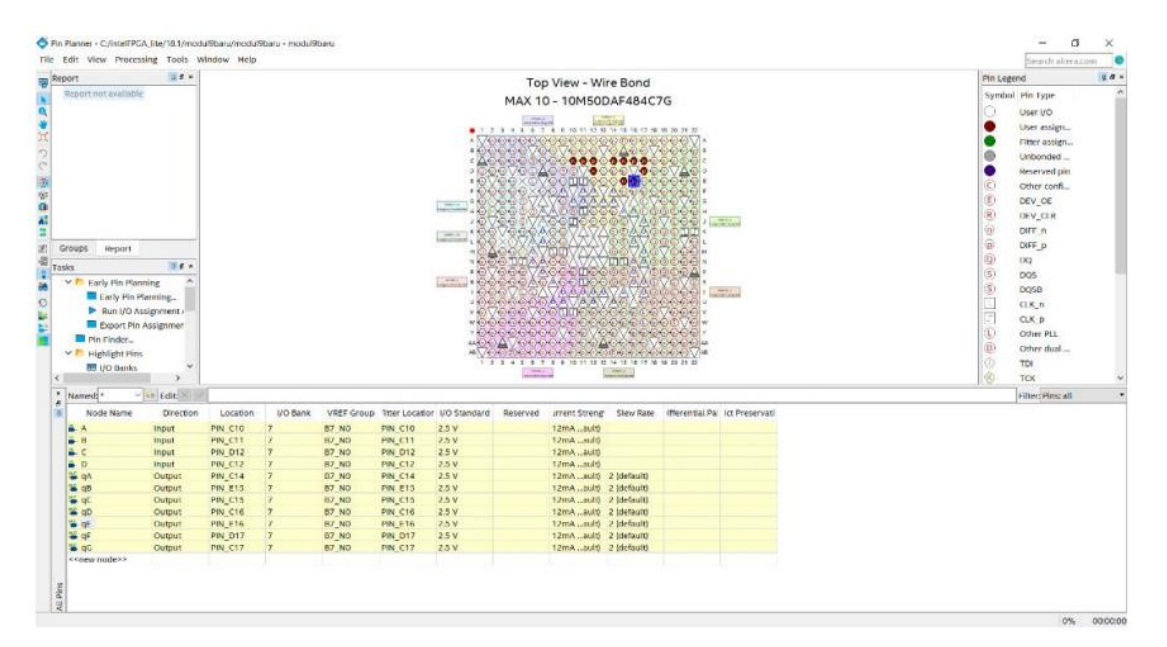

26. Lakukan **Compile Design,** setelah selesai proses **Compile Design** maka langkah prakikum modul 8 Rangkaian Decoder telah selesai

### **9.4 Soal Jurnal**

- 1. Apa yang dimaksud dengan BCD to 7 *Segment?*
- 2. Buatlah rangkaian BCD to 7 *Segment* seperti ini pada software Quartus!

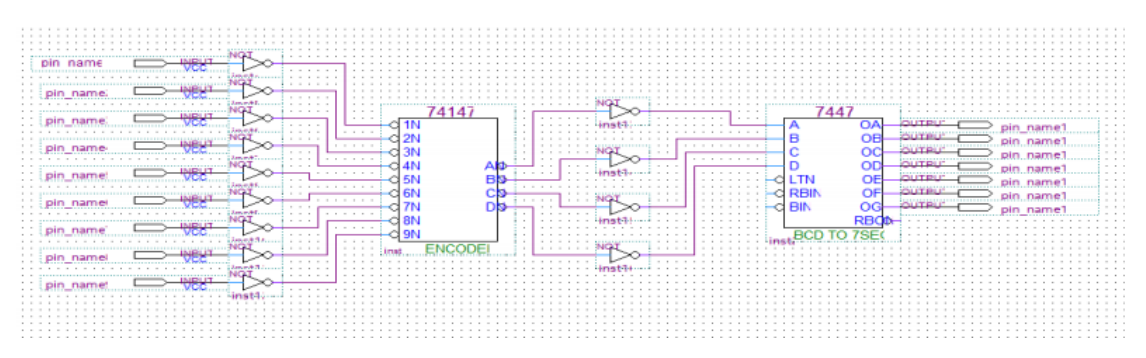

3. Isilah keluaran 7 *Segment* pada table berikut!

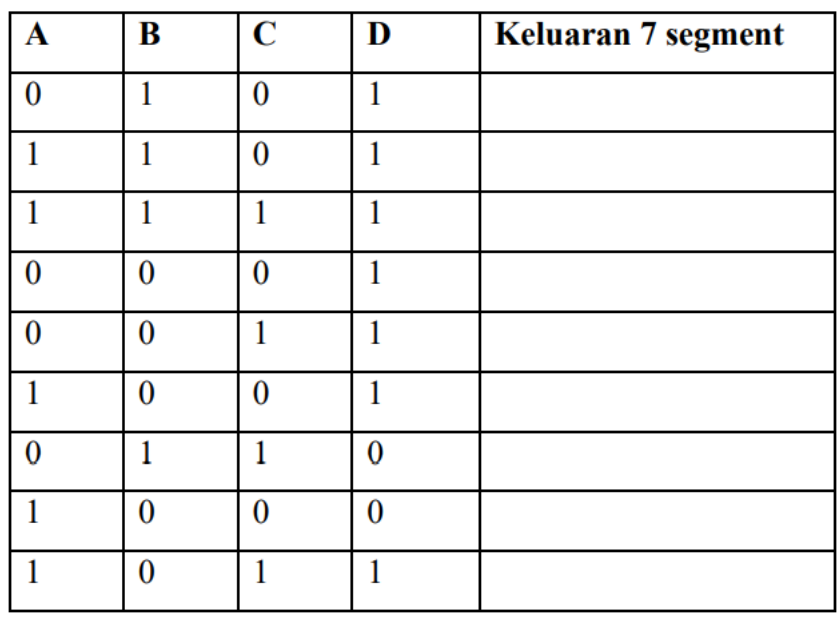

4. Tuliskan apa yang telah dilakukan pada praktikum modul 9 menggunakan Bahasa kalian sendiri!

# **MODUL 10 SIMULASI** *COUNTER* **DAN** *REGISTER*

### **10.1 Tujuan Praktikum Modul 10 :**

Setelah mempraktekkan topic ini, praktikan diharapkan dapat :

- 1. Mengetahui dan memahami konsep dasar dari rangkaian *counter* dan *register* serta dapat membedakan jenis-jenis pada counter dan register.
- 2. Dapat membuat rangkaian *counter* dan *register* pada quartus prime lite.

#### **10.2 Dasar Teori Praktikum Modul 10**

#### **10.2.1 Register**

Register merupakan rangkaian untuk menyimpan data per bit. Register tersusun dari rangkaian flip-flop yang digunakan untuk menyimpan data sementara sebelum data diolah lebih lanjut, register juga digunakan untuk pergerakan/transmisi data pada operasi computer. Salah satu implementasi register adalah shift register atau resgister penggeser. Rangkaian shift register berfungsi untuk menyimpan data sementara dan untuk pergeseran data ke kiri atau ke kanan. Shift register juga terdapat beberapa macam yaitu PIPO, SISO, SIPO, PISO.

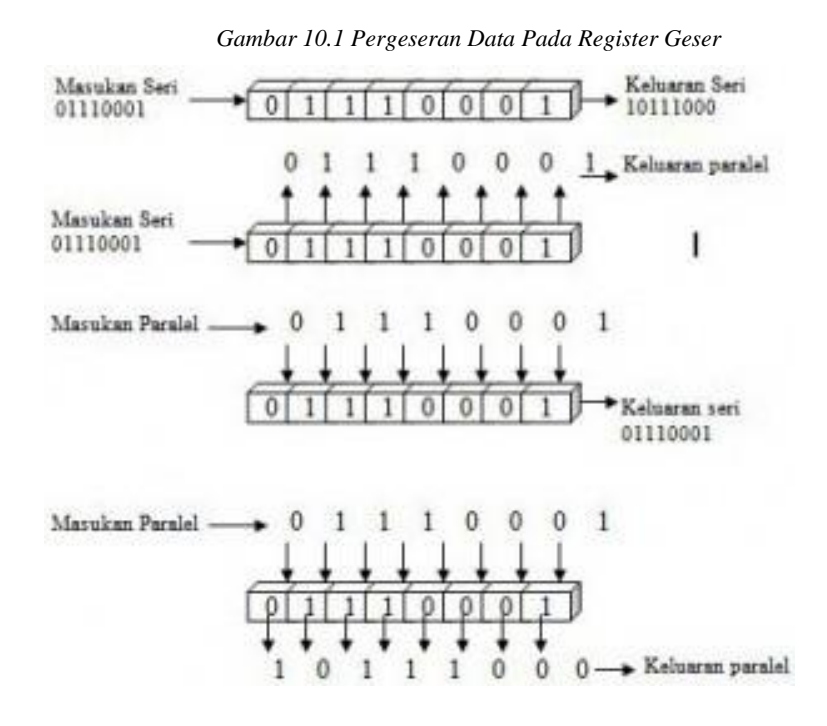

#### **Macam-macam tipe Shift Register :**

#### **1. Register Parallel In Parallel Out (PIPO)**

Register parallel in parallel out (PIPO) merupakan register geser yang input dan outputnya parallel, register geser PIPO akan mengubah format nilai dari data yang digeser dengan format data tetap parallel. Contoh : IC TTL 74LS174

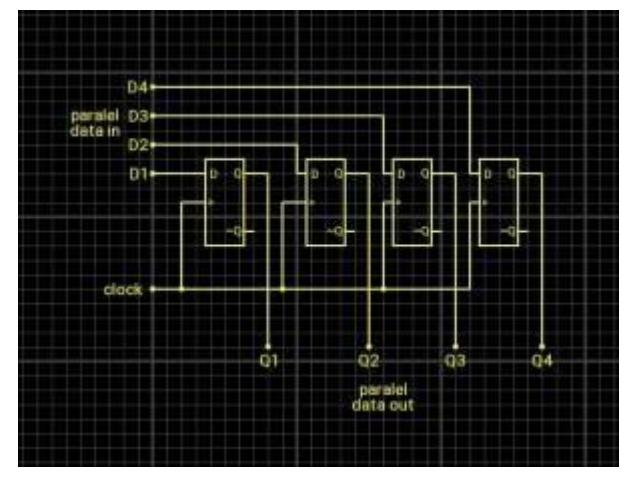

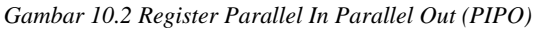

#### **2. Register Serial In Serial Out (SISO)**

Register serial in serial out (SISO) merupakan register yang input dan outputnya seri. Register SISO tidak mengubah format data, yang berubah adalah nilai dari data tersebut. Contoh : IC TTL 74LS91

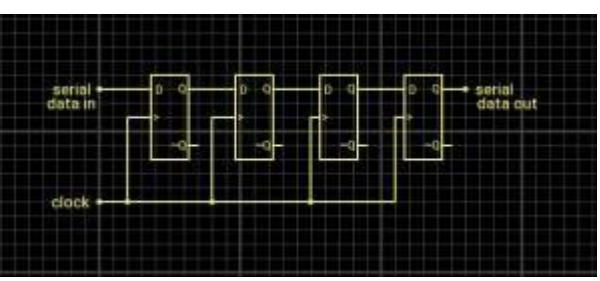

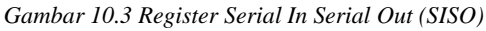

#### **3. Register Serial In Parallel Out (SIPO)**

Register serial in parallel out (SIPO) merupakan register geser yang inputnya seri dan output parallel. Register ini akan menggeser data secara seri dan mengeluarkannya dalam format parallel tanpa mengubah nilai data tersebut. Contoh : IC TTL 74LS164

|                   | paralel<br>data out |    |                |  |    |                |  |  |
|-------------------|---------------------|----|----------------|--|----|----------------|--|--|
|                   |                     | D1 | D <sub>2</sub> |  | b3 | D <sub>4</sub> |  |  |
| serial<br>data in |                     | Ð  | Ð              |  | b. | Ð              |  |  |
|                   |                     |    |                |  |    |                |  |  |
| clock             |                     |    |                |  |    |                |  |  |

*Gambar 10.4 Register Serial In Parallel Out (SIPO)*

## **4. Register Parallel In Serial Out (PISO)**

Register parallel in serial out (PISO) merupakan register geser yang inputnya parallel dan output seri. Register ini hanya mengubah format data parallel menjadi output serial tanpa mengubah nilai dari data tersebut.

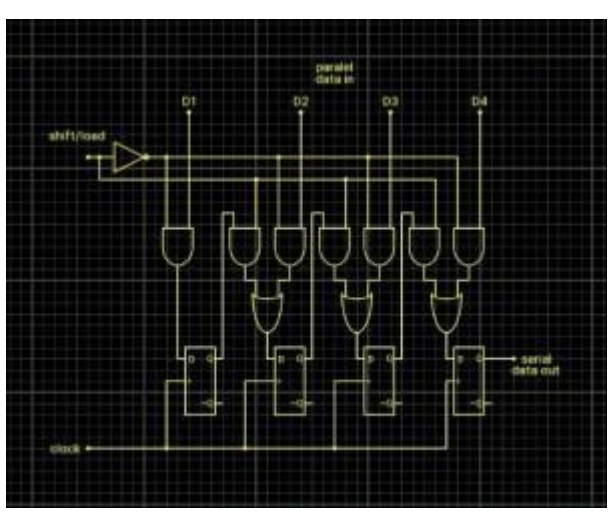

*Gambar 10.5 Register Parallel In Serial Out (PISO)*

#### **10.2.2 Counter**

Counter berfungsi sebagai pencacah bit, digunakan untuk menghitung banyaknya pulsa yang dimasukan pada suatu rangkaian digital.

## **Jenis-jenis counter :**

**1. Counter Up**

Counter up dapat menghitung secara berurutan dari bilangan terkecil sampai bilangan terbesar atau bisa juga disebut sebagai penghitung maju. Up Counter dibagi menjadi 2 :

a. Synchronous Up

Synchronous up merupakan penghitung maju dimana setiap flip-flopnya menerima input secara bersamaan karena counter sinkron dirangkai secara parallel.

*Gambar 10.6 Synchronous Up Counter*

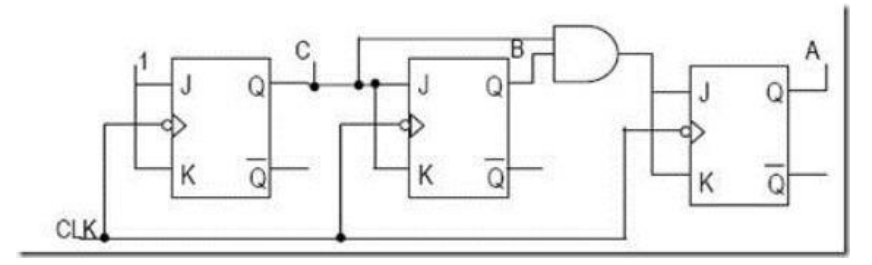

b. Asynchronous Up

Asynchronous up merupakan penghitung maju dimana flip-flop dirangkai secara seri sehingga flip-flopnya menerima clock dari sumber yang berbeda, keluaran tiap flip-flop digunakan sebagai clock untup flip-flop berikutnya secara berurutan.

*Gambar 10.7 Asynchronous Up Counter*

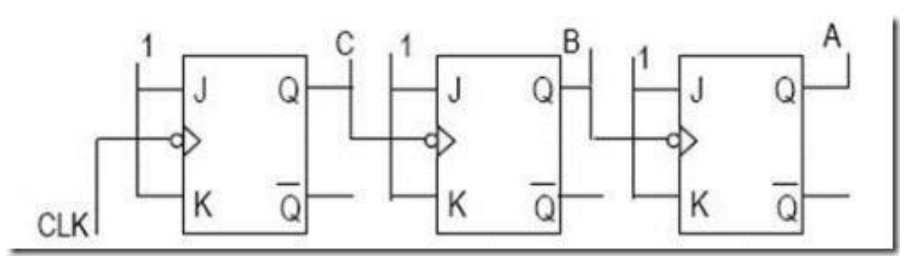

## **2. Counter Down**

Counter down dapat menghitung dari nilai yang sudah ditentukan ke nilai terkecil atau bisa disebut sebagai penghitung mundur. Down Counter dibagi menjadi 2 :

1. Synchronous Down

Synchronous down merupakan penghitung mundur dimana setiap flipflopnya menerima input secara bersamaan karena counter sinkron dirangkai secara parallel.

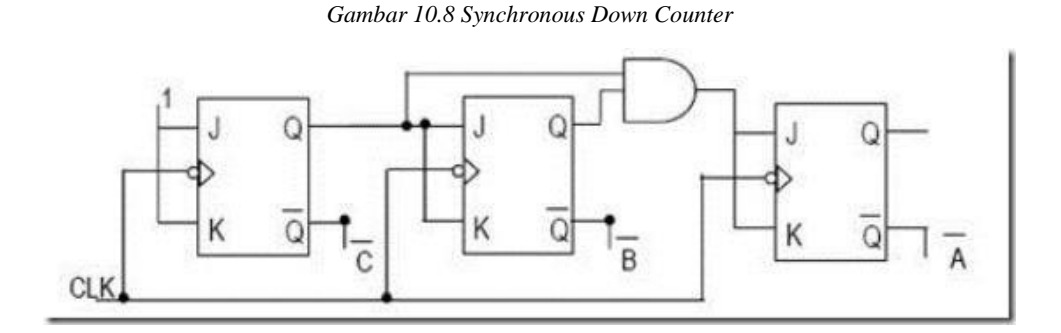

#### 2. Asynchronous Down

Asynchronous down merupakan penghitung mundur dimana flip-flop dirangkai secara seri sehingga flip-flopnya menerima clock dari sumber yang berbeda, keluaran tiap flip-flop digunakan sebagai clock untup flip-flop berikutnya secara berurutan.

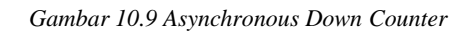

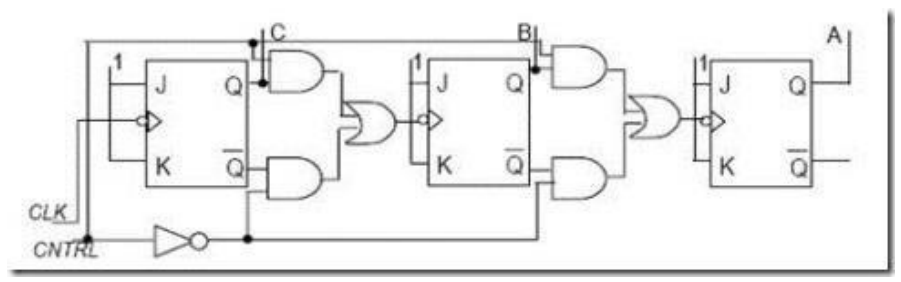

#### **3. Counter Up dan Down**

Counter up dan down merupakan rangkaian yang menggunakan perhitungan maju dan mundur.

#### **10.3 Lembar Kegiatan Praktikum Modul 10 :**

#### **10.3.1 Alat dan Bahan**

- 1. Mouse
- 2. Laptop
- 3. Quartus Prime Lite

#### **10.3.2 Langkah Praktikum Modul 10**

1. Buka software quartus prime lite, lalu klik **New Project Wizard**.

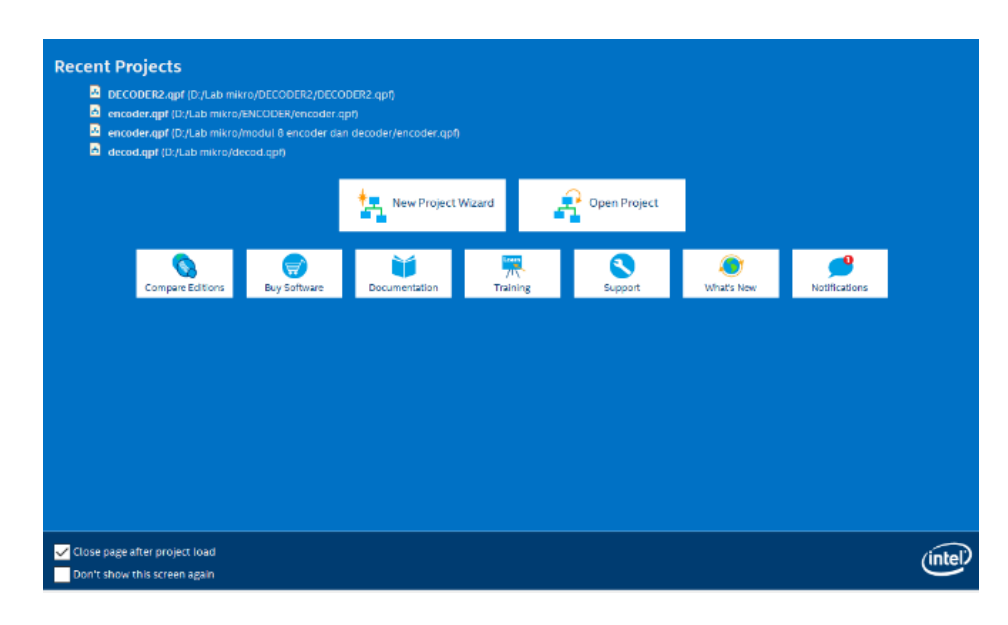

2. Klik **Next**

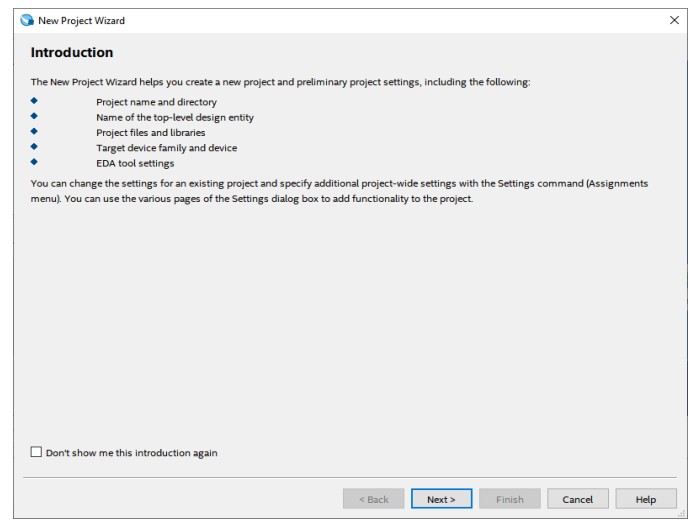

3. Kemudian tentukan **Directory Project** dan **Nama Project**, lalu klik **Next**.

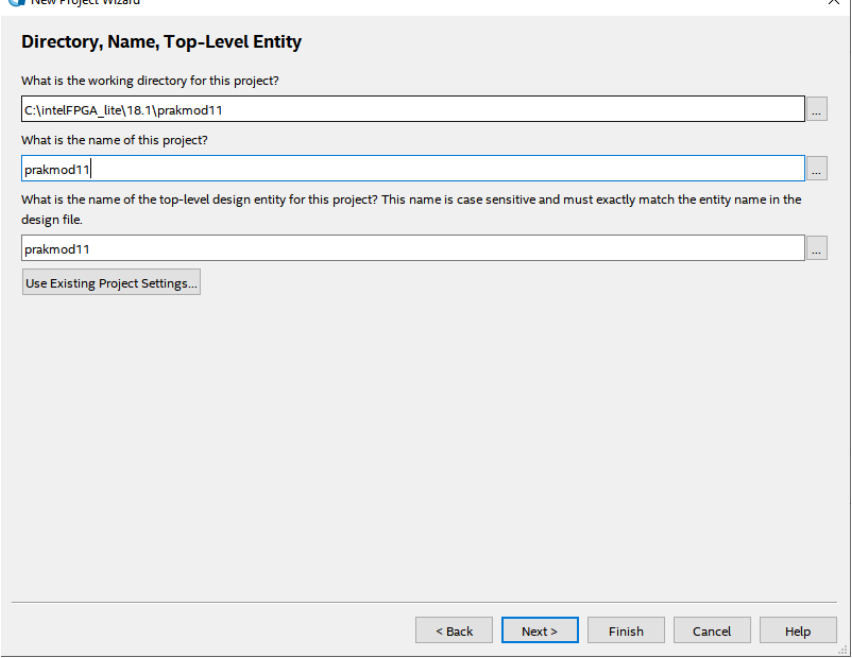

4. Pilih **Empty Project**, kemudian klik **Next** lagi

Ξ

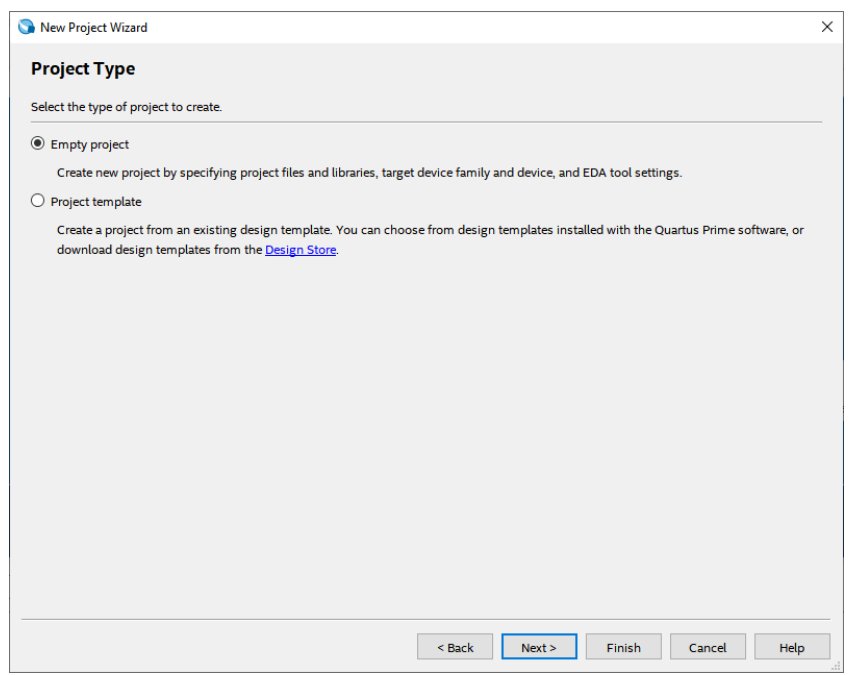

## 5. Setelah itu, klik **Next** lagi

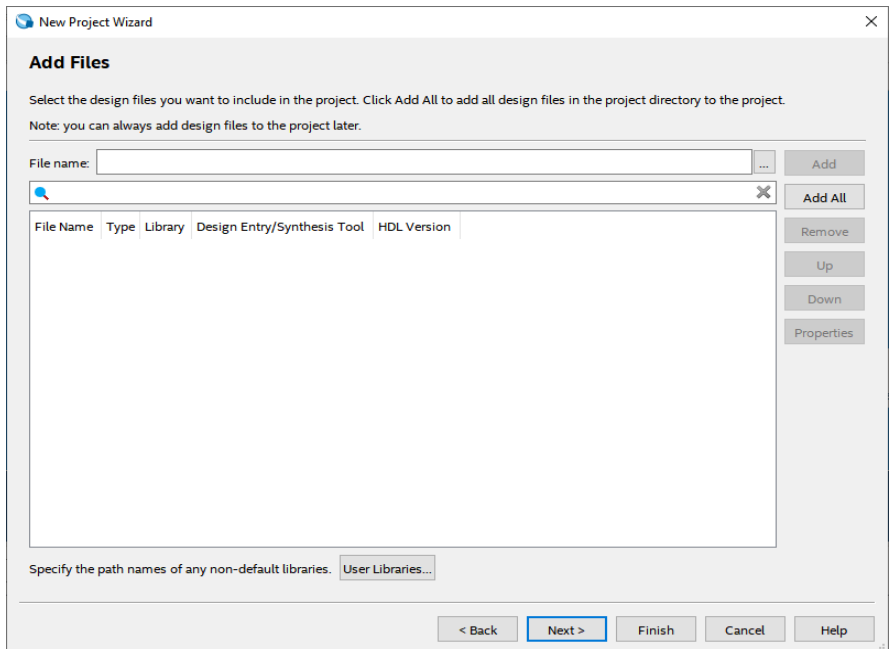

Ξ

6. Ganti family ke **MAX 10 (DA/DF/DC/SA/SF/SC)**, kemudian ketik nama filter **10M50DAF484C7G**, lalu klik available device yang tersedia, terakhir klik **Next.**

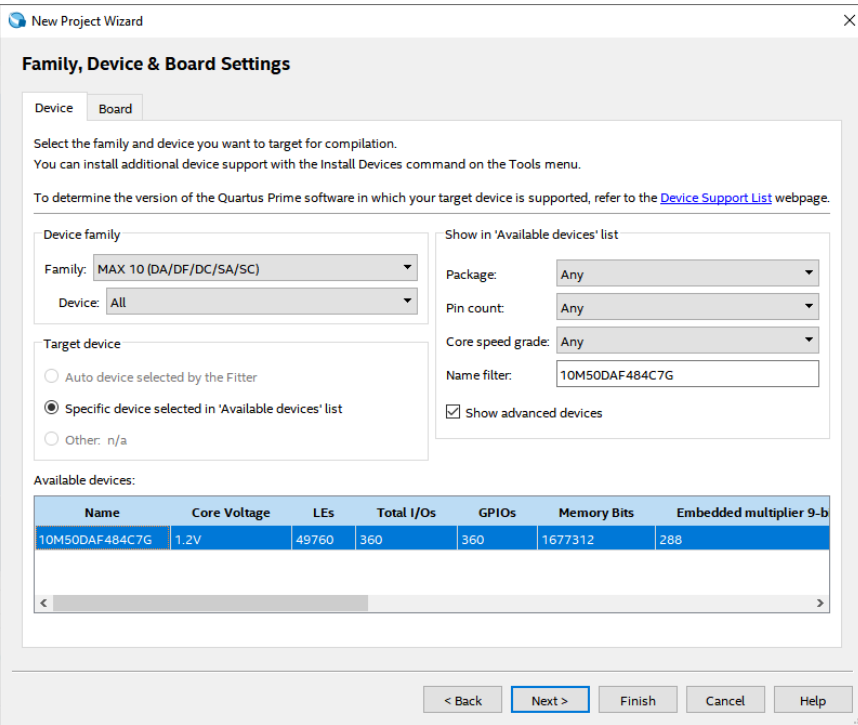

7. Klik **Next**

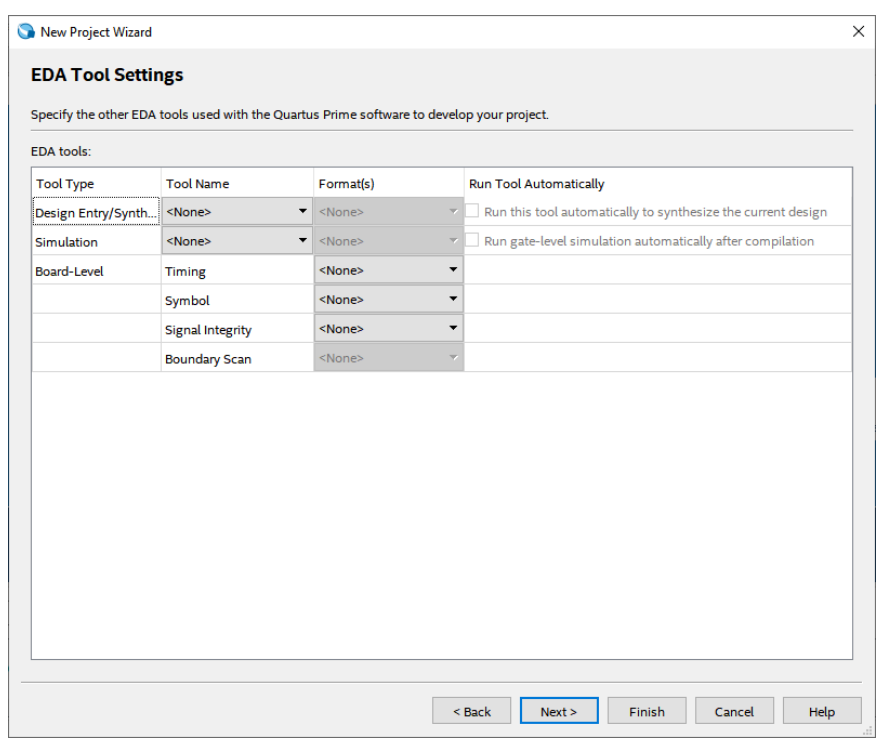

8. Setelah itu klik **Finish.**

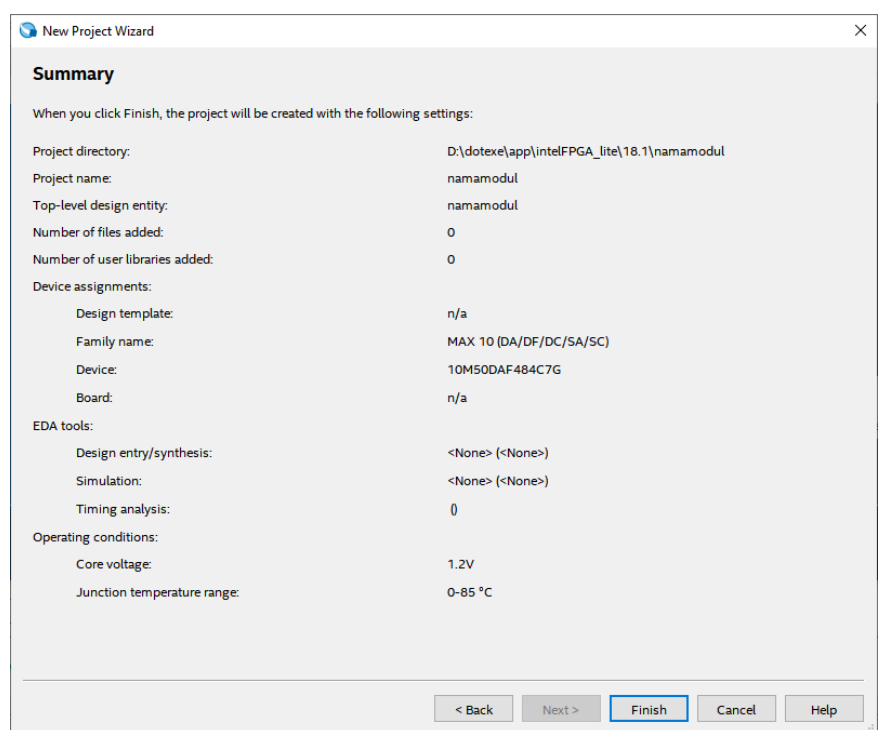

9. Akan muncul tampilan seperti gambar di dibawah ini.

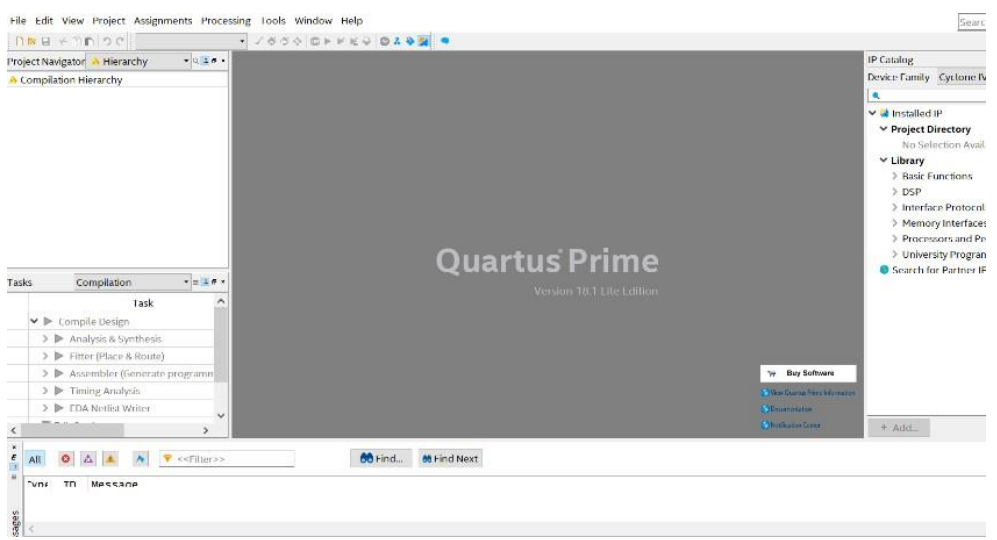

10. Kemudian buat file baru dengan cara klik **File**, kemudian pilih **Block Diagram/Schematic**, lalu klik **OK**

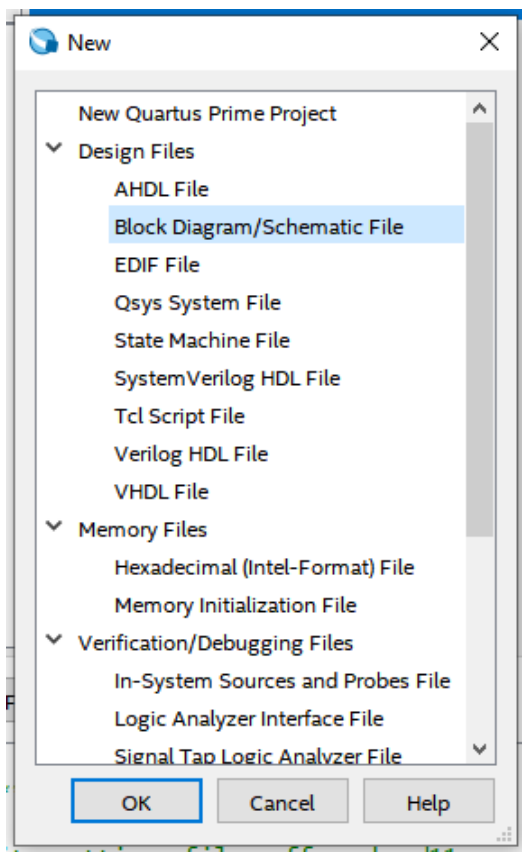

11. Setelah workspace muncul, tulislah **LPM COUNTER** pada searching di sebelah kanan, lalu klik **LPM\_COUNTER,** lalu akan muncul save IP variation, pilih tempat penyimpanan, kemudian klik **VHDL**, lalu **OK**.

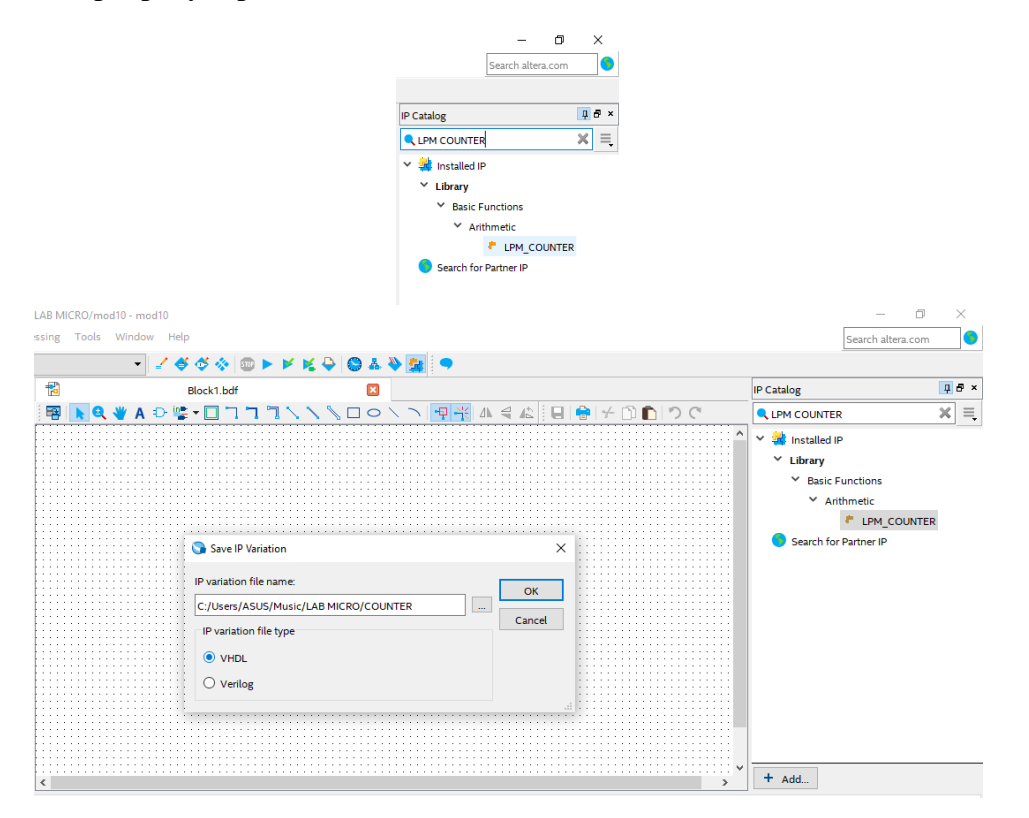

12. Akan muncul gambar seperti di bawah ini, ubah bits menjadi **26**, moduls menjadi **50000000**, dan centang **.bsf**. Ikuti seluruh gambar di bawah.

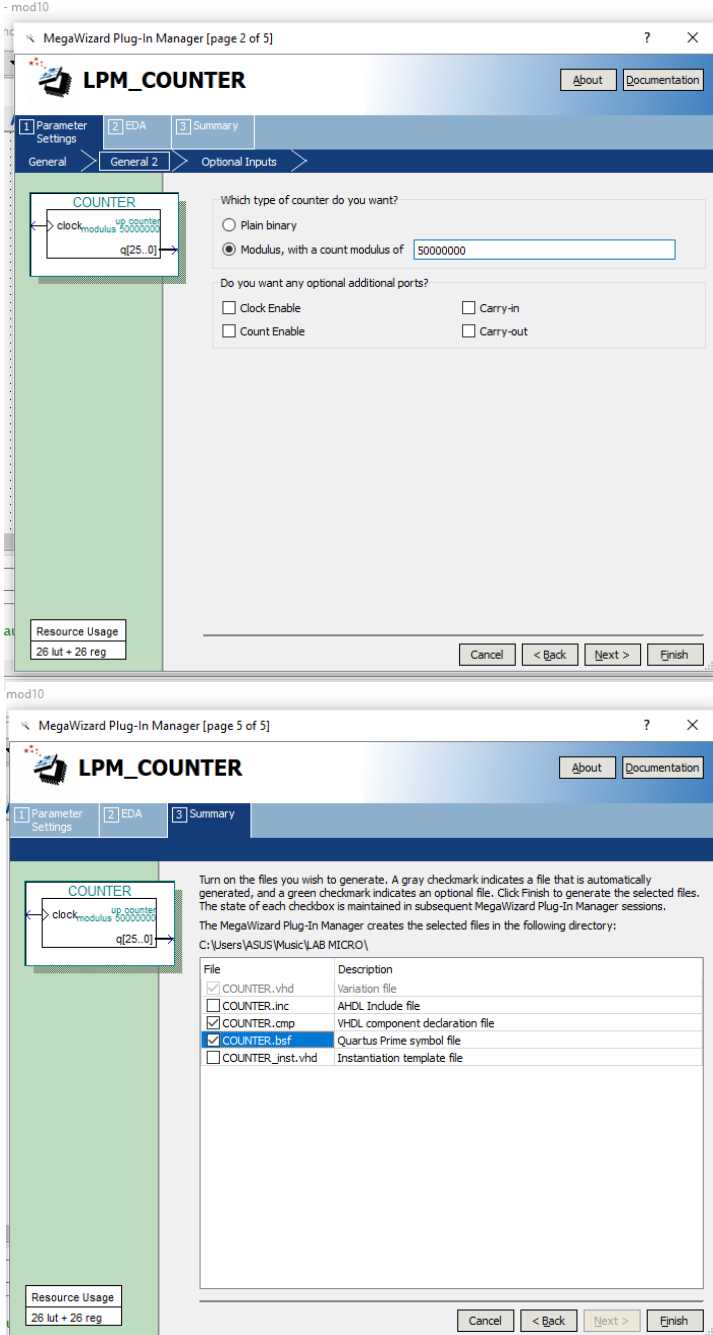

13. klik kanan pada Workspace, kemudian klik **Insert** lalu **Symbol**.

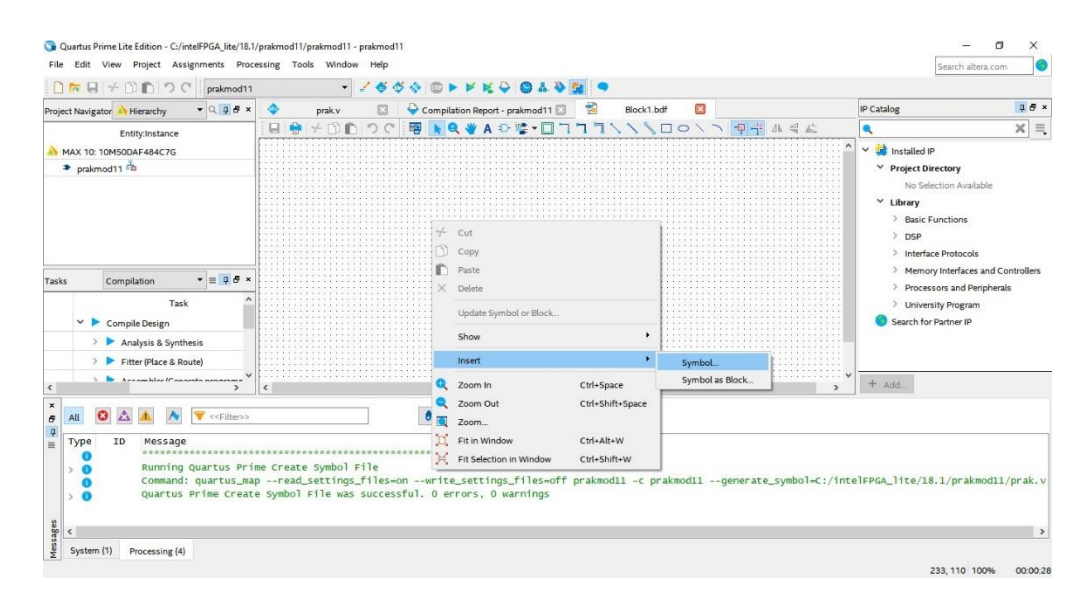

14. Klik **Project**, klik counter yang telah dibuat, lalu klik **OK**.

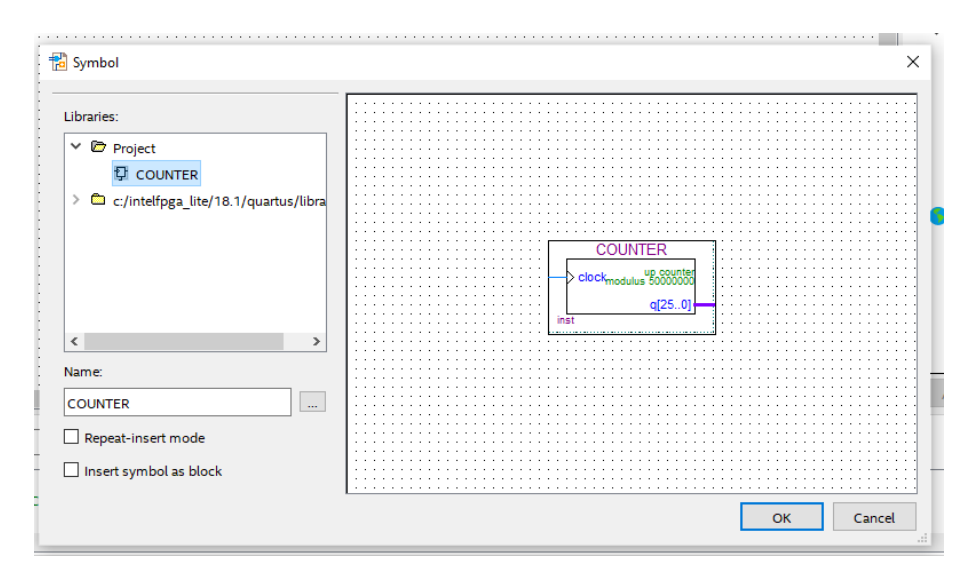

15. Masukkan komponen-komponen (74393M, AND, NOT) dengan cara klik kanan lalu **Insert**, **Symbol** dan tulis nama komponen yang dicari.

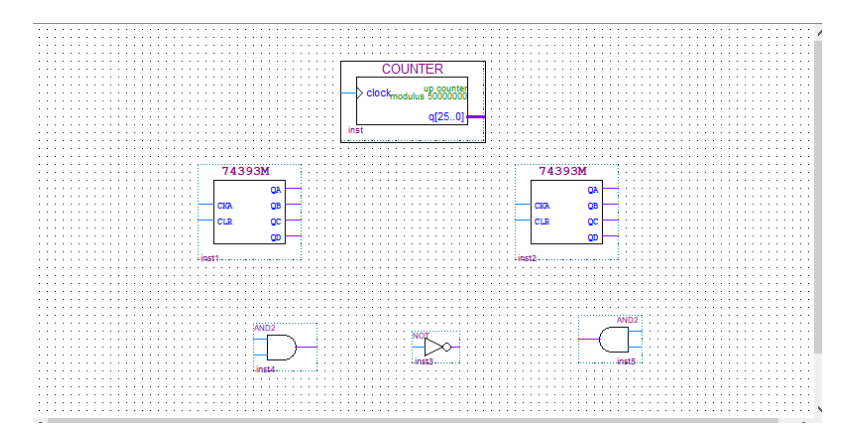

16. Sambungkan komponen-komponen dengan **Orthogonal Node Tool**, dan gunakan **Orthogonal Bus Tool** untuk garis yang tebal, pasangkan juga output dan input seperti gambar di bawah.

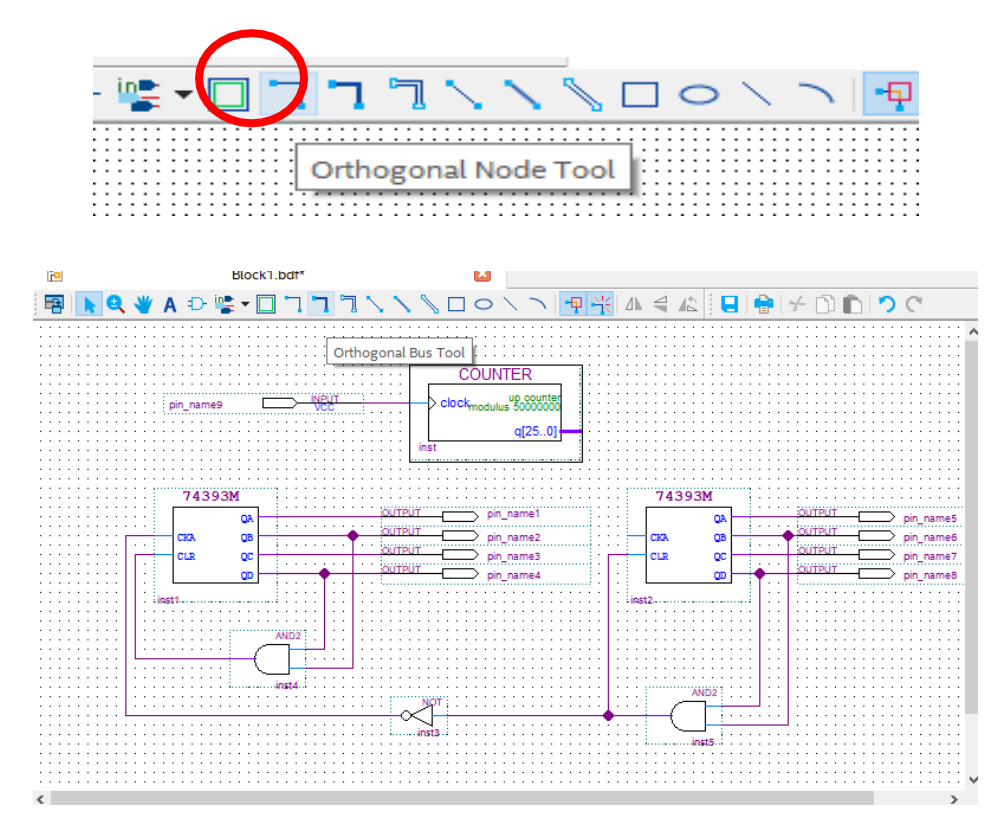

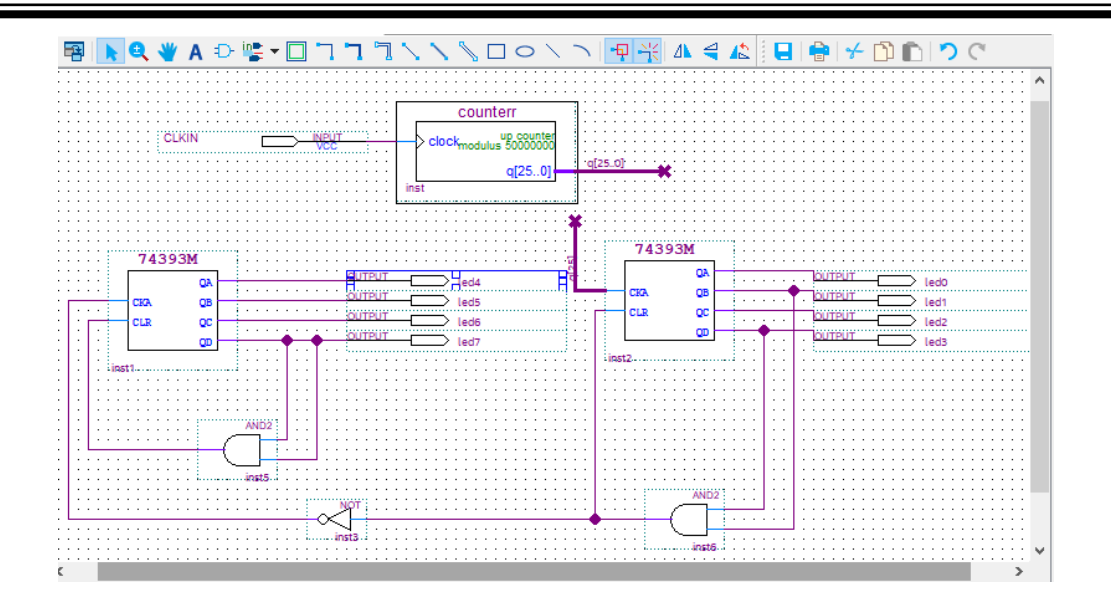

17. Ubah orthogonal bus dengan cara klik kanan lalu **Properties**. Untuk orthogonal bus pada counter tuliskan "**q[25..0]**", sedangkan pada 74393M tuliskan "**q[25]**".

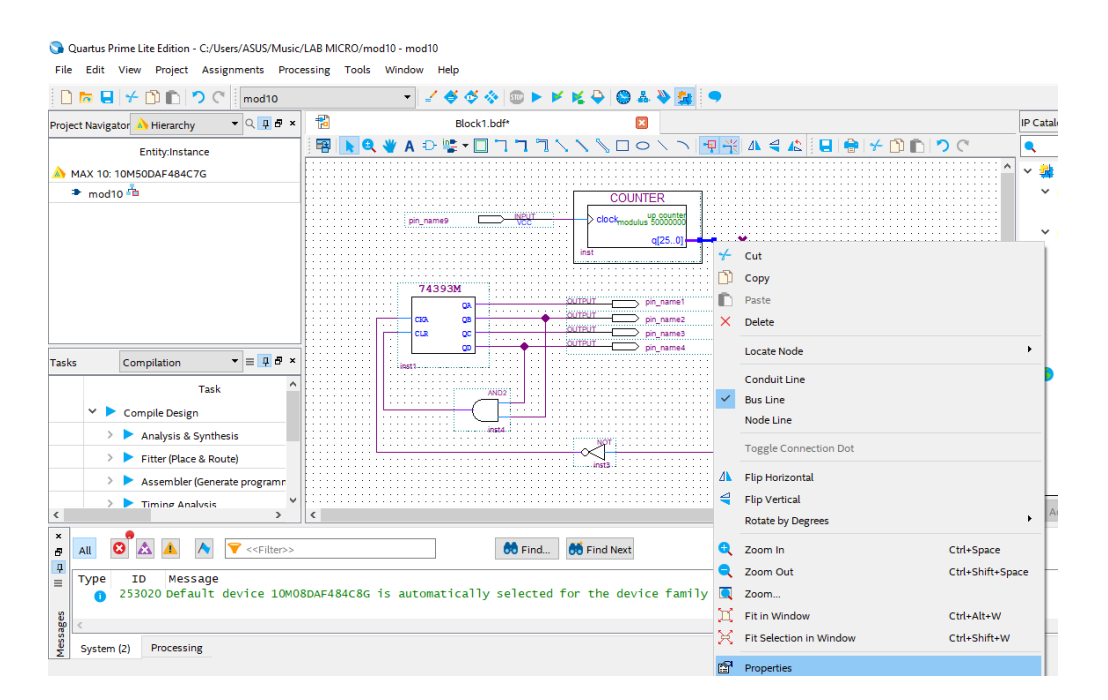

18. Ganti nama output menjadi LED0-LED7 dan input menjadi CLKIN. Lalu klik Analysis & Synthesis. Setelah berhasil tanpa error maka praktikum modul 10 telah selesai.

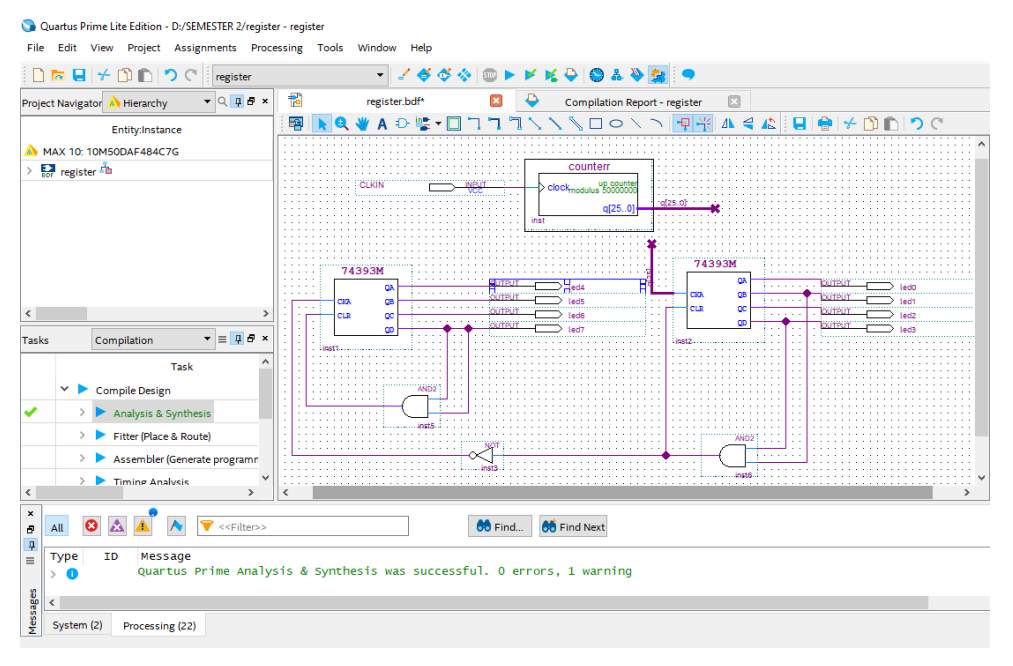

## **10.4 Soal Jurnal**

- 1. Jelaskan apa yang dimaksud dengan register dan counter! Menurut pemahaman kalian sendiri.
- 2. Jelaskan perbedaan asynvhronous dan synchronous counter!
- 3. Jelaskan perbedaan PIPO, SISO, SIPO, PISO dan contoh-contohnya!
- 4. Tuliskan apa yang telah dilakukan pada praktikum modul 10 menggunakan Bahasa kalian sendiri!

## **MODUL 11 SIMULASI RANGKAIAN** *ENCODER* **DAN** *DECODER* **(PERANCANGAN BERBASIS** *CODE***)**

## **11.1 Tujuan Praktikum Modul 11 :**

Setelah mempraktekkan topik ini, praktikan diharapkan dapat:

- 1. Dapat mengetahui dan memahami konsep dasar dari rangkaian *decoder* dan *encoder*.
- 2. Dapat mensimulasikan rangkaian *decoder* dan *encoder* dengan perancangan berbasis *code* pada *software Quartus Prime Lite*.

## **11.2 Dasar Teori Praktikum Modul 11:**

## **11.2.1** *Encoder*

*Encoder* adalah sebuah rangkaian yang dapat berfungsi mengkonversi suatu data kedalam bentuk data baru. *Encoder* dibutuhkan untuk mengkonversi data dari suatu sistem bilangan ke sistem bilangan lainnya. Prinsip kerja Encoder adalah mengkonversi suatu data agar data tersebut dapat diterima oleh *receiver* dalam keadaan utuh. Dimana pada bagian penerima terdapat *decoder* yang dapat mengambil data yang telah dikonversi oleh *Encoder*. Jadi, cara kerja *Encoder* adalah kebalikan dari *Decoder*.

*Encoder* terdiri dari beberapa input line, hanya salah satu dari input-input tersebut diaktifkan pada waktu tertentu, yang selanjutnya akan menghasilkan kode output N-bit. Rangkaian *encoder* merupakan aplikasi dari gerbang OR. Sebuah *priority encoder* adalah rangkaian *encoder* yang mempunyai fungsi prioritas, operasi dari rangkaian *priority encoder* yaitu jika ada dua lebih input bernilai "1" pada saat yang sama, maka input yang mempunyai prioritas tertinggi yang akan diambil.

Dalam teori digital banyak ditemukan istilah *encoder* seperti "*Decimal to BCD Encoder*" yang berarti rangkaian digital yang berfungsi untuk mengkodekan *line input* dengan jumlah *line input* desimal (0-9) menjadi kode bilangan biner 4 bit BCD (*Binary Coded Decimal*). Atau "*8 line to 3 line encoder*" yang berarti rangkaian *encoder* dengan input 8 line dan *output 3 line* (3 bit BCD).
Contoh *Encoder*:

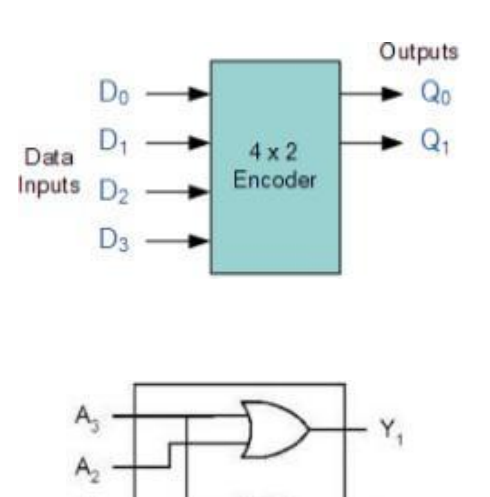

*Gambar 11. 1 Encoder*

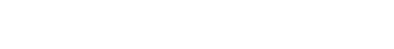

Υ,

*Tabel 11. 1 Tabel kebenaran encoder*

| Inputs    |    |    |    | Outputs |    |
|-----------|----|----|----|---------|----|
|           | הר | D, | Dn |         | Qn |
| 0         | O  | 0  |    | ٠       |    |
| 0         | O  |    | 0  |         |    |
| $\bullet$ |    | 0  | Ω  |         | ı  |
|           |    | ٠  | ı  |         |    |
| ۰         | ุก | 0  | n  |         |    |
|           |    |    |    |         |    |

#### **11.2.2** *Decoder*

#### a. Definisi

*Decoder* adalah alat yang digunakan untuk dapat mengembalikan proses *encoding* sehingga dapat terlihat atau menerima informasi aslinya. Pengertian *Decoder*  juga dapat diartikan sebagai rangkaian logika yang ditugaskan untuk menerima *input* biner dan mengaktifkan salah satu *outputnya* sesuai dengan urutan biner tersebut.

#### b. Konsep Dasar

Fungsi *Decoder* adalah untuk memudahkan dalam menyalakan *seven segmen. Output* dari *decoder* maksimum adalah 2n. Jadi dapat dibentuk n-to-2n *decoder*. Beberapa rangkaian *decoder* yang sering dijumpai saat ini adalah *decoder* jenis 3 x 8 (*3 bit input* dan *8 output line)*, *decoder* jenis 4 x 16, *decoder* jenis *BCD to Decimal (4 bit input dan 10 output line)* dan decoder jenis *BCD to 7 segmen* (*4 bit input dan 8 output line)*. Khusus untuk pengertian decoder jenis *BCD to seven segmen* mempunyai prinsip kerja yang berbeda dengan *decoder* lainnya, di mana kombinasi setiap inputnya dapat mengaktifkan beberapa *output linenya*. Salah satu jenis IC *decoder* yang umum di pakai adalah 74138, karena IC ini mempunyai 3 *input* biner dan 8 *output* line, di mana nilai *output* adalah 1 untuk salah satu dari ke 8 jenis kombinasi inputnya*.* Decoder dapat dibentuk dari susunan gerbang logika dasar atau menggunakan IC.

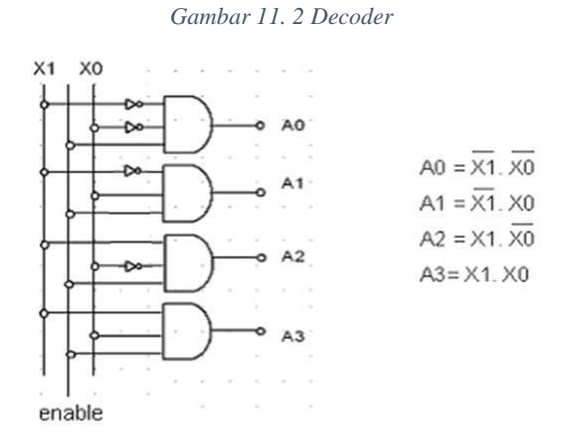

*Tabel 11. 2 Tabel kebenaran decoder*

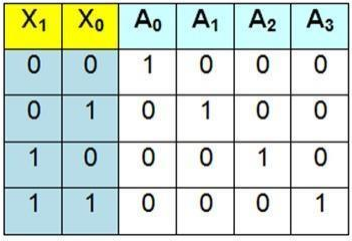

*Decoder* 2 to 4 bekerja dikendalikan keluarannya oleh variasi X0 dan X1. Keluaran dari a0, a1, a2 dan a3 akan aktif secara bergantian tergantung dari kondisi X0 dan X1. Pada kondisi masukan  $X0 = 0$  dan  $X1 = 0$ , maka gerbang AND pertama mendapatkan masukan "**high**", maka kondisi keluaran A0 = 1 sementara keluaran yang lain "0". Apabila  $X0 = 0$  dan  $X1 = 1$ , maka hanya gerbang AND ke dua akan "1" sementara yang lain "0" dan seterusnya.

#### **11.3 Lembar Kegiatan Praktikum Modul 11**

#### **11.3.1 Alat dan Bahan**

- 1. Laptop
- 2. Mouse
- 3. *Software Quartus Prime Lite*

#### **11.3.2 Langkah Praktikum Modul 11 (Rangkaian** *Encoder***)**

1. Buka software *Quartus lite* di laptop dan klik *New Project Wizard*.

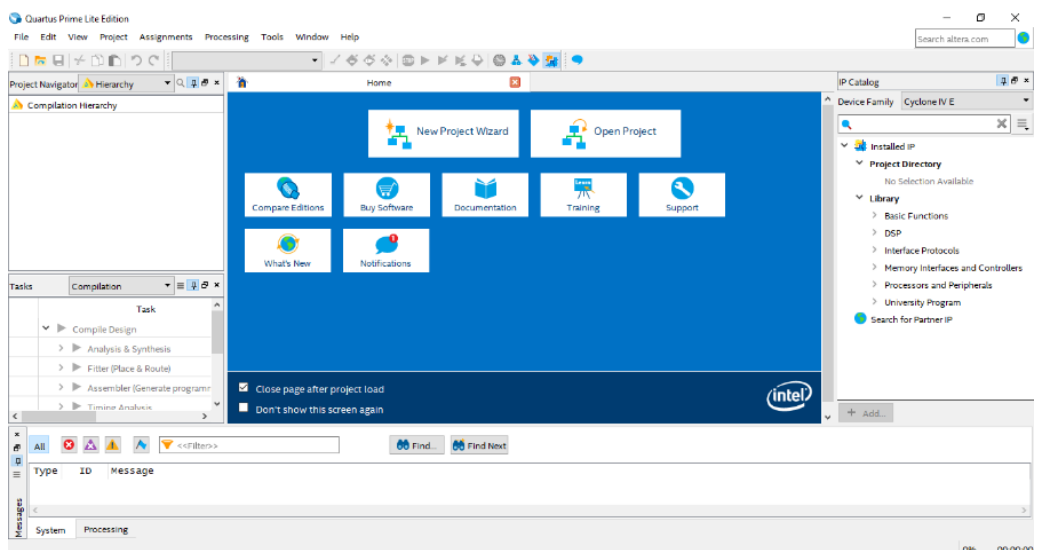

#### 2. Klik *Next*.

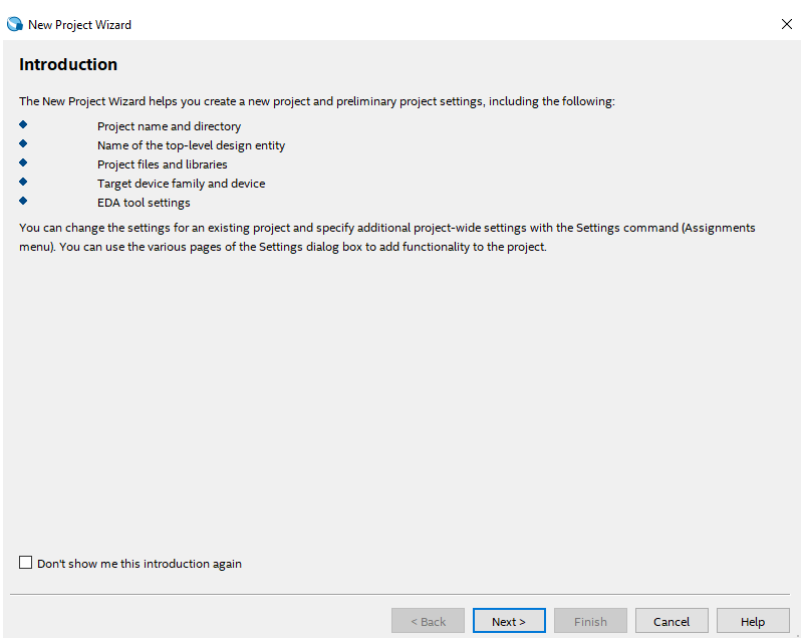

3. Kemudian tentukan *Directory Project* dan Nama *Project*, lalu klik *Next*.

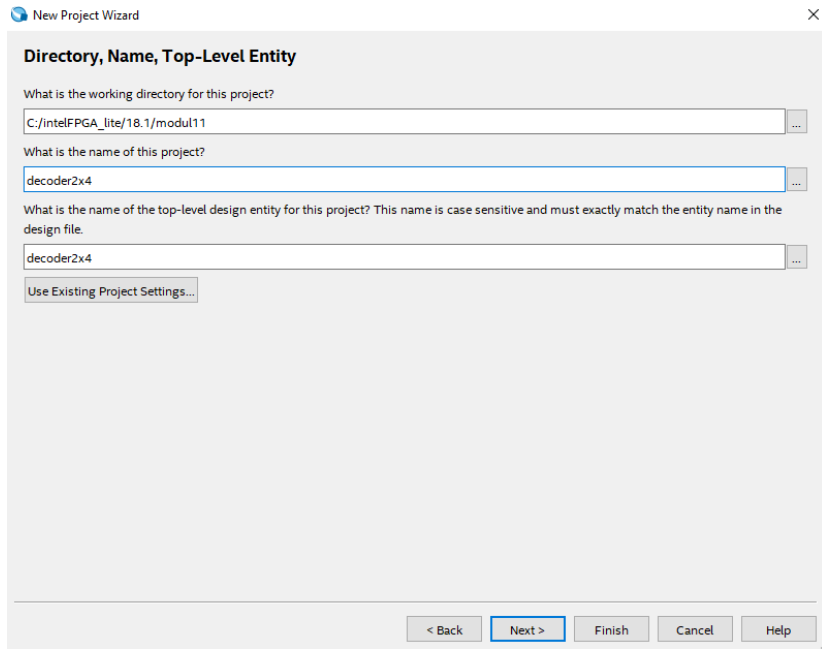

4. Pilih *Empty Project*, kemudian klik *Next* lagi.

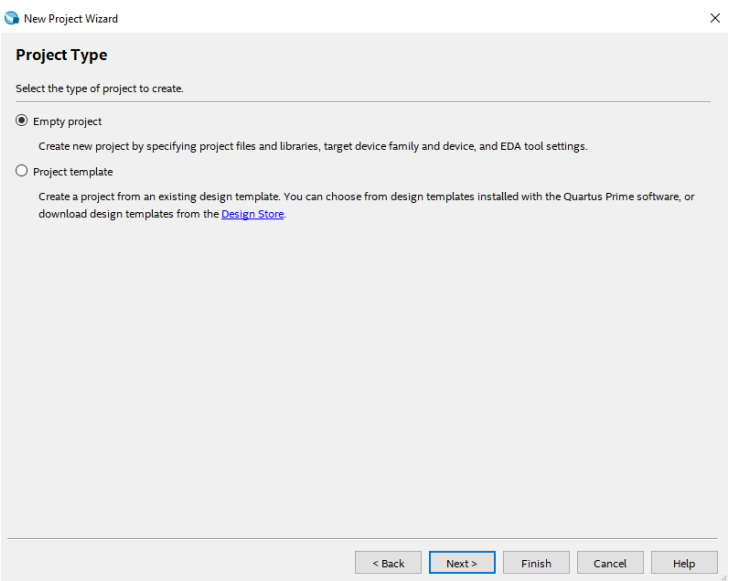

5. Setelah itu, klik *Next* lagi.

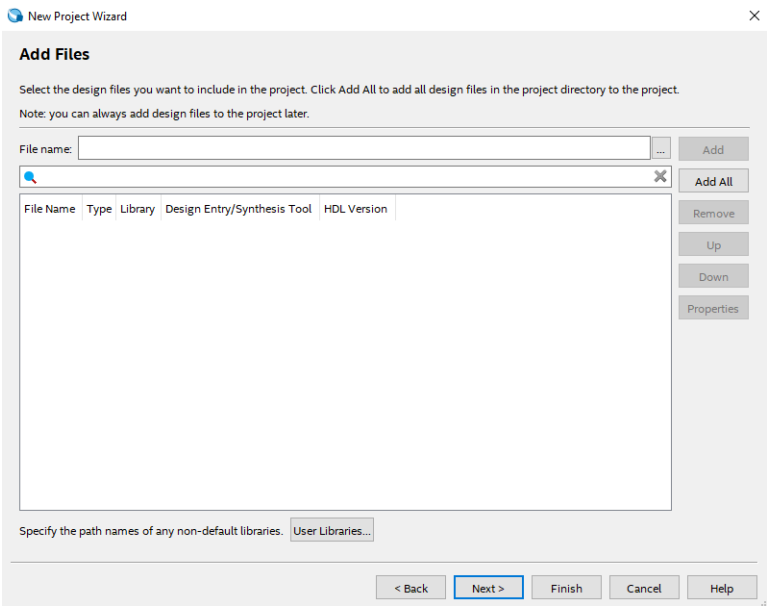

6. Lalu ganti **Family** ke **MAX 10 (DA/DF/DC/SA/SF/SC),** kemudian ketikkan di **Nama Filter 10M50DAF484C7G,** lalu klik *Available Device* yang tersedia, kemudian klik *Next*.

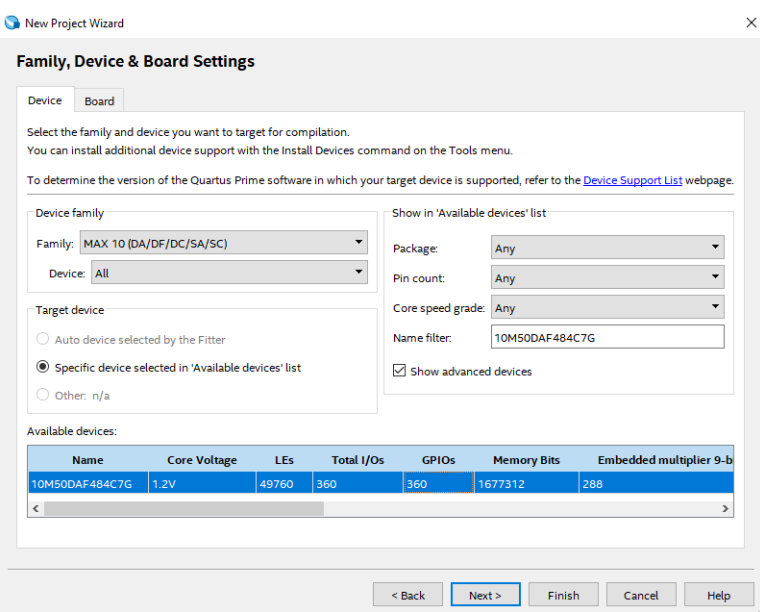

7. Kemudian klik *Next*.

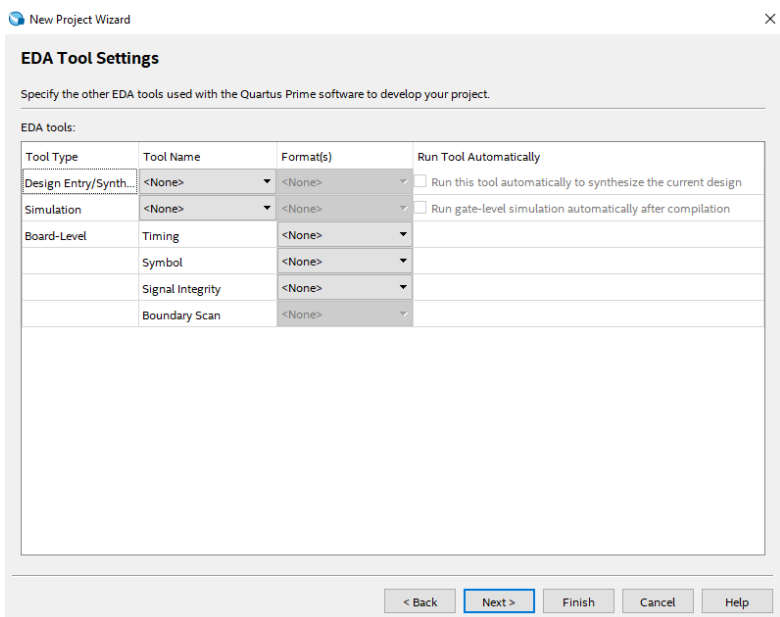

# 8. Lalu klik *Finish*.

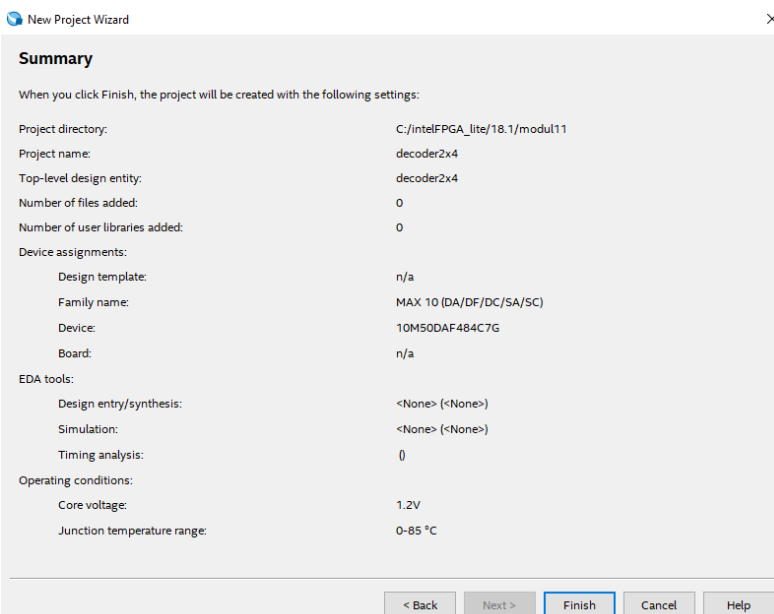

Ξ

9. Setelah itu akan muncul tampilan awal dari *Project Quartus Prime* seperti gambar di bawah ini.

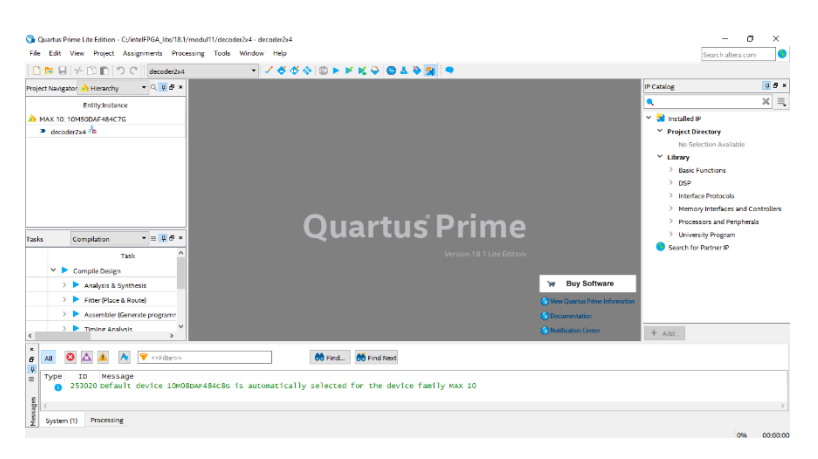

- 10. Kemudian buat file baru dengan cara klik **File** → **New**, lalu pilih **Verilog HDL File**, kemudian klik **OK**.
	- **O** New  $\times$ New Quartus Prime Project Design Files AHDL File **Block Diagram/Schematic File** EDIF File Qsys System File<br>State Machine File SystemVerilog HDL File Tel Script File Verilog HDL File **VHDL File** Memory Files Hexadecimal (Intel-Format) File Memory Initialization File Verification/Debugging Files In-System Sources and Probes File Logic Analyzer Interface File Signal Tap Logic Analyzer File OK Cancel Help
- 11. Setelah muncul workspace, tulislah code Verilog seperti gambar dibawah ini, kemudian **Save**.

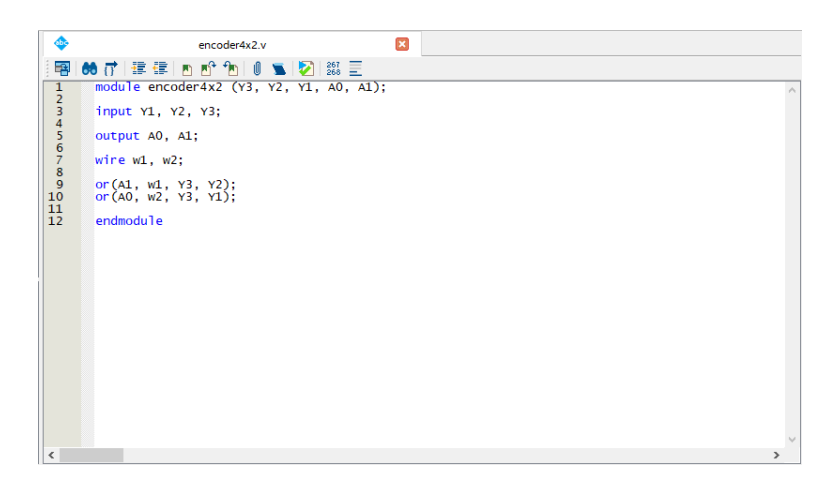

- 12. Kemudian klik dua kali pada **Analysis & Synthesis**.
	- .<br>Tasks Compilation  $\mathbf{v} \equiv \mathbf{0} \mathbf{B} \times$ **Task**  $\blacktriangleright$  Compile Design  $\rightarrow$   $\blacktriangleright$  Analysis & Synthesis  $\vert$  4% > > Fitter (Place & Route) > > Assembler (Generate program)  $\sum$  Timing Analysis  $\left\langle \right\rangle$  $\overline{\phantom{a}}$
- 13. Setelah berhasil, klik **Tools** → **Netlist Viewers** → **RTL Viewer**.

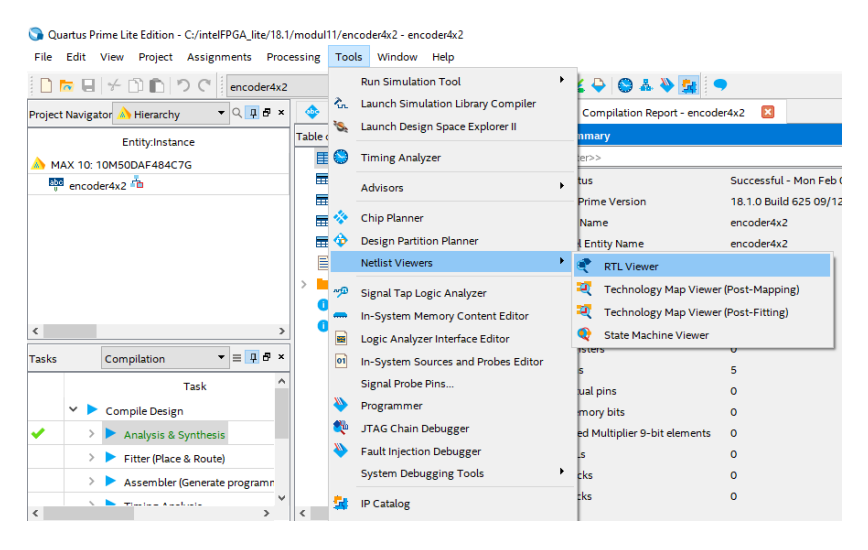

### 14. Selesai.

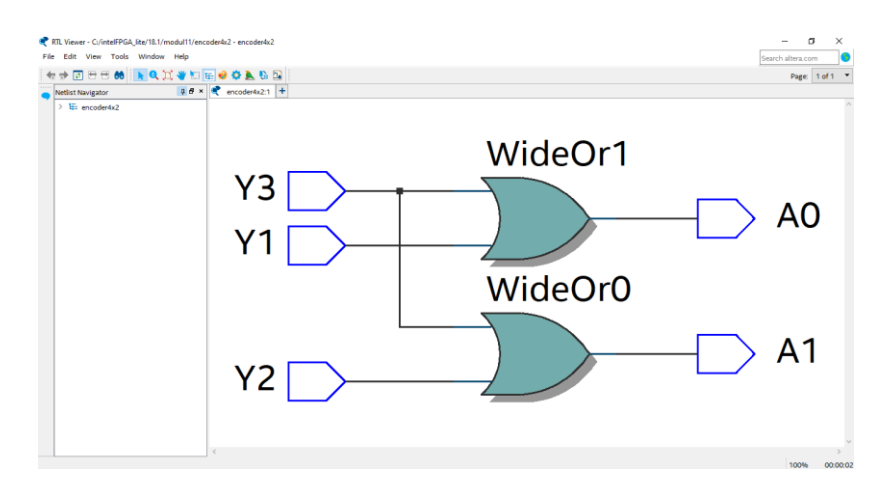

## **11.3.3 Langkah Praktikum Modul 11 (Rangkaian** *Decoder***)**

1. Kita masuk pada rangkaian *decoder* dengan membuat file baru. Klik **File –› New**, lalu pilih **Verilog HDL File**, kemudian klik **OK**.

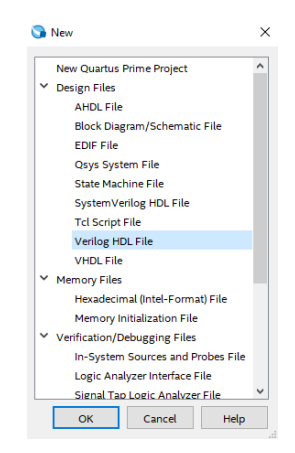

2. Setelah muncul workspace, tulislah code Verilog seperti gambar dibawah ini, kemudian jangan lupa untuk di **Save**.

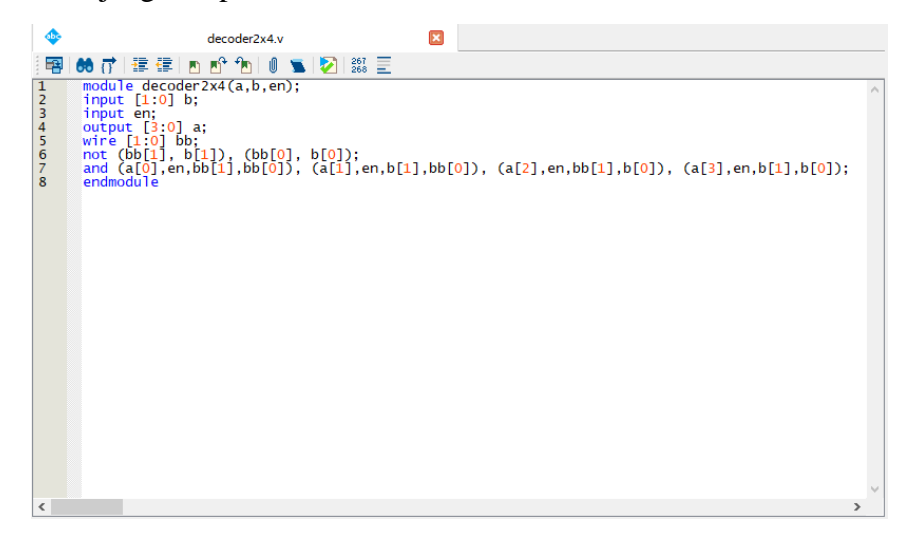

3. Kemudian, klik dua kali pada **Analysis & Synthesis**.

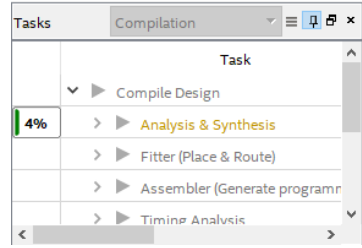

4. Setelah berhasil, klik **Tools** → **Netlist Viewers** → **RTL Viewer**.

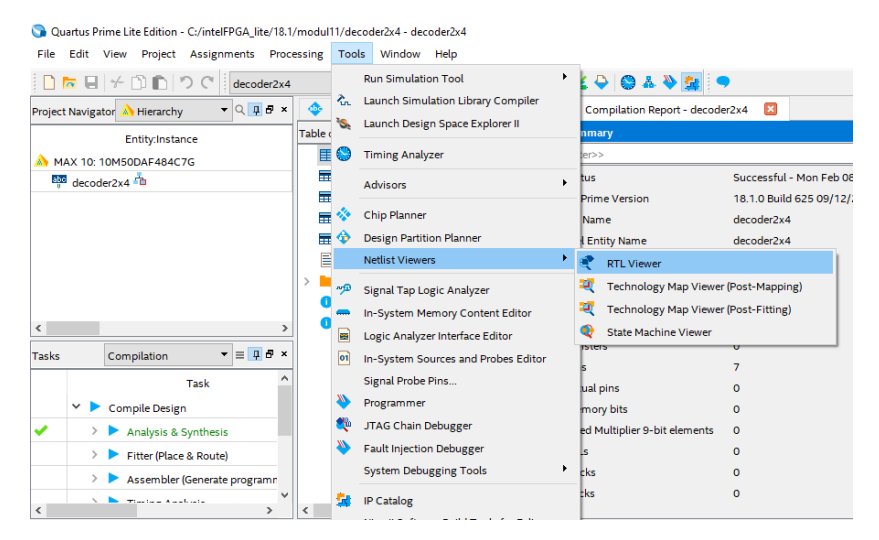

5. Selesai.

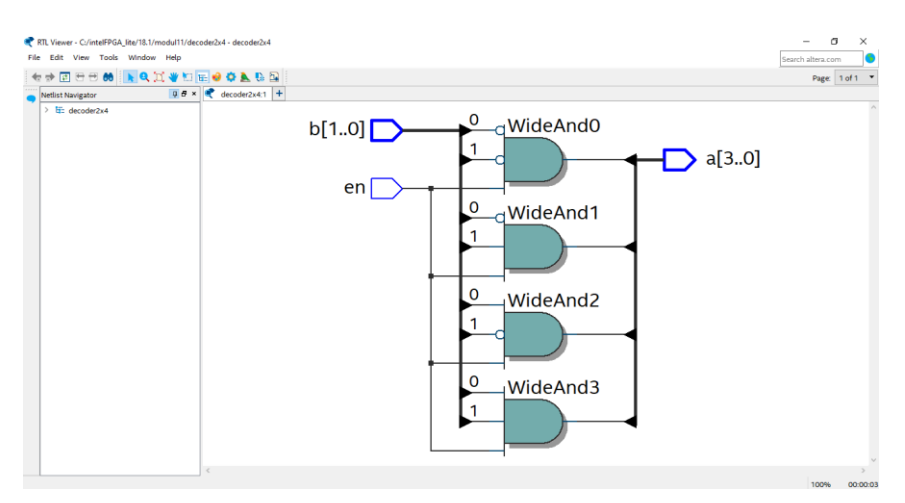

#### **11.4 Soal Jurnal**

- 1. Jelaskan prinsip kerja *Encoder* dan *Decoder*!
- 2. Sebutkan jenis-jenis *Encoder* dan *Decoder*!
- 3. Tuliskan apa yang telah dilakukan pada praktikum modul 11 menggunakan Bahasa kalian sendiri!

# **MODUL 12 SIMULASI COUNTER DAN REGISTER (PERANCANGAN BERBASIS CODE)**

## **12.1 Tujuan Pratikum Modul 12 :**

Dengan mengikuti praktikum ini kita dapat :

- 1. Dapat mengetahui konsep dasar dari simulasi counter dan register (perancangan berbasis code)
- 2. Dapat mensimulasikan counter dan register dengan perancangan berbasis code

#### **12.2 Dasar Teori Pratikum Modul 12**

#### **12.2.1 Counter**

Counter atau pencacah merupakan register yang menunjukkan urutan tertentu yang perubahannya mengikuti pulse-pulse input . Sesuai dengan namanya counter berfungsi sebagai pencacah bit.

#### **Jenis-jenis Counter :**

#### **1. Counter Up**

Counter up adalah rangkaian yang berfungsi sebagai penghitung maju. Counter up dibagi menjadi 2 :

a. Synchronous Up Counter adalah rangkaian penghitung maju yang pemicuannya terjadi serempak (dipicu oleh satu sumber clock) dengan susunan flipflopnya parallel.

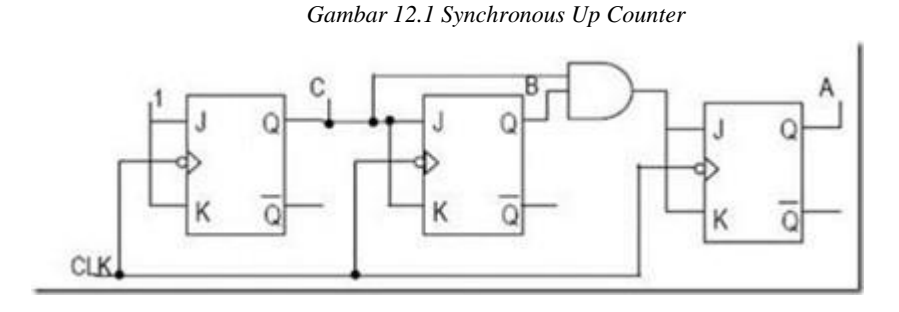

b. Asynchronous Up Counter adalah ragkaian perhitungan maju yang pemicuannya oleh sumber clock lain dengan sususan flipflopnya seri.

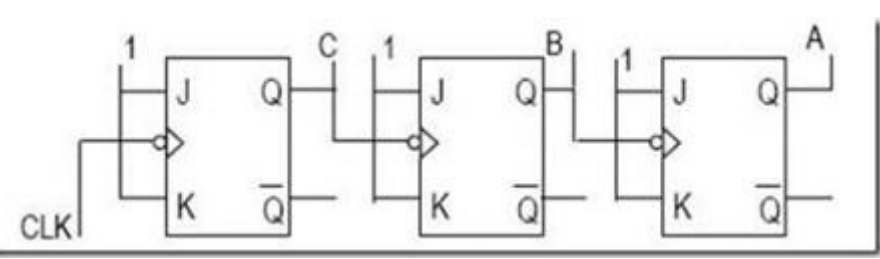

*Gambar 12.2 Asynchronous Up Counter*

#### **2. Counter Down**

Counter down adalah rangkaian yang berfungsi sebagai penghitung mundur. Counter dow dibagi menjadi 2 :

a. Synchronous Down Counter adalah rangkaian penghitung mundur yang pemicuannya terjadi serempak (dipicu oleh satu sumber clock).

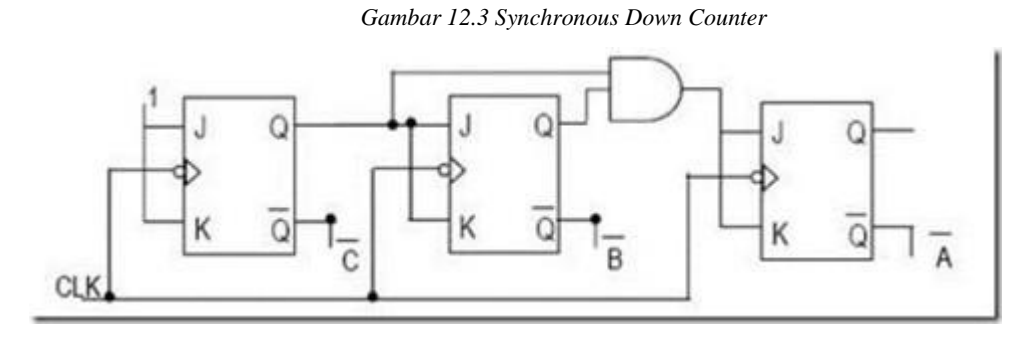

b. Asynchronous Down Counter adalah ragkaian perhitungan maju yang pemicuannya oleh sumber clock lain.

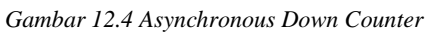

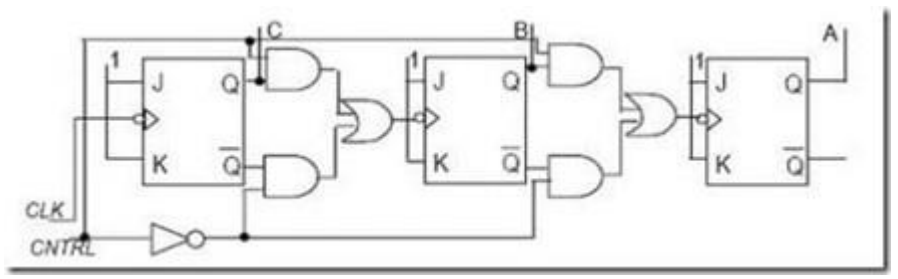

#### **3. Counter Up dan Down**

Counter up dan down adalah rangkaian yang menggabungkan perhitungan maju dan mundur.

#### **12.2.2 Register**

Register adalah rangkaian logika yang digunakan untuk menyimpan data per bit. Register tersusun dari satu atau beberapa flip-flop. Register digunakan untuk menyimpan grup bit sementara, register juga digunakan untuk pergerakan data pada operasi komputer.

## **Shift Register**

Salah satu simulasi dari register adalah shift register atau register penggeser. Rangkaian ini digunakan sebagai memori sementara dan untuk pergeseran data ke kiri atau ke kanan. Register geser dapat juga digunakan untuk mengubah format data seri ke paralel atau dari paralel ke seri.

### **Macam-macam tipe Shift Register :**

### **1. Register Parallel In Parallel Out (PIPO)**

Shift Register Parallel In Parallel Out (PIPO) merupakan register geser yang input dan outputnya adalah parallel. Contoh: IC TTL 74LS174.

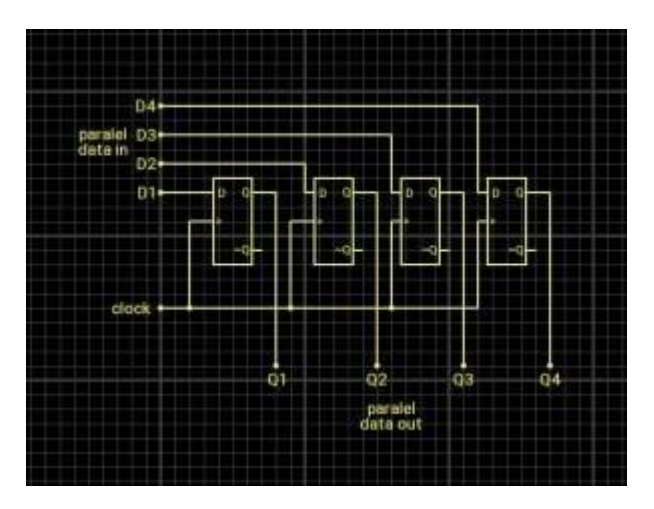

*Gambar 12.5 Register Parallel In Parallel Out (PIPO)*

## **2. Register Serial In Serial Out (SISO)**

Shift register Serial In Serial Out (SISO) merupakan register geser yang menggunakan input dan output seri, SISO memiliki 2 pergeseran shift right dan shift left. Dikatakan shift right ketika data bit awalnya berupa LSB dan data bit terakhirnya MSB, dan sebaliknya untuk shift right. Contoh: IC TTL 74LS91.

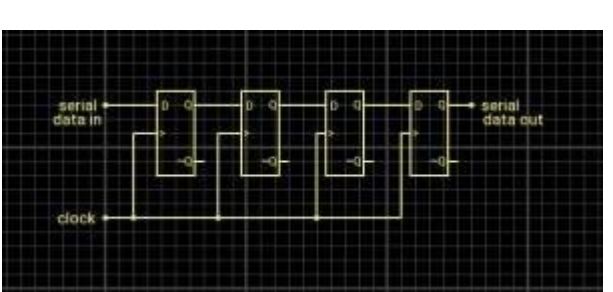

*Gambar 12.6 Register Serial In Serial Out (SISO)*

## **3. Register Serial In Parallel Out (SIPO)**

Shift Register Serial In Parallel Out (SIPO) merupakan register geser dengan input seri dan output parallel. Contoh: IC TTL 74LS164.

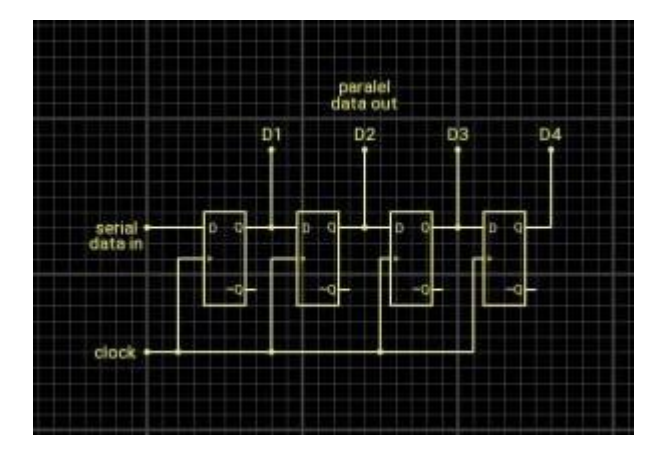

*Gambar 12.7 Register Serial In Parallel Out (SIPO)*

# **4. Register Parallel In Serial Out (PISO)**

Shift register Parallel In Serial Out (PISO) merupakan register geser dengan input parallel dan output seri. Contoh: IC TTL 74LS165.

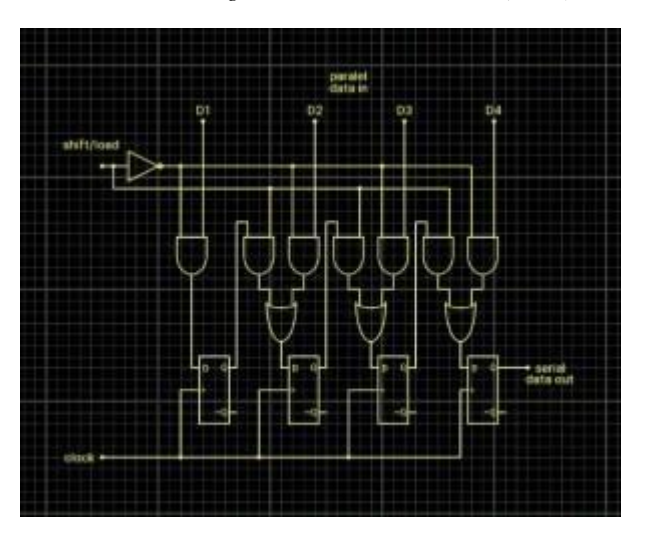

*Gambar 12.8 Register Parallel In Serial Out (PISO)*

# **12.3 Langkah Praktikum Modul 12**

#### **12.3.1 Alat dan Bahan**

- 1. Laptop yang sudah terinstal Quartus Prime Lite
- 2. Mouse

#### **12.3.2 Langkah Praktikum**

1. Buka software Quartus lite di laptop dan klik **New Project Wizard**

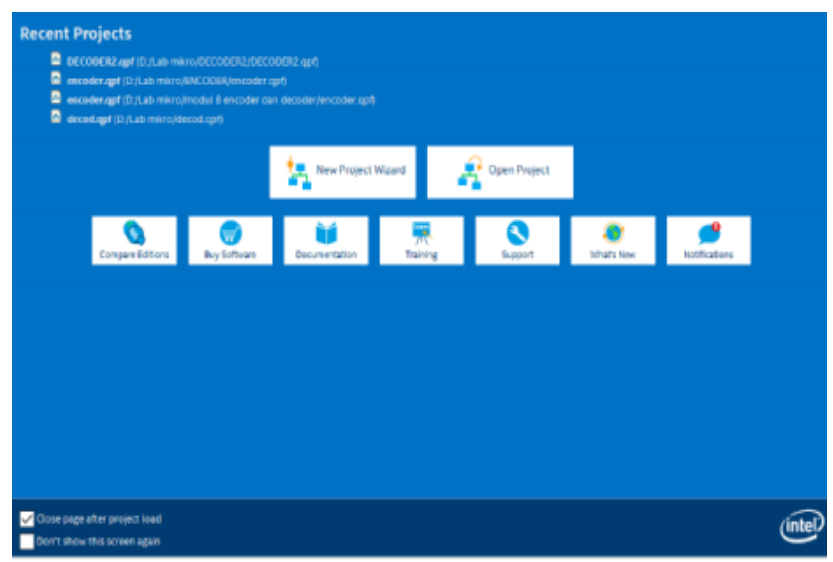

#### 2. Klik **Next**

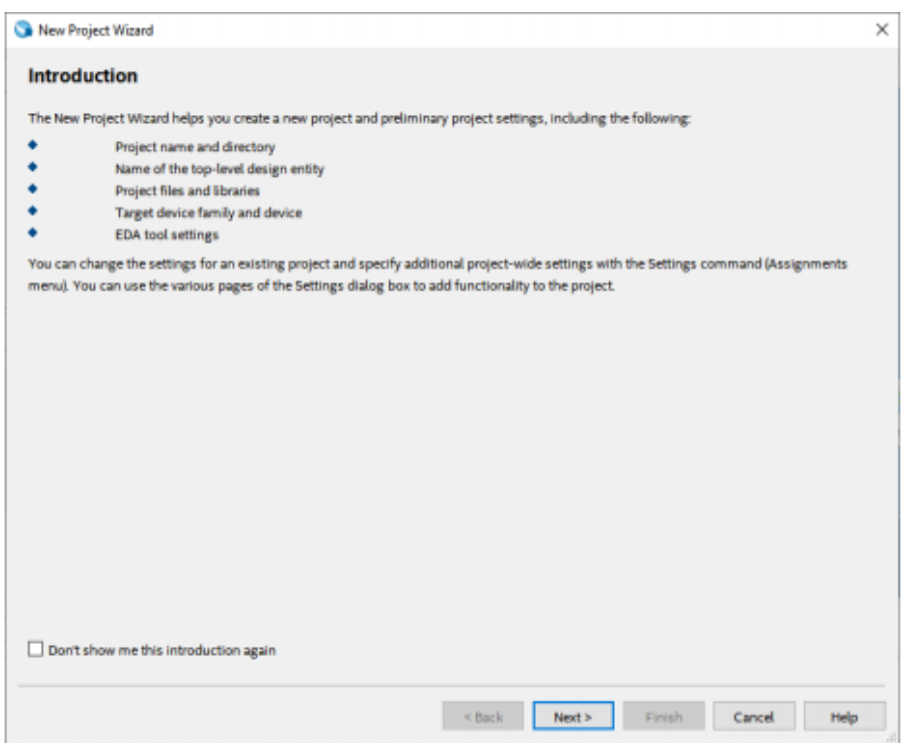

3. Kemudian tentukan Directory Project dan Nama Project, lalu klik **Next**

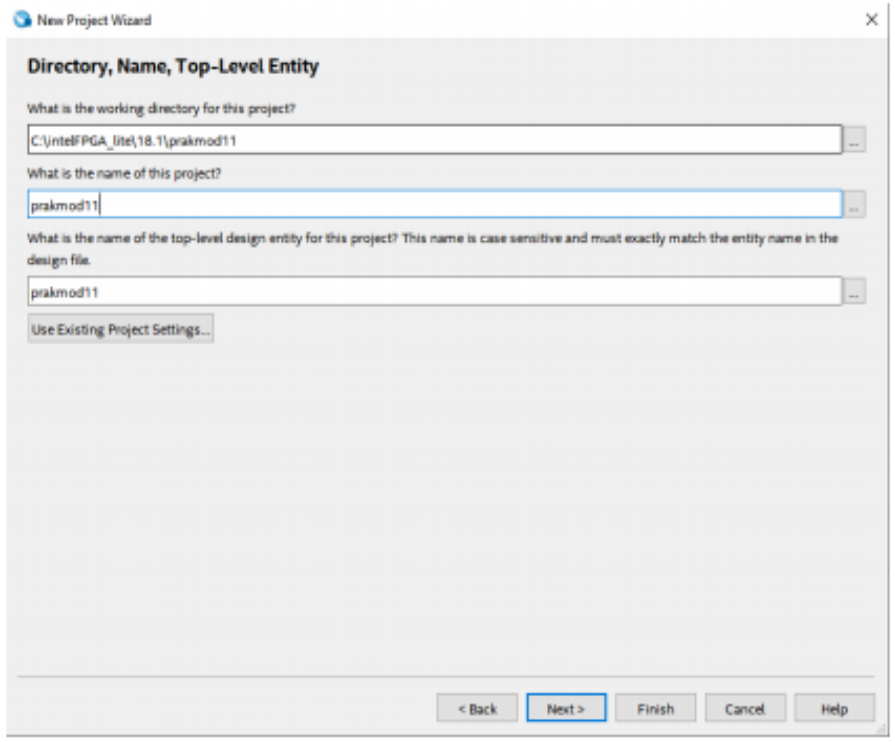

4. Pilih **Empty Project**, kemudian klik **Next** lagi

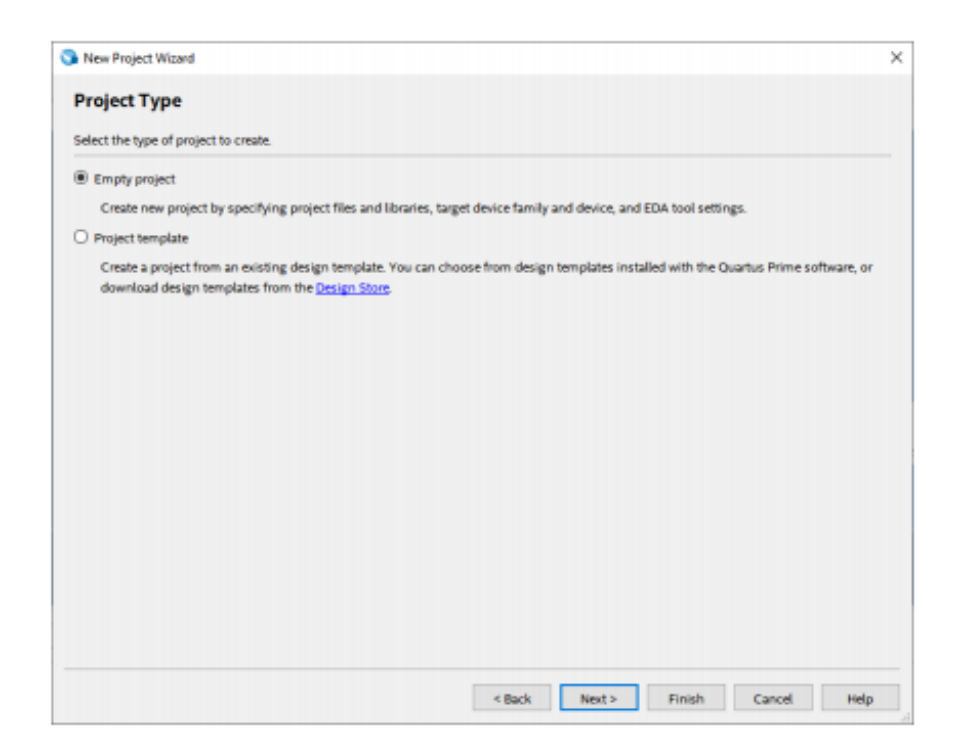

5. Setelah itu, klik **Next** lagi

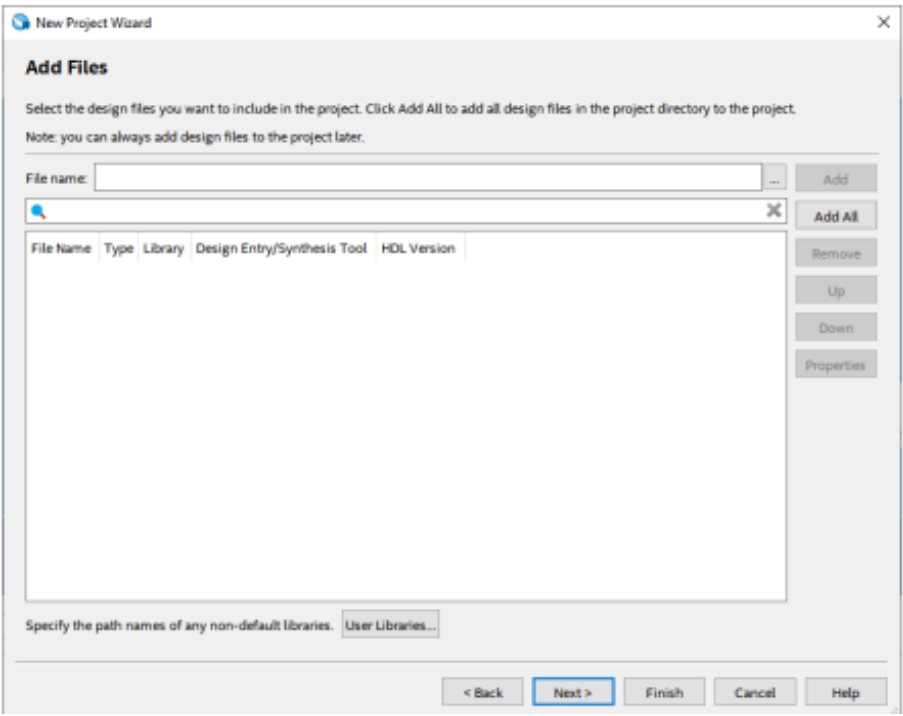

6. Lalu ganti **Family** ke **MAX 10 (DA/DF/DC/SA/SF/SC)**, kemudian ketikkan di **Nama Filter 10M50DAF484C7G**, lalu klik Available Device yang tersedia, kemudian klik **Next**

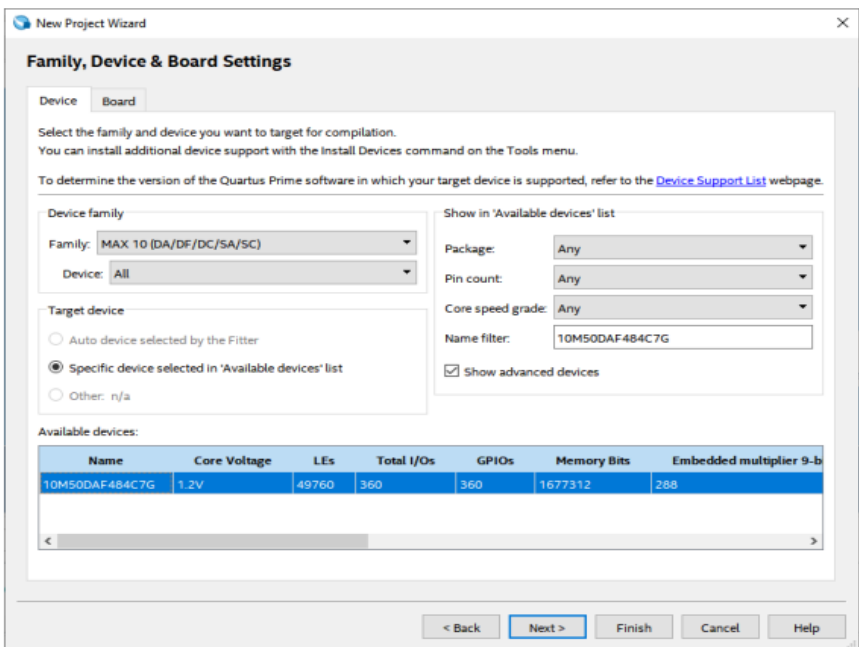

### 7. Kemudian klik **Next**

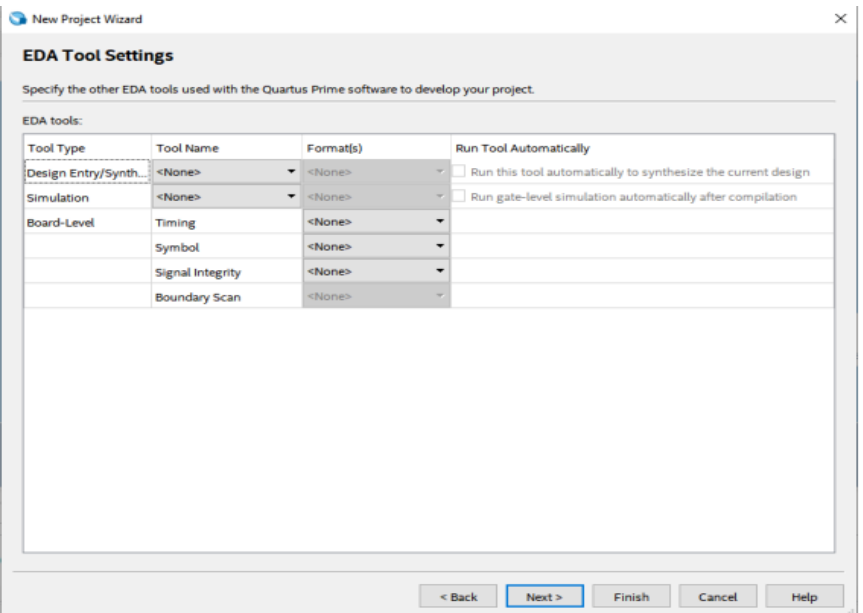

# 8. Lalu klik **Finish**

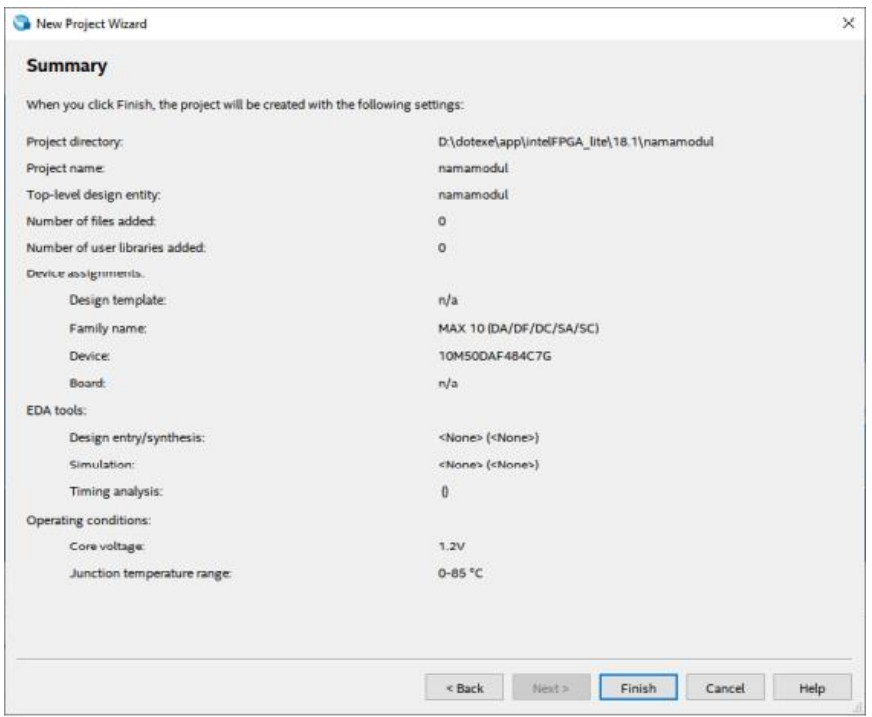

Ξ

9. Setelah itu akan muncul tampilan awal dari Project Quartus Prime seperti gambar dibawah ini

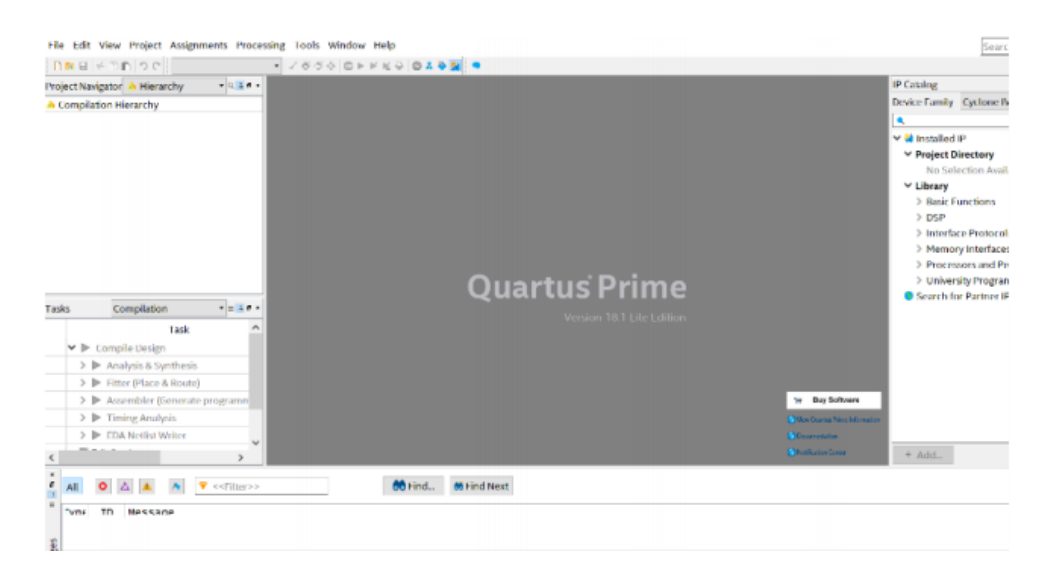

10. Kemudian buat file baru dengan cara **klik File** → **New**, lalu pilih **Verilog HDL File**, kemudian klik **OK**

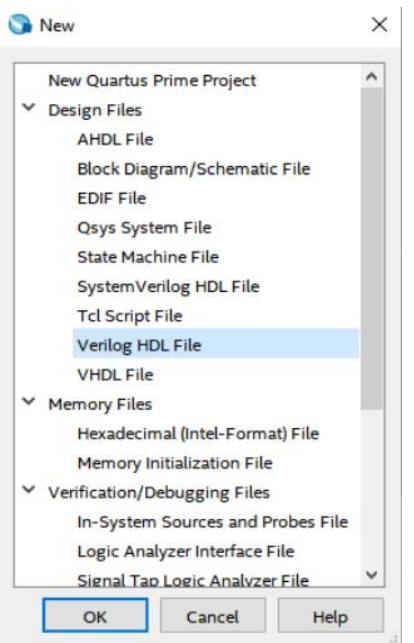

11. Setelah muncul workspace, tulislah code Verilog seperti gambar dibawah, kemudian **Save** (Pastikan Nama module dan nama file Verilog berbeda dengan nama project).

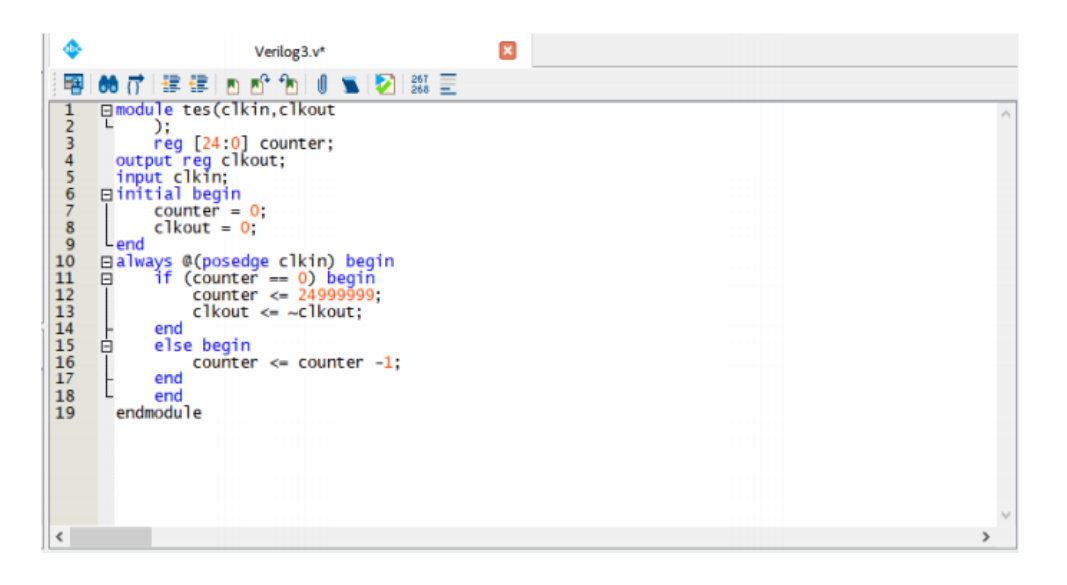

12. Kemudian **klik File**, kemudian **Create/Update** pilih **Create Symbol Files For Current File.**

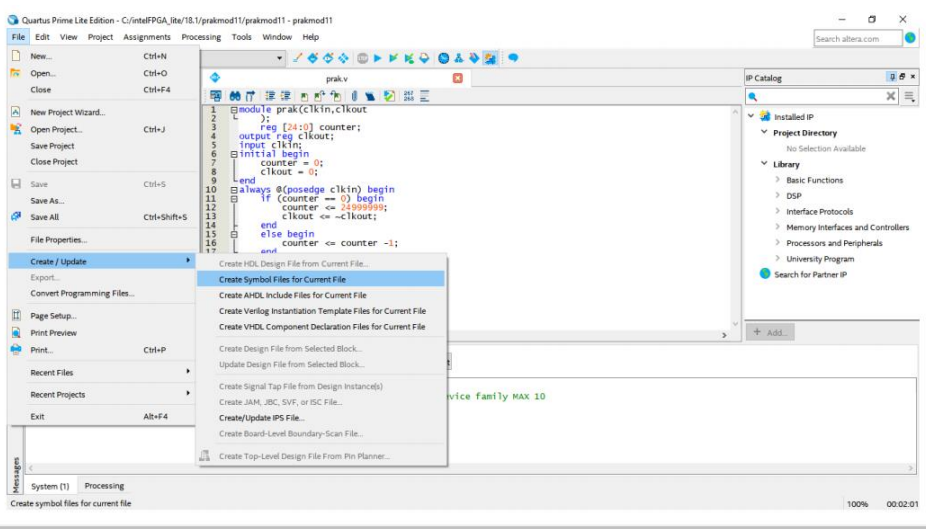

13. Buat file baru, dengan **klik File** → **New**, pilih **Block Diagram/Schematic File**, lalu klik **OK.**

#### **Modul Praktikum**

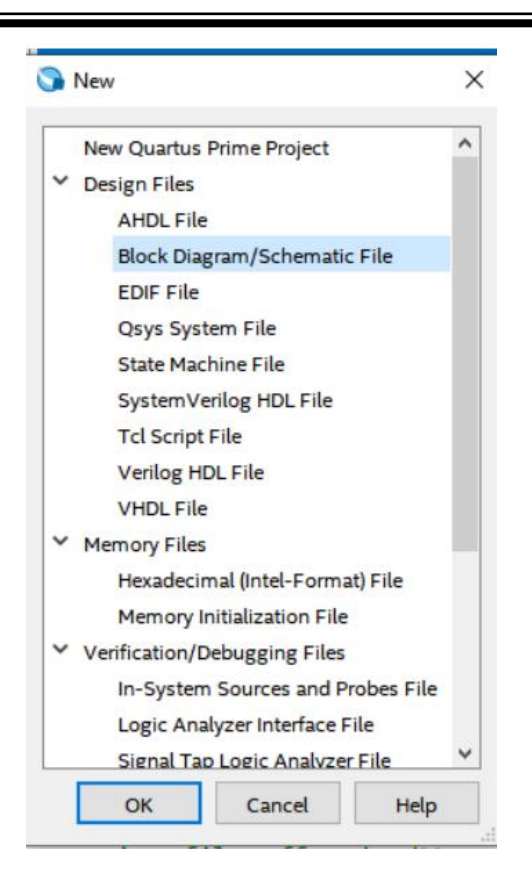

14. Setelah muncul workspace, masukkan symbol yang telah dibuat. Klik kanan pada workspace, kemudian klik **Insert** → **Symbol**.

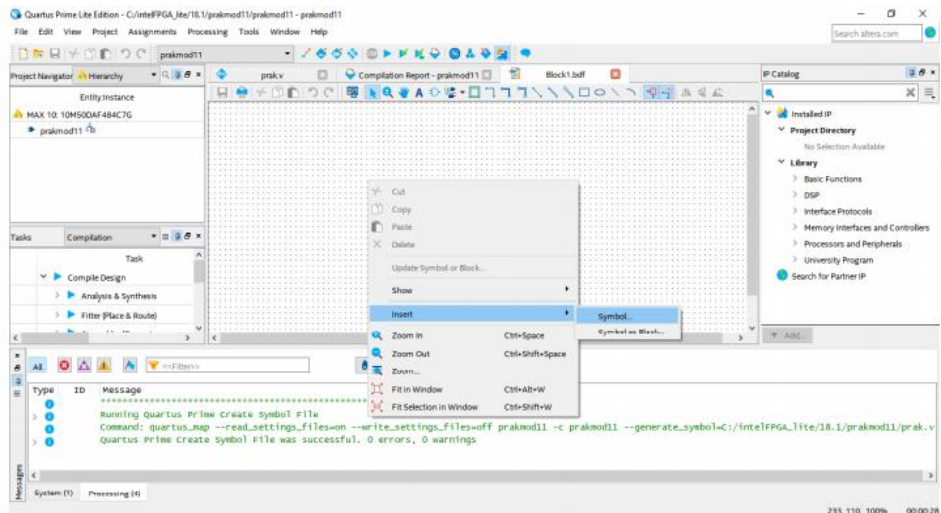

15. Kemudian klik Project, masukkan block yang sudah dibuat lalu klik **OK**.

## **Modul Praktikum**

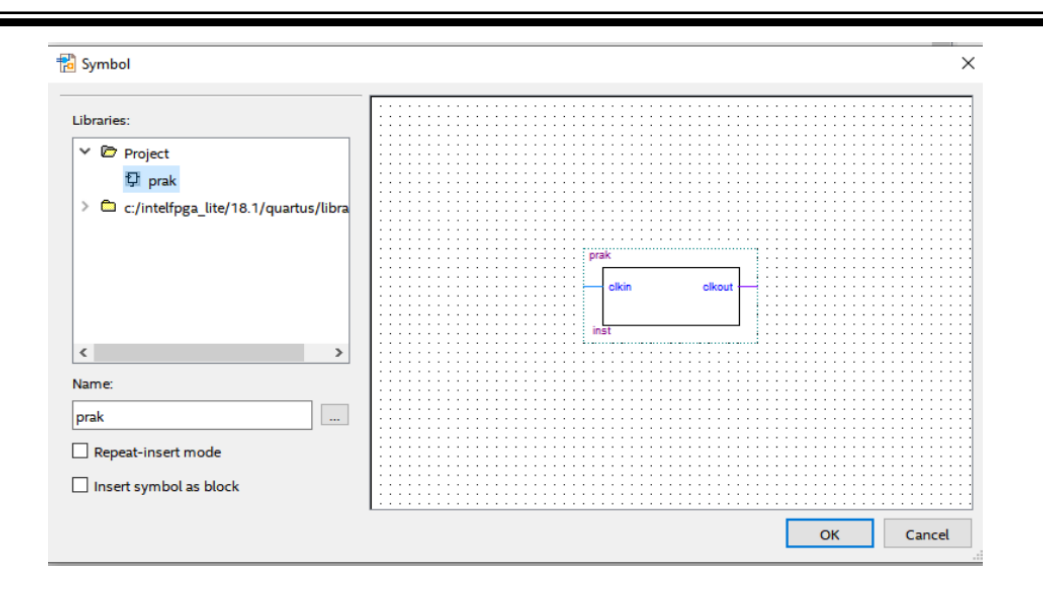

16. Masukkan komponen-komponen lain, dengan langkah yang sama seperti langkah praktikum , cari nama komponen dalam pencaharian komponen.

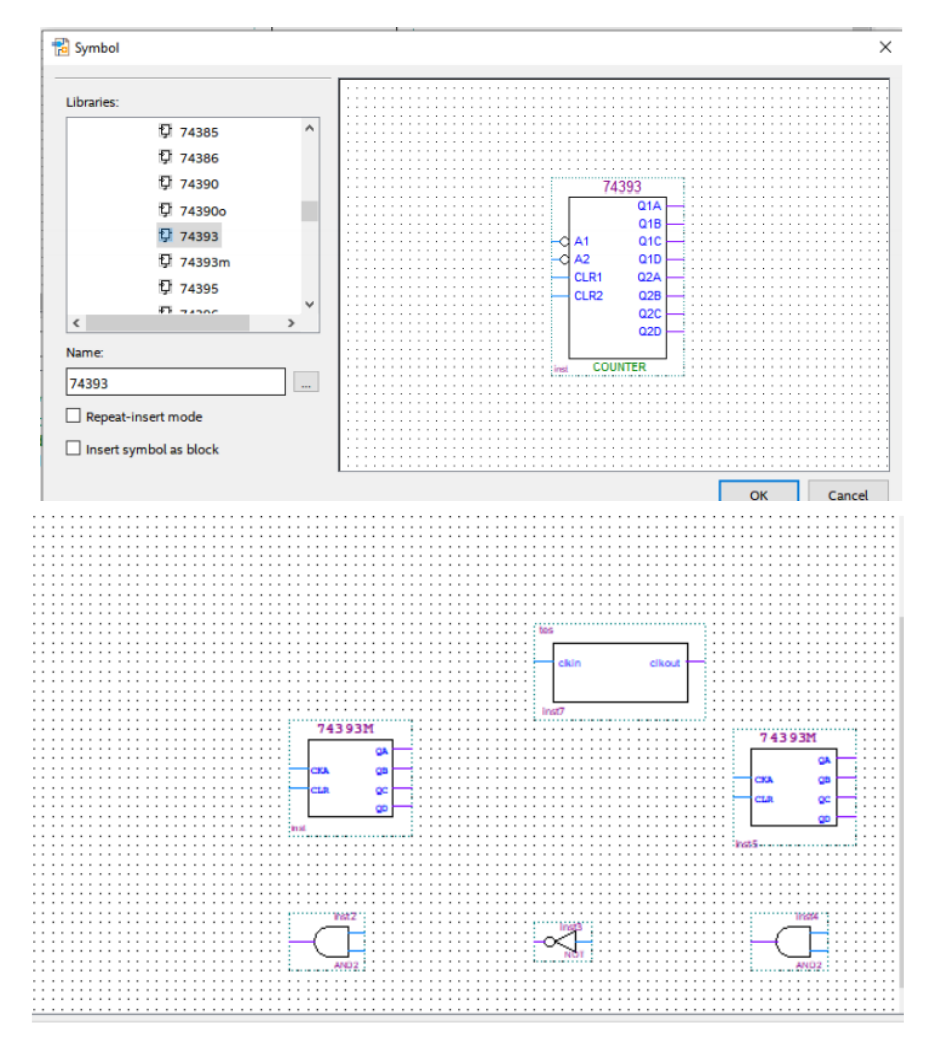

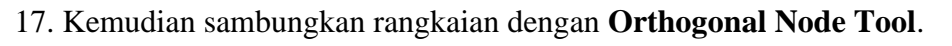

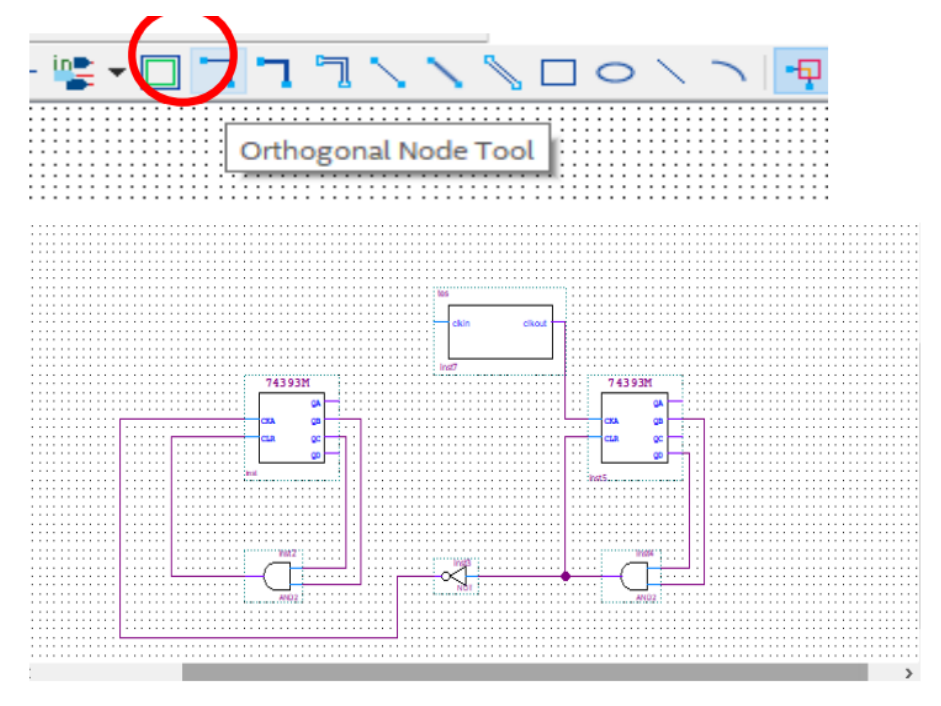

# 18. Berikan pin input dan output pada rangkaian

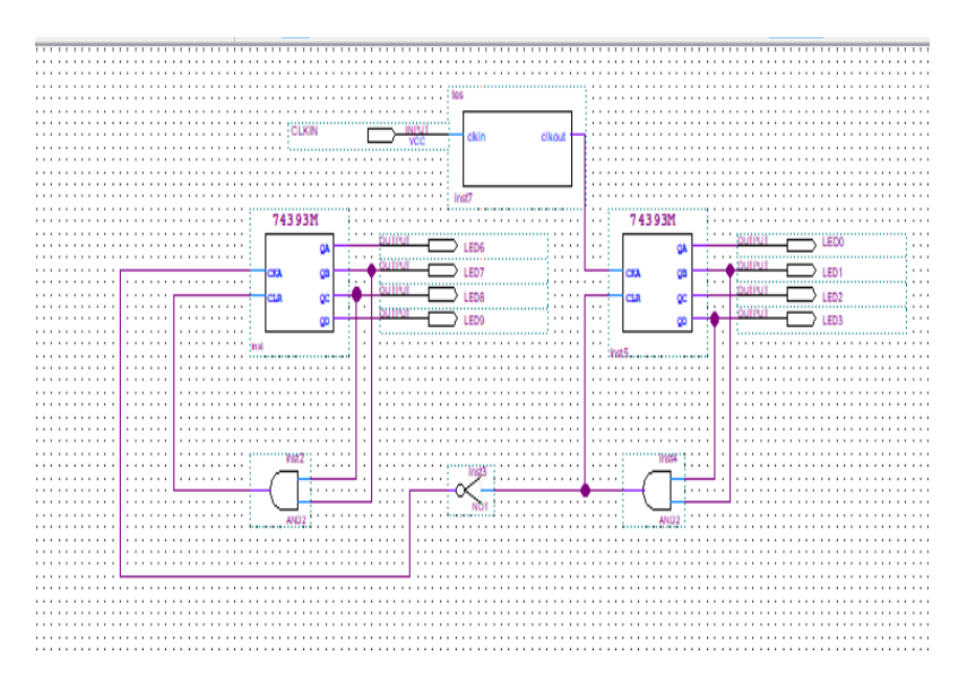

19. Klik dua kali pada **Analysis & Synthesis**

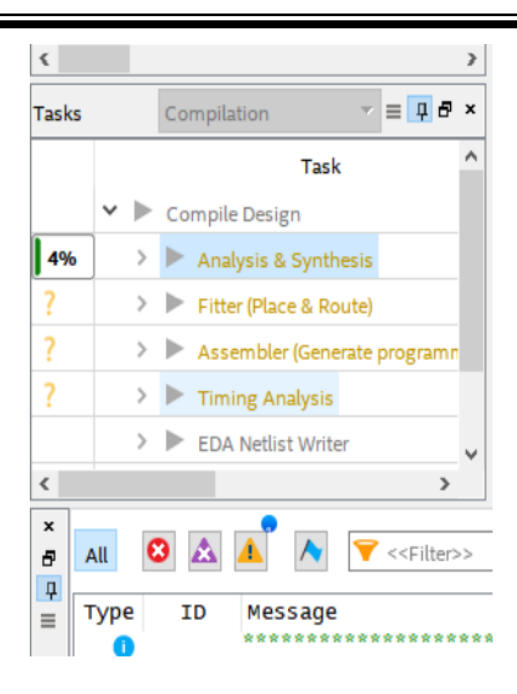

# 20. Klik **Assignment** → **Pin Planner**

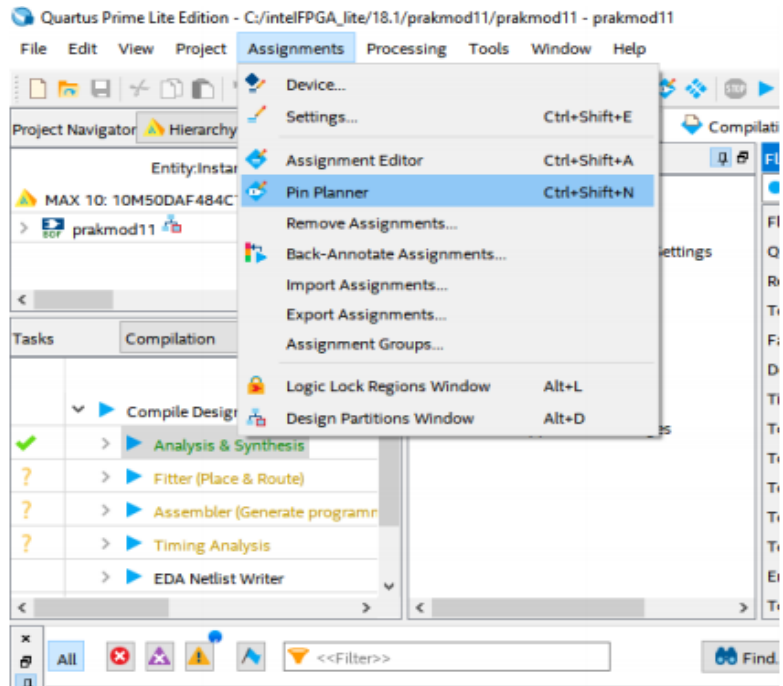

21. Masukkan pin sesuai gambar dibawah

## **Modul Praktikum**

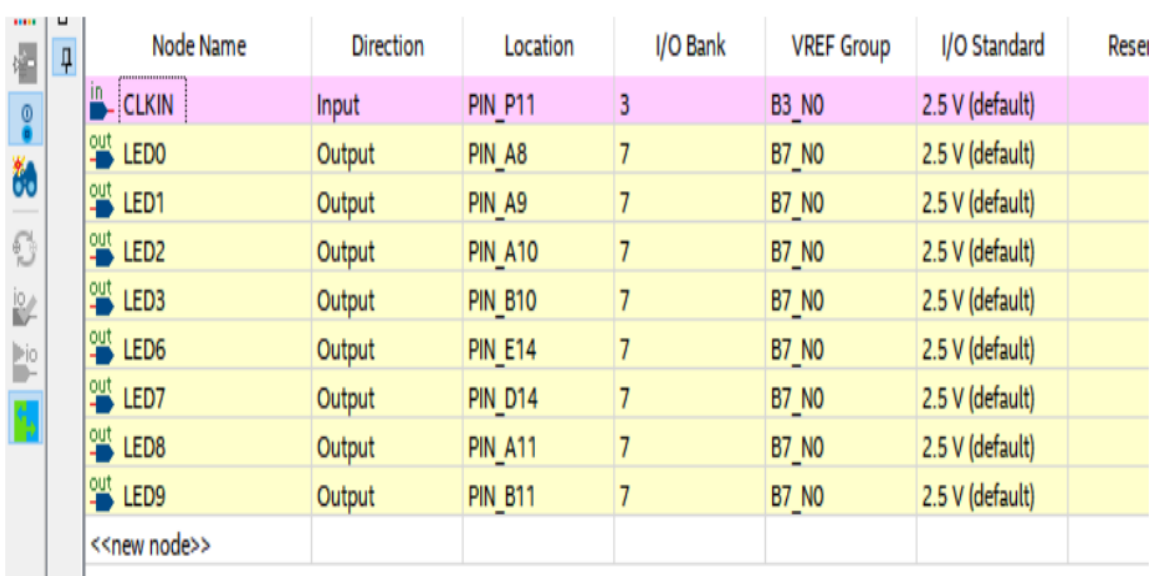

# 22. Klik **Run I/O Assignment**

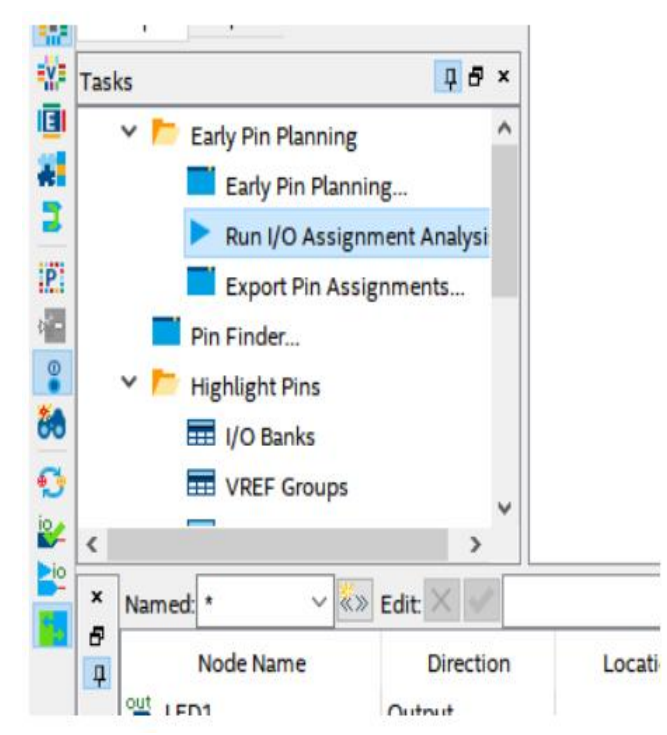

## 23. Lalu klik dua kali **Compile Design**